# **ThinkPad**

# User Guide

ThinkPad T420 and T420i

**Notes:** Before using this information and the product it supports, be sure to read the following:

- Safety and Warranty Guide
- Regulatory Notice
- "Important safety information" on page vi
- Appendix C "Notices" on page 249

The Safety and Warranty Guide and the Regulatory Notice have been uploaded on the Web site. To refer to them, go to http://www.lenovo.com/support, and then click **User guides & manuals**.

Second Edition (October 2011)

© Copyright Lenovo 2011.

LIMITED AND RESTRICTED RIGHTS NOTICE: If data or software is delivered pursuant a General Services Administration "GSA" contract, use, reproduction, or disclosure is subject to restrictions set forth in Contract No. GS-35F-05925.

# **Contents**

| Read this first                             | V     | Function key combinations                     | 28  |
|---------------------------------------------|-------|-----------------------------------------------|-----|
| Important safety information                | vi    | Volume and mute buttons                       | 32  |
| Conditions that require immediate action .  | . vii | Windows key and Application key               | 33  |
| Safety guidelines                           | . vii | Using the UltraNav pointing device            | 34  |
|                                             |       | Using the TrackPoint pointing device          | 34  |
| Chapter 1. Product Overview                 | 1     | Using the touch pad                           | 36  |
| Locating computer controls, connectors, and |       | Behavior of the UltraNav and an external      |     |
| indicators                                  |       | mouse                                         | 37  |
| Front view                                  |       | Adding the UltraNav icon to the system tray . | 37  |
| Right-side view.                            |       | Power management                              | 38  |
| Left-side view                              |       | Checking battery status                       | 38  |
| Bottom view                                 |       | Using the ac power adapter                    | 38  |
| Rear view                                   |       | Charging the battery                          | 39  |
| Status indicators                           |       | Maximizing battery life                       | 39  |
| Locating important product information      |       | Managing your battery power                   | 39  |
| Machine type and model label                |       | Power-saving modes                            | 39  |
| FCC ID and IC Certification number label .  |       | Handling the battery                          | 41  |
| Certificate of Authenticity label           |       | Connecting to the network                     | 42  |
| Features                                    |       | Ethernet connections                          | 42  |
| Specifications                              |       | Wireless connections                          | 43  |
| Operating environment                       | . 18  | Using the built-in modem                      | 50  |
| ThinkVantage Technologies and software      | . 18  | Using a projector or external display         | 69  |
| Accessing applications in Windows 7         | . 19  | Changing display settings                     | 69  |
| Access Connections                          | . 20  | Connecting a projector or external display    | 70  |
| Active Protection System                    | . 21  | Setting up a presentation                     | 74  |
| Client Security Solution                    | . 21  | Using dual displays                           | 75  |
| Fingerprint Software                        | . 21  | Using the NVIDIA Optimus Graphics feature     | 76  |
| Lenovo Solution Center                      | . 22  | Using audio features                          | 77  |
| Lenovo ThinkVantage Tools                   | . 22  | Using an integrated camera                    | 78  |
| Lenovo ThinkVantage Toolbox                 | . 22  | Using the ThinkLight feature                  | 78  |
| Message Center Plus                         | . 22  | Using the optical drive                       | 79  |
| Password Manager                            | . 23  | Using the media card reader                   | 79  |
| Power Manager                               | . 23  | Inserting an ExpressCard, a flash media card, | . 0 |
| Presentation Director                       |       | or a smart card                               | 79  |
| Product Recovery                            |       | Removing an ExpressCard, a flash media card   |     |
| Rescue and Recovery                         | . 23  | or a smart card                               | 80  |
| SimpleTap                                   | . 24  |                                               |     |
| System Update                               |       | Chapter 3. You and your computer              | 83  |
| ThinkVantage GPS                            |       | Accessibility and comfort                     | 83  |
| ThinkVantage Productivity Center            |       | Ergonomic information                         | 83  |
|                                             |       | Adjusting your computer to fit you            | 84  |
| Chapter 2. Using your computer              | . 25  | Accessibility information                     | 85  |
| Register your computer                      | . 25  | FullScreen Magnifier function                 | 85  |
| Frequently asked questions                  | . 25  | Traveling with your computer                  | 86  |
| Special keys and buttons                    |       | Travel tips                                   | 86  |
| ThinkVantage button                         |       | Travel accessories                            | 86  |
| Numeric keypad                              | . 27  |                                               |     |
|                                             |       |                                               |     |

| Chapter 4. Security                                                                | 89                 | Performing a warm swap                                                               | 151        |
|------------------------------------------------------------------------------------|--------------------|--------------------------------------------------------------------------------------|------------|
| Attaching a mechanical lock                                                        | 89                 | Inserting the hard disk drive into the                                               |            |
| Using passwords                                                                    | 89                 | adapter                                                                              | 153        |
| Passwords and sleep (standby) mode                                                 | 90                 | Inserting the hard disk drive adapter into the                                       | 155        |
| Typing passwords                                                                   | 90                 | bay                                                                                  | 155        |
| Power-on password                                                                  | 90                 | Dock Series 3, ThinkPad Mini Dock Plus Series 3,                                     |            |
| Hard disk passwords                                                                | 91                 | and ThinkPad Mini Dock Plus Series 3 (170 W)                                         | 156        |
| Supervisor password                                                                | 93                 | Front view                                                                           | 156        |
| Hard disk security                                                                 | 95                 | Rear view                                                                            | 159        |
| Setting the security chip                                                          | 96                 | Attaching a ThinkPad Port Replicator Series 3,                                       |            |
| Using a fingerprint reader                                                         | 97                 | ThinkPad Mini Dock Series 3, ThinkPad Mini                                           |            |
| Notice on deleting data from your hard disk drive or solid state drive             | 100                | Dock Plus Series 3, or ThinkPad Mini Dock Plus Series 3 (170 W)                      | 162        |
| Using and understanding firewalls                                                  | 100                | Detaching a ThinkPad Port Replicator Series 3, ThinkPad Mini Dock Series 3, ThinkPad |            |
| Protecting data against viruses                                                    | 101                | Mini Dock Plus Series 3, or the ThinkPad Mini Dock Plus Series 3 (170 W)             | 164        |
| Chapter 5. Recovery overview                                                       | 103                | Security feature                                                                     | 166        |
| Creating and using recovery media                                                  | 103                | Using the system lock key                                                            | 168        |
| Creating recovery media                                                            | 104                | 3 · · · · · · · · · · · · · · · · · · ·                                              |            |
| Using recovery media                                                               | 104                | Chapter 8. Advanced                                                                  |            |
| Performing backup and recovery operations                                          | 105                | configuration                                                                        | 169        |
| Performing a backup operation                                                      | 105                | Installing a new operating system                                                    | 169        |
| Performing a recovery operation                                                    | 105                | Before you begin                                                                     | 169        |
| Using the Rescue and Recovery workspace                                            | 106                | Installing Windows 7                                                                 | 170        |
| Creating and using a rescue medium                                                 | 107                | Installing Windows Vista                                                             | 171        |
| Creating a rescue medium                                                           | 107                | Installing Windows XP                                                                | 172        |
| Using a rescue medium                                                              | 107                | Installing device drivers                                                            | 175        |
| Reinstalling preinstalled applications and device drivers                          | 108                | Installing the driver for the 4-in-1 Media Card Reader                               | 175        |
| Solving recovery problems                                                          | 109                | Installing ThinkPad Monitor File for Windows 2000/XP/Vista/7                         | 175        |
| Chapter 6. Replacing devices                                                       | 111                | ThinkPad Setup                                                                       | 177        |
| Static electricity prevention                                                      | 111                | Config menu                                                                          | 177        |
| Replacing the battery                                                              | 111                | Date and time menu                                                                   | 178        |
| Replacing the hard disk drive                                                      |                    | Security menu                                                                        | 178        |
| Replacing the keyboard                                                             | 119                | Startup menu                                                                         | 179        |
| Replacing memory                                                                   | 123                | Restart menu                                                                         | 181        |
| Installing and replacing the mSATA solid state                                     |                    | ThinkPad Setup items                                                                 | 181        |
| drive                                                                              | 127                | Updating your system UEFI BIOS                                                       | 191        |
| Installing and replacing a PCI Express Mini Card for wireless LAN/WiMAX connection | 130                | Using system management                                                              | 192<br>192 |
| Installing and replacing the PCI Express Mini Card for wireless WAN                | 137                | Setting management features                                                          | 193        |
| Replacing the SIM card                                                             | 142                | Chapter 9. Preventing problems                                                       | 195        |
| Replacing the solid state drive                                                    | 143                | General tips for preventing problems                                                 | 195        |
| Chanter 7 Enhancing your                                                           |                    | Making sure device drivers are current                                               | 196        |
| Chapter 7. Enhancing your                                                          | 149                | Getting the latest drivers from the Web site                                         | 196        |
| computer                                                                           | 1 <b>49</b><br>149 | Getting the latest drivers using System                                              |            |
| Finding ThinkPad options                                                           | 149                | Update                                                                               | 196        |
| Using the serial Ultrabay enhanced                                                 | 149                | Taking care of your computer                                                         | 196        |
| Performing a hot swap                                                              | 149                | Cleaning the cover of your computer                                                  | 199        |

| Chapter 10. Troubleshooting           |     | Locating wireless regulatory notices                  | 240 |
|---------------------------------------|-----|-------------------------------------------------------|-----|
| computer problems                     | 201 | Export classification notice                          | 241 |
| Diagnosing problems                   | 201 | Electronic emission notices                           | 241 |
| Troubleshooting                       | 202 | Federal Communications Commission                     |     |
| Computer stops responding             | 202 | Declaration of Conformity                             | 241 |
| Spills on the keyboard                |     | Industry Canada Class B emission compliance statement | 241 |
| Error messages                        | 203 | European Union - Compliance to the                    | 271 |
| Errors without messages               | 205 | Electromagnetic Compatibility Directive               | 241 |
| Beep errors                           |     | German Class B compliance statement                   | 242 |
| Memory problems                       |     | Korea Class B compliance statement                    | 242 |
| Modem and networking                  |     | Japanese VCCI Class B statement                       | 243 |
| Keyboard and other pointing devices   |     | Japan compliance statement for products               |     |
| Display and multimedia devices        |     | which connect to the power mains with                 |     |
| Fingerprint reader problems           | 225 | rated current less than or equal to 20 A per          | 243 |
| Battery and power                     | 225 | phase                                                 | 243 |
| Drives and other storage devices      | 229 | Taiwan                                                | 243 |
| Software problems                     | 231 | Additional regulatory information                     | 243 |
| Ports and connectors                  | 231 | Additional regulatory information                     | 240 |
| Universal Serial Bus problems         | 232 | Appendix B. WEEE and recycling                        |     |
| A docking station or port replicator  |     | statements                                            | 245 |
| problem                               | 232 | Important WEEE Information                            | 245 |
| Chapter 11. Getting support           | 233 | Battery recycling information for Japan               | 245 |
| Before you contact Lenovo             |     | Battery recycling information for Brazil              | 246 |
| Register your computer                |     | Battery recycling information for Taiwan              | 246 |
| Download system updates               |     | Battery recycling information for European            |     |
| ·                                     |     | Union                                                 | 247 |
| Record information                    |     | Battery recycling information for United States and   |     |
| Getting help and service              |     | Canada                                                | 247 |
| Using diagnostic programs             |     | Appendix C. Notices                                   | 249 |
| Lenovo Support Web site               |     | Trademarks                                            |     |
| Calling Lenovo                        |     | irauemarks                                            | 250 |
| Purchasing additional services        | 235 | Appendix D. Restriction of Hazardous                  |     |
| Appendix A. Regulatory                |     | Substances Directive (RoHS)                           | 251 |
| information                           | 237 | China RoHS                                            | 251 |
| Wireless related information          | _   | Turkish RoHS                                          |     |
| Location of the UltraConnect wireless |     | Ukraine RoHS                                          |     |
| antennas                              | 238 | India RoHS                                            |     |

# Read this first

Be sure to follow the important tips given here to continue to get the most use and enjoyment out of your computer. Failure to do so might lead to discomfort or injury, or cause your computer to fail.

#### Protect yourself from the heat that your computer generates.

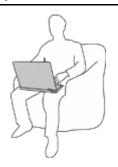

When your computer is turned on or the battery is charging, the base, the palm rest, and some other parts may become hot. The temperature they reach depends on the amount of system activity and the level of charge in the battery.

Extended contact with your body, even through clothing, could cause discomfort or even a skin burn.

- Avoid keeping your hands, your lap, or any other part of your body in contact with a hot section of the computer for any extended time.
- Periodically take hands from using the keyboard by lifting your hands from the palm rest.

#### Protect yourself from the heat generated by the ac power adapter.

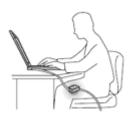

When the ac power adapter is connected to an electrical outlet and your computer, it generates heat.

Extended contact with your body, even through clothing, may cause a skin burn.

- Do not place the ac power adapter in contact with any part of your body while it is in use.
- · Never use it to warm your body.

#### Prevent your computer from getting wet.

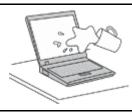

 To avoid spills and the danger of electrical shock, keep liquids away from your computer.

#### Protect the cables from being damaged.

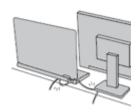

Applying strong force to cables may damage or break them.

Route communication lines, or the cables of an ac power adapter, a mouse, a
keyboard, a printer, or any other electronic device, so that they cannot be
walked on, tripped over, pinched by your computer or other objects, or in
any way subjected to treatment that could interfere with the operation of
your computer.

#### Protect your computer and data when moving it.

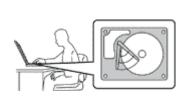

Before moving a computer equipped with a hard disk drive, do one of the following, and make sure that the power switch is off or is blinking:

- Turn it off.
- Press Fn+F4 to put it in sleep (standby) mode
- Press Fn+F12 to put it in hibernation mode.

This will help to prevent damage to the computer, and possible loss of data.

#### Handle your computer gently.

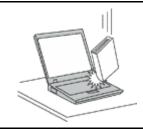

 Do not drop, bump, scratch, twist, hit, vibrate, push, or place heavy objects on your computer, display, or external devices.

#### Carry your computer carefully.

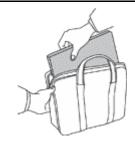

- Use a quality carrying case that provides adequate cushioning and protection.
- Do not pack your computer in a tightly packed suitcase or bag.
- Before putting your computer in a carrying case, make sure that it is off, in sleep (standby) mode (Fn+F4), or in hibernation mode (Fn+F12). Do not put a computer in a carrying case while it is turned on.

# Important safety information

Note: Read important safety information first.

This information can help you safely use your notebook personal computer. Follow and retain all information included with your computer. The information in this document does not alter the terms of your purchase agreement or the Lenovo Limited Warranty. For more information, see the *Safety and Warranty Guide* came with your computer.

Customer safety is important. Our products are developed to be safe and effective. However, personal computers are electronic devices. Power cords, power adapters, and other features can create potential safety risks that can result in physical injury or property damage, especially if misused. To reduce these risks, follow the instructions included with your product, observe all warnings on the product and in the operating instructions, and review the information included in this document carefully. By carefully following the information contained in this document and provided with your product, you can help protect yourself from hazards and create a safer computer work environment.

**Note:** This information includes references to power adapters and batteries. In addition to notebook computers, some products (such as speakers and monitors) ship with external power adapters. If you have such a product, this information applies to your product. In addition, computer products contain a coin-sized internal battery that provides power to the system clock even when the computer is unplugged, so the battery safety information applies to all computer products.

# Conditions that require immediate action

Products can become damaged due to misuse or neglect. Some product damage is serious enough that the product should not be used again until it has been inspected and, if necessary, repaired by an authorized servicer.

As with any electronic device, pay close attention to the product when it is turned on. On very rare occasions, you might notice an odor or see a puff of smoke or sparks vent from your product. Or you might hear sounds like popping, cracking or hissing. These conditions might merely mean that an internal electronic component has failed in a safe and controlled manner. Or, they might indicate a potential safety issue. However, do not take risks or attempt to diagnose the situation yourself. Contact the Customer Support Center for further guidance. For a list of Service and Support phone numbers, see the following Web site: http://www.lenovo.com/support/phone.

Frequently inspect your computer and its components for damage or wear or signs of danger. If you have any question about the condition of a component, do not use the product. Contact the Customer Support Center or the product manufacturer for instructions on how to inspect the product and have it repaired, if necessary.

In the unlikely event that you notice any of the following conditions, or if you have any safety concerns with your product, stop using the product and unplug it from the power source and telecommunication lines until you can speak to the Customer Support Center for further guidance.

- Power cords, plugs, power adapters, extension cords, surge protectors, or power supplies that are cracked, broken, or damaged.
- Signs of overheating, smoke, sparks, or fire.
- Damage to a battery (such as cracks, dents, or creases), discharge from a battery, or a buildup of foreign substances on the battery.
- A cracking, hissing or popping sound, or strong odor that comes from the product.
- Signs that liquid has been spilled or an object has fallen onto the computer product, the power cord or power adapter.
- The computer product, power cord, or power adapter has been exposed to water.
- The product has been dropped or damaged in any way.
- The product does not operate normally when you follow the operating instructions.

**Note:** If you notice these conditions with a product (such as an extension cord) that is not manufactured for or by Lenovo, stop using that product until you can contact the product manufacturer for further instructions, or until you get a suitable replacement.

# Safety guidelines

Always observe the following precautions to reduce the risk of injury and property damage.

For more information, see the Safety and Warranty Guide came with your computer.

# Service and upgrades

Do not attempt to service a product yourself unless instructed to do so by the Customer Support Center or your documentation. Only use a Service Provider who is approved to repair your particular product.

**Note:** Some computer parts can be upgraded or replaced by the customer. Upgrades typically are referred to as options. Replacement parts approved for customer installation are referred to as Customer Replaceable Units, or CRUs. Lenovo provides documentation with instructions when it is appropriate for customers to install options or replace CRUs. You must closely follow all instructions when installing or replacing parts. The Off state of a power indicator does not necessarily mean that voltage levels inside a

product are zero. Before you remove the covers from a product equipped with a power cord, always make sure that the power is turned off and that the product is unplugged from any power source. If you have any questions or concerns, contact the Customer Support Center.

Although there are no moving parts in your computer after the power cord has been disconnected, the following warnings are required for your safety.

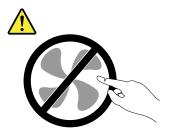

**CAUTION:** 

Hazardous moving parts. Keep fingers and other body parts away.

**CAUTION:** 

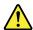

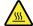

Before replacing any CRUs, turn off the computer and wait three to five minutes to let the computer cool before opening the cover.

# Power cords and power adapters

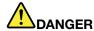

Use only the power cords and power adapters supplied by the product manufacturer.

The power cords shall be safety approved. For Germany, it shall be H05VV-F, 3G, 0.75 mm<sup>2</sup>, or better. For other countries, the suitable types shall be used accordingly.

Never wrap a power cord around a power adapter or other object. Doing so can stress the cord in ways that can cause the cord to fray, crack, or crimp. This can present a safety hazard.

Always route power cords so that they will not be walked on, tripped over, or pinched by objects.

Protect power cord and power adapters from liquids. For instance, do not leave your power cord or power adapter near sinks, tubs, toilets, or on floors that are cleaned with liquid cleansers. Liquids can cause a short circuit, particularly if the power cord or power adapter has been stressed by misuse. Liquids also can cause gradual corrosion of power cord terminals and/or the connector terminals on a power adapter, which can eventually result in overheating.

Always connect power cords and signal cables in the correct order and ensure that all power cord connectors are securely and completely plugged into receptacles.

Do not use any power adapter that shows corrosion at the AC input pins or shows signs of overheating (such as deformed plastic) at the AC input or anywhere on the power adapter.

Do not use any power cords where the electrical contacts on either end show signs of corrosion or overheating or where the power cord appears to have been damaged in any way.

#### Extension cords and related devices

Ensure that extension cords, surge protectors, uninterruptible power supplies, and power strips that you use are rated to handle the electrical requirements of the product. Never overload these devices. If power strips are used, the load should not exceed the power strip input rating. Consult an electrician for more information if you have questions about power loads, power requirements, and input ratings.

### Plugs and outlets

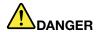

If a receptacle (power outlet) that you intend to use with your computer equipment appears to be damaged or corroded, do not use the outlet until it is replaced by a qualified electrician.

Do not bend or modify the plug. If the plug is damaged, contact the manufacturer to obtain a replacement.

Do not share an electrical outlet with other home or commercial appliances that draw large amounts of electricity; otherwise, unstable voltage might damage your computer, data, or attached devices.

Some products are equipped with a three-pronged plug. This plug fits only into a grounded electrical outlet. This is a safety feature. Do not defeat this safety feature by trying to insert it into a non-grounded outlet. If you cannot insert the plug into the outlet, contact an electrician for an approved outlet adapter or to replace the outlet with one that enables this safety feature. Never overload an electrical outlet. The overall system load should not exceed 80 percent of the branch circuit rating. Consult an electrician for more information if you have questions about power loads and branch circuit ratings.

Be sure that the power outlet you are using is properly wired, easily accessible, and located close to the equipment. Do not fully extend power cords in a way that will stress the cords.

Be sure that the power outlet provides the correct voltage and current for the product you are installing.

Carefully connect and disconnect the equipment from the electrical outlet.

# Power supply statement

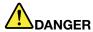

Never remove the cover on a power supply or any part that has the following label attached.

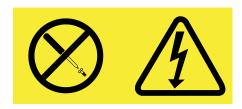

Hazardous voltage, current, and energy levels are present inside any component that has this label attached. There are no serviceable parts inside these components. If you suspect a problem with one of these parts, contact a service technician.

#### **External devices**

#### CAUTION:

Do not connect or disconnect any external device cables other than Universal Serial Bus (USB) and 1394 cables while the computer power is on; otherwise, you might damage your computer. To avoid possible damage to attached devices, wait at least five seconds after the computer is shut down to disconnect external devices.

#### **Batteries**

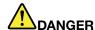

Personal computers manufactured by Lenovo contain a coin cell battery to provide power to the system clock. In addition, many mobile products, such as notebook computers, utilize a rechargeable battery pack to provide system power when in portable mode. Batteries supplied by Lenovo for use with your product have been tested for compatibility and should only be replaced with approved parts.

This system does not support batteries that are not genuine Lenovo-made or authorized. The system will continue to boot, but may not charge unauthorized batteries. Attention: Lenovo has no responsibility for the performance or safety of unauthorized batteries, and provides no warranties for failures or damage arising out of their use.

Never attempt to open or service any battery. Do not crush, puncture, or incinerate batteries or short circuit the metal contacts. Do not expose the battery to water or other liquids. Only recharge the battery pack strictly according to instructions included in the product documentation.

Battery abuse or mishandling can cause the battery to overheat, which can cause gasses or flame to "vent" from the battery pack or coin cell. If your battery is damaged, or if you notice any discharge from your battery or the buildup of foreign materials on the battery leads, stop using the battery and obtain a replacement from the battery manufacturer.

Batteries can degrade when they are left unused for long periods of time. For some rechargeable batteries (particularly Lithium Ion batteries), leaving a battery unused in a discharged state could increase the risk of a battery short circuit, which could shorten the life of the battery and can also pose a safety hazard. Do not let rechargeable Lithium-Ion batteries completely discharge or store these batteries in a discharged state.

### Rechargeable battery notice

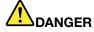

Do not attempt to disassemble or modify the battery pack. Attempting to do so can cause an explosion, or liquid leakage from the battery pack. A battery pack other than the one specified by Lenovo, or a disassembled or modified battery pack is not covered by the warranty.

If the rechargeable battery pack is incorrectly replaced, there is danger of an explosion. The battery pack contains a small amount of harmful substances. To avoid possible injury:

- Replace only with a battery of the type recommended by Lenovo.
- · Keep the battery pack away from fire.
- Do not expose it to water or rain.
- · Do not attempt to disassemble it.
- Do not short-circuit it.

- · Keep it away from children.
- Do not drop the battery pack.

Do not put the battery pack in trash that is disposed of in landfills. When disposing of the battery, comply with local ordinances or regulations.

The battery pack should be stored at room temperature, charged to approximately 30 to 50% of capacity. We recommend that battery pack be charged about once per year to prevent overdischarge.

# Lithium coin cell battery notice

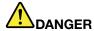

Danger of explosion if battery is incorrectly replaced.

When replacing the lithium coin cell battery, use only the same or an equivalent type that is recommended by the manufacturer. The battery contains lithium and can explode if not properly used, handled, or disposed of.

#### Do not:

- · Throw or immerse into water
- Heat to more than 100°C (212°F)
- · Repair or disassemble

Dispose of the battery as required by local ordinances or regulations.

The following statement applies to users in the state of California, U.S.A.

**California Perchlorate Information:** 

Products containing CR (manganese dioxide) lithium coin cell batteries may contain perchlorate.

Perchlorate Material - special handling may apply. See http://www.dtsc.ca.gov/hazardouswaste/perchlorate.

# Heat and product ventilation

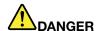

Computers, ac power adapters, and many accessories can generate heat when turned on and when batteries are charging. Notebook computers can generate a significant amount of heat due to their compact size. Always follow these basic precautions:

• When your computer is turned on or the battery is charging, the base, the palm rest, and some other parts may become hot. Avoid keeping your hands, your lap, or any other part of your body in contact with a hot section of the computer for any extended length of time. When you use the keyboard, avoid keeping your palms on the palm rest for a prolonged period of time. Your computer generates some heat during normal operation. The amount of heat depends on the amount of system activity and the battery charge level. Extended contact with your body, even through clothing, could cause discomfort or even a skin burn. Periodically take breaks

- from using the keyboard by lifting your hands from the palm rest; and be careful not to use the keyboard for any extended length of time.
- Do not operate your computer or charge the battery near flammable materials or in explosive environments.
- Ventilation slots, fans and/or heat sinks are provided with the product for safety, comfort, and reliable operation. These features might inadvertently become blocked by placing the product on a bed, sofa, carpet, or other flexible surface. Never block, cover, or disable these features.
- When the ac power adapter is connected to an electrical outlet and your computer, it generates heat. Do not place the adapter in contact with any part of your body while using it. Never use the ac power adapter to warm your body. Extended contact with your body, even through clothing, may cause a skin burn.

For your safety, always follow these basic precautions with your computer:

- · Keep the cover closed whenever the computer is plugged in.
- Regularly inspect the outside of the computer for dust accumulation.
- Remove dust from vents and any perforations in the bezel. More frequent cleanings might be required for computers in dusty or high-traffic areas.
- Do not restrict or block any ventilation openings.
- Do not operate your computer inside furniture, as this might increase the risk of overheating.
- Airflow temperatures into the computer should not exceed 35° C (95° F).

# **Electrical current safety information**

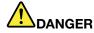

Electric current from power, telephone, and communication cables is hazardous.

#### To avoid a shock hazard:

- Do not use your computer during a lightning storm.
- Do not connect or disconnect any cables or perform installation, maintenance, or reconfiguration of this product during an electrical storm.
- Connect all power cords to a properly wired and grounded electrical outlet.
- Connect to properly wired outlets any equipment that will be attached to this product.
- Whenever possible, use one hand only to connect or disconnect signal cables.
- Never turn on any equipment when there is evidence of fire, water, or structural damage.
- Disconnect the attached power cords, battery pack, and all the cables before you open the device covers, unless instructed otherwise in the installation and configuration procedures.
- Do not use you computer until all internal parts enclosures are fastened into place. Never use the computer when internal parts and circuits are exposed.

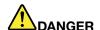

 Connect and disconnect cables as described in the following procedures when installing, moving, or opening covers on this product or attached devices.

#### To connect:

- 1. Turn everything OFF.
- 2. First, attach all cables to devices.
- 3. Attach signal cables to connectors.
- 4. Attach power cords to outlets.
- 5. Turn devices ON.

#### To disconnect:

- 1. Turn everything OFF.
- 2. First, remove power cords from outlets.
- 3. Remove signal cables from connectors.
- 4. Remove all cables from devices.

The power cord must be disconnected from the wall outlet or receptacle before installing all other electrical cables connected to the computer.

The power cord may be reconnected to the wall outlet or receptacle only after all other electrical cables have been connected to the computer.

# Modem safety information

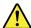

#### DANGER

#### For North America Type:

#### CALITION:

To reduce the risk of fire, use only No. 26 AWG or larger (for example, No. 24 AWG) telecommunication line cord listed by Underwriters Laboratories (UL) or certified by the Canadian Standards Association (CSA).

To reduce the risk of fire, electrical shock, or injury when using telephone equipment, always follow basic safety precautions as the following:

- Do not connect the cable to or disconnect it from the telephone outlet on the wall during a lightning storm.
- Do not install telephone jacks in wet locations. Do not use your computer near water.
- Do not touch uninsulated telephone wires or terminals unless the telephone line has been disconnected at the network interface.
- · Use caution when installing or modifying telephone lines.
- Do not use your computer with the telephone cable connection during an electrical storm. There may be a remote risk of electric shock from lightning.
- Do not use a telephone (other than a cordless type) during an electrical storm.
- Do not use the telephone to report a gas leak in the vicinity of the leak.
- Do not connect the telephone cable to the Ethernet connector.

# Laser compliance statement

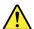

#### **CAUTION:**

When laser products (such as CD-ROMs, DVD drives, fiber optic devices, or transmitters) are installed, note the following:

• Do not remove the covers. Removing the covers of the laser product could result in exposure to hazardous laser radiation. There are no serviceable parts inside the device.

 Use of controls or adjustments or performance of procedures other than those specified herein might result in hazardous radiation exposure.

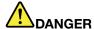

Some laser products contain an embedded Class 3A or Class 3B laser diode. Note the following.

Laser radiation when open. Do not stare into the beam, do not view directly with optical instruments, and avoid direct exposure to the beam.

# Liquid crystal display (LCD) notice

#### **CAUTION:**

For products with mercury-containing fluorescent lamps (i.e., non-LED)

- The fluorescent lamp in the liquid crystal display contains mercury; dispose according to local, state, or federal laws.
- The LCD is made of glass, and rough handling or dropping the computer can cause the LCD to break. If the LCD breaks and the internal fluid gets into your eyes or on your hands, immediately wash the affected areas with water for at least 15 minutes; if any symptoms are present after washing, get medical care.

# Using headphones or earphones

If your computer has both a headphone connector and an audio-out connector, always use the headphone connector for headphones (also called a headset) or earphones.

#### **CAUTION:**

Excessive sound pressure from earphones and headphones can cause hearing loss. Adjustment of the equalizer to maximum increases the earphones and headphones output voltage and therefore the sound pressure level.

Excessive use of headphones or earphones for a long period of time at high volume can be dangerous if the output of the headphone or earphone connectors do not comply with specifications of EN 50332-2. The headphone output connector of your computer complies with EN 50332-2 Sub clause 7. This specification limits the computer's maximum wide band true RMS output voltage to 150 mV. To help protect against hearing loss, ensure that the headphones or earphones you use also comply with EN 50332-2 (Clause 7 limits) for a wide band characteristic voltage of 75 mV. Using headphones that do not comply with EN 50332-2 can be dangerous due to excessive sound pressure levels.

If your Lenovo computer came with headphones or earphones in the package, as a set, the combination of the headphones or earphones and the computer already complies with the specifications of EN 50332-1. If different headphones or earphones are used, ensure that they comply with EN 50332-1 (Clause 6.5 Limitation Values). Using headphones that do not comply with EN 50332-1 can be dangerous due to excessive sound pressure levels.

# Additional safety information

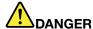

Plastic bags can be dangerous. Keep plastic bags away from babies and children to avoid danger of suffocation.

#### Notice for Tablet PC users

Safety Notice for users in Australia:

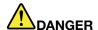

# Do not connect phone line while using tablet mode.

#### Notice for users in the U.S.A.

Many PC products and accessories contain cords, cables or wires, such as power cords or cords to connect the accessory to a PC. If this product has such a cord, cable or wire, then the following warning applies:

#### **WARNING**

Handling the cord on this product or cords associated with accessories sold with this product will expose you to lead, a chemical known to the State of California to cause cancer, and birth defects or other reproductive harm. Wash hands after handling.

Save these instructions.

# **Chapter 1. Product Overview**

This chapter provides information about the locations of connectors, locating important product information, computer features, specifications, operating environment, and preinstalled software programs.

This chapter contains the following topics:

- "Locating computer controls, connectors, and indicators" on page 1
- "Locating important product information" on page 13
- "Features" on page 16
- "Specifications" on page 17
- "Operating environment" on page 18
- "ThinkVantage Technologies and software" on page 18

# Locating computer controls, connectors, and indicators

This section introduces you to the hardware features of your computer, and then gives you the basic information you'll need to start taking advantage of its functions.

- "Front view" on page 2
- "Right-side view" on page 5
- "Left-side view" on page 7
- "Rear view" on page 10
- "Bottom view" on page 8
- "Status indicators" on page 11

# **Front view**

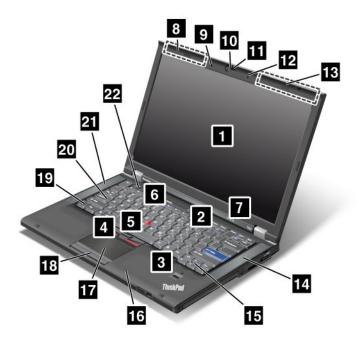

Figure 1. ThinkPad T420/T420i front view

| 1 Computer display                        | 2 Power switch                          |
|-------------------------------------------|-----------------------------------------|
| 3 Fingerprint reader                      | 4 TrackPoint buttons                    |
| 5 TrackPoint pointing stick               | 6 ThinkVantage button                   |
| 7 System and power-status indicators      | 8 UltraConnect wireless antennas (left) |
| 9 Built-in microphone (left)              | 10 Integrated camera                    |
| 11 ThinkLight                             | 12 Built-in microphone (right)          |
| 13 UltraConnect wireless antennas (right) | 14 Built-in stereo speaker (left)       |
| 15 Forward and Back keys                  | 16 Bluetooth antenna                    |
| 17 Touch pad                              | 18 Touch pad buttons                    |
| 19 Fn key                                 | 20 CapsLock key indicator               |
| 21 Built-in stereo speaker (left)         | 22 Volume control buttons               |

# 1 Computer display

The high-resolution, thin-film transistor (TFT) display provides clear and brilliant text and graphics.

For details, refer to the instructions in "Changing display settings" on page 69.

# 2 Power switch

Use the power switch to turn on the computer. To turn off your computer, use the Start menu shutdown options.

If you cannot turn off the computer by this method, press and hold the power switch for 2 seconds.

If your computer stops responding, and you cannot turn it off, press and hold the power switch for 4 seconds or more. If the system is still not reset, remove the ac power adapter and the battery.

#### 3 Fingerprint reader

Some models have a fingerprint reader. The fingerprint authentication technology enables you to use your fingerprint to start the computer and enter the ThinkPad Setup.

For details, refer to the instructions in "Using a fingerprint reader" on page 97.

#### **UltraNav®**

- 4 TrackPoint buttons
- 5 TrackPoint pointing stick
- 17 Touch pad
- 18 Touch pad buttons

The keyboard contains the unique TrackPoint® pointing device. Pointing, selecting, and dragging are all part of a single process that you can perform without moving your fingers from typing position.

Move your fingertip across the UltraNav touch pad to move the pointer.

The TrackPoint and touch pad buttons provide functions similar to those of a mouse and its buttons.

# 6 ThinkVantage button

Press the ThinkVantage button to launch the SimpleTap program (for Windows® 7) or the ThinkVantage Productivity Center program (for Windows XP and Windows Vista®).

Note: Depending on the date when your computer was manufactured, your computer might have the Lenovo ThinkVantage Toolbox program preinstalled instead of the SimpleTap program or the ThinkVantage Productivity Center program.

You also can use the ThinkVantage button to interrupt the startup sequence of your computer and start the Rescue and Recovery® workspace. For more information, see "ThinkVantage button" on page 27.

#### 7 System and power-status indicators

Your computer has the system status indicators and the power status indicators. For the detailed information about the location and meaning of each indicator, see "System-status indicators" on page 11 and "Power-status indicators" on page 12.

# **3** UltraConnect™ wireless antennas (left)

#### 13 UltraConnect wireless antennas (right)

The built-in antennas for the wireless communication are located at the top left and the top right portions of your computer display.

For the specific locations of each antenna, refer to "Location of the UltraConnect wireless antennas" on page 238.

#### 9 Built-in microphone (left)

#### 12 Built-in microphone (right)

The built-in microphone captures sound and voice when it is used with an application program capable of handling audio.

#### 10 Integrated camera

Some models have an integrated camera. By using this camera, you can take pictures or hold a video conference.

For more information about how to use the camera, refer to "Using an integrated camera" on page 78.

#### 11 ThinkLight

You can use your computer under less than perfect lighting conditions.

To illuminate the keyboard, turn on the ThinkLight® by pressing Fn+PgUp. To turn it off, press Fn+ PgUp again.

#### 14 Built-in stereo speaker (right)

#### 21 Built-in stereo speaker (left)

The stereo speakers are built into your computer.

For details, refer to the instructions in "Volume and mute buttons" on page 32.

#### 15 Forward and Back keys

The Forward and Back keys on your keyboard near the cursor-control keys are used with your Internet browser, such as Internet Explorer<sup>®</sup>. They function like the forward and back arrows in the browser that move you back and forward to pages you have viewed in the order that you opened them.

#### 16 Bluetooth antenna

If your computer has integrated bluetooth features, refer to "Using Bluetooth" on page 44 for more information.

### 19 Fn key

Use the Fn key to take advantage of ThinkPad® functions, such as turning on the ThinkLight. To use ThinkPad functions, press Fn + the required function key marked in blue.

#### 20 CapsLock key indicator

The indicator of CapsLock is located on the CapsLock key.

For more information about CapsLock indicator, see "System-status indicators" on page 11.

#### 22 Volume control buttons

The built-in volume buttons enable you to quickly adjust the volume or mute the sound from your computer.

For details, refer to the instructions in "Volume and mute buttons" on page 32.

# **Right-side view**

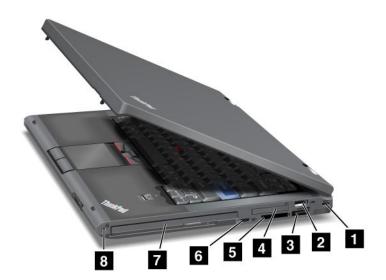

Figure 2. ThinkPad T420/T420i right-side view

| 1 Security keyhole          | 2 USB connector         |
|-----------------------------|-------------------------|
| 3 eSATA/USB combo connector | 4 ExpressCard slot      |
| 5 Media card reader slot    | 6 Wireless radio switch |
| 7 Serial Ultrabay enhanced  | 8 Combo audio jack      |

#### 1 Security keyhole

Your computer comes with a security keyhole. You can purchase a security cable and lock to fit this keyhole.

#### 2 USB connector

The Universal Serial Bus connector is used for connecting devices compatible with a USB interface, such as a printer or a digital camera.

Note: Your computer is compatible with USB 1.1 and 2.0.

#### **3** eSATA/USB combo connector

The Universal Serial Bus connectors are used for connecting devices compatible with a USB interface, such as a printer or a digital camera.

Note: Your computer is compatible with USB 1.1 and 2.0.

You can also connect an external SATA device, such as an external hard disk drive, to this connector on some models.

Note: To avoid damaging the connector, be careful when you attach a cable from the external SATA device to the connector.

#### 4 ExpressCard slot

Your computer has the ExpressCard slot for a 34 mm-wide card.

For details, refer to the instructions in "Using the media card reader" on page 79.

#### 5 Media card reader slot

Depending on the model, your computer may have a media card reader slot. The media card reader supports the following cards:

- SD card
- SDHC card
- SDXC card
- MultiMediaCard

Note: Your computer does not support CPRM feature for SD card.

For details, refer to the instructions in "Using the media card reader" on page 79.

# 6 Wireless radio switch

You can quickly turn the wireless features of your computer on and off using this switch.

#### 7 Serial Ultrabay enhanced

Your computer has a bay for serial Ultrabay™ enhanced devices. An optical drive is installed in the bay.

**Note:** You can install a 9.5-mm-thick serial Ultrabay slim or a 12.7-mm-thick serial Ultrabay enhanced device in the serial Ultrabay enhanced.

### 8 Combo audio jack

To listen to the sound from your computer, connect a headphone or a headset that has a 3.5mm 4-pole plug, to the combo audio jack.

#### Notes:

- If you are using a headset with a function switch, for example, a headset for an iPhone® mobile digital device, do not press this switch while using the headset. If you press it, the headset microphone will be disabled, and the internal microphone will be enabled instead.
- The combo audio jack does not support a conventional microphone. For more information about the audio devices supported by the combo audio jack of your computer and the audio jacks of ThinkPad Mini Dock Series 3 and ThinkPad Mini Dock Plus Series 3, and ThinkPad Mini Dock Plus Series 3 (170 W), see "Using audio features" on page 77.

# Left-side view

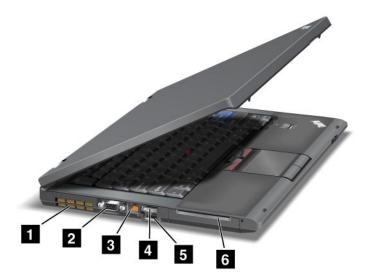

Figure 3. ThinkPad T420/T420i left-side view

| 1 Fan louvers (left)   | 2 Monitor connector     |
|------------------------|-------------------------|
| 3 Ethernet connector   | 4 DisplayPort connector |
| 5 USB connector (left) | 6 Smart card slot       |

# 1 Fan louvers (left)

The internal fan and louvers enable air to circulate in the computer and cool the central processor.

**Note:** To avoid impeding airflow, do not place any obstacle in front of the fan.

#### 2 Monitor connector

You can attach an external monitor or a projector to your computer to display computer information.

Note: If you attach your computer to the ThinkPad Port Replicator Series 3, ThinkPad Mini Dock Series 3, ThinkPad Mini Dock Plus Series 3, and ThinkPad Mini Dock Plus Series 3 (170 W) and use a monitor connector, use the monitor connector on the ThinkPad Port Replicator Series 3, ThinkPad Mini Dock Series 3, ThinkPad Mini Dock Plus Series 3, and ThinkPad Mini Dock Plus Series 3 (170 W), not the one on the computer.

For details, refer to the instructions in "Attaching an external monitor" on page 70.

#### 3 Ethernet connector

Connect your computer to a LAN with the Ethernet connector.

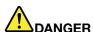

To avoid the risk of electrical shock, do not connect the telephone cable to the Ethernet connector. You can only connect an Ethernet cable to this connector.

Two indicators, to the lower right and left of the connector, show the status of the network connection. When your computer connects to a LAN and a session with the network is available, the lower right indicator is solid green. While data is being transmitted, the lower left indicator blinks yellow.

For details, refer to the instructions in "Access Connections" on page 20.

**Note:** If you attach your computer to the ThinkPad Port Replicator Series 3, ThinkPad Mini Dock Series 3, ThinkPad Mini Dock Plus Series 3, and ThinkPad Mini Dock Plus Series 3 (170 W) and use an Ethernet connector, use the Ethernet connector on the ThinkPad Port Replicator Series 3, ThinkPad Mini Dock Series 3, ThinkPad Mini Dock Plus Series 3, and ThinkPad Mini Dock Plus Series 3 (170 W), not the one on the computer.

### 4 DisplayPort connector

Your computer supports the DisplayPort, a next-generation digital display interface that connects a compatible projector, external monitor, or HDTV to your computer.

# 5 USB connector (left)

The Universal Serial Bus connectors are used for connecting devices compatible with a USB interface, such as a printer or a digital camera.

**Note:** Your computer is compatible with USB 1.1 and 2.0.

#### 6 Smart card slot

Your computer has the Smart card slot.

For details, refer to the instructions in "Using the media card reader" on page 79.

# **Bottom view**

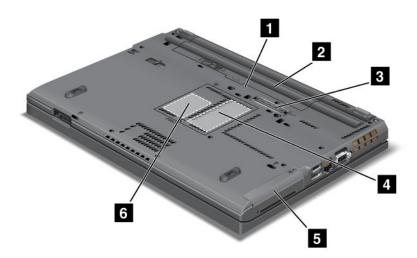

Figure 4. ThinkPad T420/T420i bottom view

| 1 SIM card slot                        | 2 Battery                                                                     |
|----------------------------------------|-------------------------------------------------------------------------------|
| 3 Docking connector                    | 4 Memory-upgrade slot                                                         |
| 5 Hard disk drive or solid state drive | 6 PCI Express Mini Card slot for wireless WAN card or mSATA solid state drive |

#### 1 SIM card slot

If your computer has a wireless WAN feature, it may require a SIM (Subscriber Identification Module) card to establish a wireless WAN (Wide Area Network) connections. Depending on the country of delivery, the SIM card may be already installed in the SIM card slot.

#### 2 Battery

Use your computer with battery power whenever ac power is unavailable.

By installing a second battery, available as an option, in the serial Ultrabay slim, you can extend the operating time of the computer. You can also use Power Manager to adjust your power setting as needed.

For details, refer to the instructions in "Power Manager" on page 23.

#### 3 Docking connector

With a ThinkPad Port Replicator Series 3, ThinkPad Mini Dock Series 3, ThinkPad Mini Dock Plus Series 3, and ThinkPad Mini Dock Plus Series 3 (170 W), you can extend the computer capabilities when you are in your office or at home.

#### 4 Memory-upgrade slot

You can increase the amount of memory in your computer by installing a memory module in the memory bay. Memory modules are available as options.

#### 5 Hard disk drive or solid state drive

Your computer may have a large-capacity, customer-upgradable hard disk drive that can meet a variety of storage demands. To keep the drive safe, Active Protection System™ is installed on your computer. For details, refer to "Active Protection System" on page 21.

If you wish, you can purchase another hard disk drive and install it in the serial Ultrabay slim.

With Lenovo® technologies advancing to provide you with the best engineered systems, some models are equipped with a solid state drive for data storage. This cutting-edge technology enables notebook computers to be lighter, smaller and faster.

Note: The hidden service partition is the reason why there is less free space than expected on your hard disk drive or solid state drive drive. This reduction is more noticeable on the solid state drive drive because of its smaller capacity.

#### 6 PCI Express Mini Card slot for wireless WAN card or mSATA solid state drive

Your computer might include a PCI Express Mini Card in the PCI Express Mini Card slot which enables wireless WAN communications.

With Lenovo technologies advancing to provide you with the best engineered systems, some models are equipped with a mSATA solid state drive for data storage.

# **Rear view**

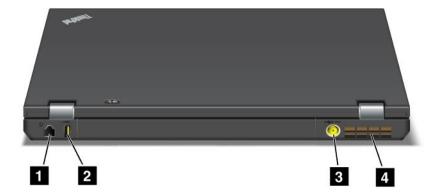

Figure 5. ThinkPad T420/T420i rear view.

| 1 Modem connector or IEEE 1394 | 2 Always On USB connector (rear) |
|--------------------------------|----------------------------------|
| 3 Power jack                   | 4 Fan louvers (rear)             |

#### 1 Modem connector or IEEE 1394

- If your computer has a modem connector, connect your computer to a telephone line with the modem connector. For details, refer to the instructions in "Dialup connections" on page 68.
- If your computer has an IEEE 1394 connector, which is used for connecting devices that are compatible with the IEEE 1394 interface, such as digital video cameras and external hard disk drives.

**Note:** Depending on your model, your computer might have neither modem connector nor IEEE 1394 connector.

#### 2 Always On USB connector (rear)

The Always On Universal Serial Bus connector is used for connecting devices compatible with a USB interface, such as a printer or a digital camera.

By default, even if your computer is in sleep (standby) mode, the Always On USB connector still enables you to charge some devices, such as iPod<sup>®</sup>, iPhone, and BlackBerry<sup>®</sup> smartphones, by attaching the devices to the connector.

However, with the ac power adapter attached, if you want to charge these devices when your computer is in hibernation mode or powered off, you will need to open the Power Manager program and configure corresponding settings to enable the Always On USB connector function. For details about how to enable the Always On USB connector function, refer to the on-line help of the Power Manager program.

Note: Your computer is compatible with USB 1.1 and 2.0.

# 3 Power jack

The ac power adapter cable connects to the computer power jack to provide power to the computer and charge the battery.

#### 4 Fan louvers (rear)

The internal fan and louvers enable air to circulate in the computer and cool the central processor.

**Note:** To avoid impeding airflow, do not place any obstacle in front of the fan.

### Status indicators

The status indicators show the current status of your computer.

# **System-status indicators**

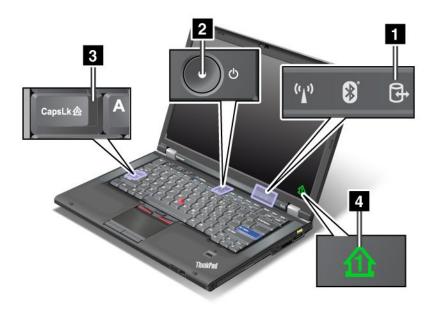

# 1 Device Access

A hard disk drive or an optional drive, such as a drive in the Ultrabay, is being used to read or write data. When this indicator is blinking, do not put the computer into sleep (standby) mode, remove the device from the bay, or turn off the computer.

#### 2 Power On

The power switch stays lit whenever the computer is on, blinks when the computer is in sleep (standby) mode, and is off when the computer is off.

#### 3 Caps Lock

Caps Lock mode is enabled. You can enter all alphabetic characters (A-Z) in upper case without pressing the Shift key.

### **4 Numeric lock**

By default, when the numeric lock is on, the numeric lock indicator is displayed on the screen. To change the settings of the numeric lock indicator, see "Changing display settings" on page 69.

**Note:** Another mode available for your computer, though there is no indicator for it, is Scroll Lock mode. When this mode is enabled, the arrow keys can be used as function keys for screen-scrolling, but not for

moving the cursor. To enable or disable this mode, press ScrLk. Not all application programs support this function.

#### **Power-status indicators**

The computer has status indicators that show the mode (sleep/standby, hibernation, or normal), ac power status, the status of the battery. The following shows the location and the meaning of the indicators:

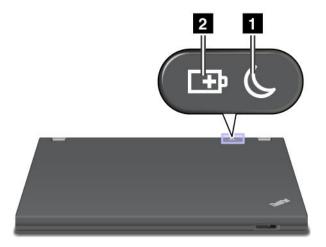

#### 1 Sleep (standby in Windows XP) status

- Green: The computer is in sleep (standby) mode.
- Blinking green: The computer is entering sleep (standby) or hibernation mode, or is resuming normal operation.

#### 2 Battery status

- Green: The battery has more than 20% charge.
- Orange: The battery has between 5% and 20% charge
- Fast blinking orange: The battery has less than 5% charge.

**Note:** The battery may be charging.

- Slow blinking orange: The battery is being charged. When it reaches 20%, the blinking color changes to green.
- Slow blinking green: The battery has between 20% and 80% charge, and charging is continuing. When the battery reaches 80% charge, blinking stops, but the charging may continue until the battery is 100% charged.

Note: If the computer is operating on battery power, the Battery status indicator does not work while the computer is turned off or is in sleep (standby) mode or hibernation mode.

- Quick blinking orange: An error has been occurred in the battery.
- The battery status indicator blinks three times: The ac power adapter is attached to the computer.
- The battery status indicator is off: The battery is fully charged or the battery is detached.

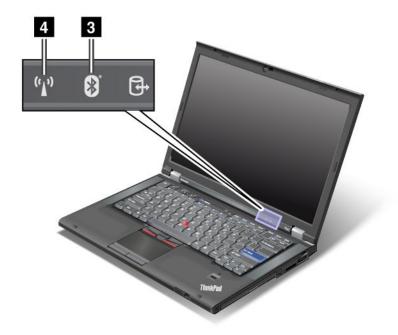

If your computer is shipped with a *Bluetooth* feature, a wireless LAN feature, a wireless WAN feature, and a WiMAX feature, you can use the following indicators:

#### 3 Bluetooth status

- Green: The feature is on, and the radio link is ready for use, or the data is being transmitted.
- Off: The Bluetooth feature is disabled.

#### 4 Wireless LAN/Wireless WAN/WiMAX status

- **Green**: The wireless LAN feature (the 802.11b/g Standard, 802.11a/b/g or 802.11n draft 2.0), wireless WAN feature or WiMAX feature is on, and the radio link is ready for use, or the data is being transmitted.
- Off: Wireless network devices are disabled or the radio is turned off.

# Locating important product information

This section provides information to help you locate your machine type and model label, FCC ID and IC Certification label, and the Microsoft® Certificate of Authenticity (COA) label.

# Machine type and model label

The machine type and model label identifies your computer. If you contact Lenovo for help, the machine type and model number will enable support technicians to identify your computer and provide the highest level of service.

You can find the machine type and model of your computer in the label as shown below:

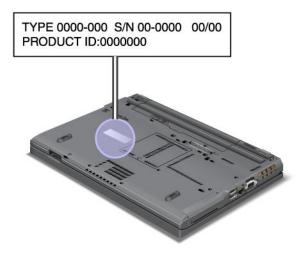

# FCC ID and IC Certification number label

There is no FCC ID or IC Certification number for the PCI Express Mini Card shown on the enclosure of your computer. The FCC ID and IC Certification number label is affixed on the card installed in the PCI Express Mini Card slot of your computer.

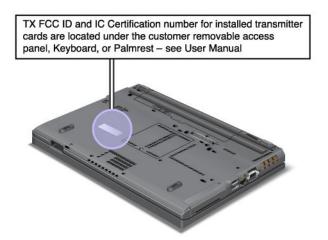

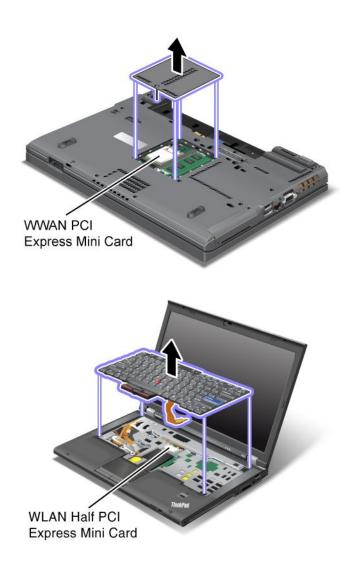

If no integrated wireless PCI Express Mini Card has been preinstalled in your computer, you can install one. To do this, follow the procedure in "Installing and replacing a PCI Express Mini Card for wireless LAN/WiMAX connection" on page 130 or "Installing and replacing the PCI Express Mini Card for wireless WAN" on page 137.

# **Certificate of Authenticity label**

The Certificate of Authenticity label for the preinstalled operating system is attached. Printed on this label are the product ID and the product key information for your computer. Record this information and keep it in a safe place. You might need these numbers to start your computer or reinstall the operating system.

The Certificate of Authenticity of your computer is shown as below:

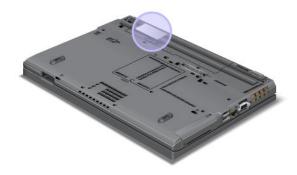

# **Features**

#### Processor

• To see the system properties of your computer, click **Start**, right-click **Computer** (in Windows XP, **My Computer**); then from the pull down menu select **Properties**.

### Memory

• Double data rate 3 (DDR3) synchronous dynamic random access memory

### Storage device

- 2.5-inch (7 mm height) solid state drive or 2.5-inch (7 mm or 9.5 mm height) hard disk drive
- mSATA solid state drive (on some models)

#### Display

The color display uses TFT technology:

- Size: 14.0 inch (355.6 mm)
- Resolution:
  - LCD: Up to 1600-by-900, depending on the model
  - External analog monitor: Up to 2048-by-1536, depending on the model
  - External digital monitor: Up to 2536-by-1600, depending on the model
- Brightness control
- ThinkLight
- Integrated camera (on some models)
- Built-in microphones (on some models)

#### Keyboard

- 89-key, 90-key, or 94-key
- UltraNav (TrackPoint and multi-touch touch pad)
- Fn key function
- ThinkVantage button
- · Volume control buttons

- Speaker mute button
- Microphone mute button

#### Interface

- External monitor connectors (VGA and DisplayPort)
- Combo audio jack (stereo headphone or headset)
- · 2 Universal Serial Bus (USB) connectors
- 1 Always On USB connector
- 1 eSATA/Universal Serial Bus (USB) connector (on some models)
- IEEE 1394 connector (on some models)
- RJ11 Modem connector (on some models)
- RJ45 Ethernet connector
- · Serial Ultrabay enhanced
- ExpressCard slot
- 4-in-1 digital media card reader (SD/SDHC/SDXC/MMC)
- Smart card reader (on some models)
- Docking connector

#### Optical drive

Multi-Burner drive

#### Wireless features

- Integrated wireless LAN
- Integrated Bluetooth (on some models)
- · Integrated wireless WAN (on some models)
- Integrated WiMAX (on some models)

#### Security features

Fingerprint reader (on some models)

# **Specifications**

#### Size

- Width: 340.5 mm (13.4 inch)
- Depth: 233 mm (9.05 inch)
- Height: 30.1 to 30.5 mm (1.18 to 1.20 inch)

#### Heat output

65 W (222 Btu/hr) maximum, 90 W (307 Btu/hr) maximum, 135 W (460 Btu/hr) maximum, or 170 W (580 Btu/hr) maximum (depending on the model)

#### Power source (AC adapter)

- Sine-wave input at 50 to 60 Hz
- Input rating of the AC adapter: 100 to 240 V AC, 50 to 60 Hz

#### Battery pack

Lithium-ion (Li-Ion) battery pack

#### Battery life

- For percentage of remaining battery power, see the Power Manager Battery Gauge in the task bar.
- The Power Manager also displays a green, yellow and red indication. A battery under warranty with a red indication is eligible for a warranty replacement.

# Operating environment

This section provides information about your computer operating environment.

#### **Environment:**

- Maximum altitude without pressurization: 3048 m (10,000 ft)
- Temperature
  - At altitudes up to 2438 m (8000 ft)
    - Operating: 5.0°C to 35.0°C (41°F to 95°F) Storage: 5.0°C to 43.0°C (41°F to 109°F)
  - At altitudes above 2438 m (8000 ft) Maximum temperature when operating under the unpressurized condition: 31.3°C (88°F)

Note: When you charge the battery pack, its temperature must be at least 10°C (50°F).

- · Relative humidity:
  - Operating: 8% to 80% - Storage: 5% to 95%

If possible, place your computer in a well-ventilated and dry area without direct exposure to sunshine.

Keep electrical appliances such as an electric fan, radio, high-powered speakers, air conditioner, and microwave oven away from your computer because the strong magnetic fields generated by these appliances can damage the monitor and data on the hard disk or solid state drive.

Do not place any beverages on top of or beside the computer or other attached devices. If liquid is spilled on or in the computer or an attached device, a short circuit or other damage might occur.

Do not eat or smoke over your keyboard. Particles that fall into your keyboard can cause damage.

# ThinkVantage Technologies and software

Lenovo preinstalls on your PC useful and helpful software applications to help you get started, to stay productive while on the move and to keep you and your computer working. Lenovo offers enhanced security, wireless computing, data-migration and other solutions for your computer.

Following sections provide information about ThinkVantage technologies and other computing solutions, offered by Lenovo.

- "Accessing applications in Windows 7" on page 19
- "Access Connections" on page 20

- "Active Protection System" on page 21
- "Client Security Solution" on page 21
- "Fingerprint Software" on page 21
- "Lenovo ThinkVantage Tools" on page 22
- "Lenovo ThinkVantage Toolbox" on page 22
- "Message Center Plus" on page 22
- "Password Manager" on page 23
- "Power Manager" on page 23
- "Presentation Director" on page 23
- "Product Recovery" on page 23
- "Rescue and Recovery" on page 23
- "System Update" on page 24
- "ThinkVantage GPS" on page 24

**Note:** To learn more about ThinkVantage technologies and other computing solutions, offered by Lenovo, go to:

http://www.lenovo.com/support

## Accessing applications in Windows 7

If you are using the Windows 7 operating system, you can access applications by following one of the methods below:

You can get the applications from the Lenovo ThinkVantage Tools.

Click **Start** → **All Programs** → **Lenovo ThinkVantage Tools**. Then depending on the application you want to access, double-click the corresponding icon.

**Note:** If an application icon in the Lenovo ThinkVantage Tools application navigation window is dimmed, it indicates that you need to install the application manually. To install the application manually, double-click the application icon. Then, follow the instructions on the screen. When the installation process completes, the application icon will be activated.

Table 1. Applications on Lenovo ThinkVantage Tools

| Application                                                 | Icon name                     |
|-------------------------------------------------------------|-------------------------------|
| Access Connections                                          | Internet Connection           |
| Active Protection System                                    | Airbag Protection             |
| Fingerprint Software                                        | Fingerprint Reader            |
| Lenovo ThinkVantage Toolbox<br>or<br>Lenovo Solution Center | System Health and Diagnostics |
| Mobile Broadband Activate                                   | 3G Mobile Broadband           |
| Password Manager                                            | Password Vault                |
| Power Manager                                               | Power Controls                |
| Recovery Media                                              | Factory Recovery Disks        |
| Rescue and Recovery                                         | Enhanced Backup and Restore   |
| SimpleTap                                                   | SimpleTap                     |

Table 1. Applications on Lenovo ThinkVantage Tools (continued)

| Application      | Icon name          |
|------------------|--------------------|
| System Update    | Update and Drivers |
| ThinkVantage GPS | GPS                |

You can also get the applications from the Control Panel.

Click **Start** → **Control Panel**. Depending on the application you want to access, click the corresponding section and then click the corresponding green text.

**Note:** If you do not find the application you need in Control Panel, open the Lenovo ThinkVantage Tools application navigation window and double-click the dimmed icon to install the application you need. Then, follow the instructions on the screen. When the installation process completes, the application icon will be activated, and you can find the application in Control Panel.

The sections in Control Panel, the green texts, and the applications are listed in the following table.

Table 2. Applications on Control Panel

| Application                  | Control Panel section           | Green text on the Control Panel         |
|------------------------------|---------------------------------|-----------------------------------------|
| Access Connections           | Network and Internet            | Lenovo - Internet Connection            |
| Active Protection System     | System and Security             | Lenovo - Airbag Protection              |
|                              | Hardware and Sound              |                                         |
| Communications Utility       | Hardware and Sound              | Lenovo - Communications Utility         |
| Fingerprint Software         | System and Security             | Lenovo - Fingerprint Reader             |
|                              | Hardware and Sound              | or                                      |
|                              |                                 | Lenovo - Notebook Fingerprint<br>Reader |
| Lenovo ThinkVantage Toolbox  | System and Security             | Lenovo - System Health and              |
| or<br>Lenovo Solution Center |                                 | Diagnostics                             |
| Mobile Broadband Activate    | Network and Internet            | Lenovo - 3G Mobile Broadband            |
| Password Manager             | System and Security             | Lenovo - Password Vault                 |
|                              | User Accounts and Family Safety |                                         |
| Power Manager                | Hardware and Sound              | Lenovo - Power Controls                 |
|                              | System and Security             |                                         |
| Recovery Media               | System and Security             | Lenovo - Factory Recovery Disks         |
| Rescue and Recovery          | System and Security             | Lenovo - Enhanced Backup and<br>Restore |
| SimpleTap                    | Programs                        | Lenovo's SimpleTap                      |
| System Update                | System and Security             | Lenovo - Update and Drivers             |
| ThinkVantage GPS             | Network and Internet            | Lenovo - GPS                            |
|                              | System and Security             |                                         |

### **Access Connections**

Access Connections™ is a connectivity assistant program for creating and managing location profiles. Each location profile stores all the network and Internet configuration settings needed for connecting to a network infrastructure from a specific location such as a home or an office.

By switching between location profiles as you move your computer from place to place, you can quickly and easily connect to a network with no need to reconfigure your settings manually and restart the computer each time.

To open the Access Connections program, do the following:

- For Windows 7: See "Accessing applications in Windows 7" on page 19.
- For Windows Vista® and Windows XP: Click Start → All Programs → ThinkVantage → Access Connections.

## **Active Protection System**

The Active Protection System protects your hard disk drive when the shock sensor inside your computer detects a condition that could damage the drive, such as system tilt, excessive vibration, or shock. The hard disk drive is less vulnerable to damage when it is not operating; so the system stops it from spinning, and may also move the read/write heads of the drive to areas that do not contain data. As soon as the shock sensor senses that the environment is stable again (minimal change in system tilt, vibration, or shock), it turns the hard disk drive on.

To open Active Protection System, do the following:

- For Windows 7: See "Accessing applications in Windows 7" on page 19.
- For Windows Vista and Windows XP: Click Start → All Programs → ThinkVantage → Active Protection System.

## **Client Security Solution**

The Client Security Solution helps protect your computer and your personal information so that you know that your sensitive data is secure. It can also help manage your passwords, help recover a forgotten password, or help you monitor security settings on your computer and suggest how to enhance your computer security.

These convenient features are made more secure by a built-in security chip, a powerful computer chip dedicated to the security functions of your computer.

To start the Client Security Solution, click **Start → All Programs → ThinkVantage → Client Security Solution**.

For details, refer to the Help for the program.

You can download the latest Client Security Solution from the following Web site at: http://www.lenovo.com/support

Note: If your computer is a Windows 7 model, Client Security Solution is not preinstalled on it.

# **Fingerprint Software**

If your system comes with a fingerprint reader, the Fingerprint Software program enables you to enroll your fingerprint and associate it with your Windows password. As a result, the fingerprint authentication can replace your password and enable simple and secure user access.

To open the fingerprint software, do the following:

- For Windows 7: See "Accessing applications in Windows 7" on page 19.
- For Windows Vista and Windows XP: Click Start → All Programs → ThinkVantage → ThinkVantage Fingerprint Software.

### **Lenovo Solution Center**

Note: Depending on the date when your computer was manufactured, your computer is preinstalled with either the Lenovo Solution Center program or the Lenovo ThinkVantage Toolbox program for diagnostic purposes. For additional information about the Lenovo ThinkVantage Toolbox program, see "Locating computer controls, connectors, and indicators" on page 1.

The Lenovo Solution Center program enables you to troubleshoot and resolve computer problems. It combines diagnostic tests, system information collection, security status, and support information, along with hints and tips for maximum system performance. For detailed information, see "Diagnosing problems" on page 201.

To start the Lenovo Solution Center program in Windows 7, see "Accessing applications in Windows 7" on page 19.

## Lenovo ThinkVantage Tools

The Lenovo ThinkVantage Tools program helps you work more easily and securely by providing easy access to various technologies, such as:

- Lenovo Solution Center or Lenovo ThinkVantage Toolbox (depending on the date of manufacture)
- Power Manager
- Rescue and Recovery
- System Update

To access the Lenovo ThinkVantage Tools program, click Start → All Programs → Lenovo ThinkVantage Tools.

**Note:** Lenovo ThinkVantage Tools is available only on models preinstalled with the Windows 7 operating system. If your Windows 7 model is not preinstalled with the program, you can download it from http://support.lenovo.com.

# Lenovo ThinkVantage Toolbox

Note: Depending on the date when your computer was manufactured, your computer is preinstalled with either the Lenovo Solution Center program or the Lenovo ThinkVantage Toolbox program for diagnostic purposes. For additional information about the Lenovo Solution Center program, see "Lenovo Solution Center" on page 22.

The Lenovo ThinkVantage Toolbox program enables you to view symptoms of computer problems and find solutions for them. It also includes automatic notification when action is required, computing assistance, advanced diagnostics, and diagnostic history.

To start the Lenovo ThinkVantage Toolbox program, do the following:

- For Windows 7: See "Accessing applications in Windows 7" on page 19.
- For Windows Vista and Windows XP: Click Start → All Programs → ThinkVantage → Lenovo ThinkVantage Toolbox.

For additional information about the Lenovo ThinkVantage Toolbox program, refer to the help information system of the program.

# Message Center Plus

The Message Center Plus displays messages to inform you about helpful software that has been preinstalled on your computer. The software enables you to manage wired and wireless connections, protect your data

in the event of a problem and automatically diagnose and resolve potential problems with your computer. The Message Center Plus can also provide messages about new updates available to keep your computer current.

## **Password Manager**

The Password Manager program enables users to manage and remember all their sensitive and easy-to-forget application and Web site login information, such as user IDs, passwords, and other personal information.

To open Password Manager, do the following:

- For Windows 7: See "Accessing applications in Windows 7" on page 19.
- For Windows Vista and Windows XP: Click Start → All Programs → ThinkVantage → Password Manager.

## **Power Manager**

The Power Manager program provides convenient, flexible, and complete power management for your computer. By using the Power Manager program, you can adjust your power settings to give you the best balance between performance and power saving.

To open Power Manager, do the following:

- For Windows 7: See "Accessing applications in Windows 7" on page 19.
- For Windows Vista and Windows XP: Click Start → All Programs → ThinkVantage → Power Manager.

### **Presentation Director**

Presentation Director is a display configuration utility that enables you to give presentations conveniently. It also enables you to create and manage the display schemes. However, by default, Presentation Director has some predefined presentation schemes. You can apply them to your presentation with no need to set up a new scheme. To apply a presentation scheme, you can also use "Function key combinations" on page 28.

To open Presentation Director, click Start → All Programs → ThinkVantage → Presentation Director.

**Note:** If your computer is a Windows 7 model, Presentation Director is not supported because the Windows 7 operating system handles the external displays instead.

# **Product Recovery**

This program enables you to create recovery media to restore the contents of the system drive or hard disk drive to the same state as when the computer was originally shipped from the factory.

For information about how to open and use this program, refer to "Creating and using recovery media" on page 103.

# **Rescue and Recovery**

The Rescue and Recovery program is a one button recovery and restore solution that includes a set of self-recovery tools to help you diagnose computer problems, get help, and recover from system crashes, even if you cannot start the Windows operating system.

- For Windows 7: See "Accessing applications in Windows 7" on page 19.
- For Windows Vista and Windows XP: Click Start → All Programs → ThinkVantage → Rescue and Recovery.

## SimpleTap

The SimpleTap program provides you with a quick way to customize some basic computer settings such as muting the speakers, adjusting the volume, locking the computer operating system, launching a program, opening a Web page, opening a file, and so on.

To start the SimpleTap program, do any of the following:

- Click the SimpleTap icon on the desktop.
- Double-tap on the touch pad using two fingers.
- Press the blue ThinkVantage button.

**Note:** The SimpleTap program is only available on certain models preinstalled with the Windows 7 operating system. If your Windows 7 model is not preinstalled with the SimpleTap program, you can download it from http://support.lenovo.com.

## System Update

The System Update program helps you keep the software on your computer up-to-date by downloading and installing software packages (ThinkVantage applications, device drivers, UEFI BIOS updates, and other third party applications). Some examples of software that you should keep updated are programs provided by Lenovo, such as the Rescue and Recovery program.

To open the System Update, do the following:

- For Windows 7: See "Accessing applications in Windows 7" on page 19.
- For Windows Vista and Windows XP: Click Start → All Programs → ThinkVantage → System Update.

## ThinkVantage GPS

If the PCI Express Mini Card installed in your computer supports GPS, your computer can receive signals from GPS satellites and determine its location. If your computer is connected to the Internet, you can find your location on a real-time map provided by Google Maps or Microsoft Bing™ Maps.

To open ThinkVantage GPS, do the following:

- For Windows 7: See "Accessing applications in Windows 7" on page 19.
- For Windows Vista and Windows XP: Click Start → All Programs → ThinkVantage → ThinkVantage GPS.

# ThinkVantage Productivity Center

The ThinkVantage Productivity Center program provides an integrated user interface to help you set up, understand, and enhance your computer. It enables you to access other ThinkVantage Technologies, view messages from Lenovo, and perform the most frequently used tasks such as device configuration, wireless network configuration, and computer management and maintenance.

To open the ThinkVantage Productivity Center program in Windows XP or Windows Vista, press the blue ThinkVantage button.

Note: The ThinkVantage Productivity Center program is available on models preinstalled with the Windows XP or Windows Vista operating system.

# Chapter 2. Using your computer

Your computer is powerful and is loaded with features and applications. Use it to accomplish anything, any day, any time.

- "Register your computer" on page 25
- "Frequently asked questions" on page 25
- "Special keys and buttons" on page 27
- "Using the UltraNav pointing device" on page 34
- "Power management" on page 38
- "Connecting to the network" on page 42 "Using a projector or external display " on page 69
- "Using the NVIDIA Optimus Graphics feature" on page 76
- "Using audio features" on page 77
- "Using an integrated camera" on page 78
- "Using the ThinkLight feature" on page 78
- "Using the optical drive" on page 79
- "Using the media card reader" on page 79

## Register your computer

When you register your computer, information is entered into a database, which enables Lenovo to contact you in case of a recall or other severe problem. In addition, some locations offer extended privileges and services to registered users.

When you register your computer with Lenovo, you will also receive the following benefits:

- · Quicker service when you call Lenovo for help
- Automatic notification of free software and special promotional offers

**Note:** When you are ready to register by modem, you will need a phone connection to your computer and access to the World Wide Web.

To register your computer with Lenovo, go to http://www.lenovo.com/register. Then follow the instructions on the screen.

# Frequently asked questions

Here are a few tips that will help you optimize the use of ThinkPad notebook.

To ensure that you receive the best performance from your computer, browse the following Web page to find information such as aids for troubleshooting and answers to frequently asked questions at: http://www.lenovo.com/support/faq

#### Can I get my user guide in another language?

 To download the user guide in another language, go to http://www.lenovo.com/support. Then follow the instructions on the screen.

On the go and need to use battery power more effectively?

- To conserve power, or to suspend operation without exiting applications or saving files, see "Power-saving modes" on page 39.
- To achieve the best balance between performance and power saving, create and apply power plans (in Windows XP, power schemes) by use of Power Manager.
- If your computer will be turned off for an extended period of time, you can prevent battery power from draining by removing the battery. For more information about using the battery, see "Power management" on page 38.

### Concerned about security or need to securely dispose of data stored on your hard disk or solid state drive?

- Refer to Chapter 4 "Security" on page 89 to learn how you can protect your computer from theft and unauthorized use.
- The Client Security Solution program preinstalled on your computer performs many of the security tasks that help protect it. If the setup wizard runs, to keep your secure, be sure to set up the Client Security Solution.

Note: If your computer is a Windows 7 model, Client Security Solution is not preinstalled on it.

• Before you dispose of the data on the hard disk drive or the solid state drive, be sure to read "Notice on deleting data from your hard disk drive or solid state drive" on page 100.

### Getting connected in different locations is a challenge?

- To troubleshoot a wireless networking issue, see http://www.lenovo.com/support/faq.
- Take advantage of the networking features by use of Access Connections.
- To learn more about using the wireless features of your computer, refer to "Wireless connections" on page 43.
- If your computer has a modem, see "Using the built-in modem" on page 50.
- To travel more confidently, be sure to check the tips in "Traveling with your computer" on page 86.
- Press Fn+F5, or use the wireless radio switch to enable or disable the wireless features.

#### Need to give presentations or attach an external monitor often?

Use Presentation Director to set up a presentation.

Note: If your computer is a Windows 7 model, it does not support Presentation Director, however the "Fn+F7" on page 30 key combination may still be used to switch display output location.

- Make sure that you follow the procedure in "Attaching an external monitor" on page 70.
- With the Extend desktop function, you can display output on both the computer display and an external monitor.

#### Need to attach or replace a device?

- · See Chapter 6 "Replacing devices" on page 111 for more information about replacing the devices of your computer.
- See Chapter 7 "Enhancing your computer" on page 149 for more information about enhancing the features of your computer.

#### You've been using your computer for some time already, and it is getting slower?

- Follow the "General tips for preventing problems" on page 195.
- You can diagnose the problem yourself by using the preinstalled software. See "Diagnosing problems" on page 201.

 Also recovery tool is provided on your computer hard disk or solid state drive. For more information, see Chapter 5 "Recovery overview" on page 103.

Print the following sections and keep them with your computer in case you are unable to access this online help when necessary.

- "Installing a new operating system" on page 169
- "Computer stops responding" on page 202
- "Power problems" on page 226

## Special keys and buttons

Your computer has several special keys and buttons.

## ThinkVantage button

The blue ThinkVantage button can help you in many situations when your computer is working normally, and even when it is not.

When your computer is working normally, press the blue ThinkVantage button to launch the SimpleTap program (for Windows 7) or the ThinkVantage Productivity Center program (for Windows XP and Windows Vista).

Note: Depending on the date when your computer was manufactured, your computer might have the Lenovo ThinkVantage Toolbox program preinstalled instead of the SimpleTap program or the ThinkVantage Productivity Center program.

You also can use the ThinkVantage button to interrupt the startup sequence of your computer and start the Rescue and Recovery workspace, which runs independently of the Windows operating system and is hidden from it. If the Windows operating system is not running properly, the Rescue and Recovery workspace can help you do the following:

- Get the current system information.
- Rescue a file from your Windows environment or restore back-up files, provided you have made backups by use of the Rescue and Recovery program.
- Configure your computer or start the ThinkPad Setup.

To access the Rescue and Recovery workspace, turn on the computer; then, while the "To interrupt normal startup, press the blue ThinkVantage button" message is displayed at the lower-left of the screen, press the ThinkVantage button. The Rescue and Recovery screen opens. For additional information, see "Using the Rescue and Recovery workspace" on page 106.

# Numeric keypad

The keyboard has keys that, when enabled, work as a 10-key numeric keypad.

To enable or disable the numeric keypad, press and hold **Shift** or **Fn** and then press **NmLk** (ScrLk).

Note: The next drawing shows the locations of the keys that serve as the 10-key numeric keypad. The locations of these keys are the same on every keyboard, though for computers using different languages, different characters are printed on the keytops.

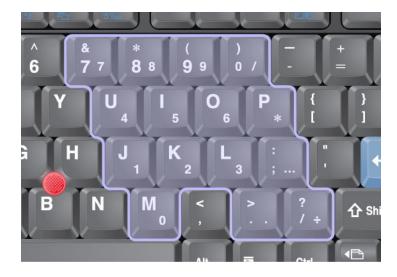

If the numeric keypad is enabled, press and hold **Shift** to use the cursor- and screen-control keys temporarily.

Note: The functions of the cursor- and screen-control keys are not printed on the keys.

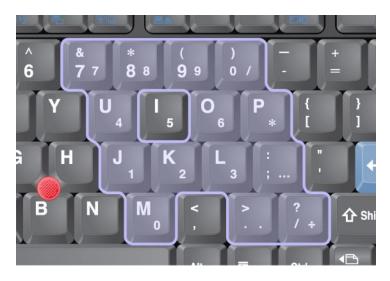

# **Function key combinations**

By setting the function keys, you can change operational features instantly. To use this function, press and hold the Fn key (1); then press one of the function keys (2).

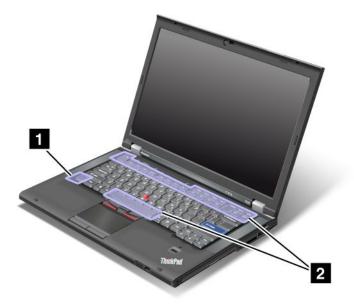

#### Power conservation

#### • Fn+F3

Select a power plan (in Windows XP, power scheme) that has been created by Power Manager, or adjust the power level by using the slider control. When you press this combination of buttons, a panel for selecting a power plan (in Windows XP, power scheme) or adjusting the power level appears.

**Note:** If you have logged on with an administrator user ID in Windows XP, and you press Fn+F3, the panel for selecting a power scheme appears. If you have logged on with another user ID in Windows XP, and you press Fn+F3, the panel does not appear.

#### Fn+F4

Put your computer in sleep (standby) mode. To return to normal operation, press the Fn key only, without pressing a function key.

**Note:** If you want to use the combination to put the computer into hibernation mode or do-nothing mode (in Windows XP, shut the computer down or show the panel for turning off the computer), change the settings in Power Manager.

#### • Fn+F12

Put your computer in hibernation mode. To return to normal operation, press the power button for less than four seconds.

### Notes:

- Though the screen fades out immediately after Fn+F12 are pressed, the computer does not enter the
  hibernation mode immediately. Do not move the system until the sleep (standby) status indicator stops
  blinking. Moving the computer when it is entering hibernation may cause corruption of the hard drive.
- To use Fn+F3, Fn+F4, and Fn+F12 key combinations, you must have the ThinkPad PM device driver installed on your computer.

For information on the power management function, refer to "Power management" on page 38.

#### Applying a presentation scheme

#### • Fn+F7

Apply a presentation scheme directly, with no need to start Presentation Director.

To disable this function and use the Fn+F7 key combination for switching a display output location, start Presentation Director, and change the settings.

Click Start → All Programs → ThinkVantage → Presentation Director.

Note: If your computer is a Windows 7 model, it does not support presentation schemes, however the Fn+F7 key combination may still be used to switch display output location.

#### Switching a display output location

#### Fn+F7

For Windows 7:

Switch between the computer display and an external monitor. Windows will show these display options:

- Computer display only (LCD)
- Computer display and external monitor (same image)
- Computer display and external monitor (extended desktop function)
- External monitor only

Note: To switch between the computer display and an external monitor, the Win+P key combination is also available.

For Windows Vista and Windows XP:

Switch between the computer display and an external monitor. If an external monitor is attached, computer output is displayed in the following three patterns by turns:

- External monitor
- Computer display and external monitor
- Computer display

#### Notes:

- This function is not supported if different desktop images are displayed on the computer display and the external monitor (the Extend desktop function).
- This function does not work while a DVD movie or a video clip is playing.

To enable this function, start Presentation Director, and change the settings. Click Start → All Programs → ThinkVantage → Presentation Director, and change the Fn+F7 Settings.

Note: Multiple users can log on to a single operating system by using different user IDs. Each user needs to do the following:

### **Enabling or disabling the wireless features**

#### Fn+F5

Enable or disable the built-in wireless networking features. If you press Fn+F5, a list of wireless features is displayed. You can quickly change the power state of each feature in the list.

Note: If you want to use Fn+F5 to enable or disable the wireless features, the following device drivers must be installed on your computer beforehand:

- Power Management driver
- OnScreen Display Utility
- Wireless device drivers

For information on the wireless features, refer to "Wireless connections" on page 43.

#### Launching the camera and audio settings

#### Fn+F6

If you press Fn+F6, the camera and audio settings window is opened and the camera preview is turned on. From this window, you can change the camera and audio settings.

**Note:** The Camera settings area only appears if your computer has an integrated camera. For more information, see "Using an integrated camera" on page 78.

#### Other functions

• Fn+PgUp: Turn the ThinkLight on. To turn it off, press Fn+PgUp again.

**Note:** This function is supported only on the ThinkPad notebooks that have the ThinkLight. The on or off status of the ThinkLight is shown on the screen for a few seconds when you press Fn+PgUp.

• **Fn+Home**: The computer display becomes brighter.

The purpose of this method is to change the brightness level temporarily. On Windows Vista, the default brightness level is loaded after sleep (standby), hibernation, reboot, or detaching or attaching an ac power adapter. To change the default brightness level, change the settings of the Power Option in the Control Panel or use Power Manager.

• **Fn+End**: The computer display becomes dimmer.

The purpose of this method is to change the brightness level temporarily. On Windows Vista, the default brightness level is loaded after sleep (standby), hibernation, reboot, or detaching or attaching an ac power adapter. To change the default brightness level, change the settings of the Power Option in the Control Panel or use Power Manager.

- **Fn+Spacebar**: Enable the FullScreen Magnifier function.
- Fn+F2: Lock your computer.
- **Fn+F8**: Change the settings of the UltraNav pointing device.
- **Fn+PrtSc**: Have the same function as the SysRg key.
- Fn+ScrLk: Enable or disable the numeric keypad. The indicator of numeric lock is displayed on the screen.
- Fn+Pause: Have the same function as the Break key.
- **Fn+cursor keys**: These key combinations are for use with Windows Media Player. They have the following functions:

- Fn + down arrow key : Play or Pause

- Fn + up arrow key : Stop

Fn + right arrow key : Next TrackFn + left arrow key : Previous Track

### Volume and mute buttons

You can adjust the sound level of the built-in speakers by using the following three buttons:

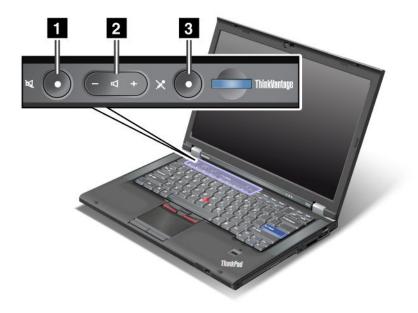

- 1 Speaker mute button
- 2 Volume control button
- 3 Microphone mute

If you mute the sound and then turn off your computer, the sound will remain muted when you turn on your computer again. To turn on the sound, press the plus (+) or minus (-) button.

#### Setting the volume

Each device has volume controls, which you can set.

To open the window for adjusting the output volume or the recording volume, do the following:

For Windows 7 and Windows Vista:

- 1. Click Start → Control Panel → Hardware and Sound → Sound. The Sound window appears.
- 2. Click the **Playback** tab or **Recording** tab, and then click a device, which you want to customize.
- 3. Click the **Properties** button.
- 4. Click the **Levels** tab, and then change the volume by moving the slider.

#### For Windows XP:

- 1. Click Start → Control Panel → Sounds, Speech, and Audio Devices → Sounds and Audio Device. The Sounds and Audio Device Properties window appears.
- 2. Click the Audio tab, and then click the Volume button in Sound Playback or Sound Recording.

#### Notes:

 You can also get access to the desktop volume control by using the volume icon in the task bar at the lower right of the screen. To open the Volume Control window, click the volume icon. To control the

volume, move the volume control slider up or down. To turn off the sound, select **Mute speakers** (in Windows Vista and Windows XP, **Mute**).

- The names of windows or fields are slightly different depending on the operating system you use.
- For details about controlling volume, refer to your Windows online help.

#### Setting the microphone mute button in Windows 7 and Windows Vista

By default, you can toggle all of your recording devices between the mute state and the un-mute state by pressing the microphone mute button.

If you want to toggle one of the recording devices between the mute state and the un-mute state, do the following:

- 1. Press Fn+F6. The Communications settings window opens.
- 2. Click the **Manage Settings** button. The Communications Utility window opens.
- 3. On the **VoIP Call Settings** tab, click **Microphone mute button settings**. The Setting for Microphone Mute window opens.
- 4. Select **Only the recording device selected below:**. Then select the recording device from the drop-down list box.
- 5. Click OK.

## Windows key and Application key

The following two keys are on your computer keyboard:

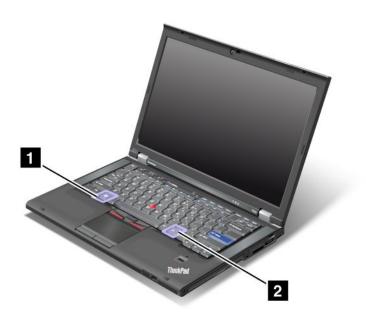

#### 1 Windows key

If you press this key, the Start menu of Windows is displayed or hidden.

If you press this key and another key at the same time, the System Properties window or the Computer (in Windows XP, My Computer) window is displayed. For details, refer to the Help in Windows operating system.

### 2 Application key

To display the shortcut menu for an object, select the object on the desktop or within an application and then press this key.

## Using the UltraNav pointing device

Your computer may come with the UltraNav pointing device. The UltraNav consists of the TrackPoint and the touch pad, each of which is itself a pointing device with both basic and extended functions. You can configure both devices by choosing the settings you prefer as follows:

- Set both the TrackPoint and the touch pad as pointing devices.
  - This setting enables the use of all the basic and extended functions of the TrackPoint and the touch pad.
- Set the TrackPoint as the main pointing device and the touch pad for extended functions only.
  - This setting enables the use of all basic and extended functions with the TrackPoint while limiting the use of the touch pad to scrolling, tap zones, and slow-motion pointer functions.
- Set the touch pad as the main pointing device and the TrackPoint for the extended functions only.
  - This setting enables the use of all basic and extended functions with the touch pad while limiting the use of the TrackPoint to scrolling and Magnifying Glass functions.
- Set the TrackPoint as the main pointing device, and disable the touch pad.
- Set the touch pad as the main pointing device, and disable the TrackPoint.

#### Changing the UltraNav settings

You can change your settings of UltraNav in the UltraNav tab of the Mouse Properties window. To open it, use one of the following methods:

- Press Fn+F8, and the UltraNav Device Settings window is displayed. In this window, click Manage **Settings**. A mouse properties window is displayed. Click the **UltraNav** tab.
- Use the Start menu of your computer as follows:
  - For Windows 7 and Windows Vista: Click Start → Control Panel → Hardware and Sound → Mouse → UltraNav tab.
  - For Windows XP: Click Start → Control Panel → Printers and Other Hardware → Mouse → UltraNav tab.

You can also change the UltraNav settings by clicking the UltraNav icon on the system tray. To display the UltraNav icon on the system tray, see "Adding the UltraNav icon to the system tray" on page 37.

# Using the TrackPoint pointing device

The TrackPoint pointing device consists of a pointing stick (1) on the keyboard and three click buttons at the bottom of the keyboard. To move the pointer (5) on the screen, you apply pressure to the nonslip cap on the pointing stick in any direction parallel to the keyboard; the pointing stick itself does not move. The speed at which the pointer moves depends on the pressure you apply to the pointing stick. The functions of the left (4) and right (2) click buttons correspond to those of the left and right mouse buttons on a conventional mouse. The TrackPoint center button (3), called the scroll bar, enables you to scroll Web pages or documents in any direction with no need to use the graphic scroll bars on the side of the window.

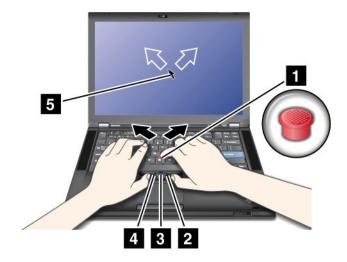

If you are not familiar with the TrackPoint, these instructions will help you get started:

1. Place your hands in the typing position, and press gently with either index finger on the pointing stick in the direction in which you want the pointer to move.

To move the pointer, press the pointing stick away from you to move it up, toward you to move it down, to one side or the other to move it sideways.

**Note:** The pointer might drift. This is not a defect. Stop using the TrackPoint for a few seconds; the pointer will stop moving.

2. To select and drag as required by your software, press the left or right click button with either thumb and move the TrackPoint pointing stick.

By enabling Press-to-Select, you can make the TrackPoint pointing stick function the same as the left or right click button.

#### Customizing the TrackPoint

You can customize the TrackPoint pointing device and its buttons as follows:

- · Switch the functions of the left and right buttons.
- Change the sensitivity of the TrackPoint.
- Enable the Press-to-Select function.
- Enable the Magnifying Glass.
- Enable the TrackPoint scrolling function.
- Enable the TrackPoint Scrolling Tips.

To customize the TrackPoint, do as follows:

- 1. Press Fn+F8. A panel for UltraNav Device Settings pops up.
- 2. Click Manage Settings to open the Mouse properties window.
- 3. Click the **UltraNav** tab. Under TrackPoint, proceed to changing the settings.

For details, refer to the Help in the Utility.

#### Changing the cap

The cap (1) on the end of the TrackPoint pointing stick is removable. You can replace it as shown in the drawing.

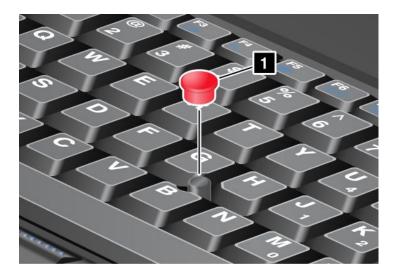

**Note:** If you replace the keyboard, a new keyboard is shipped with the default cap. If you wish, you can keep the cap from your old keyboard and use it on the new one.

## Using the touch pad

The touch pad consists of a pad (1) and two click buttons below the TrackPoint buttons at the bottom of the keyboard. To move the pointer (4) on the screen, slide your fingertip over the pad in the direction in which you want the pointer to move. The functions of the left (3) and right (2) click buttons correspond to those of the left and right mouse buttons on a conventional mouse.

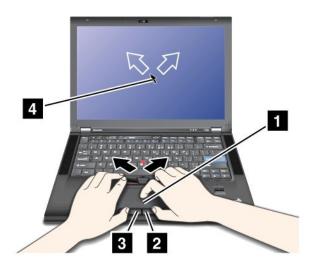

### Using the multi-touch touch pad

The touch pad of your computer supports multi-touch with which you can zoom in, zoom out, scroll or rotate on the screen while browsing the Internet or reading or editing a document.

For details, refer to the Help in the UltraNav.

#### Customizing the touch pad

To customize the touch pad, do as follows:

1. Press Fn+F8. A panel for UltraNav Device Settings pops up.

- 2. Click Manage Settings to open the Mouse properties window.
- 3. Click the UltraNav tab and proceed to customizing the touch pad.

For details, refer to the Help in the Utility.

### Behavior of the UltraNav and an external mouse

By default, the TrackPoint and the touch pad are set to **Enabled**.

Note: If you want to attach an external mouse to a USB connector, select "Disabled."

#### Disabling the TrackPoint or the touch pad

If you want to disable the TrackPoint or the touch pad, do either of the following:

### Use the Fn+F8 key combination:

- 1. Press Fn+F8. A panel for UltraNav Device Settings pops up.
- To disable the TrackPoint, select Enable touch pad only (disable TrackPoint).To disable the touch pad, select Enable TrackPoint only (disable touch pad).
- 3. Click Close.

#### Configure settings in UltraNav properties window:

For Windows 7 and Windows Vista

- 1. Click Start → Control Panel → Hardware and Sound → Mouse.
- 2. Click **UltraNav** tab.
- To disable the TrackPoint, clear the check box for Enable TrackPoint.To disable the touch pad, clear the check box for Enable touch pad.
- 4. Click OK.

For Windows XP

- 1. Click Start → Control Panel → Printers and Other Hardware → Mouse.
- 2. Click UltraNav tab.
- To disable the TrackPoint, clear the check box for Enable TrackPoint.To disable the touch pad, clear the check box for Enable touch pad.
- 4. Click OK.

**Note:** You can also open the UltraNav properties window by clicking the **UltraNav** icon in the task bar. For details, refer to the instructions in "Adding the UltraNav icon to the system tray" on page 37.

# Adding the UltraNav icon to the system tray

For easy access to the UltraNav properties, you can add the UltraNav icon on the system tray.

To enable the display of the **UltraNav** icon on the system tray, do as follows:

- 1. Press Fn+F8. A panel headed UltraNav Device Settings pops up.
- 2. Click Manage Settings to open the Mouse properties window.
- 3. Click the UltraNav tab.
- 4. Select the check box for **Show UltraNav icon on the system tray**.

- 5. Click **OK** or **Apply**.
- 6. If your computer is a Windows 7 model, click **Show hidden icons** in the task bar. The UltraNav icon is displayed. To add it to the task bar permanently, click **Customize** and proceed to customize the settings.

You can now change the properties of UltraNav by clicking the UltraNav icon on the system tray.

## **Power management**

When you need to use your computer away from electrical outlets, you depend on battery power to keep your computer running. Different computer components consume power at different rates. The more you use the power-intensive components, the faster you consume battery power.

Do more, save more and spend more time unplugged with ThinkPad batteries. Mobility has revolutionized business by allowing you to take your work where ever you go. With ThinkPad batteries, you will be able to work longer without being tied to an electrical outlet.

## **Checking battery status**

The Power Manager Battery Gauge in the task tray displays the percentage of battery power remaining.

The rate at which you use battery power will determine how long you can use the battery of your computer between charges. Because each computer user has different habits and needs, it is difficult to predict how long a battery charge will last. There are two main factors:

- How much energy is stored in the battery when you begin to work.
- The way you use your computer: how often you access the hard disk drive or the solid state drive, how bright you make the computer display.

# Using the ac power adapter

The power to run your computer can come either from the lithium-ion (Li-ion) battery pack provided with it, or from ac power through the ac power adapter. While you use ac power, the battery charges automatically.

The ac power adapter that comes with your computer has two basic components:

- 1. The transformer pack that converts ac power adapter for use with the computer.
- 2. The power cord that plugs into the AC outlet and into the transformer pack.

Attention: Using an improper power cord could cause severe damage to your computer.

To use the ac power adapter, do the following. Be sure to take these steps in the order in which they are given here.

- 1. Connect the ac power adapter to the power jack of the computer.
- 2. Connect the power cord to the transformer pack.
- 3. Plug the power cord into an electrical outlet.

You can check the status of your battery at any time by looking at the battery meter at the bottom of your display.

### Notes:

- When the ac power adapter is not in use, disconnect it from the electrical outlet.
- Do not bind the power cord tightly around the ac power transformer pack when it is connected to the transformer.

- You can charge the battery when the ac power adapter is connected to the computer and the battery is installed. You need to charge it in any of the following conditions:
  - When you purchase a new battery
  - If the battery status indicator starts blinking
  - If the battery has not been used for a long time

Before you charge the battery, make sure that its temperature is at least 10°C (50°F).

## Charging the battery

When you check battery status and find that the percentage of power remaining is low or when the power alarm alerts you that remaining power is low, you need to charge your battery or replace it with a charged battery.

If an ac outlet is convenient, plug the ac power adapter into it, and then insert the jack into the computer. The battery will charge in about 3 to 6 hours. This is affected by the battery size and the physical environment. The battery status indicator will let you know that the battery is charging, and will also notify you when the battery is fully charged.

**Note:** To increase the life of the battery, the computer does not start recharging the battery if the remaining power is greater than 95%.

## Maximizing battery life

To maximize the life of the battery, do the following:

- Use the battery until the charge is completely depleted-until the battery status indicator starts blinking orange.
- Recharge the battery completely before using it. The battery is fully charged if the battery indicator shows green when the ac power adapter is plugged in.
- For a new battery or a battery that you have not used recently, do one of the following:
  - 1. Recharge the battery completely before using it. The battery is fully charged when the ac power adapter is plugged in and the battery indicator is green.
  - 2. Use the battery until the charge is completely depleted-until the battery status indicator starts blinking orange.
- Always use power management features such as power modes, screen blank, sleep (standby), and hibernation.

# Managing your battery power

With Power Manager, you can adjust your power settings to give you the best balance between performance and power saving.

To start the utility program, do as follows:

- For Windows 7: See "Accessing applications in Windows 7" on page 19.
- For Windows Vista and Windows XP: Click Start → All Programs → ThinkVantage → Power Manager.

For more information about the Power Manager program, refer to the on-line help of the program.

# **Power-saving modes**

There are several modes that you can use at any time to conserve power. This section introduces each mode and gives tips on the effective use of the battery power.

### Introducing the power-saving modes

- Screen blank. The computer display requires considerable battery power. To turn off power to the display, do as follows:
  - 1. Press Fn+F3. A panel for selecting a power plan (in Windows XP, power scheme) appears.
  - 2. Select Power off display (keep current power plan) (in Windows XP, keep current power scheme).

**Notes:** You can also turn off the computer display as follows:

- 1. Press Fn+F3. A panel for selecting a power plan (in Windows XP, power scheme) appears.
- 2. Select Fn+F3 Settings.
- 3. Select Power off display.
- 4. Click **OK**. The next time you press Fn+F3, you can turn off the computer display.
- Sleep (standby in Windows XP). In sleep (standby) mode, your work is saved to memory, and then the solid state drive or the hard disk drive and the computer display are turned off. When your computer wakes up, your work is restored within seconds.

To put your computer into sleep (standby) mode, press Fn+F4. To return from sleep (standby) mode, press the Fn key.

· Hibernation. By using this mode, you can turn off your computer completely without saving files or exiting from any applications that are running. When you enter hibernation, all open applications, folders, and files are saved to the hard disk, and then the computer turns off. To enter hibernation, press Fn+F12. To resume your session, press the power button for no more than 4 seconds.

When you are not using the wireless features, such as Bluetooth or wireless LAN, turn them off. This will help conserve power. To turn off the wireless features, press Fn+F5.

#### **Enabling the wakeup function**

If you put your computer into hibernation mode, and the wakeup function is disabled (this is the default setting), the computer does not consume any power. If the wakeup function is enabled, it consumes a small amount of power. To enable the function, do as follows:

For Windows 7 and Windows Vista:

- Click Start → Control Panel → System and Security (in Windows Vista, System and Maintenance).
- 2. Click Administrative Tools.
- 3. Click Task Scheduler. If you are prompted for an administrator password or confirmation, type the password or provide confirmation.
- 4. From the left pane, select the task folder for which you want to enable the wakeup function. The scheduled tasks are displayed.
- 5. Click a scheduled task, and then click the **Conditions** tab.
- 6. Under Power, select the check box for Wake the computer to run this task.

For Windows XP:

- 1. Click Start → Control Panel → Performance and Maintenance.
- 2. Click **Scheduled Tasks**. The scheduled tasks are displayed.
- 3. Right-click on a scheduled task.
- 4. Click Properties.
- 5. Click the **Settings** tab.
- 6. Under Power Management, select the check box for Wake the computer to run this task.

#### **Enabling the battery alarm**

You can program your computer so that when the battery power falls below a certain level, three events occur: the alarm goes off, a message is displayed, and the LCD is turned off. Do as follows:

- 1. Start Power Manager.
- 2. Click the Global Power Settings tab.
- 3. For **Low battery alarm** or **Critically low battery alarm**, set the percentage of the power level and set the action.

**Note:** If your computer enters sleep (standby) or hibernation mode when the battery is low, but the alarm message has not yet appeared, the message will appear when the computer resumes. To resume normal operation, press **OK**.

## Handling the battery

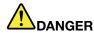

Do not attempt to disassemble or modify the battery pack.

Attempting to do so can cause an explosion, or liquid leakage from the battery pack.

A battery pack other than the one specified by Lenovo, or a disassembled or modified battery pack is not covered by the warranty.

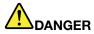

If the rechargeable battery pack is incorrectly replaced, there is danger of an explosion. The battery pack contains a small amount of harmful substances. To avoid possible injury:

- Replace only with a battery of the type recommended by Lenovo.
- Keep the battery pack away from fire.
- · Do not expose it to excessive heat.
- Do not expose it to water or rain.
- Do not short-circuit it.
- Store it in a cool dry place.
- · Keep it away from children.

The battery pack is a consumable supply.

If your battery begins to discharge too quickly, replace the battery pack with a new one of the type recommended by Lenovo. For more information on replacing the battery pack, contact your Customer Support Center.

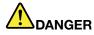

Do not drop, crush, puncture, or subject to strong forces. Battery abuse or mishandling can cause the battery to overheat, which can cause gasses or flame to "vent" from the battery pack or coin cell. If your battery is damaged, or if you notice any discharge from your battery or the buildup of foreign materials on the battery leads, stop using the battery and obtain a replacement from the battery manufacturer.

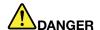

Only recharge the battery pack strictly according to instructions included in the product documentation.

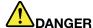

Do not put the battery pack in trash that is disposed of in landfills. When disposing of the battery, comply with local ordinances or regulations and your company's safety standards.

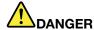

There is a danger of an explosion if the backup battery is incorrectly placed. The lithium battery contains lithium and can explode if it is not properly handled, or disposed of. Replace only with a battery of the same type. To avoid possible injury or death, Do not: (1) throw or immerse into water, (2) allow it to heat to more than 100°C (212°F), or (3) attempt to repair or disassemble it. Dispose of it as required by local ordinances or regulations and your company's safety standards.

This system does not support batteries that are not genuine Lenovo-made or authorized. The system will continue to boot, but may not charge unauthorized batteries.

Attention: Lenovo has no responsibility for the performance or safety of unauthorized batteries, and provides no warranties for failures or damage arising out of their use.

## Connecting to the network

Your computer has one or more network adapters for connecting to the Internet and to your company's wired LAN or wireless LAN network.

Your modem enables you to connect to your network or the Internet from almost anywhere. If your network has a phone line or lines dedicated to dial-up clients, you can use a modem to establish a connection to the LAN. If your network does not have dial-up networking capability (and many do not), you might be able to access some information and e-mail over the Internet.

Note: Some models come with a built-in wireless WAN card enabling you to establish wireless connections over remote public or private networks.

Access Connections is a connectivity assistant program for creating and managing location profiles. Each location profile stores all the network and Internet configuration settings needed for connecting to a network infrastructure from a specific location such as a home or an office.

### **Ethernet connections**

You can connect to your network or a broadband connection, such as DSL or CATV, by use of the Ethernet feature built into your computer. This feature enables you to do 1Gbps half or full duplex data transmission.

To connect to a network via Ethernet, you can use Access Connections.

Note: Your computer might have both a modem connector and an Ethernet connector. Be sure to connect your cable to the correct one.

### Wireless connections

Wireless connection is the transfer of data without the use of cables by means of radio waves only.

Depending on the frequency used for data transmission, the area covered, or the type of the device used for data transfer, the following categories of wireless networks may be available to you:

#### Wireless LAN

A wireless local area network covers a relatively small geographic area, such as an office building or a house. Devices based on the 802.11 standards can connect to this network.

#### Wireless WAN

A wireless wide area network covers a broader geographic area. Cellular networks are used for data transmission, and access is provided by a wireless service carrier.

#### Bluetooth

One of a number of technologies used to create a wireless personal area network. *Bluetooth* can connect devices a short distance from one another, and is commonly used for connecting peripheral devices to a computer, transferring data between hand-held devices and PC, or remotely controlling and communicating with devices such as mobile phones.

### WiMAX (Worldwide Interoperability for Microwave Access)

This long-range wireless data transmission technology based on the 802.16 standard is expected to provide the user a "last mile" broadband connectivity similar to that provided by cable or ADSL, but without the need to physically connect a cable to the PC.

### Making wireless LAN connections

Your computer comes with a built-in wireless networking card and a configuration utility to help you make wireless connections and monitor the status of your connection, so that you can stay connected to your network while you are in the office, in a meeting room, or at home, with no need for a wired connection.

#### Attention:

- If you carry your computer with the wireless LAN feature into an airplane, check the services with the airline before boarding the airplane.
- If there are restrictions on the use of computers on an airplane with the wireless feature, you need to disable it before boarding. To disable it, refer to the instructions in "Enabling or disabling the wireless feature" on page 49.

**Note:** You can purchase a wireless networking card as an option. For more information, refer to "Finding ThinkPad options" on page 149.

### Tips for using the wireless LAN feature

- Place your computer so that there are as few obstacles as possible between the wireless LAN access point and the computer.
- For the best connection of the wireless LAN feature, open your computer display to an angle of slightly more than 90 degrees.
- If you use the wireless feature (the 802.11 standard) of your computer simultaneously with a Bluetooth
  option, data transmission speed can be delayed and the performance of the wireless feature can be
  degraded.

#### Wireless networking setup

To use the built-in wireless networking card (the 802.11 standard) to communicate, start Access Connections.

Note: Before you start setting up wireless networking connections by using Access Connections, obtain a Network Name (SSID) and your encryption information from your network administrator.

Access Connections, a connectivity assistant program, can easily enable one network adapter and disable the other adapters on demand. After setting up your wireless networking connection, you can use the program to quickly switch the network settings.

#### Wireless upgradeable ThinkPad models

Your computer can be wireless upgradeable. This means that your computer has an antenna that can support wireless LAN access when wireless LAN access points are available. Wireless devices are available from Lenovo. For more information, refer to "Finding ThinkPad options" on page 149.

### **Using wireless WAN connections**

Wireless Wide Area Network (wireless WAN) enables you to establish wireless connections over remote public or private networks. These connections can be maintained over a large geographical area, such as a city or an entire country, by use of multiple antenna sites or satellite systems maintained by wireless service providers.

Some ThinkPad notebooks come with a built-in wireless WAN card integrating some wireless WAN technologies, such as 1xEV-DO, HSPA, 3G or GPRS. You can connect to the Internet or your company network with the built-in wireless WAN card and the configuration utility to make a wireless WAN connection and monitor its status.

Note: Wireless WAN service is provided by authorized service providers in some countries.

To find the location of the wireless WAN antenna on your computer, refer to "Location of the UltraConnect wireless antennas" on page 238.

To use the wireless WAN feature, start Access Connections.

### Using Bluetooth

#### For Windows 7 and Windows Vista

If your computer is equipped with the Integrated Bluetooth features, you can enable or disable the features by pressing Fn+F5. If you press Fn+F5, a list of wireless features is displayed. You can enable or disable the Bluetooth features with a single click.

To configure a Bluetooth device or manage connection settings, you can use Bluetooth Devices in Control Panel.

- 1. Click Start → Control Panel.
- 2. Click Hardware and Sound.
- 3. Click Devices and Printers (in Windows Vista, Bluetooth Devices).

To send data to a *Bluetooth*-enabled device, do as follows:

- 1. Right-click data that you want to send.
- Select Send To → Bluetooth Devices.

For details, refer to the Windows online help.

Note: If you use the wireless feature (the 802.11 standard) of your computer simultaneously with a Bluetooth option, data transmission speed can be delayed and the performance of the wireless feature can be degraded.

#### For Windows XP

If your computer is equipped with the Integrated *Bluetooth* features, you can enable or disable the features by pressing Fn+F5.

If you press Fn+F5, a list of wireless features is displayed. You can enable or disable the *Bluetooth* features with a single click.

In Windows XP, you can use either ThinkPad *Bluetooth* with Enhanced Data Rate Software, or the Microsoft *Bluetooth* software. By default, ThinkPad *Bluetooth* with Enhanced Data Rate Software is installed on your computer.

### Using Bluetooth for the first time on your computer

If this is the first time *Bluetooth* has been used on your computer, follow either of the following procedures:

- 1. Double-click the **My** *Bluetooth* **Places** icon on the desktop, or the *Bluetooth* icon in the task bar. The Start Using *Bluetooth* window opens, and some virtual device drivers are installed automatically.
- 2. Wait until the installation of the drivers is complete.

#### OR

- 1. Right-click the My Bluetooth Places icon on the desktop, or the Bluetooth icon in the task bar.
- 2. Select **Start Using Bluetooth**. The Start Using **Bluetooth** window opens, and some virtual device drivers are installed automatically.
- 3. Wait until the installation of the drivers is complete.

Some other virtual device drivers will be installed on demand when you use certain *Bluetooth* profiles for the first time.

#### Using the Microsoft Bluetooth software

If you are using Windows XP and want to use the Microsoft standard *Bluetooth* features, install the software by following the instructions in "Installing the Microsoft *Bluetooth* software in Windows XP" on page 47.

For information about how to use the *Bluetooth* function, do as follows:

- 1. Press Fn+F5 to turn on *Bluetooth*.
- 2. Click Start → Control Panel.
- 3. Click Printers and Other Hardware.
- 4. Click Bluetooth Devices.
- 5. Click the **Options** tab.
- 6. Click Learn more about Bluetooth Settings.

### Using ThinkPad Bluetooth with Enhanced Data Rate Software

If ThinkPad *Bluetooth* with Enhanced Data Rate Software is installed on your computer, two icons are displayed on the screen:

- My Bluetooth Places on the desktop
- Bluetooth Configuration in the system tray of the task bar

To use the *Bluetooth* features, do the following:

1. Double-click the **My Bluetooth Places** icon on the desktop.

- 2. For Windows XP, go to *Bluetooth* Tasks and double-click **View devices in range**. A list of the devices on which *Bluetooth* has been enabled appears.
- Click the device to which you want access. A list of the services available on that device appears as follows:
  - Bluetooth keyboard and mouse (Human interface devices)
  - Printer (HCRP)
  - Audio gateway
  - Headset
  - PIM synchronization
  - Fax
  - File transfer
  - PIM item transfer
  - Dial-up networking
  - Network access
  - Bluetooth serial port
  - · Bluetooth Imaging
  - Hands Free
  - AV profile
- 4. Click the service you want.

For more information, press the F1 key to open the online help for *Bluetooth*.

#### **Bluetooth Configuration**

To use the configuration features of *Bluetooth*, right-click the icon. A pop-up menu appears. Select *Bluetooth* Setup Wizard or Advanced Configuration.

The Bluetooth Setup Wizard has the following capabilities:

- Finding all *Bluetooth*-enabled devices that can provide services
- Finding a specific *Bluetooth*-enabled device that you want to use, and configuring the services on that device
- Configuring the Bluetooth-enabled services on your computer that are provided for remote devices
- Configuring the name and device type of your computer

The Advanced Configuration has the following functions:

- Configuring the name and device type of your computer
- Configuring your computer settings so that remote Bluetooth-enabled devices can find your computer
- Configuring your computer settings so that your computer can find remote Bluetooth-enabled devices
- Configuring, on your computer, the Bluetooth-enabled services provided for remote devices
- Configuring the services on remote Bluetooth-enabled devices
- Displaying information about Bluetooth hardware

For details, refer to the help for *Bluetooth*. To see the help, double-click **My** *Bluetooth* **Places**, and click **Help** and then *Bluetooth* help. Another way to start the help is to right-click *Bluetooth* Configuration in the system tray of the task bar, and click **Advanced Configuration** and then **Help**.

### Installing the Microsoft Bluetooth software in Windows XP

If you want to use the Microsoft Bluetooth software, do as follows:

First uninstall the ThinkPad Bluetooth with Enhanced Data Rate Software.

- 1. Turn *Bluetooth* power off.
- 2. Click Start → Control Panel.
- 3. Click Add or Remove Programs.
- Select ThinkPad Bluetooth with Enhanced Data Rate Software; then click Change/Remove to uninstall the software.
- 5. Follow the instructions on the screen.

Next install the Microsoft Bluetooth software as follows:

- 1. Turn Bluetooth power on. Microsoft Bluetooth software is loaded automatically.
- 2. If the Found New Hardware Wizard window pops up, do the following:
  - a. Select **No, not this time**, and then click **Next**.
  - b. Select Install from a list or specific location (Advanced); then click Next.
  - c. Select Search for the best driver in those locations.
  - d. Select **Include this location in the search:**, and type C:\SWT00LS\Drivers\MSBTooth, or specify the location in which you placed the extracted INF file. Then click **Next**.
- Click Finish.

### Installing ThinkPad Bluetooth with Enhanced Data Rate Software in Windows XP

If you are using the Microsoft *Bluetooth* software and want to use ThinkPad *Bluetooth* with Enhanced Data Rate Software instead, replace the Microsoft *Bluetooth* software with ThinkPad *Bluetooth* with Enhanced Data Rate Software as follows:

- 1. Press Fn+F5 to turn the *Bluetooth* power on.
- 2. Click Start → Run.
- 3. Type C:\SWT00LS\Drivers\TPBTooth\Setup.exe (or specify the full path to the setup.exe file you have downloaded from http://www.lenovo.com/support); then click **OK**.
- 4. Click Next.
- 5. Select I accept the terms in the license agreement; then click Next.
- 6. Click Next to select the default destination folder.

If you need to change the destination folder, click **Change**, select or enter the name of the destination folder in the Change current destination folder window, and click **OK**.

- 7. Click **Install** to begin installation.
- 8. Click **OK** to accept the driver signature.
- 9. Click Finish.
- 10. Restart the computer if necessary.

If you did not turn the *Bluetooth* power on before installing ThinkPad *Bluetooth* with Enhanced Data Rate Software, that is, if you skipped step 1- replace the *Bluetooth* driver as follows:

- 1. Click Start → Control Panel.
- 2. Click Performance and Maintenance; then click System.
- 3. Click the **Hardware** tab; then click **Device Manager**.

- 4. Double-click **Bluetooth** Radios to extract the **Bluetooth** Radios device tree.
- 5. Double-click the ThinkPad Bluetooth with Enhanced Data Rate icon to open the Properties window.
- 6. Click the Driver tab; then click Update Driver.
- 7. Click **No, not this time**, and then click **Next**.
- 8. Select Install from a list or specific location (Advanced), and then click Next.
- 9. Select Don't search. I will choose the driver to install; then click Next.
- 10. Select the driver that has no "Digital Signed" icon; then click Next.
- 11. Click Finish.

**Note:** If you use the wireless feature (the 802.11 standard) of your computer simultaneously with a *Bluetooth* option, data transmission speed can be delayed and the performance of the wireless feature can be degraded.

### **Using WiMAX**

Some ThinkPad notebooks come with a built-in wireless LAN card integrating WiMAX technology.

WiMAX, a long-range wireless data transmission technology based on the 802.16 standard, provides you with a "last mile" broadband connectivity similar to that offered by cable or ADSL, but without the need to physically connect a cable to the PC.

To use the WiMAX feature, start Access Connections.

For Windows 7: To start the Access Connections wizard, see "Accessing applications in Windows 7" on page 19, and follow the instructions on the screen.

For Windows Vista and Windows XP: To start the Access Connections wizard, click **Start** → **All Programs** → **ThinkVantage** → **Access Connections**. Then follow the instructions on the screen.

### Checking wireless connection status

### Access Connections Gauge (Windows 7)

If your computer is running Windows 7, the Access Connections Gauge in the task bar displays the signal strength and status of your wireless connection.

Note: To display Access Connections Gauge in the task bar, see the Help in Access Connections.

You can find more detailed information about the signal strength and status of your wireless connection by opening Access Connections or by right-clicking the Access Connections Gauge in the task bar and selecting **View Status of Wireless Connection**.

- · Access Connections Gauge states: wireless LAN
  - Power to the wireless radio is off or no signal.
  - Power to the wireless radio is on. The signal strength of the wireless connection is poor. To improve signal strength, move your system closer to the wireless access point.
  - Power to the wireless radio is on. The signal strength of the wireless connection is marginal.
  - Power to the wireless radio is on. The signal strength of the wireless connection is excellent.
- Access Connections Gauge states: wireless WAN

- No signal
- Signal level 1
- Signal level 2
- Signal level 3

Note: For more information about Access Connections Gauge, see the Help in Access Connections.

#### Access Connections icon and wireless status icon

The Access Connections icon displays general connection status.

The wireless status icon displays the signal strength and status of your wireless connection.

You can find more detailed information about the signal strength and status of your wireless connection either by opening Access Connections or by double-clicking the Access Connections wireless status icon in the task bar.

**Note:** If your computer is a Windows 7 model, to display the Access Connections status icon and the wireless status icon in the system tray, refer to the Access Connections on-line help.

- · Access Connections icon states
  - No location profile is active or none exists.
  - Location Profile is disconnected.
  - Eurrent location profile is connected.
- · Wireless status icon states: wireless LAN
  - Power to the wireless radio is off.
  - Power to the wireless radio is on. No association.
  - Power to the wireless radio is on. No signal.
  - Power to the wireless radio is on. The signal strength of the wireless connection is excellent.
  - Power to the wireless radio is on. The signal strength of the wireless connection is marginal.
  - Power to the wireless radio is on. The signal strength of the wireless connection is poor. To improve signal strength, move your system closer to the wireless access point.
- · Wireless status icon states: wireless WAN
  - Mar Power to the WAN radio is off
  - Mo association
  - Mo signal
  - Maria Signal level 1
  - Maria Signal level 2
  - 🌃 Signal level 3

**Note:** If you have trouble in making a connection, try moving your computer closer to your wireless access point.

## **Enabling or disabling the wireless feature**

To enable or disable the wireless feature, press Fn+F5. A list of wireless features is displayed. You can turn the feature on and off with a single click.

You can also enable or disable the feature by the following procedures.

To enable the wireless feature, do as follows:

- 1. Click the Access Connections wireless status icon in the system tray.
- 2. Click Power On Wireless Radio.

To disable the wireless feature, do as follows:

- Click the Access Connections wireless status icon in the system tray.
- Click Power Off Wireless Radio.

#### Notes:

- You can use the wireless radio switch to disable the wireless radio of all the wireless devices on your computer.
- If your computer is a Windows 7 model, to display the Access Connections status icon and the wireless status icon in the system tray, refer to the Access Connections on-line help.

## Using the built-in modem

If your computer has a modem feature, you can send or receive data and faxes over a telephone line. This modem uses a digital signal processor (DSP), and its software can be upgraded, allowing great flexibility.

You can use the modem only on a public-switched telephone network (PSTN). You cannot use a private branch exchange (PBX) or some other type of digital telephone extension line. If you connect the modem to a line other than PSTN, an error message appears, preventing you from using the line. If you are not sure which kind of phone line you are using, contact your telephone company.

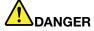

To avoid shock hazard, do not connect the cable to or disconnect the cable from the telephone outlet on the wall during electrical storms.

**Note:** Your computer might have both the modem connector and the Ethernet connector. Be sure to connect your cable to the correct one.

### **Telephony features**

The built-in modem has the following telephony features:

#### Industry standard modem support up to 56 Kbps:

Data protocols

- Bell 103 (300 bps)
- Bell 212A (1200 bps)
- V.21 (300 bps)
- V.22bis (2400 bps)
- V.34bis (33600, 31200 bps)
- V.34 (28800, 26400,24000,21600,19200,16800,14400,12000,9600,7200,4800 bps)
- V.90 (56000 bps downstream only)

Error correction/Data compression protocols

- MNP2-4 (Microcom error correction)
- V.42 (error-correcting procedures for DCEs using asynchronous automatic dialing and control)

#### Data compression protocols

- V.42bis (DCE data compression)
- MNP5 (Microcom data compression)

#### Miscellaneous protocols

- V.8 (startup sequence)
- V.80 (video phone)
- Fast Connect

Note: This function can work only if the phone line and server equipment at your ISP (Internet Service Provider) access point are compatible with it. Check with your telephone company and ISP.

· Modem on Hold

**Note:** This function can be used only in certain countries or regions, because it relies on the specifications of the Call Waiting function and Caller ID function, which each country or region sets independently. It has been tested and shown to work in the United States and Canada. In addition, the function can work only if it is compatible with the server equipment at your ISP.

### Industry standard fax support up to 14.4 Kbps:

Fax protocols

- V.21 Ch 2 (300-bps fax)
- V.17 (up to 14.4-Kbps fax)
- V.29 (9600-bps fax)
- V.27ter (4800-bps fax)

#### Computer telephony function support:

- DTMF and pulse dialing
- Detecting DTMF digits received from the phone line
- Call progress monitoring
- · An auto-dialing feature
- Telephony API (TAPI)

#### Modem commands

This section provides information on the AT modem commands, in case you need to operate your modem from terminal software.

#### Running commands

Your modem is in command mode at power-on and is ready to receive and run AT commands. It remains in command mode until it connects with a remote modem. You can send commands to the modem from an attached terminal or a PC running a communication program.

The modem is designed to operate at common DTE speeds ranging from 115.2 Kbps (or 57.6 Kbps) to 300 Kbps. All commands and data must be issued to the modem at one of the valid DTE speeds.

#### **Command format**

All commands except A/ must begin with the prefix AT, followed by the command letter, and must end with the Enter key. Spaces are allowed in the command string to increase readability, but the modem ignores them while executing a command. All commands may be typed in either uppercase or lowercase, but not in mixed case. A command issued without a parameter is considered to have parameter "0".

Examples: ATL[Ent er]

This command causes your modem to lower the volume from its speaker.

Refer to the following tables of AT commands and extended AT commands.

Table 3. Modem command list

| Command | Description                    | Syntax                 | Values                                                                                                    |
|---------|--------------------------------|------------------------|----------------------------------------------------------------------------------------------------|
| Z       | Reset to default configuration | Z                      |                                                                                                    |
| +FCLASS | Select Active Service          | +FCLASS= <mode></mode> | <mode></mode>                                                                                                    |
|         | Class                          |                        | 0: Select Data Mode                                                                                                    |
|         |                                |                        | 1: Select Facsimile Class 1<br>Mode                                                                                                    |
|         |                                |                        | 1.0: Select Facsimile Class 1.0 Mode                                                                                                    |
|         |                                |                        | 8: Select Voice Mode                                                                                                    |
| +VCID   | Caller ID                      | +VCID= <pmode></pmode> | <pre><pmode></pmode></pre>                                                                                                    |
|         |                                |                        | 0: Disable Caller ID reporting                                                                                                    |
|         |                                |                        | <ol> <li>Enables Caller ID with<br/>formatted presentation to the<br/>DTE.</li> </ol>                                                                                           |
|         |                                |                        | <ol> <li>Enables Caller ID with<br/>unformatted presentation to the<br/>DTE.</li> </ol>                                                                                         |
| +VRID   | Report Retrieved Caller ID     | +VRID= <pmode></pmode> | <pre><pmode></pmode></pre>                                                                                                    |
|         |                                |                        | 0: Reports Caller ID with formatted presentation to the DTE.                                                                                                    |
|         |                                |                        | <ol> <li>Reports Caller ID with<br/>unformatted presentation to the<br/>DTE.</li> </ol>                                                                                         |
| \N      | Operating Mode                 | \N <mode></mode>       | <mode></mode>                                                                                                    |
|         |                                |                        | 0: Selects normal speed buffered mode (disables error-correction mode) and forces &Q6 (selects asynchronous operation in normal mode.)                                          |
|         |                                |                        | 1: Same as 0.                                                                                                    |
|         |                                |                        | <ol> <li>Selects reliable (error<br/>correction) mode and forces<br/>&amp;Q5 (the modem will try to<br/>negotiate an error corrected<br/>link). The modem will first</li> </ol> |

Table 3. Modem command list (continued)

| Table 3. Mode | m command list (continued)           | _                    |                                                                                                    |
|---------------|--------------------------------------|----------------------|----------------------------------------------------------------------------------------------------|
|               |                                      |                      | attempt a LAPM connection and<br>then MNP connection. Failure<br>to make a reliable connection<br>results in the modem hanging<br>up.                                                                                                    |
|               |                                      |                      | 3: Selects auto reliable mode and forces &Q5 (the modem will try to negotiate an error corrected link). This operates the same as \N2 except failure to make a reliable connection results in the modem falling back to the speed buffered normal mode. |
|               |                                      |                      | 4: Select LAPM error-correction<br>mode and forces &Q5 (the<br>modem will try to negotiate an<br>error corrected link). Failure to<br>make an LAPM error-correction<br>connection result in the modem<br>hanging up.                                    |
|               |                                      |                      | 5: Selects MNP error-correction mode and forces &Q5 (the modem will try to negotiate an error corrected link). Failure to make an MNP error-correction connection results in the modem hanging up.                                                      |
| &F            | Set to Factory Defined Configuration | &F                   |                                                                                                    |
| &T            | Local Analog Loopback                | &T[ <value>]</value> | <value></value>                                                                                                    |
|               | Test                                 |                      | 0: Terminates test in progress.                                                                                                    |
|               |                                      |                      | 1: Initiates local analog loopback, V54 Loop 3. If a connection exists when this command is issued, the modem hangs up. The CONNECT XXXX message is displayed up the start of the test.                                                                 |
| 1             | Request Identification               | I[ <value>]</value>  | <value></value>                                                                                                    |
| ır            | Information                          |                      | 0: Reports product code.                                                                                                    |
|               |                                      |                      | <ol> <li>Reports the latest significant<br/>byte of the stored checksum in<br/>decimal.</li> </ol>                                                                                                    |
|               |                                      |                      | 2: Reports OK.                                                                                                    |
|               |                                      |                      | 3: Reports identification codes.                                                                                                    |
|               |                                      |                      | <ol> <li>Reports product description from the .INF file.</li> </ol>                                                                                                    |
|               |                                      |                      | <ol><li>5: Reports Country Code parameter.</li></ol>                                                                                                    |
|               |                                      |                      | 6: Reports modem data pump model and internal code revision.                                                                                                    |

Table 3. Modem command list (continued)

| Table 3. Mid | dem command list (continued)                    |                                     |                                                                                                    |
|--------------|-------------------------------------------------|-------------------------------------|----------------------------------------------------------------------------------------------------|
|              |                                                 |                                     | <ul><li>7: Reports modem data pump model and internal code revision.</li><li>8: Reports the date and the time</li></ul>                                  |
|              |                                                 |                                     | of the modem driver build. 9: Reports Country.                                                                                                    |
| +GMI         | Request Manufacturer<br>Information             | +GMI                                |                                                                                                    |
| +GMM         | Request Model<br>Information                    | +GMM                                |                                                                                                    |
| +GMR         | Request Revision<br>Information                 | +GMR                                |                                                                                                    |
| +GSN         | Request Product Serial<br>Number Identification | +GSN                                |                                                                                                    |
| +GOI         | Request Global Object Identification            | +601                                |                                                                                                    |
| +GCAP        | Request Complete<br>Capabilities List           | +GCAP                               |                                                                                                    |
| +GCI         | Country of Installation                         | +6CI= <country_code></country_code> | <country_code></country_code>                                                                                                    |
|              |                                                 |                                     | 8-bit country code. The value is the hexadecimal.                                                                                                    |
| E            | Echo Command                                    | E[ <value>]</value>                 | <value></value>                                                                                                    |
|              |                                                 |                                     | <ul><li>0: Disables command echo.</li><li>1: Enables command echo.</li></ul>                                                                             |
| Q            | Quiet Results Codes                             | Q[ <value>]</value>                 | <value></value>                                                                                                    |
|              | Control                                         |                                     | 0: Enable result codes to the DTE.                                                                                                    |
|              |                                                 |                                     | <ol> <li>Disable result codes to the DTE.</li> </ol>                                                                                                    |
| V            | Result Code Form                                | V[ <value>]</value>                 | <value></value>                                                                                                    |
|              |                                                 |                                     | 0: Enables short-form result codes.                                                                                                    |
|              |                                                 |                                     | <ol> <li>Enables long-form result codes.</li> </ol>                                                                                                    |
| W            | Connect Message Control                         | W[ <value>]</value>                 | <value></value>                                                                                                    |
|              |                                                 |                                     | <ul> <li>0: Upon connection, the modem<br/>reports only the DTE speed.</li> <li>Subsequent responses are<br/>disabled.</li> </ul>                        |
|              |                                                 |                                     | 1: Upon connection, the modem reports the line speed, the error correction protocol, and the DTE speed, respectively. Subsequent responses are disabled. |
|              |                                                 |                                     | <ol> <li>Upon connection, the<br/>modem reports the DCE speed.<br/>Subsequent responses are<br/>disabled.</li> </ol>                                     |

Table 3. Modem command list (continued)

|    |                       |                      | <ol> <li>Upon connection, the modem<br/>reports DCE speed and the error<br/>correction protocol.</li> </ol>                                                                                                    |
|----|-----------------------|----------------------|----------------------------------------------------------------------------------------------------|
| X  | Extended Result Codes | X <value></value>    | <value></value>                                                                                                    |
|    |                       |                      | CONNECT result code is given upon entering online data state. Dial tone and busy detection reporting are disabled.                                                                                                    |
|    |                       |                      | <ol> <li>CONNECT <text> result code<br/>is given upon online data state.<br/>Dial tone and busy detection<br/>reporting are disabled.</text></li> </ol>                                                                                                    |
|    |                       |                      | 2: CONNECT <text> result code<br/>is given upon entering online<br/>data state. Dial tone detection<br/>reporting is enabled, and busy<br/>detection reporting is disabled.</text>                                                                                                    |
|    |                       |                      | 3: CONNECT <text> result code is given upon entering online data state. Dial tone detection reporting is disabled, and busy detection reporting is enabled.</text>                                                                                                    |
|    |                       |                      | 4: CONNECT <text> result code<br/>is given upon entering online<br/>data state. Dial tone and busy<br/>detection reporting are both<br/>enabled.</text>                                                                                                    |
| &C | RLSD Behavior         | &C[ <value>]</value> | <value></value>                                                                                                    |
|    |                       |                      | 0: RLSD is always ON.                                                                                                    |
|    |                       |                      | 1: RLSD follows the state of the carrier.                                                                                                    |
| &D | DTR Behavior          | &D[ <value>]</value> | <value></value>                                                                                                    |
|    |                       |                      | 0: Modem ignores DTR.                                                                                                    |
|    |                       |                      | <ol> <li>Upon an on-to-off transition<br/>of DTR, the modem enters online<br/>command state and issues an<br/>OK result code; the call remains<br/>connected.</li> </ol>                                                                                                    |
|    |                       |                      | 2: Upon an on-to off transition of DTR, the modem instructs the underlying modem to perform an orderly cleardown of the call. The disposition of any data in the modem pending transmission to the remote modem is controlled by the +ETBM parameter; otherwise, this data is sent before the call is cleared, unless the remote modem clears the call first (in which case pending data is discarded). The modem |
|    |                       |                      | before the call is cleared the remote modem clear                                                                                                    |

Table 3. Modem command list (continued)

|                                 |                                                                                              | Automatic answer is disabled while DTR remains off.                                                                                                    |
|---------------------------------|----------------------------------------------------------------------------------------------|----------------------------------------------------------------------------------------------------|
| Flow Control                    | &K[ <value>]</value>                                                                         | <value></value>                                                                                                    |
|                                 |                                                                                              | 0: Disables flow control.                                                                                                    |
|                                 |                                                                                              | 3: Enables RTS or CTS flow control.                                                                                                    |
|                                 |                                                                                              | <ol><li>4: Enables XON or XOFF flow control.</li></ol>                                                                                                    |
|                                 |                                                                                              | <ol> <li>Included for compatibility<br/>only and has no effect other than<br/>returning an OK result code.</li> </ol>                                                                                                    |
|                                 |                                                                                              | <ol><li>6: Included for compatibility<br/>only and has no effect other than<br/>returning an OK result code.</li></ol>                                                                                                    |
| Asynchronous or                 | &M[ <value>]</value>                                                                         | <value></value>                                                                                                    |
| Synchronous Mode<br>Selection   |                                                                                              | 0 to 3: Included for compatibility<br>only and has no effect other than<br>returning an OK result code.                                                                                                    |
| Sync or Async Mode              | &Q[ <value>]</value>                                                                         | <mode></mode>                                                                                                    |
|                                 |                                                                                              | <ul><li>0 - 3, 6: Select asynchronous operation in normal mode.</li><li>(speed buffering)</li></ul>                                                                                                    |
|                                 |                                                                                              | <ol><li>5: Select asynchronous operation in error correction.</li></ol>                                                                                                    |
| Fixed DTE Rate                  | +IPR= <rate></rate>                                                                          | <rate></rate>                                                                                                    |
|                                 |                                                                                              | 0 (autodetect), 2400, 4800, 9600, 19200, 38400, 57600, 115200                                                                                                    |
| DTE-Modem Local Flow<br>Control | +IFC=[ <modem_by_dte></modem_by_dte>                                                         | <modem_by_dte></modem_by_dte>                                                                                                    |
|                                 | [, <dte_by_modem>]]</dte_by_modem>                                                           | 0: None.                                                                                                    |
|                                 |                                                                                              | <ol> <li>XON or XOFF on transmitted<br/>data; do not pass XON or<br/>XOFF characters to the remote<br/>modem.</li> </ol>                                                                                                    |
|                                 |                                                                                              | 2: Circuit 133.                                                                                                    |
|                                 |                                                                                              | < DTE_by_modem>                                                                                                    |
|                                 |                                                                                              | 0: None.                                                                                                    |
|                                 |                                                                                              | 1: XON or XOFF on received data.                                                                                                    |
|                                 |                                                                                              | 2: CTS or RTS.                                                                                                    |
| DTE-Modem Local Rate            | +ILRR= <value></value>                                                                       | <value></value>                                                                                                    |
| Reporting                       |                                                                                              | <ol> <li>Disable reporting of local port rate.</li> </ol>                                                                                                    |
|                                 |                                                                                              | 1: Enable reporting of local port                                                                                                    |
|                                 | Synchronous Mode Selection  Sync or Async Mode  Fixed DTE Rate  DTE-Modem Local Flow Control | Asynchronous or Synchronous Mode Selection  Sync or Async Mode  **IPR= <rate>  DTE-Modem Local Flow Control  **IFC=[<modem_by_dte> [,<dte_by_modem>]]  DTE-Modem Local Rate  **ILRR=<value></value></dte_by_modem></modem_by_dte></rate> |

Table 3. Modem command list (continued)

| D | Dial                           | D <modifier></modifier>                 | <modifier></modifier>                                                                                                    |
|---|--------------------------------|-----------------------------------------|----------------------------------------------------------------------------------------------------|
|   |                                |                                         | 0 - 9: DTMF digits 0 to 9.                                                                                                    |
|   |                                |                                         | A - D: DTMF digits A to D.                                                                                                    |
|   |                                |                                         | L: Redial last number.                                                                                                    |
|   |                                |                                         | P: Select pulse dialing.                                                                                                    |
|   |                                |                                         | T: Select tone dialing.                                                                                                    |
|   |                                |                                         | W: Wait for dial tone.                                                                                                    |
|   |                                |                                         | *: The "star" digit.                                                                                                    |
|   |                                |                                         | #: The "gate" digit.                                                                                                    |
|   |                                |                                         | <i>!</i> : Flash.                                                                                                    |
|   |                                |                                         | @: Wait for silence.                                                                                                    |
|   |                                |                                         | \$: Wait for credit card dialing<br>tone before continuing with the<br>dial string.                                                                                                    |
|   |                                |                                         | &: Wait for credit card dialing<br>tone before continuing with the<br>dial string.                                                                                                    |
|   |                                |                                         | ,: Dial pause.                                                                                                    |
|   |                                |                                         | ;: Return to command state.                                                                                                    |
|   |                                |                                         | <ul> <li>^: Toggle calling tone enable or<br/>disable.</li> </ul>                                                                                                    |
|   |                                |                                         | (), -, <space>: Ignored.</space>                                                                                                    |
| Т | Set Tone Dial Default          | Т                                       |                                                                                                    |
| Р | Set Pulse Dial Default         | Р                                       |                                                                                                    |
| Α | Answer                         | A                                       |                                                                                                    |
| Н | Disconnect (Hang-Up)           | H[ <value>]</value>                     | <value></value>                                                                                                    |
|   |                                |                                         | <ol> <li>The modem will release the<br/>line if the modem is currently<br/>on-line.</li> </ol>                                                                                                    |
|   |                                |                                         |                                                                                                    |
|   |                                |                                         | <ol> <li>If on-hook, the modem<br/>will go off-hook and remain in<br/>command mode.</li> </ol>                                                                                                    |
| 0 | Return to On-Line Data         | 0[ <value>]</value>                     | will go off-hook and remain in                                                                                                    |
| 0 | Return to On-Line Data<br>Mode | 0[ <value>]</value>                     | will go off-hook and remain in command mode.                                                                                                    |
| 0 |                                | 0[ <value>]</value>                     | will go off-hook and remain in command mode. <value>  0: Enter on-line data mode from the on-line command mode</value>                                                                                                    |
| O |                                | 0[ <value>]  L[<value>]</value></value> | will go off-hook and remain in command mode. <value>  0: Enter on-line data mode from the on-line command mode without a retrain.  1: Performs a retrain then enter on-line data mode from the</value>                                                |
|   | Mode                           |                                         | will go off-hook and remain in command mode. <value>  0: Enter on-line data mode from the on-line command mode without a retrain.  1: Performs a retrain then enter on-line data mode from the on-line command mode.</value>                          |
|   | Mode                           |                                         | will go off-hook and remain in command mode. <value>  0: Enter on-line data mode from the on-line command mode without a retrain.  1: Performs a retrain then enter on-line data mode from the on-line command mode.  <value></value></value>         |
|   | Mode                           |                                         | will go off-hook and remain in command mode. <value>  0: Enter on-line data mode from the on-line command mode without a retrain.  1: Performs a retrain then enter on-line data mode from the on-line command mode.  <value>  0: Off</value></value> |

Table 3. Modem command list (continued)

| М    | Speaker Control                                  | M[ <value>]</value>   | <value></value>                                                                                                    |
|------|--------------------------------------------------|-----------------------|----------------------------------------------------------------------------------------------------|
|      |                                                  |                       | 0: Speaker off.                                                                                                    |
|      |                                                  |                       | <ol> <li>Speaker on during call<br/>establishment, but off when<br/>receiving carrier.</li> </ol>                                        |
|      |                                                  |                       | 2: Speaker on.                                                                                                    |
|      |                                                  |                       | <ol><li>Speaker is off when receiving<br/>carrier and during dialing, but on<br/>during answering.</li></ol>                             |
| &G   | Select Guard Tone                                | &G[ <value>]</value>  | <value></value>                                                                                                    |
|      |                                                  |                       | 0 to 2: Included for compatibility only and has no effect other than returning an OK result code.                                        |
| &P   | Select Pulse Dial Make or                        | &P[ <value>]</value>  | <value></value>                                                                                                    |
|      | Break Ratio                                      |                       | 0: Selects 39%-61% make or break ratio at 10 pps.                                                                                        |
|      |                                                  |                       | 1: Selects 33%-67% make or break ratio at 10 pps.                                                                                        |
|      |                                                  |                       | 2: Selects 39%-61% make or break ratio at 20 pps.                                                                                        |
|      |                                                  |                       | 3: Selects 33% or 67% make or break ratio at 20 pps.                                                                                     |
| &V   | Display Current Configuration and Stored Profile | &v                    |                                                                                                    |
| &W   | Store Current<br>Configuration                   | &W                    |                                                                                                    |
| *B   | Display Blacklisted<br>Numbers                   | *В                    |                                                                                                    |
| *D   | Display Delayed Numbers                          | *D                    |                                                                                                    |
| #UD  | Last Call Status Report                          | #UD                   |                                                                                                    |
| +PCW | Call Waiting Enable                              | +PCW= <value></value> | <value></value>                                                                                                    |
|      |                                                  |                       | O: Request modem-on hold if enabled by +PMH and collect caller ID information if enabled by +VRID. Toggle V.24 circuit 125.  1: Hang-up. |
|      |                                                  |                       | 2: Ignore call waiting.                                                                                                    |
| +PMH | Modem-on-Hold Enable                             | +PMH= <value></value> | <value></value>                                                                                                    |
|      |                                                  |                       | 0: Modem-on-Hold enabled.                                                                                                    |
|      |                                                  |                       | o. Modern-on-noid enabled.                                                                                                    |

Table 3. Modem command list (continued)

| +PMHT | Modem-on-Hold Timer         | +PMHT= <value></value> | <value></value>                                     |
|-------|-----------------------------|------------------------|-----------------------------------------------------|
|       |                             |                        | 0: Deny modem-on-hold<br>Request.                   |
|       |                             |                        | <ol> <li>Grant MOH with 10 sec. timeout.</li> </ol> |
|       |                             |                        | 2: Grant MOH with 20 sec. timeout.                  |
|       |                             |                        | 3: Grant MOH with 30 sec. timeout.                  |
|       |                             |                        | <ol> <li>Grant MOH with 40 sec. timeout.</li> </ol> |
|       |                             |                        | <ol><li>5: Grant MOH with 1 min. timeout.</li></ol> |
|       |                             |                        | 6: Grant MOH with 2 min. timeout.                   |
|       |                             |                        | 7: Grant MOH with 3 min. timeout.                   |
|       |                             |                        | 8: Grant MOH with 4 min. timeout.                   |
|       |                             |                        | 9: Grant MOH with 6 min. timeout.                   |
|       |                             |                        | <ol> <li>Grant MOH with 8 min. timeout.</li> </ol>  |
|       |                             |                        | <ol> <li>Grant MOH with 12 min. timeout.</li> </ol> |
|       |                             |                        | 12: Grant MOH with 16 min. timeout.                 |
|       |                             |                        | 13: Grant MOH with indefinite timeout.              |
| +PMHR | Initiate Modem-on-Hold      | +PMHR                  |                                                     |
| +PMHF | Modem-on-Hold Hook<br>Flash | +PMHF                  |                                                     |
| +PQC  | Shortened Phase 1/2         | +PQC= <value></value>  | <value></value>                                     |
|       | control                     |                        | 0: Enable Short Phase 1 and Short Phase 2.          |
|       |                             |                        | 1: Enable Short Phase 1 only.                       |
|       |                             |                        | 2: Not supported.                                   |
|       |                             |                        | 3: Disable Short Phase 1 and Short Phase 2.         |

Table 3. Modem command list (continued)

| +PSS  | Use Short Sequence                                 | +PSS= <value></value>  | <value></value>                                                                                                    |
|-------|----------------------------------------------------|------------------------|----------------------------------------------------------------------------------------------------|
|       |                                                    |                        | <ol> <li>The modem decides whether<br/>or not to use the short startup<br/>procedures.</li> </ol>                                                  |
|       |                                                    |                        | 1: Reserved.                                                                                                    |
|       |                                                    |                        | 2: Force the use of the full<br>startup procedures on the next<br>and subsequent connections<br>independent of the setting of the<br>+PQC command. |
| -QCPC | Force Full Startup<br>Procedure Next<br>Connection | -QCPC                  |                                                                                                    |
| -QCPS | Enable Quick Connect<br>Profile Save               | -QCPS= <value></value> | <value></value>                                                                                                    |
|       |                                                    |                        | <ol> <li>Do not allow the quick<br/>connect profile to be saved.</li> </ol>                                                                        |
|       |                                                    |                        | <ol> <li>Allow the quick connect profile to be saved.</li> </ol>                                                                                   |

## Modem result codes

The following table lists the basic codes that the modem sends to your computer in response to the commands you enter. They are called result codes.

Table 4. Modem result codes

| Numeric | Result code | Description                                                                                                    |
|---------|-------------|----------------------------------------------------------------------------------------------------|
| +F4     | +FCERROR    | High speed fax data (V.27, V.29, V.33, or V.17) is expected but a V.21 signal is received.                                                                                                    |
| 0       | ОК          | A command line has been executed.                                                                                                    |
| 1       | CONNECT     | For X command values specifying no speed reporting, the modem has connected to the line and either the line speed is 300 bps and line speed is enabled, or the DTE speed is 300 bps and DTE speed reporting is enabled.                                                    |
| 2       | RING        | An incoming ring signal is detected on the line. What qualifies as a ring signal is determined by country-dependent parameters, modifiable through ConfigurACE. When cellular interface is selected, RING indicates that the cellular phone is receiving an incoming call. |
| 3       | NO CARRIER  | Sent when attempting to establish a call if: Ringback is detected and later ceases but no carrier is detected within the period of time determined by register S7, or                                                                                                    |
|         |             | No ringback is detected within the period of time determined by register S7.                                                                                                    |
|         |             | Also sent when the modem auto-disconnects due to loss of carrier.                                                                                                    |
|         |             | For X0, sent for the following conditions:                                                                                                    |
|         |             | If busy tone detection is enforced, busy or circuit busy has been detected.                                                                                                    |
|         |             | <ol><li>If dial tone detection is enforced or selected, dial tone has<br/>not been detected.</li></ol>                                                                                                    |

Table 4. Modem result codes (continued)

| 4  | ERROR               | Sent during an attempt to execute a command line if any of the following conditions occur:                                                                                                    |
|----|---------------------|----------------------------------------------------------------------------------------------------|
|    |                     | The command line contains a syntax error.                                                                                                    |
|    |                     | <ol><li>The modem cannot execute a command contained in the<br/>command line, i.e., the command does not exist or is not<br/>supported.</li></ol>                                                              |
|    |                     | <ol><li>A command parameter within the command line is outside<br/>the permitted range.</li></ol>                                                                                                    |
|    |                     | For X0, X1, X2, and X3, this message is sent instead of DELAYED and BLACKLISTED.                                                                                                    |
| 5  | CONNECT 1200        | The modem has connected to the line and either the line speed is 1200 bps and DCE speed reporting is enabled, or the DTE speed is 1200 bps and DTE speed reporting is enabled.                                 |
| 6  | NO DIALTONE         | For X2 and X4, the modem has been instructed to wait for dial tone during dialing but none is received. When cellular phone interface is selected, indicates that cellular service is not currently available. |
| 7  | BUSY                | For X3 and X4, if busy tone detection is enforced, the busy (engaged) signal is detected on the line when the modem is attempting to originate a call.                                                         |
| 8  | NO ANSWER           | The modem is attempting to originate a call if a continuous ringback signal is detected on the line until the expiration of the timer S7.                                                                      |
| 9  | CONNECT 600         | The modem has connected to the line, the DTE speed is 600 bps, and DTE speed reporting is enabled.                                                                                                    |
| 10 | CONNECT 2400        | The modem has connected to the line and either the line speed is 2400 bps and DCE speed reporting is enabled, or the DTE speed is 2400 bps and DTE speed reporting is enabled.                                 |
| 11 | CONNECT 4800        | The modem has connected to the line and either the line speed is 4800 bps and DCE speed reporting is enabled, or the DTE speed is 4800 bps and DTE speed reporting is enabled.                                 |
| 12 | CONNECT 9600        | The modem has connected to the line and either the line speed is 9600 bps and DCE speed reporting is enabled, or the DTE speed is 9600 bps and DTE speed reporting is enabled.                                 |
| 13 | CONNECT 7200        | The modem has connected to the line at 7200 bps and DCE speed reporting is enabled.                                                                                                    |
| 14 | CONNECT 12000       | The modem has connected to the line at 12000 bps and DCE speed reporting is enabled.                                                                                                    |
| 15 | CONNECT 14400       | The modem has connected to the line at 14400 bps and DCE speed reporting is enabled.                                                                                                    |
| 16 | CONNECT 19200       | The modem has connected to the line and either the line speed is 19200 bps and DCE speed reporting is enabled, or the DTE speed is 19200 bps and DTE speed reporting is enabled.                               |
| 17 | CONNECT 38400       | The modem has connected to the line, the DTE speed is 38400 bps, and DTE speed reporting is enabled.                                                                                                    |
| 18 | CONNECT 57600       | The modem has connected to the line, the DTE speed is 57600 bps, and DTE speed reporting is enabled.                                                                                                    |
| 19 | CONNECT 115200      | The modem has connected to the line, the DTE speed is 115200 bps, and DTE speed reporting is enabled.                                                                                                    |
| 22 | CONNECT 75TX/1200RX | The modem has established a V.23 originate connection and line speed reporting is enabled.                                                                                                    |

Table 4. Modem result codes (continued)

| Table 4. Wode | in result codes (continued) |                                                                                                    |
|---------------|-----------------------------|----------------------------------------------------------------------------------------------------|
| 23            | CONNECT 1200TX/75RX         | The modem has established a V.23 answer connection and line speed reporting is enabled.                                           |
| 24            | DELAYED                     | For X4, sent when a call fails to connect and the number dialed is considered "delayed" due to country blacklisting requirements. |
| 32            | BLACKLISTED                 | For X4, sent when a call fails to connect and the number dialed is considered "blacklisted."                                      |
| 33            | FAX                         | A fax modem connection is established in a facsimile mode.                                                                        |
| 35            | DATA                        | A data modem connection is established in a facsimile mode.                                                                       |
| 40            | +MRR: 300                   | The modem has connected to the line at 300 bps and carrier reporting is enabled. (See S95 and Xn.)                                |
| 44            | +MRR: 1200/75               | The V.23 backward channel carrier is detected and carrier reporting is enabled. (See S95 and Xn.)                                 |
| 45            | +MRR: 75/1200               | The V.23 forward channel carrier is detected and carrier reporting is enabled. (See S95 and Xn.)                                  |
| 46            | +MRR: 1200                  | The modem has connected to the line at 1200 bps and carrier reporting is enabled. (See S95 and Xn.)                               |
| 47            | +MRR: 2400                  | The modem has connected to the line at 2400 bps and carrier reporting is enabled. (See S95 and Xn.)                               |
| 48            | +MRR: 4800                  | The modem has connected to the line at 4800 bps and carrier reporting is enabled. (See S95 and Xn.)                               |
| 49            | +MRR: 7200                  | The modem has connected to the line at 7200 bps and carrier reporting is enabled. (See S95 and Xn.)                               |
| 50            | +MRR: 9600                  | The modem has connected to the line at 9600 bps and carrier reporting is enabled. (See S95 and Xn.)                               |
| 51            | +MRR: 12000                 | The modem has connected to the line at 12000 bps and carrier reporting is enabled. (See S95 and Xn.)                              |
| 52            | +MRR: 14400                 | The modem has connected to the line at 14400 bps and carrier reporting is enabled. (See S95 and Xn.)                              |
| 53            | +MRR: 16800                 | The modem has connected to the line at 16800 bps and carrier reporting is enabled. (See S95 and Xn.)                              |
| 54            | +MRR: 19200                 | The modem has connected to the line at 19200 bps and carrier reporting is enabled. (See S95 and Xn.)                              |
| 55            | +MRR: 21600                 | The modem has connected to the line at 21600 bps and carrier reporting is enabled. (See S95 and Xn.)                              |
| 56            | +MRR: 24000                 | The modem has connected to the line at 24000 bps and carrier reporting is enabled. (See S95 and Xn.)                              |
| 57            | +MRR: 26400                 | The modem has connected to the line at 26400 bps and carrier reporting is enabled. (See S95 and Xn.)                              |
| 58            | +MRR: 28800                 | The modem has connected to the line at 28800 bps and carrier reporting is enabled. (See S95 and Xn.)                              |
| 59            | CONNECT 16800               | The modem has connected to the line, the DTE speed is 16800 bps and DTE speed reporting is enabled.                               |
| 61            | CONNECT 21600               | The modem has connected to the line, the DTE speed is 21600 bps and DTE speed reporting is enabled.                               |
| 62            | CONNECT 24000               | The modem has connected to the line, the DTE speed is 24000 bps and DTE speed reporting is enabled.                               |

Table 4. Modem result codes (continued)

| 63  | CONNECT 26400 | The modem has connected to the line, the DTE speed is 26400 bps and DTE speed reporting is enabled.                                                                              |
|-----|---------------|----------------------------------------------------------------------------------------------------|
| 64  | CONNECT 28800 | The modem has connected to the line and either the line speed is 28800 bps and DCE speed reporting is enabled, or the DTE speed is 28800 bps and DTE speed reporting is enabled. |
| 66  | +DR: ALT      | The modem has connected to the line in MNP Class 5 and +DR: message reporting is enabled. (See S95, Wn, and Xn.)                                                                 |
| 67  | +DR: V.42B    | The modem has connected to the line in V.42 bis and +DR: message reporting is enabled. (See S95, Wn, and Xn.)                                                                    |
| 69  | +DR: NONE     | The modem has connected to the line without data compression and +DR: message reporting is enabled. (See S95, Wn, and Xn.)                                                       |
| 70  | +ER: NONE     | The modem has connected to the line without any form of error correction and the +ER: message reporting has been enabled. (See S95, Wn, and Xn.)                                 |
| 77  | +ER: LAPM     | The modem has connected to the line in V.42 LAPM error correction mode and +ER: message reporting has been enabled. (See S95, Wn, and Xn.)                                       |
| 78  | +MRR: 31200   | The modem has connected to the line at 31200 bps and carrier reporting is enabled. (See S95 and Xn.)                                                                             |
| 79  | +MRR: 33600   | The modem has connected to the line at 33600 bps and carrier reporting is enabled. (See S95 and Xn.)                                                                             |
| 80  | +ER: ALT      | Sent when the modem has connected in the MNP mode of error correction, and +ER: message reporting has been enabled. (See S95, Wn, and Xn.)                                       |
| 83  | LINE IN USE   | The modem attempted to go off-hook when an extension was already occupying the line.                                                                                             |
| 84  | CONNECT 33600 | The modem has connected to the line, the DTE speed is 33600 bps and the DTE speed reporting is enabled.                                                                          |
| 91  | CONNECT 31200 | The modem has connected to the line DTE speed is 31200 bps and the modem is to report the DTE speed upon connecting.                                                             |
| 134 | +MCR: B103    | The modem has connected to the line with Bell 103 modulation and modulation reporting is enabled. (See +MR, S95 and Xn.)                                                         |
| 135 | +MCR: B212    | The modem has connected to the line with Bell 212 modulation and modulation reporting is enabled. (See +MR, S95 and Xn.)                                                         |
| 136 | +MCR: V21     | The modem has connected to the line with ITU-T V.21 modulation and modulation reporting is enabled. (See +MR, S95 and Xn.)                                                       |
| 137 | +MCR: V22     | The modem has connected to the line with ITU-T V.22 modulation and modulation reporting is enabled. (See +MR, S95 and Xn.)                                                       |
| 138 | +MCR: V22B    | The modem has connected to the line with ITU-T V.22 bis modulation and modulation reporting is enabled. (See +MR, S95 and Xn.)                                                   |
| 139 | +MCR: V23     | The modem has connected to the line with ITU-T V.23 modulation and modulation reporting is enabled. (See +MR, S95 and Xn.)                                                       |
| 140 | +MCR: V32     | The modem has connected to the line with ITU-T V.32 modulation and modulation reporting is enabled. (See +MR, S95 and Xn.)                                                       |
| 141 | +MCR: V32B    | The modem has connected to the line with ITU-T V.32 bis modulation and modulation reporting is enabled. (See +MR, S95 and Xn.)                                                   |
| 142 | +MCR: V34     | The modem has connected to the line with ITU-T V.34 modulation and modulation reporting is enabled. (See +MR, S95 and Xn.)                                                       |

Table 4. Modem result codes (continued)

| 14210 1. 111040 | on result codes (continued) |                                                                                                    |  |
|-----------------|-----------------------------|----------------------------------------------------------------------------------------------------|--|
| 145             | +MCR: V90                   | The modem has connected to the line with ITU-T V.90 modulation and modulation reporting is enabled. (See +MR, S95 and Xn.) |  |
| 150             | +MRR: 32000                 | The modem has connected to the line at 32000 bps and carrier reporting is enabled. (See S95 and Xn.)                       |  |
| 151             | +MRR: 34000                 | The modem has connected to the line at 34000 bps and carrier reporting is enabled. (See S95 and Xn.)                       |  |
| 152             | +MRR: 36000                 | The modem has connected to the line at 36000 bps and carrier reporting is enabled. (See S95 and Xn.)                       |  |
| 153             | +MRR: 38000                 | The modem has connected to the line at 38000 bps and carrier reporting is enabled. (See S95 and Xn.)                       |  |
| 154             | +MRR: 40000                 | The modem has connected to the line at 40000 bps and carrier reporting is enabled. (See S95 and Xn.)                       |  |
| 155             | +MRR: 42000                 | The modem has connected to the line at 42000 bps and carrier reporting is enabled. (See S95 and Xn.)                       |  |
| 156             | +MRR: 44000                 | The modem has connected to the line at 44000 bps and carrier reporting is enabled. (See S95 and Xn.)                       |  |
| 157             | +MRR: 46000                 | The modem has connected to the line at 46000 bps and carrier reporting is enabled. (See S95 and Xn.)                       |  |
| 158             | +MRR: 48000                 | The modem has connected to the line at 48000 bps and carrier reporting is enabled. (See S95 and Xn.)                       |  |
| 159             | +MRR: 50000                 | The modem has connected to the line at 50000 bps and carrier reporting is enabled. (See S95 and Xn.)                       |  |
| 160             | +MRR: 52000                 | The modem has connected to the line at 52000 bps and carrier reporting is enabled. (See S95 and Xn.)                       |  |
| 161             | +MRR: 54000                 | The modem has connected to the line at 54000 bps and carrier reporting is enabled. (See S95 and Xn.)                       |  |
| 162             | +MRR: 56000                 | The modem has connected to the line at 56000 bps and carrier reporting is enabled. (See S95 and Xn.)                       |  |
| 165             | CONNECT 32000               | The modem has connected to the line at 32000 bps and DCE speed reporting is enabled.                                       |  |
| 166             | CONNECT 34000               | The modem has connected to the line at 34000 bps and DCE speed reporting is enabled.                                       |  |
| 167             | CONNECT 36000               | The modem has connected to the line at 36000 bps and DCE speed reporting is enabled.                                       |  |
| 168             | CONNECT 38000               | The modem has connected to the line at 38000 bps and DCE speed reporting is enabled.                                       |  |
| 169             | CONNECT 40000               | The modem has connected to the line at 40000 bps and DCE speed reporting is enabled.                                       |  |
| 170             | CONNECT 42000               | The modem has connected to the line at 42000 bps and DCE speed reporting is enabled.                                       |  |
| 171             | CONNECT 44000               | The modem has connected to the line at 44000 bps and DCE speed reporting is enabled.                                       |  |
| 172             | CONNECT 46000               | The modem has connected to the line at 46000 bps and DCE speed reporting is enabled.                                       |  |
| 173             | CONNECT 48000               | The modem has connected to the line at 48000 bps and DCE speed reporting is enabled.                                       |  |

Table 4. Modem result codes (continued)

| iable 4. Mode | em result codes (continued) |                                                                                                    |
|---------------|-----------------------------|----------------------------------------------------------------------------------------------------|
| 174           | CONNECT 50000               | The modem has connected to the line at 50000 bps and DCE speed reporting is enabled.                  |
| 175           | CONNECT 52000               | The modem has connected to the line at 52000 bps and DCE speed reporting is enabled.                  |
| 176           | CONNECT 54000               | The modem has connected to the line at 54000 bps and DCE speed reporting is enabled.                  |
| 177           | CONNECT 56000               | The modem has connected to the line at 56000 bps and DCE speed reporting is enabled.                  |
| 178           | CONNECT 230400              | The modem has connected to the line, the DTE speed is 230400 bps, and DTE speed reporting is enabled. |
| 180           | CONNECT 28000               | The modem has connected to the line at 28000 bps and DCE speed reporting is enabled.                  |
| 181           | CONNECT 29333               | The modem has connected to the line at 29333 bps and DCE speed reporting is enabled.                  |
| 182           | CONNECT 30667               | The modem has connected to the line at 30667 bps and DCE speed reporting is enabled.                  |
| 183           | CONNECT 33333               | The modem has connected to the line at 33333 bps and DCE speed reporting is enabled.                  |
| 184           | CONNECT 34667               | The modem has connected to the line at 34667 bps and DCE speed reporting is enabled.                  |
| 185           | CONNECT 37333               | The modem has connected to the line at 37333 bps and DCE speed reporting is enabled.                  |
| 186           | CONNECT 38667               | The modem has connected to the line at 38667 bps and DCE speed reporting is enabled.                  |
| 187           | CONNECT 41333               | The modem has connected to the line at 41333 bps and DCE speed reporting is enabled.                  |
| 188           | CONNECT 42667               | The modem has connected to the line at 42667 bps and DCE speed reporting is enabled.                  |
| 189           | CONNECT 45333               | The modem has connected to the line at 45333 bps and DCE speed reporting is enabled.                  |
| 190           | CONNECT 46667               | The modem has connected to the line at 46667 bps and DCE speed reporting is enabled.                  |
| 191           | CONNECT 49333               | The modem has connected to the line at 49333 bps and DCE speed reporting is enabled.                  |
| 192           | CONNECT 50667               | The modem has connected to the line at 50667 bps and DCE speed reporting is enabled.                  |
| 193           | CONNECT 53333               | The modem has connected to the line at 53333 bps and DCE speed reporting is enabled.                  |
| 194           | CONNECT 54667               | The modem has connected to the line at 54667 bps and DCE speed reporting is enabled.                  |
| 195           | +MRR: 28000*                | The modem has connected to the line at 28000 bps and carrier reporting is enabled. (See S95 and Xn.)  |
| 196           | +MRR: 29333*                | The modem has connected to the line at 29333 bps and carrier reporting is enabled. (See S95 and Xn.)  |
| 197           | +MRR: 30667*                | The modem has connected to the line at 30667 bps and carrier reporting is enabled. (See S95 and Xn.)  |

Table 4. Modem result codes (continued)

| 198 | +MRR: 33333* | The modem has connected to the line at 33333 bps and carrier reporting is enabled. (See S95 and Xn.) |  |
|-----|--------------|----------------------------------------------------------------------------------------------------|--|
| 199 | +MRR: 34667* | The modem has connected to the line at 34667 bps and carrier reporting is enabled. (See S95 and Xn.) |  |
| 200 | +MRR: 37333* | The modem has connected to the line at 37333 bps and carrier reporting is enabled. (See S95 and Xn.) |  |
| 201 | +MRR: 38667* | The modem has connected to the line at 38667 bps and carrier reporting is enabled. (See S95 and Xn.) |  |
| 202 | +MRR: 41333* | The modem has connected to the line at 41333 bps and carrier reporting is enabled. (See S95 and Xn.) |  |
| 203 | +MRR: 42667* | The modem has connected to the line at 42667 bps and carrier reporting is enabled. (See S95 and Xn.) |  |
| 204 | +MRR: 45333* | The modem has connected to the line at 45333 bps and carrier reporting is enabled. (See S95 and Xn.) |  |
| 205 | +MRR: 46667* | The modem has connected to the line at 46667 bps and carrier reporting is enabled. (See S95 and Xn.) |  |
| 206 | +MRR: 49333* | The modem has connected to the line at 49333 bps and carrier reporting is enabled. (See S95 and Xn.) |  |
| 207 | +MRR: 50667* | The modem has connected to the line at 50667 bps and carrier reporting is enabled. (See S95 and Xn.) |  |
| 208 | +MRR: 53333* | The modem has connected to the line at 53333 bps and carrier reporting is enabled. (See S95 and Xn.) |  |
| 209 | +MRR: 54667* | The modem has connected to the line at 54667 bps and carrier reporting is enabled. (See S95 and Xn.) |  |

#### Notes:

- 1. See Vn for result code selection, i.e., short form (result code) or verbose/extended (result message).
- 2. See Wn for extended connect message control.
- 3. See S95 for extended result code enabling options (which override some Wn commands).
- 4. See Xn for extended result code subset enabling options.
- 5. See +MR for modulation reporting control.

### S registers

S registers are information storage areas inside the modem. The AT command set uses the S registers to configure modem options. Some S registers have default settings. These are usually adequate for normal modem operations. In special circumstances, however, you may need to change some defaults.

To read or change the value of an S register, begin the command with the letters AT.

To read the value of an S register, use the command ATSr? where r is a register number 0-110. For example, to read the value of S register 0, type ATSO? and press Enter.

To change the value of an S register, use the command ATSr=n where r is a register number 0-110, and n is the new value you want to assign. For example, to change the value of S0 register to 20 rings, type ATS0=20 and press Enter.

Refer to the following table of S registers:

Table 5. S registers

| Register | Description                                                                                                    | Range                                     | Units  |
|----------|----------------------------------------------------------------------------------------------------|-------------------------------------------|--------|
| SO       | Number of Rings to Automatic Answer.                                                                                                    | 0-255                                     | Rings  |
| S1       | Ring Counter                                                                                                    | 0-255                                     | Rings  |
| S2       | Escape Character                                                                                                    | 0-255 ASCII Decimal                       | ASCII  |
| S3       | Line Termination Character                                                                                                    | 0-127 ASCII Decimal                       | ASCII  |
| S4       | Response Formatting<br>Character                                                                                                    | 0-127 ASCII Decimal                       | ASCII  |
| S5       | Command Line Editing<br>Character                                                                                                    | 0-32 ASCII Decimal                        | ASCII  |
| S6       | Wait Time for Dial Tone Before<br>Blind Dialing, or After "W" Dial<br>Modifier                                                                                                    | 2-255                                     | S      |
| S7       | Wait Time for Carrier After<br>Dial, for Silence, or for Dial<br>Tone After "W" Modifier                                                                                                    | 1-255                                     | S      |
| S8       | Pause Time for Dial Delay<br>Modifier (,)                                                                                                    | 0-255                                     | S      |
| S10      | Carrier Loss Disconnect Time                                                                                                    | 1-255                                     | 0.1s   |
| S11      | DTMF Tone Duration                                                                                                    | 50-255                                    | 0.001s |
| S12      | Escape Prompt Delay                                                                                                    | 0-255                                     | 0.02s  |
| S18      | Test Timer                                                                                                    | 0-255                                     | S      |
| S29      | Flash Dial Modifier Time (!)                                                                                                    | 0-255                                     | 10ms   |
| S30      | Disconnect Inactivity Timer                                                                                                    | 0-255                                     | 10s    |
| S46      | Data Compression Control                                                                                                    | 136 (no compression) or 138 (compression) |        |
| S95      | Result Code Messages Control:  Bit 0 CONNECT result code indicates DCE speed instead of DTE speed.  Bit 1 Reserved.  Bit 2 Enable +MCR:XXXX result code (XXXX=modulation) and +MRR:XXXX result code (XXXX=rate). (See +ER.).  Bit 3 Enable +ER:XXXX result code (XXXX=protocol identifier). (See +ER.).  Bit 4 Reserved.  Bit 5 Enable +DR result code (XXXX=compression type). (See +DR.).  Bits 6-7 Reserved. |                                           |        |

### Using dialup connection

If you sometimes have to dial in to one or more networks from remote sites, such as hotels or offices, you will need to start by setting up in your computer a profile for each site you dial from and a profile for each network you dial in to. For details on setting up network and dial-up connections, refer to Windows online help.

#### **Dialup connections**

To use the built-in modem, start Access Connections.

For Windows 7: To start the Access Connections wizard, see "Accessing applications in Windows 7" on page 19, and follow the instructions on the screen.

For Windows Vista and Windows XP: To start the Access Connections wizard, click **Start** → **All Programs** → **ThinkVantage** → **Access Connections**, and follow the instructions on the screen.

**Notes:** Before you start setting up dialup connections by using Access Connections, obtain either of the following from your Internet service provider (ISP) or network administrator.

- Dialer program provided by your ISP
  - OR
- Phone number to the access point
- User name and password

Access Connections, a connectivity assistant program, can easily enable one network adapter and disable the other adapters on demand. After setting up your dialup connection, you can use the program to quickly switch the network settings.

### **Dialing manually**

If your computer is repeatedly unable to connect to your ISP or to a LAN, it is easier to dial an access number manually. For details, refer to your Windows online help.

**Note:** You will need to have a dual jack to the same phone line or a "Y" splitter for your phone line so that your computer and your telephone can share a line.

### Modem use abroad

Different countries and regions follow different procedures and regulations regarding modem use. Be sure to check with your hotel front desk or with the local telephone utility to learn the proper procedure for plugging in and unplugging your modem and power cord.

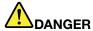

To avoid shock hazard, do not connect the cable to or disconnect the cable from the telephone outlet on the wall during electrical storms.

Around the world there are dozens of plugs and jacks for phone connections. You can usually purchase an adapter while in destination country, but adapter kits are available in your home country prior to your trip.

Some countries support pulse dialing rather than tone dialing. To change dialing methods, refer to your Windows online help.

**Note:** In many regions, you cannot use the built-in modem function until Lenovo has received approval from the proper authorities.

Your built-in modem is a worldwide modem and can be used in any region where Postal Telegraph and Telephone (PTT) type approval has been obtained. You can change the modem setting as needed for the region where you use the modem.

For more information on the use of the built-in modem in a specific region, contact the Customer Support Center in that region.

## Using a projector or external display

Your computer comes with many features to increase the enjoyment of your computer and help you give presentations with confidence.

## Changing display settings

You can change the display settings, such as font size or color mode or numeric lock.

#### Font size

To make a font size larger, do as follows:

#### For Windows 7:

- 1. Right-click on the desktop, and click **Personalize**.
- 2. Click Display at the left.
- 3. Select the **Medium** or **Larger** radio button.
- 4. Click Apply. The change will take effect after you log off.

#### For Windows Vista:

- 1. Right-click on the desktop, and click **Personalize**.
- 2. Click **Adjust font size (DPI)** under **Tasks** at the left. If you are prompted for an administrator password or confirmation, type the password or provide confirmation.
- 3. Select the Larger scale (120DPI) make text more readable check box.
- 4. Click **OK**. The change will take effect after the computer restarts. You are prompted to restart the computer after you click **OK** or **Apply**.

### For Windows XP:

- 1. Right-click on the desktop, and click **Properties**. The Display Properties window opens.
- 2. Click the Appearance tab.
- 3. Under Font Size, click Large Fonts or Extra Large Fonts.
- 4. Click Apply to apply the settings.
- 5. Click OK. If you are prompted to restart the computer after you click OK or Apply, the change will take effect after the computer restarts.

#### **Numeric lock**

To change the numeric lock setting, do as follows:

#### For Windows 7:

- 1. Right-click on the desktop, and click **Personalize**.
- Click **Display** at the left.
- 3. Click Change display settings.

- 4. Click Advanced settings, select the On Screen Display tab, and then click Num Lock Settings.
- 5. The setting window opens.
- 6. Follow the instructions on the screen.

#### For Windows Vista:

- 1. Right-click on the desktop, and click **Personalize**.
- 2. Click **Display Settings**.
- 3. Click Advanced Settings, select the On Screen Display tab, and then click Num Lock Settings.
- 4. The setting window opens.
- 5. Follow the instructions on the screen.

#### For Windows XP:

- 1. Right-click on the desktop, and click **Properties**. The Display Properties window opens.
- 2. Click the Settings tab.
- 3. Click Advanced, select the On Screen Display tab, and then click Num Lock Settings.
- 4. The setting window opens.
- 5. Follow the instructions on the screen.

## Connecting a projector or external display

### Attaching an external monitor

Your computer can support a maximum video resolution of up to 2048x1536 (with an external monitor attached to the CRT connector) or up to 2560x1600 (with an external monitor attached to the DisplayPort connector), provided that the external monitor also supports that resolution. For more details, refer to the manuals provided with your monitor.

You can set any resolution for either the computer display or the external monitor. When you use both at the same time, the resolution of both is the same. If you set a higher resolution for the computer display, you can see only part of the screen at a time. You can see other parts by moving the image with the TrackPoint or another pointing device.

You can move the display output to the computer display, the external monitor, or both in the Display Settings window (in Windows XP, Display Properties window).

### Connecting an external monitor

To attach an external monitor, do as follows:

#### For Windows 7:

- 1. Connect the external monitor to the monitor connector; then connect the monitor to an electrical outlet
- Turn on the external monitor.
- 3. Change the display output location by pressing Fn+F7. This allows you to switch between viewing output on the external display, the computer display, and both displays.

Note: If your computer cannot detect the external monitor, right-click on the desktop, then select Screen resolution. Click the Detect button.

### For Windows Vista:

1. Connect the external monitor to the monitor connector; then connect the monitor to an electrical outlet.

- 2. Turn on the external monitor.
- 3. If this is the first time the external monitor has been connected, the New Display Detected dialog box opens. Select one of the following, and then click **OK**.
  - Duplicate my desktop on all displays (mirrored)
  - Show different parts of my desktop on each display (extended)
  - Show my desktop on the external monitor only

Note: If your computer cannot detect the external monitor, the New Display Detected dialog box does not open. For details, refer to the Windows online help.

#### For Windows XP:

- 1. Turn off the computer.
- 2. Connect the external monitor to the monitor connector; then connect the monitor to an electrical outlet.
- 3. Turn on the external monitor and the computer.
- 4. Change the display output location by pressing Fn+F7. This allows you to switch between viewing output on the external display, the computer display, and both displays.

#### Notes:

- Do not change the display output location while a moving picture is being drawn--for example, while playing a movie or a game, or viewing a business presentation. Close the application before changing the display output location, or change the display mode before you open an MPEG file to play.
- If you are attaching an external monitor that supports only VGA mode (640x480 resolution), do not view output on both the computer display and the external monitor. Doing so would cause the external monitor screen to be scrambled and the output not to be displayed; in addition, it could cause damage to the screen. Use the external monitor only.
- If the external TFT monitor you connect has an analog interface, flickers or ripples may appear on some displays, such as the shutdown screen of Windows. This is caused by the external TFT monitor, and cannot be fixed by adjusting the external TFT monitor or the computer side settings.

### Setting the monitor types

To set your monitor type, do as follows:

#### For Windows 7:

- 1. Connect the external monitor to the monitor connector, and then connect the monitor to an electrical outlet.
- 2. Turn on the external monitor.
- 3. Right-click on the desktop, and click **Screen resolution**.

Note: If your computer cannot detect the external monitor, click the **Detect** button.

- 4. Set Resolution.
- 5. Click Advanced Settings.
- 6. Click the Monitor tab. Check the monitor information window to make sure that the monitor type is correct. If it is, click **OK** to close the window; otherwise do as follows.
- 7. If more than two monitor types are displayed, select Generic PnP Monitor or Generic Non-PnP Monitor.
- 8. Click **Properties**. If you are prompted for an administrator password or confirmation, type the password or provide confirmation.
- 9. Click the Driver tab.

- 10. Click Update Driver.
- 11. Click Browse my computer for driver software, and then click Let me pick from a list of device drivers on my computer.
- 12. Clear the **Show compatible hardware** check box.
- 13. Select Manufacturer and Model for your monitor. If you cannot find your monitor in the list, stop the installation of this driver and use the driver shipped with your monitor.
- 14. After updating the driver, click **Close**.
- 15. Click **OK**.

Note: To change the color settings, right-click on the desktop, and click Screen resolution. Click Advanced Settings, select the Monitor tab, then set Colors.

For Windows Vista:

Note: If you select Show different parts of my desktop on each display (extended), refer to "Using the Extend desktop function" on page 75.

- 1. Connect the external monitor to the monitor connector, and then connect the monitor to an electrical outlet.
- 2. Turn on the external monitor.
- 3. Press Fn+F7 to change the display output location to the external monitor.
- 4. Right-click on the desktop, and click Personalize.
- 5. Click **Display Settings**. The Display Settings window opens.
- 6. Click Advanced Settings.
- 7. Click the **Monitor** tab. Check the monitor information window to make sure that the monitor type is correct. If it is, click **OK** to close the window; otherwise do as follows.
- 8. If more than two monitor types are displayed, select Generic PnP Monitor or Generic Non-PnP Monitor.
- 9. Click **Properties**. If you are prompted for an administrator password or confirmation, type the password or provide confirmation.
- 10. Click the **Driver** tab.
- Click Update Driver.
- 12. Click Browse my computer for driver software, and then click Let me pick from a list of device drivers on my computer.
- Clear the Show compatible hardware check box.
- 14. Select **Manufacturer** and **Model** for your monitor. If you cannot find your monitor in the list, stop the installation of this driver and use the driver shipped with your monitor.
- 15. After updating the driver, click **Close**.
- 16. Set **Resolution** and **Colors** in the Display Settings window.
- 17. Click **OK**.

For Windows XP:

- 1. Connect the external monitor to the monitor connector, and then connect the monitor to an electrical
- 2. Turn on the external monitor and the computer.
- 3. Press Fn+F7 to change the display output location to the external monitor.
- 4. Right-click on the desktop, and click Properties to open the Display Properties window.

- 5. Click the **Settings** tab.
- 6. Click Advanced.
- 7. Click the **Monitor** tab. Check the monitor information window to make sure that the monitor type is correct. If it is, click **OK** to close the window; otherwise do as follows.
- 8. If more than two monitor types are displayed, select **Default Monitor**.
- 9. Click Properties.
- 10. Click the Driver tab.
- 11. Click **Update Driver**. The Hardware Update Wizard appears.
- 12. Click **No, not this time**, and then click **Next**.
- 13. Select Install from a list or specific location (Advanced), and then click Next.
- 14. Select Don't search. I will choose the driver to install, and then click Next.
- 15. Clear the **Show compatible hardware** check box.
- 16. Select **Manufacturer** and **Model** for your monitor. If you cannot find your monitor in the list, stop the installation of this driver and use the driver shipped with your monitor.
- 17. After updating the driver, click **OK** to close the Properties window.
- 18. Set **Colors** and **Screen area** in the Display Properties window.
- 19. Click **OK**.

### Considerations for attaching an external monitor

- When installing an operating system, you must install the display driver for your monitor that is supplied with the computer, and the Monitor INF file that is supplied with the external monitor.
- If you set a resolution higher than the resolution you are using on the panel, and use a panel that does not
  support that resolution, take advantage of the virtual screen function, which enables you to display only a
  part of the high-resolution screen image your computer produces. You can see other parts of the image
  by moving the screen with the TrackPoint or other pointing device.
- If the external monitor you are using is outdated, the resolution and the refresh rate may be limited.

### Using the DVI monitor

If your computer has one of the optional expansion units, a ThinkPad Mini Dock Plus Series 3, a ThinkPad Mini Dock Series 3, or a ThinkPad Mini Dock Plus Series 3 (170 W), you can use the Digital Visual Interface (DVI) monitor through the DVI connector of that unit.

#### Notes:

- The screen mode that can be used depends on the specifications of the DVI monitor.
- Before you attach the DVI monitor, make sure that the computer is attached to the expansion unit and the system works properly.

To attach the DVI monitor, do as follows:

- 1. Turn off the computer.
- Connect the DVI monitor to the DVI connector of the expansion unit, and then connect the monitor to an electrical outlet.
- 3. Turn on the DVI monitor and the computer. The system starts.

If the computer output does not appear on the DVI monitor, do as follows:

For a computer that supports NVIDIA Optimus Graphics:

1. Switch the Graphics Processing Unit (GPU) to High Performance Graphics.

Note: If your computer is running Windows XP, you cannot switch the GPU.

- 2. Right-click on the desktop and select NVIDIA Control Panel. The NVIDIA Control Panel opens.
- 3. In the Select a Task navigation pane at left under Display, click Set up multiple displays.
- 4. In Windows 7 and Windows Vista, right-click on the Verify your display configuration, and then select either the Clone Mode or the Primary. In Windows XP, select a multi-display mode.
- 5. Click OK.

For a computer that has the Intel display adapter:

- 1. Press Ctrl+Alt+F12. The Intel Graphics Media Accelerator Driver for mobile window appears.
- 2. Select Digital Display, Intel Dual Display Clone, or Extended Desktop. If you select Digital Display, the computer output appears on the DVI monitor only. If you select Intel Dual Display Clone or **Extended Desktop**, the output appears both on the computer display and on the DVI monitor.
- 3. Click OK.

### Considerations for attaching a DVI monitor

Connect the DVI monitor to the expansion unit, and turn it on before you turn on the computer. Otherwise the system cannot recognize that the monitor is connected. If the option for enabling the DVI monitor in the Display Properties window does not appear, try closing the window and opening it again. If the option still does not appear, make sure that the connector of the monitor is attached firmly, and repeat the procedure for attaching the monitor.

## Using the DisplayPort connector

Your computer has a DisplayPort connector, the latest digital display interface for connection to various external devices, such as CRT monitors, projectors, or even HDTV. This compact connector enables a plug-and-play setup and supports adaptors that can plug into DVI, VGA, or HDMI ports.

The DisplayPort connector of your computer supports audio as well as video streaming.

# Setting up a presentation

Note: If your computer is a Windows 7 model, it does not support Presentation Director, but the Fn+F7 or Win+P key combination is available for switching display output to a connected projector.

Presentation Director provides an easy way to set up your computer to help you give presentations with confidence, even when you are away from your office.

Use Presentation Director to adjust resolution settings and temporarily disable power management timers to ensure an uninterrupted presentation.

Presentation Director has some predefined presentation schemes. To apply a presentation scheme, you can use the Fn + F7 key combination.

To start Presentation Director, click Start → All Programs → ThinkVantage → Presentation Director, and follow the instructions on the screen.

### **Projecting video**

To display information and make presentations, you can attach a data projector to your computer. Attach the data projector to the monitor connector on your computer.

Note: It may take several seconds before the projector displays the image. If you do not see your desktop displayed after 60 seconds, try pressing Fn+F7 to switch between different display output locations.

You can create a presentation scheme by following the instructions of the Presentation Director, with the projector attached to your computer. You can save the scheme for a future presentation with the same equipment.

### Playing sound

Your projector might have one or more audio-input connectors. To project sound, you will need to attach the combo audio jack on your computer to these connectors, using an audio cable (commercially available).

## Using dual displays

## Using the Extend desktop function

Your computer supports a function named the Extend desktop. With the Extend desktop function, you can display output on both the computer display and an external monitor. You can also display different desktop images on each monitor.

You can use the Extend desktop function without changing any settings. If the function does not work, refer to "Enabling the Extend desktop function" on page 75 to enable it.

Considerations for using the Extend desktop function

• If you want to show DOS full-screen while in the Extend desktop mode, only the primary display shows DOS; the other display is blacked out.

If your computer has the Intel display adapter, you can designate the other display as the primary display by doing the following:

- 1. Press Ctrl+Alt+F12. The Intel CUI window opens.
- 2. Select Extended Desktop.
- 3. Change the setting to designate the primary display.
- When an application using the DirectDraw or the Direct3D is played in full-screen mode, it is shown only on the primary display.
- You cannot use the display switching function when you are in the Extend desktop mode.

### **Enabling the Extend desktop function**

To enable the Extend desktop function, do as follows:

For Windows 7:

- 1. Connect the external monitor to the monitor connector; then connect the monitor to an electrical outlet.
- 2. Turn on the external monitor.
- 3. Press Fn+F7, then select **Extend**.

To change the resolution for each monitor, do as follows:

- 1. Right-click on the desktop, and click **Screen resolution**.
- 2. Click the Monitor-1 icon (for the primary display, the computer display).
- 3. Select the **Resolution** of the primary display.
- 4. Click the **Monitor-2** icon (for the secondary display, the external display).
- 5. Select the **Resolution** of the secondary display.
- 6. Place the icons for the monitors so that they touch.

Note: You can set the monitors in any relative position, but the icons must touch each other.

7. Click **OK** to apply the changes.

Note: To change the color settings, right-click on the desktop, and click Screen resolution. Click Advanced Settings, select the Monitor tab, then set Colors

For Windows Vista:

- 1. Connect the external monitor to the monitor connector; then connect the monitor to an electrical outlet.
- 2. Turn on the external monitor.
- 3. If this is the first time the external monitor has been connected, the New Display Detected dialog box opens. Select Show different parts of my desktop on each display (extended), and then click OK.

To change the resolution for each monitor, do as follows:

- 1. Right-click on the desktop, and click **Personalize**.
- 2. Click **Display Settings**. The Display Settings window opens.
- 3. Click the **Monitor-1** icon (for the primary display, the computer display).
- 4. Select the **Resolution** and the **Colors** of the primary display.
- 5. Click the **Monitor-2** icon (for the secondary display, the external display).
- 6. Select the **Resolution** and the **Colors** of the secondary display.
- 7. Place the icons for the monitors so that they touch.

**Note:** You can set the monitors in any relative position, but the icons must touch each other.

8. Click **OK** to apply the changes.

#### For Windows XP:

- 1. Turn off the computer.
- 2. Connect the external monitor to the monitor connector; then connect the monitor to an electrical outlet.
- 3. Turn on the external monitor and the computer.
- 4. Right-click on the desktop, and click **Properties** to open the Display Properties window.
- 5. Click the **Settings** tab, and click the **Monitor-2** icon.
- 6. Select the Extend my Windows desktop onto this monitor check box and click Apply. (If the Monitor Settings window opens, click Yes.)

To change the resolution for each monitor, do as follows:

- 1. Click the **Monitor-1** icon (for the primary display, the computer display).
- 2. Select the **color quality** and the **screen resolution** of the primary display.
- 3. Click the **Monitor-2** icon (for the secondary display, the external display).
- Select the color quality and the screen resolution of the secondary display.
- 5. Place the icons for the monitors so that they touch.

Note: You can set the monitors in any relative position, but the icons must touch each other.

6. Click **OK** to apply the changes.

# Using the NVIDIA Optimus Graphics feature

Some ThinkPad notebooks support NVIDIA Optimus Graphics.

NVIDIA Optimus Graphics enables a dynamic switch, that is, a switch with no need to restart your computer between High Performance and Energy Saving Graphics.

**Note:** To use the DisplayPort feature or DVI monitor on the docking station, you need to switch to High Performance Graphics.

### **Switching the Graphics Processing Unit**

If your computer supports NVIDIA Optimus Graphics, the Graphics Processing Unit is switched automatically depending on the settings of the power plan you use.

Note: If your computer is running Windows XP, you cannot switch the GPU.

## Using audio features

Your computer is equipped with the following:

- Combo audio jack, 1/8 inch (3.5 mm) in diameter
- Built-in stereo speakers
- Built-in dual array digital microphone

Your computer also has an audio chip that enables you to enjoy various multimedia audio features:

- Compliant with Intel High Definition Audio.
- Recording and playback of PCM and WAV files in 16-bit or 24-bit format.
- Playback of a WAV file at a sample rate of 44.1KHz to 192 KHz.
- Playback of MIDI files through a Wave table synthesizer under Microsoft Windows operating systems.
- Playback of MP3 files through the Windows Media Player or a software MP3 player.
- Recording from various sound sources, such as a headset attached either to the combo audio jack of your computer or to the microphone jack of the ThinkPad Mini Dock Series 3, the ThinkPad Mini Dock Plus Series 3, or the ThinkPad Mini Dock Plus Series 3 (170 W).

**Note:** The combo audio jack does not support a conventional microphone.

The following table shows which functions of the audio devices attached to the jacks on your computer or docking station are supported.

Table 6. Audio feature list

|                                        | Headset with a 3.5 mm<br>4-pole plug                                 | Conventional headphone       | Conventional microphone       |
|----------------------------------------|----------------------------------------------------------------------|------------------------------|-------------------------------|
| Combo audio jack                       | Headphone and microphone functions supported                         | Headphone function supported | Not supported                 |
| Headphone jack of the docking station  | Only headphone function supported  Microphone function not supported | Headphone function supported | Not supported                 |
| Microphone jack of the docking station | Not supported                                                        | Not supported                | Microphone function supported |

### **Beam Forming feature**

A built-in dual array digital microphone is mounted at the top of the display. Whereas a conventional single-element microphone captures sounds from all around, the built-in dual array digital microphone is designed to capture the sound from an exceptionally limited angle, through the combination of a specialized microphone array with a capability of digital signal processing. Therefore the microphone captures sounds from the area in front of the system clearly, but blocks out almost all the sounds from outside the capturing range. Thus the speech of a user sitting in front of the system is input to the system without interference from noise in the surrounding area. To record your speech most clearly, you should speak directly in front of the computer.

### Configuring for sound recording

To configure the microphone for optimized sound recording, open the SmartAudio window as follows:

For Windows 7 and Windows Vista: Click Start → Control Panel → Hardware and Sound → SmartAudio. The SmartAudio window opens.

For Windows XP: Click Start → Control Panel. Switch to Classic View and click SmartAudio. The SmartAudio window opens.

## Using an integrated camera

If your computer has an integrated camera, when you press Fn+F6 to open the Communications settings window, the camera will be launched and the green camera-in-use indicator will turn on automatically. In the Communications settings window, you can preview your video image and take a snapshot of your current image.

You can also use the integrated camera with other programs that provide features such as photographing, video capturing, and video conferencing. To use the integrated camera with other programs, open one of the programs and start the photographing, video capturing, or videoconferencing function. Then, the camera will start automatically and the green camera-in-use indicator will turn on. For more information about using the camera with a program, refer to the documentation that came with the program.

If you do not want the camera to be launched automatically when you press Fn+F6 or when you use a program, press Fn+F6 to open the Communications settings window and click the Hide my camera image button to disable the camera.

#### Configuring camera settings

You can configure the camera settings to meet your needs, such as adjusting the quality of the video output.

To configure the camera settings, do the following:

- 1. Press Fn+F6. The Communications settings window opens.
- 2. Click the Manage Settings button. The Communications Utility window opens.
- 3. In the Communications Utility window, configure the camera settings depending on your individual needs.

# Using the ThinkLight feature

Because your computer can travel with you, you might need to use it in less than perfect lighting conditions. To illuminate the keyboard by turning on your computer, press Fn+PgUp.

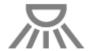

Note: Avoid using your computer in dark conditions for prolonged periods. It is bad for your eyes.

## Using the optical drive

**Note:** Your computer support only the MultiBurner driver.

#### MultiBurner drive

This drive can read DVD-ROM discs, DVD-R discs, DVD-RAM discs, DVD-RW discs, and all types of CDs, such as CD-ROM discs, CD-RW discs, CD-R discs, and audio CDs. In addition, it can record on DVD-R discs, DVD-RW discs, type II DVD-RAM discs, CD-RW standard and high speed discs, and CD-R discs.

## Using the media card reader

Depending on the model, your computer may have an ExpressCard slot for a 34 mm-wide card, a media card reader slot, or a smart card reader slot.

If your computer has a media card reader slot, it supports the following cards:

- SD card
- SDHC card
- SDXC card
- MultiMediaCard (MMC)

#### Notes:

- Your computer does not support the CPRM feature for the SD card.
- When transferring data to or from a flash media card, such as an SD card, do not put your computer in sleep (standby) or hibernation mode before the data transfer is complete. To do so might cause damage to your data.

For more information on ExpressCards, smart cards, and flash media cards, refer to any of the following topics:

- "Inserting an ExpressCard, a flash media card, or a smart card" on page 79
- "Removing an ExpressCard, a flash media card or a smart card" on page 80

# Inserting an ExpressCard, a flash media card, or a smart card

#### Attention:

- Do not insert an ExpressCard while the computer is in sleep (standby) mode or hibernation mode. If you do, the computer may not respond when you try to resume using it.
- Before you start installing any of the following cards, touch a metal table or a grounded metal object. This action reduces any static electricity from your body. The static electricity could damage the card.
  - 34 mm-wide ExpressCard
  - Flash media card, such as an SD card, an SDHC card, an SDXC card, and a MultiMediaCard
  - Smart card

For information about the location of the ExpressCard slot, flash media card reader slot, and smart card slot, see "Locating computer controls, connectors, and indicators" on page 1.

To insert a 34 mm-wide ExpressCard into the ExpressCard slot, do the following:

- Make sure that the card is correctly oriented.
- Push the slot cover, and insert the card into the slot with the notched edge facing upward. Then press the card firmly into the connector.

To insert a flash media card into the 4-in-1 media card reader slot, do the following:

- Make sure that the card is correctly oriented.
- Insert the card firmly into the 4-in-1 media card reader slot. The card may stop before it is completely installed into the slot.

To insert a smart card into the smart card slot, do the following:

- Make sure that the card is correctly oriented.
- Insert the card so that the metallic contact is up and goes in first. Insert the card firmly into the slot.

If the ExpressCard, flash media card, or smart card is not Plug and Play, do the following:

- For Windows 7:
  - 1. Open Control Panel.
  - 2. Click Hardware and Sound.
  - 3. Click **Device Manager**. If you are prompted for an administrator password or confirmation, type the password or provide confirmation.
  - 4. From the Action menu, select Add legacy hardware. The Add Hardware Wizard starts.
  - 5. Follow the instructions on the screen.
- For Windows Vista and Windows XP:
  - Open Control Panel and switch to Classic view.
  - Double-click the **Add Hardware** icon. The Add Hardware Wizard starts.
  - Follow the instructions on the screen.

# Removing an ExpressCard, a flash media card or a smart card

### Attention:

- Before removing a storage ExpressCard, such as a flash memory ExpressCard, a solid state ExpressCard, or a memory card reader ExpressCard, from an ExpressCard slot, you must stop the ExpressCard. Otherwise, data on the ExpressCard might be corrupted or lost.
- Do not remove an ExpressCard while the computer is in sleep (standby) mode or hibernation mode. If you do, the system will not respond when you try to resume operation.

For information about the location of the ExpressCard slot, flash media card reader slot, and smart card slot, see "Locating computer controls, connectors, and indicators" on page 1.

To remove an ExpressCard, a flash media card, or a smart card, do the following:

For Windows 7:

- Click the Show hidden icons in the task bar.
- Right-click Safely Remove Hardware and Eject Media icon.

- Select corresponding item to eject the card from the Windows operating system.
- Press the card to eject it from your computer.
- Remove the card from your computer and store it safely for future use.

For Windows Vista and Windows XP:

- Click the Safely Remove Hardware icon in the task bar
- Select corresponding item to eject the card from the Windows operating system.
- · Press the card to eject it from your computer.
- Remove the card from your computer and store it safely for future use.

Note: If you do not remove the card from your computer after you eject the card from the Windows operating system, the card can no longer be accessed. To access the card, you must remove it once, then insert it again.

# Chapter 3. You and your computer

This chapter provides you information about accessibility and traveling with your computer.

This chapter contains the following topics:

- "Accessibility and comfort" on page 83
- "Traveling with your computer" on page 86

## Accessibility and comfort

Because your computer enables you to work in so many places, it is important that you remain attentive to good posture, good lighting and proper seating. By keeping these considerations in mind, you can improve performance and achieve greater comfort.

Lenovo is committed to providing the latest information and technology to our customers with disabilities. Refer to our accessibility information which outlines our efforts in this area.

## **Ergonomic information**

Working in the virtual office may mean adapting to frequent changes in your environment. Following some simple rules will make things easier and bring you the maximum benefits of your computer. Keeping in mind such basics as good lighting and proper seating, for example, can help you improve your performance and achieve greater comfort.

**Note:** This example shows someone in a conventional setting. Even when not in such a setting, you can follow many of these tips. Develop good habits, and they will serve you well.

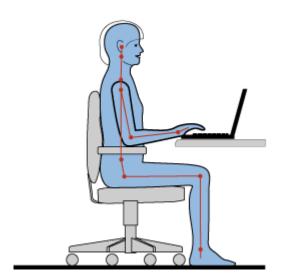

**General Posture**: Below are some general recommendations for assuming a healthy working posture. It is best to periodically make minor modifications in your working posture to deter the onset of discomfort caused by long periods of working in the same position. Frequent, short breaks from your work will also help to prevent any minor discomfort associated with your working posture.

**Display**: Position the display to maintain a comfortable viewing distance of 510-760 mm (20-30 inch). Avoid glare or reflections on the display from overhead lighting or outside sources of light. Keep the display screen

clean and set the brightness to levels that enable you to see the screen clearly. Press Fn+Home or End to adjust display brightness.

**Head Position**: Keep your head and neck in a comfortable and neutral (vertical, or upright) position.

Chair: Use a chair that gives you good back support and seat height adjustment. Use chair adjustments to best suit your desired posture.

Arm and Hand Position: If available, utilize chair arm rests or an area on your working surface to provide weight support for your arms. Keep your forearms, wrists, and hands in a relaxed and neutral (horizontal) position. Type with a soft touch without pounding the keys.

**Leg Position**: Keep your thighs parallel to the floor and your feet flat on the floor or on a footrest.

### What if you are traveling?

It may not be possible to observe the best ergonomic practices when you are using your computer while on the move or in a casual setting. Regardless of the setting, try to observe as many of the tips as possible. Sitting properly and using adequate lighting, for example, will help you maintain desirable levels of comfort and performance.

#### Questions about vision?

ThinkPad notebook's visual display screens are designed to meet the highest standards and to provide you with clear, crisp images and large, bright displays that are easy to see, yet easy on the eyes. Of course, any concentrated and sustained visual activity can be tiring. If you have questions on eye fatigue or visual discomfort, consult a vision care specialist for advice.

## Adjusting your computer to fit you

Because your computer enables you to work in so many places, it is important that you remain attentive to good posture, good lighting and proper seating. Refer to the following tips to improve performance and achieve greater comfort:

Active sitting and rest breaks: The longer you sit and work with your computer the more important it is to observe your working posture. Following general recommendations for maintaining a healthy working posture (see "Ergonomic information" on page 83) and practicing "active sitting" are the best ways to avoid discomfort associated with your working postures. Making minor voluntary postural changes and taking short frequent work breaks are the key ingredients for healthy computing. Your computer is a light and mobile system; remember that it can easily be repositioned on your working surface to accommodate many posture modifications you might wish to make.

Work area setup options: Familiarize yourself with all of your office furniture so that you know how to adjust your work surface, seat, and other work tools to accommodate your preferences for comfort. If your work area is not in an office setting, be sure to take special note of employing active sitting and utilizing work breaks. Note that there are many ThinkPad product solutions available to help you modify and expand your computer to best suit your needs. Access the following Web site to view some of these options: http://www.lenovo.com/accessories/services/index.html. Explore your options for docking solutions and external products that can provide the adjustability and features that you want.

ThinkPad features that promote comfort: There are easy to use ThinkPad features that can help make your computer more comfortable to use.

## Accessibility information

Lenovo is committed to providing people with disabilities greater access to information and technology. As a result, the following information provides ways to help users that have hearing, vision, and mobility limitations get the most out of their computer experience.

Assistive technologies enable users to access information in the most appropriate way. Some of these technologies are already provided in your operating system, others can be purchased through vendors, or accessed through the World Wide Web.

### Assistive technologies

Some accessibility technologies are available through the Accessibility Options program. Depending on your operating system, the number of accessibility options available varies. In general, accessibility options enhance the way users with hearing, vision, or mobility limitations navigate and use their computer. For example, some users might not have the fine motor skills required to use a mouse or select key combinations. Other users might require larger fonts or high-contrast display modes. In some cases, magnifiers and built-in speech synthesizers are available. For detailed information about each of these features, consult the Microsoft help system.

To use the Accessibility Options program, do as follows:

For Windows 7 and Windows Vista:

- 1. Click Start, and then click Control Panel.
- Click Ease of Access.
- 3. Click Ease of Access Center.

For Windows XP:

- 1. Click Start, and then click Control Panel.
- 2. Click Accessibility Options.

This help system supports the accessibility features provided by your Windows operating system, screen readers designed to operate in the Windows environment, and Windows keyboard navigation. For a complete listing of Microsoft Windows Keyboard Guide, go to: http://www.microsoft.com/enable/Products/altkeyboard.aspx

Screen reader technologies are primarily focused on software application interfaces, help systems, and a variety of online documents. However, in the case where a screen reader cannot read documents, the document must first go through a conversion process. One solution converts Adobe PDF files into a format that is read by the screen-reader programs. This solution is a Web-based service provided by Adobe Systems Incorporated. Through http://access.adobe.com, Adobe PDF documents can be converted to HTML or plain text in many languages. One conversion options converts PDF documents on the Internet. A second option enables users to submit the URL of an Adobe PDF file through e-mail to convert it to HTML or ASCII text. Adobe PDF files on a local hard disk drive, local CD-ROM, or local area network (LAN) can also be converted by attaching the Adobe PDF file to an e-mail message.

# **FullScreen Magnifier function**

Some models support the FullScreen Magnifier function, which enlarges the active window and makes it easier for you to use the computer display.

To enable the FullScreen Magnifier function, press Fn+Spacebar. The active window is magnified and the FullScreen Magnifier icon is displayed in the system tray at bottom right of your screen. Then you can change the zoom resolution. Click the FullScreen Magnifier icon and make your choice.

To disable the FullScreen Magnifier function, click the FullScreen Magnifier icon and select **Exit** or press Fn+Spacebar.

## Traveling with your computer

When you travel abroad, your computer can help you feel more at home and at ease. With your own computer and its files, you can be confident about gathering and offering information to clients and coworkers.

## **Travel tips**

Use the following travel tips to travel more confidently and efficiently with your computer.

- 1. While it is safe to allow your computer to go through the x ray machines at airport security stations, it is important to keep your eyes on the computer at all times to prevent theft.
- 2. Consider bringing an airplane or automobile adapter for your computer.
- 3. Because you might need to use your computer in less than perfect lighting conditions, turn on the ThinkLight by pressing Fn+PgUp to illuminate the keyboard.
- 4. If you carry an ac power adapter, detach the ac cord from it to avoid damaging the cord.

Note: If you use the ThinkLight, the battery life is slightly reduced.

### Travel tips on airplanes

If you carry your computer into an airplane, check the travel tips.

#### Attention:

- For using onboard computer or wireless (such as Internet, *Bluetooth*, etc.) service, check the services with the airline before boarding the airplane.
- If there are restrictions on the use of computers with the wireless feature on an airplane, you need to disable it before boarding. To disable it, refer to the instructions in "Enabling or disabling the wireless feature" on page 49.

Follow the tips below.

- 1. Be careful about the seat in front of you on airplanes. Angle your computer display so that it does not get caught when the person in front of you leans back.
- 2. Remember to hibernate or turn off your computer when taking off.

### Travel accessories

Here is a checklist of things to consider packing when you are going to be away from the office:

Travel Essentials

- ThinkPad ac power adapter
- · External mouse, if you are accustomed to using one
- · Ethernet cable
- Standard phone cable and modular jack (RJ-11)
- Extra battery, charged
- A quality carrying case that provides adequate cushion and protection

If you are traveling to another country you might want to consider these items

· An ac power adapter for the country that you are traveling to

• An adapter to connect to a phone line in that country

Other items you may wish to consider

- ThinkPad AC/DC Combo Adapter
- External storage device
- Phone line splitter, in case you need to dial manually or use your modem without disconnecting the phone line

# Chapter 4. Security

This chapter provides information about how to protect your computer from theft and unauthorized use.

- "Attaching a mechanical lock" on page 89
- "Using passwords" on page 89
- "Hard disk security" on page 95 "Setting the security chip" on page 96
- "Setting the security chip" on page 96
- "Using a fingerprint reader" on page 97
- "Notice on deleting data from your hard disk drive or solid state drive" on page 100
- "Using and understanding firewalls" on page 100
- "Protecting data against viruses" on page 101

## Attaching a mechanical lock

You can attach a mechanical lock to your computer, to help prevent it from being removed without your permission.

Attach a mechanical lock to the keyhole of the computer; then secure the chain on the lock to a stationary object. Refer to the instructions shipped with the mechanical lock.

**Note:** You are responsible for evaluating, selecting, and implementing the locking devices and security features. Lenovo makes no comments, judgments, or warranties about the function, quality, or performance of locking devices and security features.

# **Using passwords**

By using passwords, you can help prevent your computer from being used by others. Once you set a password, a prompt appears on the screen each time you power on the computer. Enter your password at the prompt. You cannot use the computer unless you type the correct password.

Make sure that only authorized individuals access your computer. Establishing different kinds of passwords requires that other possible users know the proper passwords in order to access your computer or your data.

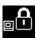

If this icon appears, enter Power-on password or Supervisor password.

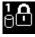

If this icon appears, enter Hard disk password.

**Note:** If this icon appears, type a user hard disk password. If you want to type a master hard disk password, press F1 and type a master hard disk password.

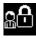

If this icon appears, enter Supervisor password.

Click on the items below to find out more about passwords and how to use them to protect your computer.

- "Passwords and sleep (standby) mode" on page 90
- "Typing passwords" on page 90

- "Power-on password" on page 90
- "Hard disk security" on page 95
- "Supervisor password" on page 93

## Passwords and sleep (standby) mode

If you have set passwords and you put your computer into sleep (standby) mode by pressing Fn+F4, the procedure for resuming operation is as follows:

- You are not prompted to type the password when resuming operation.
- If any hard disk or the solid state drive has a hard disk password, it is unlocked automatically when you resume operation.

## **Typing passwords**

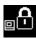

If this icon appears, type a power-on password or a supervisor password.

If this icon appears, type a user hard disk password. If you want to type a master hard disk password, do the following:

- 1. Press F1. The icon changes to this:
- 2. Now type the master hard disk password.

Note: To return to the first icon, press F1 again.

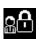

If this icon appears, type a supervisor password.

Note: You can press Backspace if you press a wrong key while you are typing your password.

# Power-on password

You can set a power-on password to help protect your computer against access by unauthorized users.

If you set a power-on password, the password prompt appears on the screen whenever you turn on the computer. You must enter the correct password to start using the computer.

#### Setting a power-on password

- 1. Print these instructions.
- 2. Save all open files, and exit all applications.
- 3. Turn your computer off and then turn it on again.
- 4. When the logo screen is displayed, press F1. The ThinkPad Setup opens.
- 5. Select **Security**, using the cursor directional keys to move down the menu.
- 6. Select Password.
- 7. Select Power-on Password.
- 8. Choose your power-on password, and type it within the brackets on the **Enter New Password** field.

**Note:** You can set the minimum length of a power-on password in the **ThinkPad Setup** menu. For details, refer to "Security menu" on page 178.

- 9. Press Enter once to move to the next line. Retype the password you just entered, to verify it.
- 10. Commit your password to memory.

Note: You might want to note your power-on password in a safe place. Otherwise, if you forget it, you have to take your computer to a Lenovo reseller or a marketing representative to have the password canceled.

- 11. Press F10 to exit.
- 12. Select **Yes** in the Setup Confirmation window.

#### Changing or removing the power-on password

To change the power-on password, follow the steps 1 through 9. Enter your current password. When the Enter New Password field opens, type a new password in the field and then retype it to verify. To remove the password, follow steps 1 through 9. Type your current password. When the Enter New Password field opens, leave it blank and press Enter twice.

### Hard disk passwords

Two types of hard disk passwords help protect the information stored on the hard disk:

- User hard disk password
- Master hard disk password, which requires a user hard disk password

If a user hard disk password has been set, but no master hard disk password has been, the user must enter the user hard disk password in order to gain access to files and applications on the hard disk.

The master password can be set and used only by a system administrator. Like a master key, it enables the administrator to get access to any hard drive in a system. The administrator sets the master password; no one else knows it. Then the administrator sets a user password for each computer in the network, and tells each user the password for his or her computer. The user can then change the user password as desired, but the administrator can still get access by using the master password.

#### Setting a hard disk password

- 1. Print these instructions.
- 2. Save all open files, and exit all applications.
- 3. Turn your computer off and then on again.
- 4. When the logo screen is displayed, press F1. The ThinkPad Setup opens.
- 5. Select **Security**, using the cursor directional keys to move down the menu.
- 6. Select Password.
- 7. Select **Hard Disk x Password**, where **x** is the number of the hard disk drive for which you want to set a password.
- 8. A Setup Confirmation window opens. You are prompted to select User or User+Master. Select User if you want to set only one hard disk password. If you are an administrator or supervisor, you can select User+Master to set two passwords. (The user can change the user password later.)
- 9. If you select **User + Master**, go to step 12.
- 10. If you select **User** only, a new-password window opens. Type your new password in the **Enter New** Password field.

#### Notes:

• You can set the minimum length of a hard disk password in the ThinkPad Setup menu. For details, refer to "Security menu" on page 178.

- If you set a hard disk password of over seven characters, the hard disk drive can be used only with a computer that can recognize a hard disk password of over seven characters. If you then install the hard disk drive in a computer that cannot recognize a hard disk password that contains more than seven characters, you cannot get access to the drive.
- 11. Press Enter once to move to the next line. Retype the password you just entered to verify it. Go to step 18 to complete the procedure.
- 12. If you select User+ Master, a message window opens and prompts you to set up a user hard disk password first. Click Continue.
- 13. A new hard disk user password window opens. Type your new password in the Enter New Password field.
- 14. Press Enter once to move to the next line. Retype the password you just entered to verify it.
- 15. A message window opens and prompts you to set the master hard disk password. Click Continue.
- 16. A new master hard-disk password window opens. Type your new password in the Enter New Password field.
- 17. Press Enter once to move to the next line. Retype the password you just entered to verify it.
- 18. Commit your password to memory and press Enter. A Setup Notice window is displayed.

Attention: You might want to note your passwords and keep them in a safe place. Otherwise, if you forget the user-only password, or both user and master passwords, Lenovo cannot reset your passwords or recover data from the hard disk. You must take your computer to a Lenovo reseller or a marketing representative to have the hard disk drive replaced. Proof of purchase is required, and a fee will be charged for parts and service.

19. Press F10 to exit from the Setup Notice window.

The next time you turn on your computer, you will have to type the user or master hard disk password in order to start your computer and get access to your operating system.

#### Changing or removing a hard disk password

Follow steps 1 through 7 in "Setting a hard disk password" on page 91, typing your password to get access to the ThinkPad Setup program.

To change or remove the **User** only hard disk password, do as follows:

- To change the hard disk password, type the current password in the Enter Current Password field. Then type the new password in the Enter New Password field, and retype the password you just entered to verify it in the Confirm New Password field. Press Enter, and a Setup Notice window is displayed. Press F10 to exit from the Setup Notice window. The user hard disk passwords will be changed.
- To remove the hard disk password, type the current password in the Enter Current Password field. Then leave the Enter New Password and Confirm New Password fields blank, and press Enter. A Setup Notice window is displayed. Press F10 to exit from the Setup Notice window. The user hard disk passwords will be removed.

To change or remove the **User + Master** hard disk password, select **User HDP** or **Master HDP**.

If you choose **User HDP**, do one of the following:

 To change the user hard disk password, type the current user hard disk password or the current master hard disk password in the Enter Current Password field. Then type the new user hard disk password in the Enter New Password field, and retype the password you just entered to verify it in the Confirm New Password field. Press Enter, and a Setup Notice window is displayed. Press F10 to exit from the Setup Notice window. The user hard disk password will be changed.

 To remove the user hard disk password, type the current master hard disk password in the Enter Current Password field. Then leave the Enter New Password and Confirm New Password fields blank, and press Enter. A Setup Notice window is displayed. Press F10 to exit from the Setup Notice window. Both the user and master hard disk passwords will be removed.

If you choose **Master HDP**, do one of the following:

- To change the master hard disk password, type the current master hard disk password in the Enter Current Password field. Then type the new master hard disk password in the Enter New Password field, and retype the password you just entered to verify it in the Confirm New Password field. Press Enter, and a Setup Notice window is displayed. Press F10 to exit from the Setup Notice window. The master hard disk password will be changed.
- To remove the master hard disk password, type the current master hard disk password in the Enter Current Password field. Then leave the Enter New Password and Confirm New Password fields blank, and press Enter. A Setup Notice window is displayed. Press F10 to exit from the Setup Notice window. Both the user and master hard disk passwords will be removed.

## Supervisor password

The supervisor password protects the system information stored in the ThinkPad Setup. Without it, no one can change the configuration of the computer. It provides the following security features:

- If a supervisor password is set, a password prompt appears when you try to start the ThinkPad Setup. Unauthorized users cannot get access to configuration data.
- The system administrator can use the supervisor password to get access to a computer even if the user of that computer has set a power-on password. The supervisor password overrides the power-on password.
- If both a supervisor password and a power-on password are set, you can do the following only if you have the supervisor password:
  - Deleting the power-on password
  - Changing or deleting the supervisor password
  - Enabling or disabling the Wake on LAN® and Flash over LAN features
  - Enabling or disabling the Internal Network Option ROM feature
  - Changing date and time
  - Enabling or disabling the Lock UEFI BIOS Setting feature
  - Enabling or disabling the Password at unattended boot
  - Specifying the minimum length for power-on passwords and hard disk passwords
  - Changing the setting for the security chip
  - Enabling or disabling the Boot Device List F12 Option
  - Enabling or disabling the Boot Order Lock
  - Enabling or disabling the Flash BIOS Updating by End-Users feature
  - Enabling or disabling the Internal Network device
  - Enabling or disabling the Internal Wireless device
  - Enabling or disabling the Internal Bluetooth device
  - Enabling or disabling the Internal Wireless WAN device
  - Enabling or disabling the Security mode
  - Enabling or disabling the Reader priority
  - Erasing the fingerprint data

#### Notes:

- The system administrator can set the same supervisor password on many ThinkPad notebooks to make administration easier.
- By enabling the Lock UEFI BIOS Settings in the Password menu when you set the supervisor password, you make it impossible for anyone but you to make changes.

### Setting a supervisor password

Only a system administrator will be able to apply this procedure.

- 1. Print these instructions.
- 2. Save all open files, and exit all applications.
- 3. Turn your computer off and then turn it on again.
- 4. When the logo screen is displayed, press F1. The ThinkPad Setup opens.
- 5. Select **Security**, using the cursor directional keys to move down the menu.
- Select Password.
- Select Supervisor Password.
- 8. A window opens that prompts you to enter a new password.
- 9. Choose your supervisor password and type it in the Enter New Password field; then press Enter.
- 10. Press Enter to move to the next line. Retype the password you just entered to verify it.
- 11. Commit your password to memory and press Enter. A Setup Notice window is displayed.

Attention: You might want to note your password and keep it in a safe place. If you forget your supervisor password, Lenovo can not reset your password. You must take your computer to a Lenovo reseller or a Lenovo marketing representative to have the system board replaced. Proof of purchase is required, and a fee will be charged for parts and service.

12. Press F10 to exit from the Setup Notice window.

The next time you open the ThinkPad Setup, you will be prompted to type your password to proceed.

#### Changing or removing the supervisor password

To change or remove the supervisor password, follow steps 1 through 8 in "Setting a supervisor password" on page 94, typing your password to get access to the ThinkPad Setup.

To change the password, do the following:

- 1. In the Enter Current Password field, type the current supervisor password.
- 2. In the Enter New Password field, type the new supervisor password; then retype the password you just entered to verify it in the Confirm New Password field.
- 3. Follow step 11 and step 12 in "Setting a supervisor password" on page 94 to change your supervisor password.

To remove the password, do the following:

- 1. In the Enter Current Password field, type the current supervisor password.
- 2. Leave the Enter New Password and Confirm New Password fields in blank.
- 3. Follow step 11 and step 12 in "Setting a supervisor password" on page 94 to remove your supervisor password.

## Hard disk security

Your computer supports an enhanced security solution for solid state drive or hard disk drive. To protect passwords from unauthorized security attacks, several of the latest technologies and algorithms are integrated into UEFI BIOS and hardware design of ThinkPad notebooks.

To maximize security, do the following:

- 1. Set a power-on password as well as a hard disk password for your internal solid state drive or hard disk drive. Refer to the procedures in "Power-on password" on page 90 and "Hard disk passwords" on page 91. For security, a longer password is recommended.
- 2. To provide reliable security for UEFI BIOS, use the security chip and a security application with a Trusted Platform Module management feature. Refer to "Setting the security chip" on page 96.

Note: Microsoft Windows 7 and Windows Vista support TPM management feature.

- 3. If a Disk Encryption hard disk drive and Encryption solid state drive is installed in your computer, be sure to protect the contents of your computer memory from unauthorized access by use of drive encryption software, such as Microsoft Windows BitLocker® Drive Encryption in Windows 7 and Windows Vista. Refer to "Using Windows BitLocker Drive Encryption" on page 95.
- 4. Before you dispose of, sell, or hand over your computer, make sure to delete data stored on it. Refer to "Notice on deleting data from your hard disk drive or solid state drive" on page 100.

Notes: The following drives can be protected by UEFI BIOS:

- The hard disk drive built into your computer.
- The hard disk drive installed in the serial Ultrabay enhanced.

Note: You can install a 9.5-mm-thick serial Ultrabay slim or a 12.7-mm-thick serial Ultrabay enhanced device in the serial Ultrabay enhanced.

### **Using Windows BitLocker Drive Encryption**

To help protect your computer from being subject to unauthorized access, be sure to use drive encryption software, such as Windows BitLocker Drive Encryption.

Windows BitLocker Drive Encryption is an integral security feature of Windows 7 and Windows Vista. It is supported in Ultimate and Enterprise editions of Windows 7 and Windows Vista. It can help you protect the operating system and data stored in your computer data, even if your computer is lost or stolen. BitLocker works by encrypting all user and system files, including the swap and hibernation files.

BitLocker uses a Trusted Platform Module to provide enhanced protection for your data and to ensure early boot component integrity. A compatible TPM is defined as a V1.2 TPM.

To check the BitLocker status, do the following:

- For Windows 7: Click Start → Control Panel → System and Security → BitLocker Drive Encryption.
- For Windows Vista: Click Start → Control Panel → Security → BitLocker Drive Encryption.

For details about Windows BitLocker Drive Encryption, go to the Help and Support for Windows 7 or Windows Vista, or search for "Microsoft Windows BitLocker Drive Encryption Step-by-Step Guide" on Microsoft web site.

### Disk Encryption hard disk drive and Encryption solid state drive

Some models contain the Disk Encryption hard disk drive or Encryption solid state drive. This feature helps to protect your computer against security attacks on media, NAND flash or device controllers by use of a hardware encryption chip. For the efficient use of the encryption feature, be sure to set a hard disk password for the internal storage device.

## Setting the security chip

Strict security requirements are imposed on network client computers that transfer confidential information electronically. Depending on the options you ordered, your computer might have an embedded security chip, a cryptographic microprocessor. With the security chip and Client Security Solution, you can do the following:

- · Protect your data and system
- Strengthen access controls
- · Secure communications

### **Setting the Security Chip**

The choices offered in the Security Chip submenu under the **Security** menu of the ThinkPad Setup are as follows:

- Security Chip: activates, inactivates, or disables the Security Chip.
- Security Reporting Options: enables or disables each Security Reporting Option.
- Clear Security Chip: clears the encryption key.

#### Notes:

- 1. Be sure that the Supervisor password has been set in the ThinkPad Setup. Otherwise anyone can change the settings for the Security Chip.
- 2. If you are using Client Security Solution, handle the Security Chip as follows:
  - Do not clear the Security Chip. If you do, the functions assigned to the keys will be erased.
  - Do not disable the Security Chip. If you do, Client Security Solution will not work.
- 3. If the Security Chip is removed or replaced, or a new one has been added, the computer will not start. You will hear 4 cycles of 4 beeps each, or you see error message 0176 or 0192.
- 4. If the Security Chip is inactive or disabled, Clear Security Chip will not be displayed.
- 5. When you clear the Security chip, be sure to turn your computer off and then turn it on again after you set the Security chip to Active. Otherwise, the choice of Clear Security Chip is not displayed.

To set an item in the Security Chip submenu:

- Print these instructions. To set the Security Chip, you must turn your computer off and then on again.
- Save all open files, and exit all applications.
- Turn your computer off and then turn it on again.
- When the logo screen is displayed, press F1. The ThinkPad Setup opens.
- Using the cursor keys, move to **Security**. The **Security** menu opens.
- Using the cursor keys, move to **Security Chip**, and press Enter. The Security Chip submenu opens.
- Using the cursor keys, move to an item you want to set. When the item you want is highlighted, press Enter.
- Set the items you want to set.
- Press F10 to exit.
- Click **Yes** in the Setup Confirmation window.

To set the Security Chip, you have to open the Client Security Solution, and follow the instructions on the screen.

**Note:** If your computer is a Windows 7 model, Client Security Solution is not preinstalled on your system. To configure the security chip, you need to download the latest version of Client Security Solution from the Lenovo Web site. To download Client Security Solution, go to http://www.lenovo.com/support. Then follow the instructions on the screen.

## Using a fingerprint reader

Depending on the options you ordered, your computer may have an integrated fingerprint reader. By enrolling your fingerprint and associating it with a power-on password, a hard disk password, or both passwords beforehand, you can start the computer, log on to the system, and enter the ThinkPad Setup by swiping your finger over the reader, without typing a password. Thus fingerprint authentication can replace passwords and enable simple and secure user access.

For more advanced security, Client Security Solution can be installed. The software is compatible with a variety of user authentication mechanisms, such as those involving fingerprint authentication. This fingerprint reader can work with the software.

Note: If your computer is a Windows 7 model, Client Security Solution is not preinstalled on it.

### **Enrolling your fingerprint**

- 1. Turn on your computer.
- 2. To start Lenovo Fingerprint software, refer to "Fingerprint Software" on page 21.
- 3. Follow the instructions on the screen to enroll your fingerprint. For details, refer to the Help for the program.

### LED behavior of the fingerprint reader

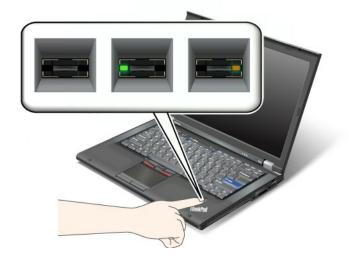

Table 7. LED behavior list\_fingerprint reader

| Indicator           | Description                                                       |
|---------------------|-------------------------------------------------------------------|
| LED blinks green.   | The fingerprint is being authenticated or has been authenticated. |
| LED is solid green. | The fingerprint reader is ready to swipe.                         |
| LED blinks amber.   | The fingerprint could not be authenticated.                       |

#### Swiping your finger over the reader

To swipe your finger over the reader, do as follows:

1. Place the ball of your finger—that is, the central part of the fingerprint—on the small circle above the reader. Make sure that the entire top joint of the finger is on the reader.

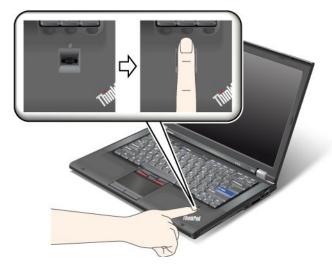

2. Apply light pressure and swipe your finger across the reader in one smooth motion.

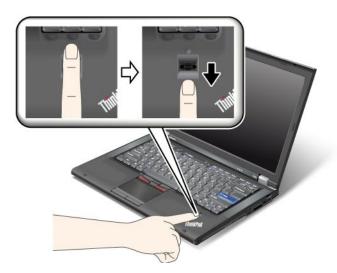

### Logging on to the system

After you enroll your fingerprint, log on to the system as follows:

- 1. Set a power-on password or a hard disk password, or both.
- 2. Turn your computer off and then on again.
- 3. When prompted, swipe your finger over the reader.
- 4. On request, type your power-on password, your hard disk password, or both. The enrolled fingerprint is now associated with your power-on password, your hard disk password, or both.

The next time you start the computer, you can log on to the system by swiping your finger over the reader once.

**Attention:** If you always use your fingerprint to log on to the system, you may forget your password. Write down your password, and keep it in a safe place. If you forget it and for some reason you cannot swipe your finger across the reader—for example, if you injure that finger—you cannot start the computer or change the password. If you forget your power-on password, you must take your computer to a Lenovo authorized servicer or a marketing representative to have the password canceled.

If you forget your hard disk password, Lenovo cannot reset your password or recover data from the hard disk. You must take your computer to a Lenovo authorized servicer or a marketing representative to have the hard disk drive replaced. Proof of purchase is required, and a fee will be charged for parts and service.

#### Setting the fingerprint reader

If you want to change the settings of the fingerprint reader, follow the procedure below.

The fingerprint submenu under the Security menu of the ThinkPad Setup offers the following choices:

- Predesktop Authentication: Enables or disables fingerprint authentication before the operating system
  is loaded.
- Reader Priority: Defines the priority for fingerprint readers if an external fingerprint reader is attached.
- **Security Mode**: Specifies the settings of the security mode.
- Password Authentication: Enables or disables password authentication.

**Note:** This item appears if High security mode is selected.

• **Reset Fingerprint Data**: By choosing this item, you erase all of the fingerprint data stored in either the internal or external fingerprint reader.

To set an item in the fingerprint submenu:

- 1. Print these instructions. To configure the fingerprint reader, you must turn your computer off and then on again.
- 2. Save all open files, and exit all applications.
- 3. Turn your computer off and then on again.
- 4. When the logo screen is displayed, press F1. The ThinkPad Setup opens.
- 5. Using the cursor keys, move to **Security**, and press Enter. The Security menu opens.
- 6. Using the cursor keys, move to Fingerprint, and press Enter. The Fingerprint submenu opens.
- 7. Using the cursor keys, move to an item you want to set. When that item is highlighted, press Enter.
- 8. Set the items you want to set.
- 9. Press F10 to exit.
- 10. In the Setup Confirmation window, select Yes.

#### Care for the fingerprint reader

The following actions could damage the fingerprint reader or cause it not to work properly:

- Scratching the surface of the reader with a hard, pointed object.
- Scraping the surface of the reader with your fingernail or anything hard.
- · Using or touching the reader with a dirty finger.

If you notice any of the following conditions, gently clean the surface of the reader with a dry, soft, lint-free cloth:

- The surface of the reader is dirty or stained.
- The surface of the reader is wet.
- The reader often fails to enroll or authenticate your fingerprint.

If your finger has any of the following conditions, you may not be able to register or authenticate it:

- Your finger is wrinkled.
- Your finger is rough, dry, or injured.

- · Your finger is very dry.
- Your finger is stained with dirt, mud, or oil.
- The surface of your finger is very different from when you enrolled your fingerprint.
- · Your finger is wet.
- A finger is used that has not been enrolled.

To improve the situation, try the following:

- Clean or wipe your hands to remove any excess dirt or moisture from the fingers.
- Enroll and use a different finger for authentication.
- If your hands are too dry, apply lotion to them.

# Notice on deleting data from your hard disk drive or solid state drive

As computers spread into every corner of life, they process more and more information. The data on your computer, some of which is sensitive, is stored on a storage device, either a hard disk drive or the solid state drive. Before you dispose of, sell, or hand over your computer, make sure to delete data stored on it.

Handing your computer over to someone else without deleting the loaded software, such as operating systems and application software, may even violate License Agreements. You are advised to check the terms and conditions of those Agreements.

There are methods that seem to delete the data:

- Move the data to the recycle bin, and then choose the Empty recycle bin command.
- Use the Delete command.
- Format your hard disk drive or solid state drive, using the software for initializing it.
- Using the recovery program, provided by Lenovo, bring the hard disk drive or the solid state drive back to factory-ship state.

These operations, however, only change the file allocation of the data; they do not delete the data itself. In other words, the data retrieval processing is disabled under an operating system such as Windows. The data is still there, even though it seems to be lost. Thus, it is sometimes possible to read the data by use of special software for data recovery. There is a risk that people of bad faith may read and misuse the critical data on hard disk drives or solid state drives for unexpected purposes.

To prevent leakage of data, it becomes very important that you take responsibility for deleting all the data from the hard disk drive or solid state drive when you dispose of, sell, or hand over your computer. You can destroy the data physically by smashing the hard disk drive with a hammer, or magnetically by means of strong magnetic power, thus making the data unreadable. But we recommend that you make use of the software (payware) or service (pay service) specifically developed for the purpose.

For disposing of data on the hard disk drive, Lenovo provides the Secure Data Disposal tool. To download the tool, go to http://www.lenovo.com/support.

**Note:** Running the application will take a couple of hours.

# Using and understanding firewalls

If your system is preintalled with a firewall program, it protects against computer Internet security threats, unauthorized access, intrusions, and Internet attacks. It also protects your privacy.

For more information about how to use the firewall program, refer to the on-line help that comes with the program.

## **Protecting data against viruses**

Your computer is preinstalled with an antivirus program so you can detect and eliminate viruses. The antivirus program is designed to help you detect and eliminate viruses.

Lenovo provides a full version of antivirus software on your computer with a free 30-day subscription. After 30 days, you must renew the license to continue receiving the antivirus software updates.

For more information about how to use your antivirus software, refer to the help system of your antivirus software.

# Chapter 5. Recovery overview

This chapter provides information about the recovery solutions provided by Lenovo.

This chapter contains the following topics:

- "Creating and using recovery media" on page 103
- "Performing backup and recovery operations" on page 105
- "Using the Rescue and Recovery workspace" on page 106
- "Creating and using a rescue medium" on page 107
- "Reinstalling preinstalled applications and device drivers" on page 108
- "Solving recovery problems" on page 109

#### Notes

- 1. There are a variety of methods to choose from when considering how to recover in the event of a software- or hardware-related problem. Some methods vary depending on the type of your operating system.
- 2. The product on the recovery media may be used only for the following purposes:
  - · Restore the product preinstalled on your computer
  - · Reinstall the product
  - Modify the product using the Additional Files

**Notes:** To prevent potential performance risks or unexpected behavior that might be caused by the new hard disk drive technology, it is recommended that you use one of the following back-up software programs:

- ThinkVantage Rescue and Recovery version 4.23 or later (for Windows XP and Windows Vista), 4.3 or later (for Windows 7)
- · Symantec Norton Ghost version 15 or later

Notes: To use this program, do the following:

- 1. Click **Start** → **Run**. The Run window opens.
- 2. Type cmd in the field. Then click **OK.**
- 3. Type ghost -align=1mb and press Enter.
- Acronis True Image 2010 or later
- Paragon Backup & Recovery 10 Suit or later, Paragon Backup & Recovery 10 Home or later

# Creating and using recovery media

You can use recovery media to restore the hard disk drive to the factory default settings. Recovery media are useful if you transfer the computer to another area, sell the computer, recycle the computer, or put the computer in an operational state after all other methods of recovery have failed. As a precautionary measure, it is important to create recovery media as early as possible.

**Note:** The recovery operations you can perform using recovery media vary depending on the operating system from which the recovery media were created. The recovery media might contain a boot medium and a data medium. Your Microsoft Windows license permits you to create only one data medium, so it is important that you store the recovery media in a safe place after you have made them.

## Creating recovery media

This section provides instructions on how to create recovery media on the Windows 7 operating system.

**Note:** On the Windows 7 operating system, you can create recovery media using discs or external USB storage devices. On the Windows Vista and Windows XP operating systems, you can create recovery media using only discs, so this operation is also called "creating Product Recovery discs".

- To create recovery media on the Windows 7 operating system, click Start → All Programs → Lenovo ThinkVantage Tools → Factory Recovery Disks. Then, follow the instructions on the screen.
- To create Product Recovery discs on the Windows Vista operating system, click Start → All Programs → ThinkVantage → Create Product Recovery Media. Then, follow the instructions on the screen.
- To create Product Recovery discs on the Windows XP operating system, click Start → All Programs → ThinkVantage → Create Recovery Media. Then, follow the instructions on the screen.

## Using recovery media

This section provides instructions on how to use recovery media on different operating systems.

• On the Windows 7 operating system and the Windows Vista operating system, you can use recovery media to restore the computer to the factory default settings only. You can use recovery media to put the computer in an operational state after all other methods of recovery have failed.

Attention: When you use recovery media to restore the computer to the factory default settings, all the files currently on the hard disk drive will be deleted and replaced by the factory default settings.

To use recovery media on the Windows 7 operating system or the Windows Vista operating system, do the following:

- 1. Depending on the type of your recovery media, connect the boot medium (memory key or other USB storage device) to the computer, or insert the boot disc into the optical drive.
- 2. Repeatedly press and release the F12 key when turning on the computer. When the Startup Device Menu opens, release the F12 key.
- 3. Select the desired startup device and press Enter. The restore process begins.
- 4. Follow the instructions on the screen to complete the operation.

#### Notes:

- 1. After restoring your computer to the factory default settings, you might have to reinstall device drivers for some devices. See "Reinstalling preinstalled applications and device drivers" on page 108.
- 2. Some computers come with Microsoft Office or Microsoft Works preinstalled. If you need to recover or reinstall your Microsoft Office or Microsoft Works applications, you must use the Microsoft Office CD or Microsoft Works CD. These discs are provided only with computers preinstalled with Microsoft Office or Microsoft Works.
- On the Windows XP operating system, you can use Product Recovery discs to restore your computer to the factory default settings, perform a custom factory recovery, or perform other rescue and recovery operations such as rescuing individual files. You will be given the option to enter the Rescue and Recovery workspace and choose from a variety of recovery operations.

Attention: When you use Product Recovery discs to restore the computer to the factory default settings, all the files currently on the hard disk drive will be deleted and replaced by the factory default settings. During the restore process, you will be given the option to save one or more files currently on the hard disk drive to other media before the data is deleted.

To use Product Recovery discs on the Windows XP operating system, do the following:

- 1. Repeatedly press and release the F12 key when turning on the computer. When the **Startup Device Menu** opens, release the F12 key.
- 2. Insert the boot disc into the optical drive.
- 3. Select the optical drive with the boot disc as the startup device and press Enter. After a short delay, the Rescue and Recovery workspace opens.
- 4. On the Rescue and Recovery menu, click Restore your system.
- 5. Follow the instructions on the screen. Insert the appropriate Product Recovery disc when prompted.

## Performing backup and recovery operations

The Rescue and Recovery program enables you to back up all your hard disk drive contents including the operating system, data files, software programs, and personal settings. You can designate where the Rescue and Recovery program stores the backup:

- · In a protected area of your hard disk drive
- On the secondary hard disk drive if a secondary hard disk drive is installed in your computer
- On an attached external USB hard disk drive
- · On a network drive
- On recordable discs (a recordable optical drive is required for this option)

After you have backed up the contents on the hard disk drive, you can restore the complete contents of the hard disk drive, restore only the selected files, or restore only the Windows operating system and applications.

## Performing a backup operation

This section provides instructions on how to perform a backup operation using the Rescue and Recovery program on different operating systems.

- To perform a backup operation using the Rescue and Recovery program on the Windows 7 operating system, do the following:
  - From the Windows desktop, click Start → All Programs → Lenovo ThinkVantage Tools → Enhanced Backup and Restore. The Rescue and Recovery program opens.
  - 2. In the Rescue and Recovery main window, click the Launch advanced Rescue and Recovery arrow.
  - 3. Click **Back up your hard drive** and select backup operation options. Then, follow the instructions on the screen to complete the backup operation.
- To perform a backup operation using the Rescue and Recovery program on the Windows Vista operating system or the Windows XP operating system, do the following:
  - From the Windows desktop, click Start → All Programs → ThinkVantage → Rescue and Recovery.
     The Rescue and Recovery program opens.
  - 2. In the Rescue and Recovery main window, click Launch advanced Rescue and Recovery → Back up your hard drive, and select backup operation options.
  - 3. Follow the instructions on the screen to complete the backup operation.

# Performing a recovery operation

This section provides instructions on how to perform a recovery operation using the Rescue and Recovery program on different operating systems.

• To perform a recovery operation using the Rescue and Recovery program on the Windows 7 operating system, do the following:

- 1. From the Windows desktop, click Start → All Programs → Lenovo ThinkVantage Tools → **Enhanced Backup and Restore.** The Rescue and Recovery program opens.
- 2. In the Rescue and Recovery main window, click the **Launch advanced Rescue and Recovery** arrow.
- 3. Click the Restore your system from a backup icon.
- 4. Follow the instructions on the screen to complete the recovery operation.
- To perform a recovery operation using the Rescue and Recovery program on the Windows Vista operating system or the Windows XP operating system, do the following:
  - 1. From the Windows desktop, click Start → All Programs → ThinkVantage → Rescue and Recovery. The Rescue and Recovery program opens.
  - 2. In the Rescue and Recovery main window, click Launch advanced Rescue and Recovery.
  - 3. Click the **Restore your system from a backup** icon.
  - 4. Follow the instructions on the screen to complete the recovery operation.

For more information about performing a recovery operation from the Rescue and Recovery workspace, see "Using the Rescue and Recovery workspace" on page 106.

## Using the Rescue and Recovery workspace

The Rescue and Recovery workspace resides in a protected, hidden area of your hard disk drive that operates independently from the Windows operating system. This enables you to perform recovery operations even if you cannot start the Windows operating system. You can perform the following recovery operations from the Rescue and Recovery workspace:

- Rescue files from your hard disk drive or from a backup The Rescue and Recovery workspace enables you to locate files on your hard disk drive and transfer them to a network drive or other recordable media, such as a USB device or a disc. This solution is available even if you did not back up your files or if changes were made to the files since your last backup operation. You can also rescue individual files from a Rescue and Recovery backup located on your local hard disk drive, a USB device, or a network drive.
- Restore your hard disk drive from a Rescue and Recovery backup If you have backed up your hard disk drive using the Rescue and Recovery program, you can restore the hard disk drive from a Rescue and Recovery backup, even if you cannot start the Windows operating system.
- Restore your hard disk drive to the factory default settings The Rescue and Recovery workspace enables you to restore the complete contents of your hard disk drive to the factory default settings. If you have multiple partitions on your hard disk drive, you have the option to restore the factory default settings to the C: partition and leave the other partitions intact. Because the Rescue and Recovery workspace operates independently from the Windows operating system, you can restore the factory default settings even if you cannot start the Windows operating system.

Attention: If you restore the hard disk drive from a Rescue and Recovery backup or restore the hard disk drive to the factory default settings, all files on the primary hard disk drive partition (usually drive C:) will be deleted in the recovery process. If possible, make copies of important files. If you are unable to start the Windows operating system, you can use the rescue files feature of the Rescue and Recovery workspace to copy files from your hard disk drive to other media.

To start the Rescue and Recovery workspace, do the following:

- 1. Make sure the computer is turned off.
- 2. Repeatedly press and release the F11 key when turning on the computer. When you hear beeps or see a logo screen, release the F11 key.
- 3. If you have set a Rescue and Recovery password, type your password when prompted. The Rescue and Recovery workspace opens after a short delay.

Note: If the Rescue and Recovery workspace fails to open, see "Solving recovery problems" on page 109.

- 4. Do one of the following:
  - To rescue files from your hard disk drive or from a backup, click **Rescue files** and follow the instructions on the screen.
  - To restore your hard disk drive from a Rescue and Recovery backup or to restore your hard disk drive to the factory default settings, click **Restore your system** and follow the instructions on the screen.

For more information about the features of the Rescue and Recovery workspace, click Help.

#### Notes:

- 1. After restoring your hard disk drive to the factory default settings, you might have to reinstall device drivers for some devices. See "Reinstalling preinstalled applications and device drivers" on page 108.
- 2. Some computers come with Microsoft Office or Microsoft Works preinstalled. If you need to recover or reinstall your Microsoft Office or Microsoft Works applications, you must use the Microsoft Office CD or Microsoft Works CD. These discs are provided only with computers preinstalled with Microsoft Office or Microsoft Works.

## Creating and using a rescue medium

With a rescue medium, such as a disc or a USB hard disk drive, you can recover the computer from failures that prevent you from gaining access to the Rescue and Recovery workspace on your hard disk drive.

#### Notes:

- 1. The recovery operations you can perform using a rescue medium vary depending on the operating
- 2. The rescue disc can be started in all types of optical drives.

# Creating a rescue medium

This section provides instructions on how to create a rescue medium on different operating systems.

- To create a rescue medium on the Windows 7 operating system, do the following:
  - 1. From the Windows desktop, click Start → All Programs → Lenovo ThinkVantage Tools → **Enhanced Backup and Restore**. The Rescue and Recovery program opens.
  - 2. In the Rescue and Recovery main window, click the Launch advanced Rescue and Recovery arrow.
  - 3. Click the Create Rescue Media icon. The Create Rescue and Recovery Media window opens.
  - 4. In the Rescue Media area, select the type of the rescue medium you want to create. You can create a rescue medium using a disc, a USB hard disk drive, or a secondary internal hard disk drive.
  - 5. Click **OK** and follow the instructions on the screen to create a rescue medium.
- To create a rescue medium on the Windows Vista operating system or the Windows XP operating system, do the following:
  - 1. From the Windows desktop, click Start → All Programs → ThinkVantage → Create Recovery Media. The Create Rescue and Recovery Media window opens.
  - 2. In the Rescue Media area, select the type of the rescue medium you want to create. You can create a rescue medium using a disc, a USB hard disk drive, or a secondary internal hard disk drive.
  - 3. Click **OK** and follow the instructions on the screen to create a rescue medium.

# Using a rescue medium

This section provides instructions on how to use the rescue medium you have created.

- If you have created a rescue medium using a disc, use the following instructions to use the rescue medium:
  - 1. Turn off your computer.
  - 2. Repeatedly press and release the F12 key when turning on the computer. When the Startup Device Menu opens, release the F12 key.
  - 3. On the Startup Device Menu, select the desired optical drive as the first boot device. Then, insert the rescue disc into the optical drive and press Enter. The rescue medium starts.
- If you have created a rescue medium using a USB hard disk drive, use the following instructions to use the rescue medium:
  - Attach the USB hard disk drive to one of the USB connectors on your computer.
  - 2. Repeatedly press and release the F12 key when turning on the computer. When the **Startup Device Menu** opens, release the F12 key.
  - 3. On the Startup Device Menu, select the USB hard disk drive as the first boot device and press Enter. The rescue medium starts.
- If you have created a rescue medium using the secondary internal hard disk drive, set the secondary internal hard disk drive as the first boot device in the startup device sequence to start the rescue medium. See "Startup menu" on page 179.

Note: If you want to install a secondary hard disk drive, see "Inserting the hard disk drive adapter into the bay" on page 155.

When the rescue medium starts, the Rescue and Recovery workspace opens. The help information for each feature is available from the Rescue and Recovery workspace. Follow the instructions to complete the recovery process.

## Reinstalling preinstalled applications and device drivers

Your computer has provisions that enable you to reinstall selected factory-installed applications and device drivers.

### Reinstalling preinstalled applications

To reinstall selected application programs, do the following:

- 1. Turn on your computer.
- 2. Use Windows Explorer or Computer (in Windows XP, My Computer) to display the directory structure of your hard disk.
- Open the C:\SWT00LS folder.
- 4. Open the APPS folder. In it are several subfolders named for the various preinstalled applications.
- 5. Open the subfolder for the application you are reinstalling.
- 6. Double-click **Setup**, and then follow the on-screen steps to reinstall the program.

#### Reinstalling preinstalled device drivers

Attention: When you reinstall device drivers, you are changing the current configuration of your computer. Reinstall device drivers only when it is necessary to correct a problem with your computer.

To reinstall a device driver for a factory-installed device, do the following:

- 1. Turn on your computer.
- 2. Use Windows Explorer or Computer (in Windows XP, My Computer) to display the directory structure of your hard disk drive.
- 3. Open the C:\SWT00LS folder.

- 4. Open the DRIVERS folder. Within the DRIVERS folder are several subfolders named for the various devices installed in your computer (for example, AUDIO and VIDEO).
- 5. Open the subfolder for the device.
- 6. Reinstall the device driver by one of the following methods:
  - In the subfolder for the device, look for a text file (a file with the extension .txt). The text file contains information on how to reinstall that device driver.
    - -OR-
  - If the subfolder for the device contains a file of setup information (a file with the extension .inf), you can use the Add New Hardware program (in the Windows Control Panel) to reinstall the device driver. Not all device drivers can be reinstalled by use of this program. In the Add New Hardware program, when prompted for the device driver you want to install, click Have Disk and Browse. Then select the device driver file from the device subfolder.
    - -OR-
  - In the subfolder for the device, look for the file for the application (a file with the extension .exe). Double-click the file, and follow the instructions on the screen.

**Attention:** If you need updated device drivers, do not download them from the Windows Update Web site. Obtain them from Lenovo. For more information, see "Making sure device drivers are current" on page 196.

## Solving recovery problems

If you are unable to access the Rescue and Recovery workspace or the Windows environment, do one of the following:

- Use a rescue medium to start the Rescue and Recovery workspace. See "Using a rescue medium" on page 107.
- Use recovery media if all other methods of recovery have failed and you need to restore the hard disk drive to the factory default settings. See "Using recovery media" on page 104.

**Note:** If you are unable to access the Rescue and Recovery workspace or the Windows environment from a rescue medium or recovery media, you might not have the rescue device (an internal hard disk drive, a disc, a USB hard disk drive, or other external devices) set as the first boot device in the startup device sequence. You must first make sure that your rescue device is set as the first boot device in the startup device sequence in the Setup Utility program. See "Startup menu" on page 179 for detailed information about temporarily or permanently changing the startup device sequence. For more information about the Setup Utility program, see "ThinkPad Setup" on page 177.

It is important to create a rescue medium and a set of recovery media as early as possible and store them in a safe place for future use.

# Chapter 6. Replacing devices

You can increase the capacity of the memory or the hard disk drive by replacing the original, built-in device with an optional one. Or, if you need to, you can replace the PCI Express Mini Card or the Modem Daughter Card by following the procedures in this section.

- "Static electricity prevention" on page 111
- "Replacing the battery" on page 111
- "Replacing the hard disk drive" on page 115
- "Replacing the keyboard" on page 119
- "Replacing memory" on page 123
- "Installing and replacing the mSATA solid state drive" on page 127
- "Installing and replacing a PCI Express Mini Card for wireless LAN/WiMAX connection" on page 130
- "Installing and replacing the PCI Express Mini Card for wireless WAN" on page 137
- "Replacing the SIM card" on page 142
- "Replacing the solid state drive" on page 143

## Static electricity prevention

Static electricity, although harmless to you, can seriously damage computer components and options. Improper handling of static-sensitive parts can cause damage to the part. When you unpack an option or CRU, do not open the static-protective package containing the part until the instructions direct you to install it.

When you handle options or CRUs, or perform any work inside the computer, take the following precautions to avoid static-electricity damage:

- Limit your movement. Movement can cause static electricity to build up around you.
- Always handle components carefully. Handle adapters, memory modules, and other circuit boards by the edges. Never touch exposed circuitry.
- Prevent others from touching components.
- When you install a static-sensitive option or CRU, touch the static-protective package containing the
  part to a metal expansion-slot cover or other unpainted metal surface on the computer for at least two
  seconds. This reduces static electricity in the package and your body.
- When possible, remove the static-sensitive part from the static-protective packaging and install the part without setting it down. When this is not possible, place the static-protective packaging on a smooth, level surface and place the part on it.
- Do not place the part on the computer cover or other metal surface.

# Replacing the battery

Before you start, print these instructions.

This system does not support batteries that are not genuine Lenovo-made or authorized. The system will continue to boot, but may not charge unauthorized batteries.

**Attention:** Lenovo has no responsibility for the performance or safety of unauthorized batteries, and provides no warranties for failures or damage arising out of their use.

To replace the battery with a new one, read the following prerequisites, and select your model from the list below for the instruction.

### Prerequisites for the procedure

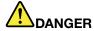

If the rechargeable battery pack is incorrectly replaced, there is danger of an explosion. The battery pack contains a small amount of harmful substances. To avoid possible injury:

- Replace only with a battery of the type recommended by Lenovo.
- · Keep the battery pack away from fire.
- · Do not expose it to excessive heat.
- · Do not expose it to water or rain.
- · Do not short-circuit it.
- . Do not drop, crush, puncture, or subject to strong forces. Battery abuse or mishandling can cause the battery to overheat, which can cause gasses or flame to "vent" from the battery pack or coin cell.

### Replacing the battery installed in the battery space of your computer

To replace the battery, follow the procedure below:

- 1. Turn off the computer, or enter hibernation mode. Then disconnect the ac power adapter and all cables from the computer.
- 2. Close the computer display, and turn the computer over.
- 3. Unlock the battery latch by sliding it to the unlocked position(1). Holding the latch in the unlocked position, remove the battery (2).

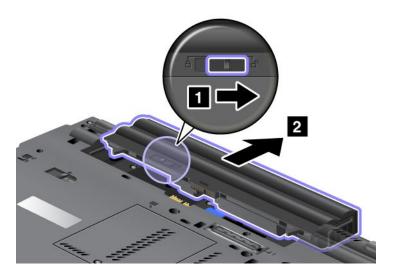

4. Slide the battery into the computer.

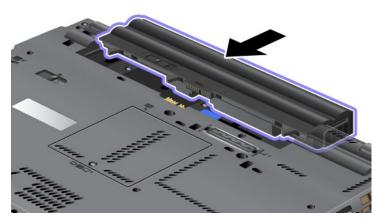

5. Slide the battery latch to the locked position.

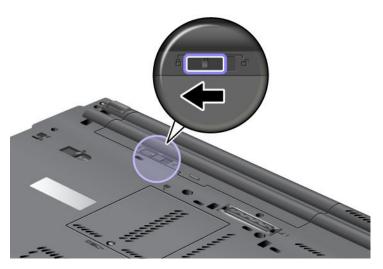

6. Turn the computer over again. Connect the ac power adapter and the cables to the computer.

### **Using the Extended Life Battery**

For longer battery life an Extended Life Battery is available as an option. You can attach it to the docking connector of your computer as follows:

- 1. Turn off the computer, or enter hibernation mode. Then disconnect the ac power adapter and all cables from the computer.
- 2. Close the computer display, and turn the computer over.

3. Align the Extended Life Battery with the bottom side of the computer as shown in the illustration below and firmly attach the battery.

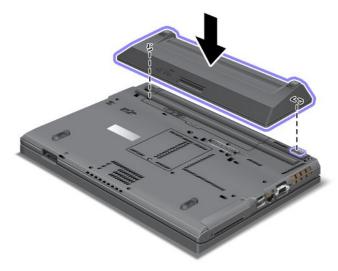

4. Slide the battery latch to the locked position.

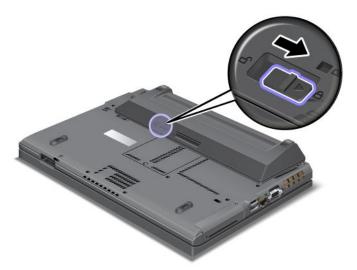

5. Turn the computer over again. Connect the ac power adapter and the cables to the computer.

To remove the Extended Life Battery, do the following:

- 1. Turn off the computer, or enter hibernation mode. Then disconnect the ac power adapter and all cables from the computer.
- 2. Close the computer display, and turn the computer over.

3. Unlock the battery latch.

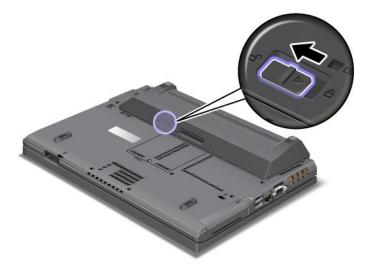

4. Press the latch as shown in the illustration below and detach the battery.

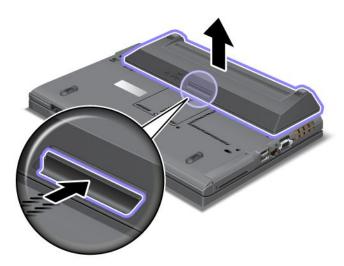

5. Turn the computer over again. Connect the ac power adapter and the cables to the computer.

# Replacing the hard disk drive

Before you start, print these instructions.

You can replace the hard disk drive with a new one which can be purchased from your Lenovo reseller or a marketing representative. To replace the hard disk drive, read the following prerequisites, and select your model from the list below for instruction.

Note: Replace the hard disk drive only if you upgrade it or have it repaired. The connectors and slot of the hard disk drive were not designed for frequent changes, or drive swapping.

### Prerequisites for the procedure

When replacing the drive, be sure to follow the precautions.

Attention: When you are handling an hard disk drive:

- Do not drop the drive or subject it to physical shocks. Put the drive on a material, such as soft cloth, that absorbs any physical shocks.
- Do not apply pressure to the cover of the drive.
- Do not touch the connector.

The drive is very sensitive. Incorrect handling can cause damage and permanent loss of data. Before removing the hard disk drive, make a backup copy of all the information on it, and then turn the computer off. Never remove the drive while the system is operating, in sleep (standby) mode, or in hibernation mode.

### Replacement instructions

To replace the hard disk drive, do as follows:

- 1. Turn off the computer; then disconnect the ac power adapter and all cables from the computer.
- 2. Close the computer display, and turn the computer over.
- 3. Remove the battery. For more information about how to remove the battery, refer to "Replacing the battery" on page 111.
- 4. Remove the screw that secures the cover of the slot.

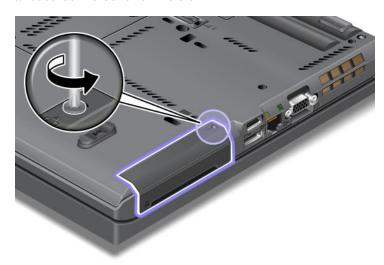

5. Remove the slot cover.

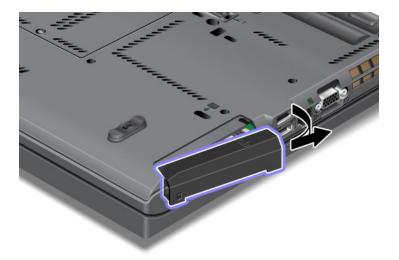

6. Remove the hard disk drive by pulling out the tab.

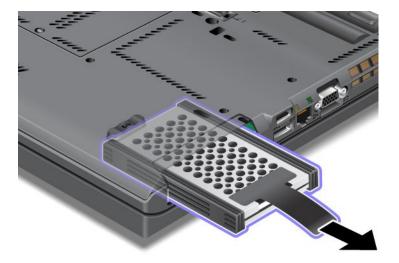

7. Detach the side rubber rails from the hard disk drive.

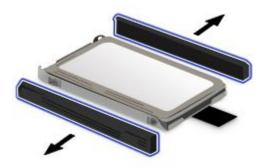

8. Attach the side rubber rails to a new hard disk drive.

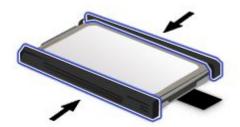

9. Insert the hard disk drive into the slot; then press it firmly into place.

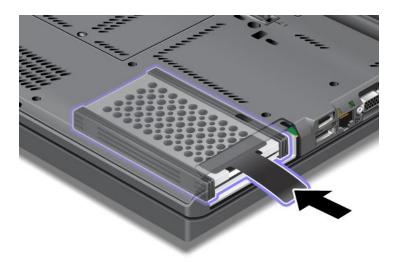

10. Reinstall the cover of the slot as shown in the illustration.

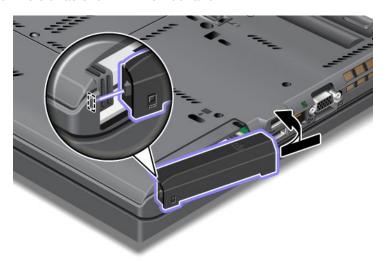

11. Reinstall the screw.

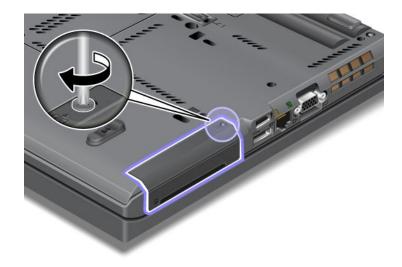

- 12. Reinstall the battery. For more information about how to reinstall the battery, refer to "Replacing the battery" on page 111.
- 13. Turn the computer over again. Connect the ac power adapter and the cables to the computer.

## Replacing the keyboard

Before you start, print these instructions.

You can use the following procedures to replace the keyboard with a new one, available as an option.

### Prerequisites for the procedure

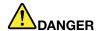

During electrical storms, do not connect the cable to or disconnect it from the telephone outlet on the wall.

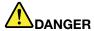

Electric current from power, telephone, and communication cables is hazardous. To avoid shock hazard, disconnect the cables before opening the cover of this slot.

#### Removing the keyboard

To remove the keyboard, do the following:

- 1. Turn off the computer; then disconnect the ac power adapter and all cables from the computer. Wait for a few minutes, till the inside of the computer cools, before you start the following procedures.
- 2. Close the computer display, and turn the computer over.
- 3. Remove the battery. For more information, refer to "Replacing the battery" on page 111.
- 4. Loosen the screw on the memory slot cover (1), then remove the cover (2).

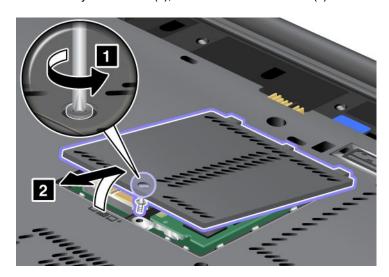

5. Remove the screw that secures the keyboard.

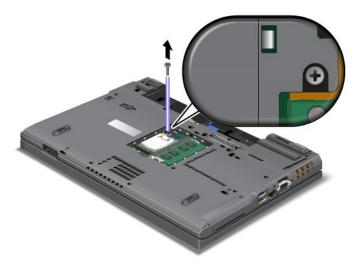

- 6. Turn the computer over and open the display.
- 7. Push hard in the direction shown by the arrows (1) in the drawing to unlatch the front side of the keyboard. The keyboard will open up slightly (2).

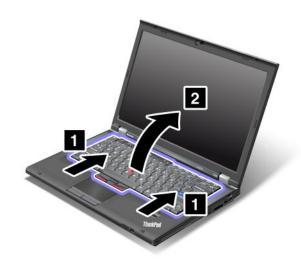

8. Carefully lift the keyboard until you can see how it's connected. Hold the keyboard above the computer, and then detach the connector (1). Now the keyboard has been removed (2).

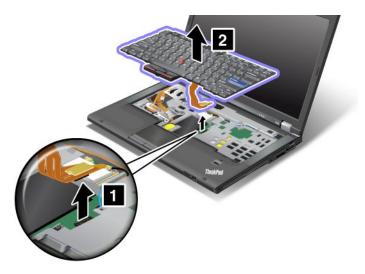

### Installing the keyboard

To install the keyboard, do the following:

1. Attach the connector.

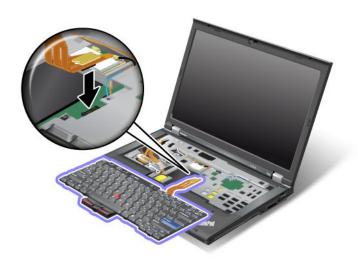

2. Insert the keyboard. Make sure that the rear edges of the keyboard are under the frame, as shown by the arrows.

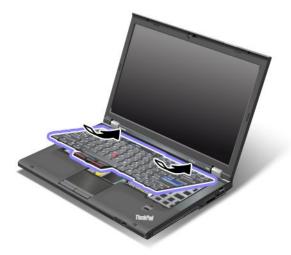

3. Slide the keyboard as shown by the arrows.

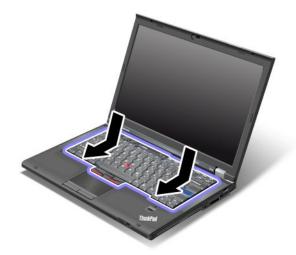

4. Close the computer display, and turn the computer over. Reinstall the screw.

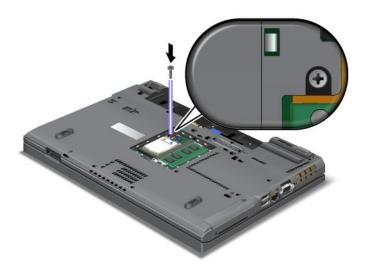

5. Put the memory slot cover back in place (1), close the cover (2), and then tighten the screw (3).

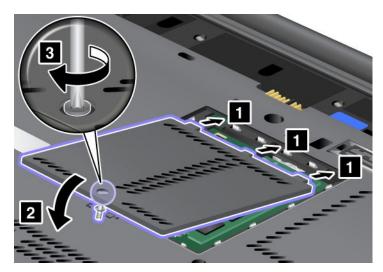

- 6. Reinstall the battery. For more information about how to reinstall the battery, refer to "Replacing the battery" on page 111.
- 7. Turn the computer over again. Connect the ac power adapter and cables to the computer; then turn it on.

## Replacing memory

Before you start, print these instructions.

Increasing memory capacity is an effective way to make programs run faster. You can increase the amount of memory in your computer by installing a PC3-10600 double data rate three (DDR3) synchronous dynamic random access memory (SDRAM) unbuffered small outline dual inline memory module (SO-DIMM), available as an option, in the memory slot of the computer. SO-DIMMs with different capacities are available.

#### Prerequisites for the procedure

When replacing the memory, be sure to follow the precautions.

Note: The operating speed of the memory module depends on the system configuration of your computer and its combination with the memory module installed on your computer. In some conditions, the memory in your computer may not be able to operate at the maximum speed.

Attention: Before you start installing a module, touch a metal table or a grounded metal object. This action reduces any static electricity from your body. The static electricity could damage the SO-DIMM.

#### Replacement instructions

Increasing memory capacity is an effective way to make programs run faster. You can increase the amount of memory in your computer by installing a PC3-10600 double data rate3 synchronous dynamic random access memory unbuffered small outline dual inline memory module, available as an option, in the memory slots located on the underside of your computer and under the keyboard. SO-DIMMs with different capacities are available.

Note: Use a PC3-10600 DDR3 synchronous DRAM unbuffered SO-DIMM in your computer. If you install an SO-DIMM that is not supported by your computer, the computer may beep, and the system may not start or may not work properly. You can purchase the appropriate memory option from your Lenovo reseller or a marketing representative.

### Replacing memory in the slot on the underside of the computer

Your computer has two memory slots: one under the keyboard and another on the underside of the computer. To replace the SO-DIMM, follow the procedure below:

- 1. Turn off the computer; then disconnect the ac power adapter and all cables from the computer.
- 2. Close the computer display, and turn it over.
- 3. Remove the battery. For more information, refer to "Replacing the battery" on page 111.
- 4. Loosen the screw on the memory slot cover (1), and then remove the cover (2).

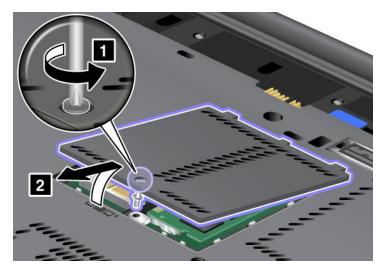

If an SO-DIMM is already in the memory slot, remove it to make room for the new one by pressing out on the latches on both edges of the socket at the same time (1). Be sure to save it for future use (2).

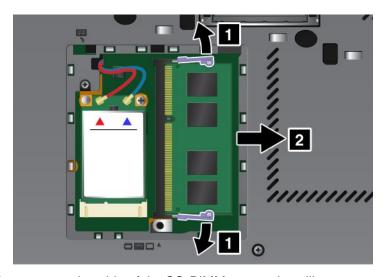

5. Find the notch on the contact edge side of the SO-DIMM you are installing.

Note: To avoid damaging the SO-DIMM, do not touch its contact edge.

6. With the notched end of the SO-DIMM toward the contact edge side of the socket, insert the SO-DIMM into the socket at an angle of about 20 degrees (1); then press it in firmly (2).

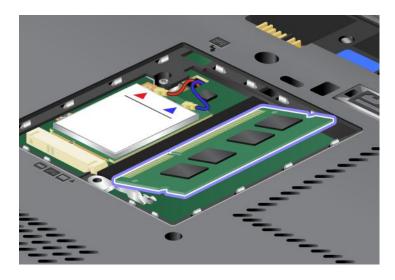

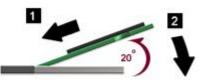

- 7. Pivot the SO-DIMM downward until it snaps into place.
- 8. Make sure that the SO-DIMM is firmly fixed in the slot and cannot be moved easily.
- 9. Put the memory slot cover back in place (1), close the cover (2), and then tighten the screw (3).

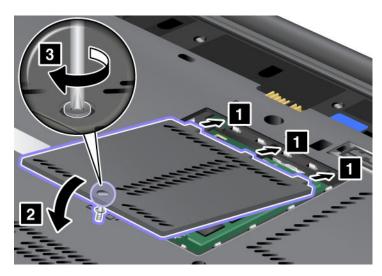

10. Put the battery back in place, turn the computer over again, and reconnect the cables. For more information about how to reinstall the battery, refer to "Replacing the battery" on page 111.

### Replacing memory in the slot under the keyboard

- 1. Turn off the computer; then disconnect the ac power adapter and all cables from the computer.
- 2. Close the computer display, and turn it over.
- 3. Remove the battery. For more information, refer to "Replacing the battery" on page 111.

- 4. Remove the keyboard. For information how to remove the keyboard, refer to the "Replacing the keyboard" on page 119.
- 5. Lift up the insulation sheet (1) to reveal the memory slot. If an SO-DIMM is already in the memory slot, press out on the latches on both edges of the socket at the same time (2)and remove it (3)to make room for the new one. Be sure to save it for future use.

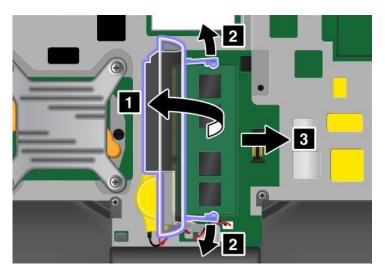

6. Find the notch on the contact edge side of the SO-DIMM you are installing.

Attention: To avoid damaging the SO-DIMM, do not touch its contact edge.

7. With the notched end of the SO-DIMM toward the contact edge side of the socket, insert the SO-DIMM (1) into the socket at an angle of about 20 degrees; then press it in firmly (2).

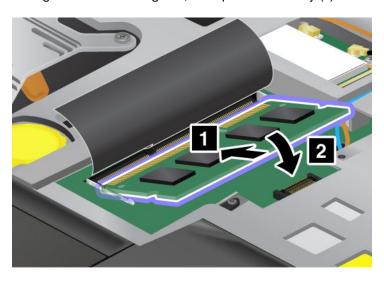

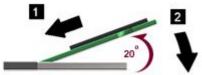

Note: If you install a memory module in only one of the two memory slots, install it in the slot located under the keyboard.

8. Pivot the SO-DIMM downward until it snaps into place.

- 9. Make sure that the SO-DIMM is firmly fixed in the slot and cannot be moved easily.
- 10. Reinstall the keyboard. For information how to reinstall the keyboard, refer to "Replacing the keyboard" on page 119.
- 11. Put the battery back in place, turn the computer over again, and reconnect the cables. For more information about how to reinstall the battery, refer to "Replacing the battery" on page 111.

To make sure that the SO-DIMM is installed correctly, do as follows:

- 1. Turn the computer on.
- 2. When the logo screen is displayed, press the F1 key. The ThinkPad Setup opens. The "Installed memory" item shows the total amount of memory installed in your computer.

## Installing and replacing the mSATA solid state drive

Before you start, print these instructions.

Some ThinkPad models have an mSATA solid state drive. You can replace the mSATA solid state drive with a new one which can be purchased from your Lenovo reseller or a marketing representative. To replace the mSATA solid state drive, read the following prerequisites.

#### Notes:

- You can also replace the mSATA solid state drive with a Wireless PCI Express Mini Card for Wireless WAN.
- Replace the mSATA solid state drive only if you need to have it repaired. The slot of the mSATA solid state drive were not designed for frequent changes, or drive swapping.

### Prerequisites for the procedure

When replacing the drive, be sure to follow the precautions.

Attention: When you are handling an mSATA solid state drive:

- Do not drop the drive or subject it to physical shocks. Put the drive on a material, such as soft cloth, that absorbs any physical shocks.
- Do not apply pressure to the cover of the drive.

The drive is very sensitive. Incorrect handling can cause damage and permanent loss of data.

Before removing the mSATA solid state drive, make a backup copy of all the information on it, and then turn the computer off.

Never remove the mSATA solid state drive while the system is operating, in sleep (standby) mode, or in hibernation mode.

### Replacement instructions

If an mSATA solid state drive is available in your computer, to replace the mSATA solid state drive, do the following:

- 1. Turn off the computer; then disconnect the ac power adapter and all cables from the computer. Wait for a few minutes, till the inside of the computer cools, before you start the following procedures.
- 2. Close the computer display, and turn the computer over.
- 3. Remove the battery. For more information about how to remove the battery, refer to the instructions in "Replacing the battery" on page 111.

4. Loosen the screw on the memory slot cover (1), then remove the cover (2).

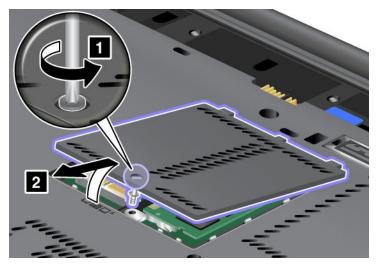

5. Remove the screw (1). The card pops up (2).

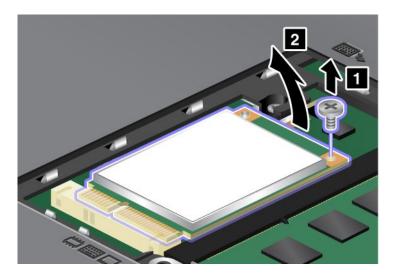

6. Remove the card.

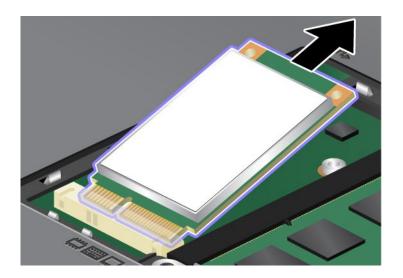

7. Align the contact edge of a new mSATA solid state drive with the corresponding socket.

### Notes:

- You can also replace the mSATA solid state drive with a Wireless PCI Express Mini Card for Wireless
- To install a new PCI Express Mini Card, refer to "Installing and replacing the PCI Express Mini Card for wireless WAN" on page 137.

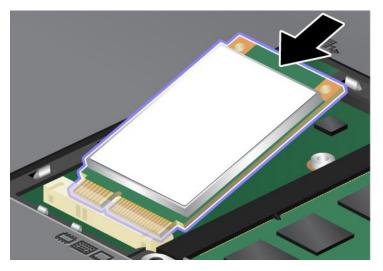

8. Pivot the card downward (1) until you can snap it into place. Secure the card with the screw (2).

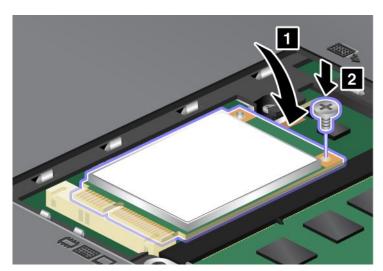

9. Put the memory slot cover back in place (1), close the cover (2), and then tighten the screw (3).

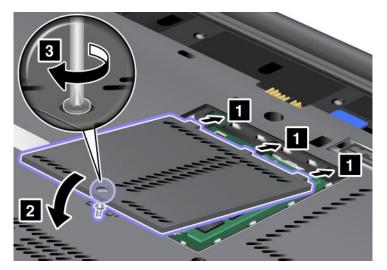

- 10. Reinstall the battery. For more information about how to reinstall the battery, refer to the instructions in "Replacing the battery" on page 111.
- 11. Turn the computer over again. Connect the ac power adapter and cables to the computer; then turn it on.

## Installing and replacing a PCI Express Mini Card for wireless LAN/WiMAX connection

Before you start, print these instructions.

Your computer has a PCI Express Mini Card slot for connection to a wireless LAN/WiMAX. To replace the PCI Express Mini Card with a new one, read the following prerequisites.

### Prerequisites for the procedure

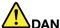

DANGER

During electrical storms, do not connect the cable to or disconnect it from the telephone outlet on the wall.

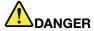

Electric current from power, telephone, and communication cables is hazardous. To avoid shock hazard, disconnect the cables before opening the cover of this slot.

Attention: Before you start installing a PCI Express Mini Card, touch a metal table or a grounded metal object. This action reduces any static electricity from your body. The static electricity could damage the card.

### Replacing a PCI Express Mini Card with two connectors

- 1. Turn off the computer; then disconnect the ac power adapter and all cables from the computer. Wait for a few minutes, till the inside of the computer cools, before you start the following procedures.
- 2. Close the computer display, and turn the computer over.
- 3. Remove the battery. For more information about how to remove the battery, refer to "Replacing the battery" on page 111.

- 4. Remove the keyboard. For more information about how to remove the keyboard, refer to "Replacing the keyboard" on page 119.
- 5. If a tool for removing connectors is included in the package with the new card, use it to disconnect the cables from the card. If no such tool is included, disconnect the cables by picking up the connectors with your fingers and gently unplugging them.

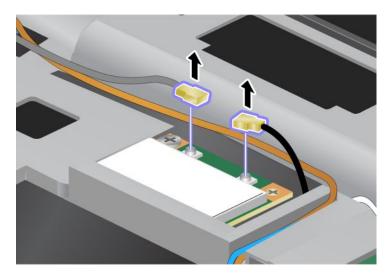

6. Remove the screw (1). The card pops up (2).

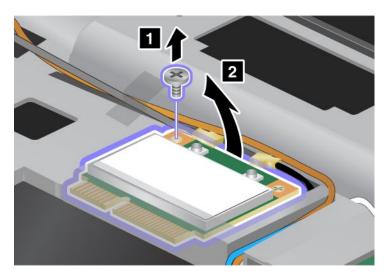

7. Remove the card.

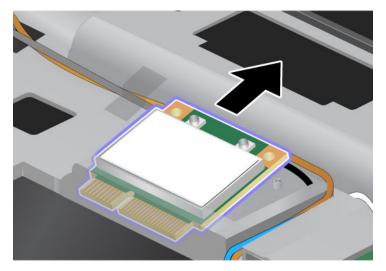

8. Align the contact edge of the new PCI Express Mini Card with the corresponding socket contact of the computer.

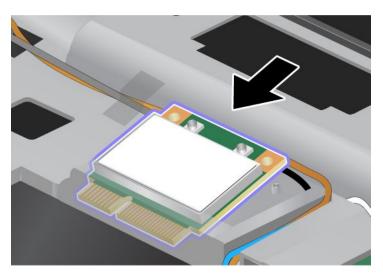

Note: If the new PCI Express Mini Card has two connectors, as in the next drawing, put the white cable in the cable protection tube.

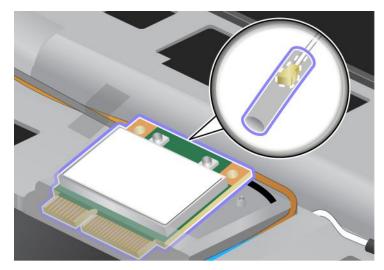

9. Pivot the card until you can snap it into place by pressing the upper side of the connectors (1). Secure the card with the screw (2).

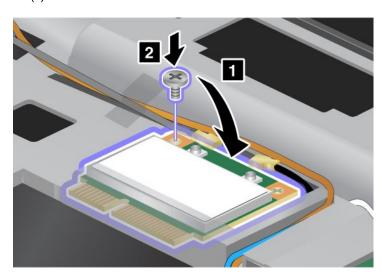

10. Connect the cables to the new PCI Express Mini Card. Be sure to attach the gray cable to the connector marked "MAIN" or "M" on the card, and the black cable to the connector marked "AUX" or "A".

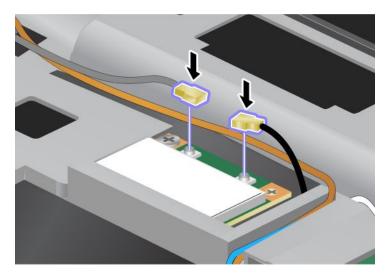

Note: If the new PCI Express Mini Card has three connectors, be sure to attach the gray cable to the connector marked "TR1" on the card, and the black cable to the connector marked "TR2". If you attach either cable to the center connector, the connection speed will be lower.

- 11. Reinstall the keyboard. For more information about how to reinstall the keyboard, refer to "Replacing the keyboard" on page 119.
- 12. Reinstall the battery. For more information about how to reinstall the battery, refer to "Replacing the battery" on page 111.
- 13. Turn the computer over again. Connect the ac power adapter and cables to the computer; then turn it on.

### Replacing a PCI Express Mini Card with three connectors

If your computer has a MIMO (Multiple Input Multiple Output) feature, a PCI Express Mini Card that has three connectors comes with the computer. To replace the card for the MIMO feature, do as follows:

- 1. Turn off the computer; then disconnect the ac power adapter and all cables from the computer. Wait for a few minutes, till the inside of the computer cools, before you start the following procedures.
- 2. Close the computer display, and turn the computer over.
- 3. Remove the battery. For more information about how to remove the battery, refer to "Replacing the battery" on page 111.
- 4. Remove the keyboard. For more information about how to remove the keyboard, refer to "Replacing the keyboard" on page 119.

5. If a tool for removing connectors is included in the package with the new card, use it to disconnect the cables from the card. If no such tool is included, disconnect the cables by picking up the connectors with your fingers and gently unplugging them.

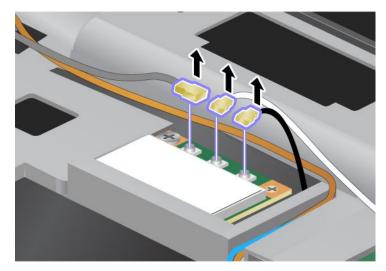

6. Remove the screw (1). The card pops up (2). Then remove the card (2).

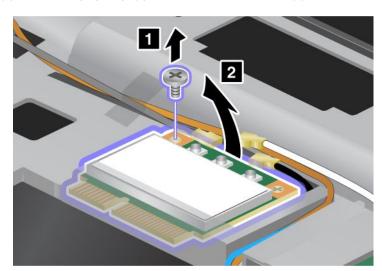

### 7. Remove the card.

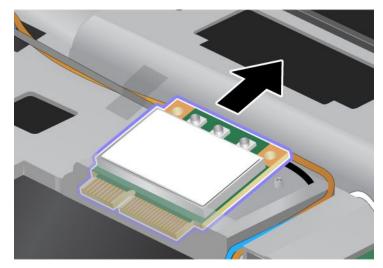

8. Align the contact edge of the new card with the corresponding socket contact of the computer (1).

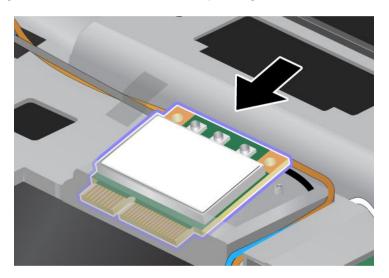

Note: If the new PCI Express Mini Card has two connectors, as in the next drawing, put the white cable in the cable protection tube.

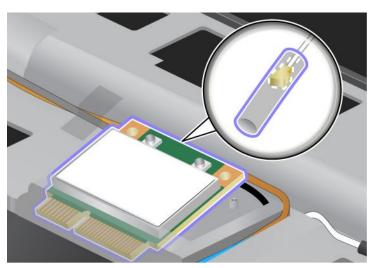

9. Pivot the card until you can snap it into place by pressing the upper side of the connectors (1). Secure the card with the screw (2).

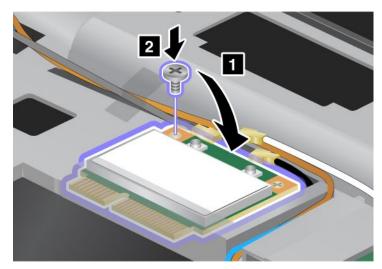

10. Connect the cables to the new PCI Express Mini Card. Be sure to attach the gray cable to the connector marked "TR1" on the card, the white cable to the connector marked "RO" or "TR3" (center), and the black cable to the connector marked "TR2".

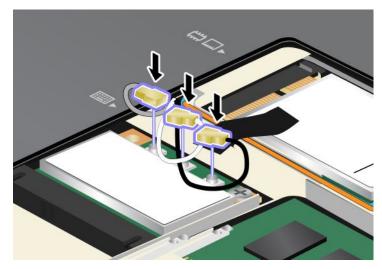

- 11. Reinstall the keyboard. For more information about how to reinstall the keyboard, refer to "Replacing the keyboard" on page 119.
- 12. Reinstall the battery. For more information about how to reinstall the battery, refer to "Replacing the battery" on page 111.
- 13. Turn the computer over again. Connect the ac power adapter and cables to the computer; then turn it on.

# Installing and replacing the PCI Express Mini Card for wireless WAN

Before you start, print these instructions.

Some ThinkPad models have a PCI Express Mini Card slot for connection to a wireless WAN. To replace the PCI Express Mini Card with a new one, read the following prerequisites.

### Prerequisites for the procedure

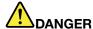

During electrical storms, do not connect the cable to or disconnect it from the telephone outlet on the wall.

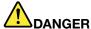

Electric current from power, telephone, and communication cables is hazardous. To avoid shock hazard, disconnect the cables before opening the cover of this slot.

Attention: Before you start installing a PCI Express Mini Card, touch a metal table or a grounded metal object. This action reduces any static electricity from your body. The static electricity could damage the card.

### Replacement instructions

To replace the PCI Express Mini Card, do as follows:

- 1. Turn off the computer; then disconnect the ac power adapter and all cables from the computer. Wait for a few minutes, till the inside of the computer cools, before you start the following procedures.
- 2. Close the computer display, and turn the computer over.
- 3. Remove the battery. For more information about how to remove the battery, refer to "Replacing the battery" on page 111.
- 4. Loosen the screw on the memory slot cover (1), then remove the cover (2).

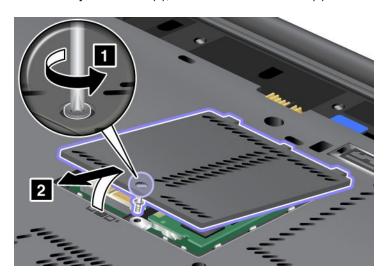

5. If a tool for removing connectors is included in the package with the new card, use it to disconnect the cables from the card. If no such tool is included, disconnect the cables by picking up the connectors with your fingers and gently unplugging them.

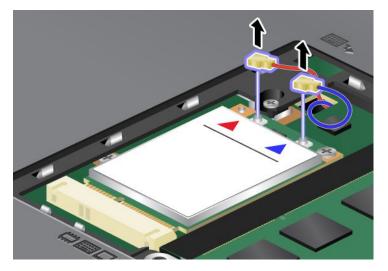

6. Remove the screw (1). The card pops up (2).

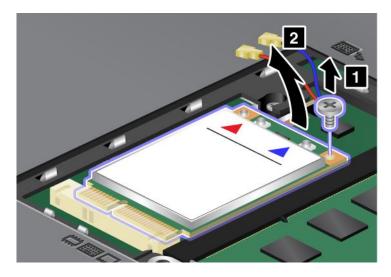

Note: Depending on the system configuration of your computer, the card may have only one connector.

## 7. Remove the card.

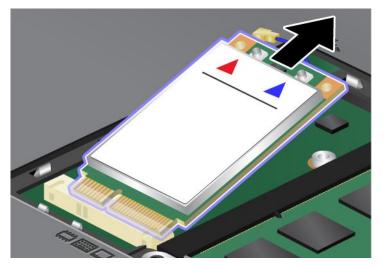

8. Align the contact edge of the new PCI Express Mini Card with the corresponding socket.

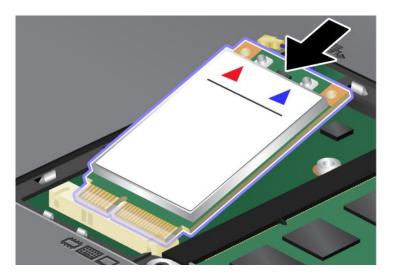

9. Pivot the card until you can snap it into place by pressing the upper side of each connector (1). Secure the card with the screw (2).

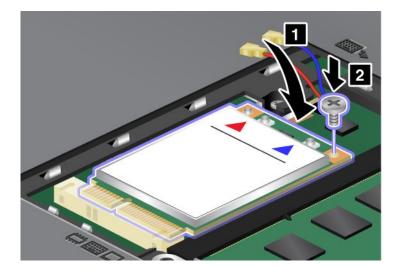

**Note:** Depending on the system configuration of your computer, the card may have only one connector. 10. Connect the cables to the new PCI Express Mini Card (3).

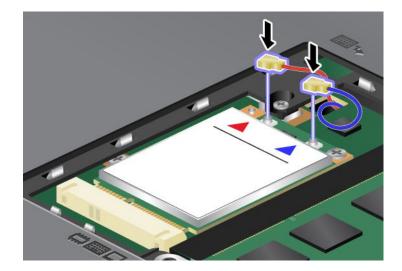

11. Put the memory slot cover back in place (1), close the cover (2), and then tighten the screw (3).

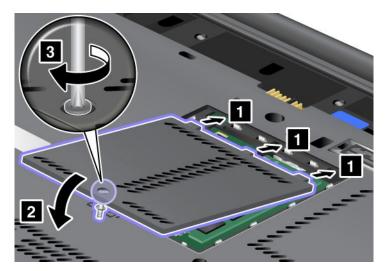

- 12. Reinstall the battery. For more information about how to reinstall the battery, refer to "Replacing the battery" on page 111.
- 13. Turn the computer over again. Connect the ac power adapter and cables to the computer; then turn it on.

# Replacing the SIM card

Before you start, print these instructions.

Your computer may require a SIM (Subscriber Identification Module) card to establish a wireless WAN (Wide Area Network) connections. Depending on the country of delivery, the SIM card may be already installed in your computer or will be part of the shipping contents that came with your computer.

If you find the SIM cards included in the shipping contents, a dummy card is installed in the SIM card slot. Then proceed to the following instructions.

If you find the dummy card in the shipping contents, the SIM card is already installed in the SIM card slot, and no further installation is needed.

**Note:** The SIM card is identified by the IC chip mounted on one side of the card.

#### Replacement instructions

To replace the SIM card, do as follows:

- 1. Turn off the computer; then disconnect the ac power adapter and all cables from the computer.
- 2. Close the computer display, and turn it over.
- 3. Remove the battery. For more information, refer to "Replacing the battery" on page 111.

4. Find the SIM card slot inside the open battery compartment. Gently pull the tab extending from the slot until it stops (1). The card comes partway out of the slot. Now you can remove the card (2).

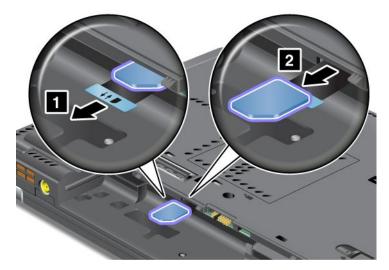

5. Insert the SIM card firmly into the slot.

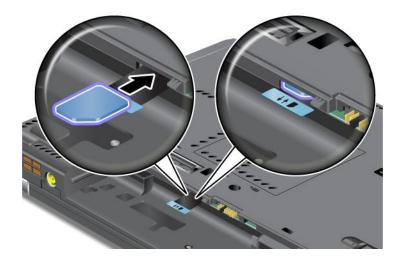

Note: Make sure that you insert the SIM card all the way into the slot.

6. Put the battery back in place, turn the computer over again, and reconnect the cables. For more information about how to reinstall the battery, refer to "Replacing the battery" on page 111.

# Replacing the solid state drive

Before you start, print these instructions.

You can replace the solid state drive with a new one which can be purchased from your Lenovo reseller or a marketing representative. To replace the solid state drive, read the following prerequisites and select your model from the list below for instructions.

Note: Replace the solid state drive only if you need to have it repaired. The connectors and slot of the solid state drive were not designed for frequent changes, or drive swapping.

### Prerequisites for the procedure

When replacing the drive, be sure to follow the precautions.

**Attention:** When you are handling a solid state drive:

- Do not drop the drive or subject it to physical shocks. Put the drive on a material, such as soft cloth, that absorbs any physical shocks.
- Do not apply pressure to the cover of the drive.
- · Do not touch the connector.

The drive is very sensitive. Incorrect handling can cause damage and permanent loss of data. Before removing the solid state drive, make a backup copy of all the information on it, and then turn the computer off. Never remove the drive while the system is operating, in sleep (standby) mode, or in hibernation mode.

### Replacement instructions

To replace the solid state drive, do as follows:

- 1. Turn off the computer; then disconnect the ac power adapter and all cables from the computer.
- 2. Close the computer display, and turn the computer over.
- 3. Remove the battery. For more information about how to remove the battery, refer to "Replacing the battery" on page 111.
- 4. Remove the screw that secures the cover of the slot.

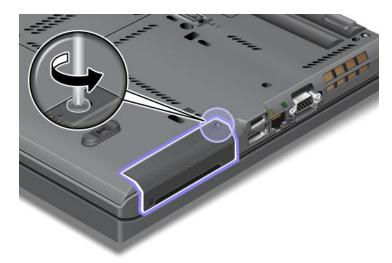

5. Remove the slot cover.

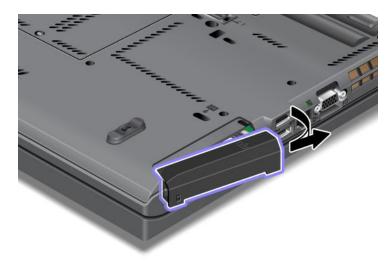

6. Remove the solid state drive by pulling out the tab.

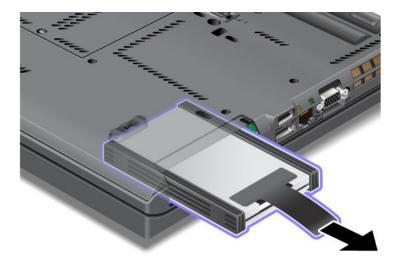

7. Detach the side spacer rails from the solid state drive.

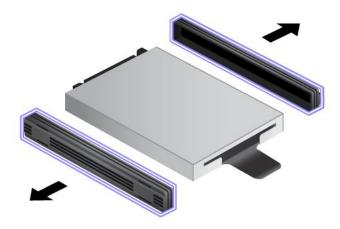

8. Attach the side spacer rails to a new solid state drive.

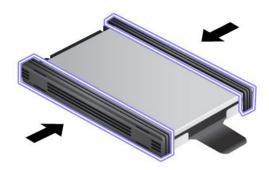

9. Insert the solid state drive into the slot; then press it firmly into place.

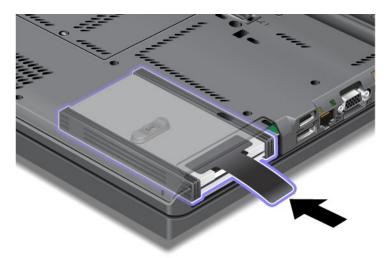

10. Reinstall the cover of the slot as shown in the illustration.

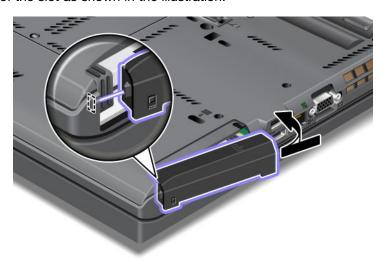

11. Reinstall the screw.

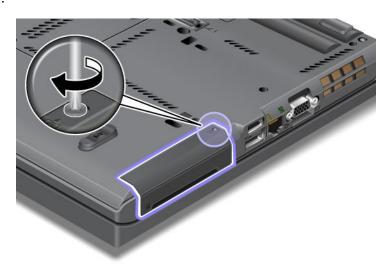

- 12. Reinstall the battery. For more information about how to reinstall the battery, refer to "Replacing the battery" on page 111.
- 13. Turn the computer over again. Connect the ac power adapter and the cables to the computer.

# Chapter 7. Enhancing your computer

This section provides information on installing devices and taking advantage of your computer's high-technology features.

- "Finding ThinkPad options" on page 149
- "Using the serial Ultrabay enhanced" on page 149
- "ThinkPad Port Replicator Series 3, ThinkPad Mini Dock Series 3, ThinkPad Mini Dock Plus Series 3, and ThinkPad Mini Dock Plus Series 3 (170 W)" on page 156

## Finding ThinkPad options

If you want to expand the capabilities of your computer, Lenovo has a number of hardware accessories and upgrades to meet your needs. Options include memory, storage, modems, networking adapters, docking stations and port replicators, batteries, power adapters, printers, scanners, keyboards, mice, and more.

You can shop at Lenovo 24 hours a day, 7 days a week directly over the World Wide Web. All you need is an Internet connection and a credit card.

To shop at Lenovo go to:

http://www.lenovo.com/accessories/services/index.html

## Using the serial Ultrabay enhanced

Use serial Ultrabay enhanced for installing devices, such as a MultiBurner drive or a hard disk drive. If a serial Ultrabay enhanced is not installed in your computer, or if you want to purchase a serial Ultrabay enhanced device, go to:

http://www.lenovo.com/accessories

**Note:** You can install a 9.5-mm-thick serial Ultrabay slim or a 12.7-mm-thick serial Ultrabay enhanced device in the serial Ultrabay enhanced.

# Replacing the device

Before you start, print these instructions.

To replace the Ultrabay device, do the following:

1. Turn off the computer; then disconnect the ac power adapter and all cables from the computer.

2. Unlock the bay lock latch (1) by sliding it to the top. While holding the bay lock latch in the unlocked position, slide the bay eject latch (2) to the left, then pull out the Ultrabay device (3).

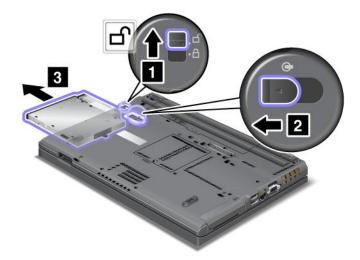

3. Insert the replaceable device into the bay; then press the device firmly into the connector.

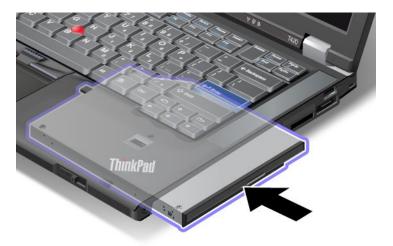

# Performing a hot swap

To do a hot swap is to connect, remove, or reconnect a device while the computer is operating.

To hot-swap the Ultrabay device, do as follows:

Note: Hot-swap is not supported when your computer is docked or has slice battery.

1. Click the Show hidden icons in the task bar, then click Safely Remove Hardware and Eject Media icon (in Windows Vista and Windows XP, select the Safely Remove Hardware icon in the task bar), and then stop the device.

2. Unlock the bay lock latch (1) by sliding it to the top. While holding the bay lock latch in the unlocked position, slide the bay eject latch (2) to the left, then pull out the Ultrabay device (3).

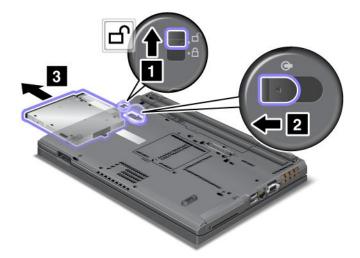

3. Insert the replaceable device into the bay; then press the device firmly into the connector.

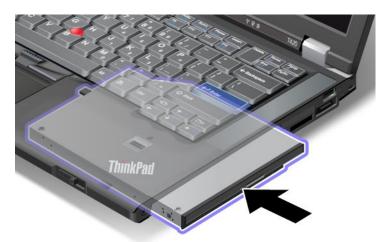

Note: If a hard disk password is set on a hard disk drive, you cannot hot-swap the drive. First remove the hard disk password, and then do the hot swap. Refer to "Hard disk passwords" on page 91.

# Performing a warm swap

To do a warm swap is to connect, remove, or reconnect a device while the computer is in sleep (standby) mode.

If the computer is in sleep (standby) mode, you can do a warm swap as follows:

1. Unlock the bay lock latch (1) by sliding it to the top. While holding the bay lock latch in the unlocked position, slide the bay eject latch (2) to the left, then pull out the Ultrabay device (3).

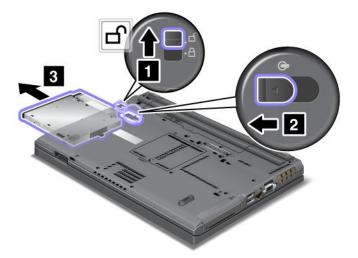

Note: The computer returns from sleep (standby) mode and the pop-up window appears; then the computer automatically goes into sleep (standby) mode again. The bay status indicator (1) turns off.

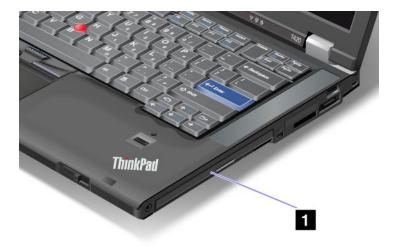

2. Insert the replaceable device into the bay; then press the device firmly into the connector.

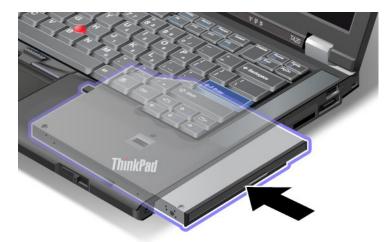

3. Press the Fn key to return from sleep (standby) mode.

## Inserting the hard disk drive into the adapter

The ThinkPad Serial Hard Drive Bay Adapter III (hard disk drive adapter), which is available as an option, enables you to upgrade the capacity of your computer by installing a secondary hard disk drive.

Note: The ThinkPad Serial Hard Drive Bay Adapter III supports only 2.5 inch (7 mm height) hard disk drive.

To install the hard disk drive in your computer, you first insert the hard disk drive into the hard disk drive adapter, and then insert the hard disk drive adapter into the serial Ultrabay enhanced of your computer.

**Note:** You can install a 9.5-mm-thick serial Ultrabay slim or a 12.7-mm-thick serial Ultrabay enhanced device in the serial Ultrabay enhanced.

**Attention:** Replace a hard disk drive only if you are upgrading it or having it repaired. Frequent replacement of the hard disk drive might damage the drive and bay.

- 1. Remove the hard disk drive from your computer. To remove the drive, refer to the instructions given in "Replacing the hard disk drive" on page 115.
- 2. Open the hard disk drive stopper.

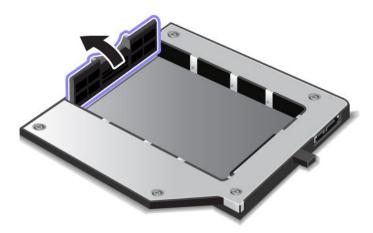

3. Insert the hard disk drive with the label facing upward as shown:

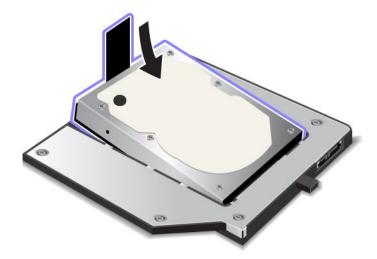

Note: If your hard disk drive has a strap, be sure not to leave it under the drive.

4. Connect the hard disk drive to its connector.

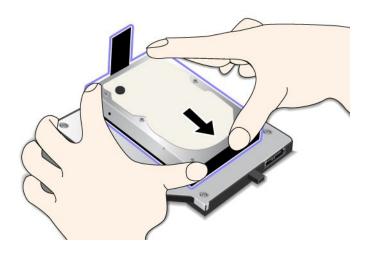

5. Close the hard disk drive stopper.

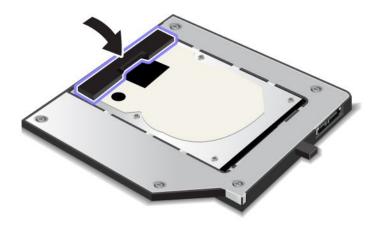

#### Notes:

- Make sure that the hard disk drive is inserted tightly into the hard disk drive adapter.
- Do not push the cover too hard; you could damage the hard disk drive or the hard disk drive adapter.
- You cannot insert a hard disk drive for other ThinkPad series computers into this ThinkPad Serial Hard
  Drive Bay Adapter III. If you want to use the files on the hard disk drive of another ThinkPad notebook,
  copy the files to a removable storage device.

## Inserting the hard disk drive adapter into the bay

### **Notes:**

- Use the ThinkPad Serial Hard Drive Bay Adapter III designed specifically for use with your computer.
- The ThinkPad Serial Hard Drive Bay Adapter III supports only 2.5 inch (7 mm height) hard disk drive.

After you insert a hard disk drive into an hard disk drive adapter, you can insert the adapter into the serial Ultrabay enhanced of your computer, provided that the computer is in one of the following conditions:

**Note:** You can install a 9.5-mm-thick serial Ultrabay slim or a 12.7-mm-thick serial Ultrabay enhanced device in the serial Ultrabay enhanced.

- The computer is turned off. For how to insert the adapter, refer to "Replacing the device" on page 149.
- The computer is in sleep (standby) mode. You can insert the adapter while the computer is in sleep (standby) mode. For how to insert the adapter, refer to "Performing a warm swap" on page 151.
- The computer is operating. You can insert the adapter while the computer is operating. For how to insert the adapter, refer to "Performing a hot swap" on page 150.

**Notes:** If you insert the hard disk drive adapter into the bay while the computer is in sleep (standby) mode or operating, and the hard disk drive is protected by a password, you cannot get access to the drive right after inserting the adapter into the bay. To get access to it, do the following:

- 1. Press Fn+F12 to put your computer in hibernation mode. You may have to wait for a while till the computer enters hibernation mode.
- 2. Press the power switch to return to normal operation. The hard disk password icon appears at the upper left of the screen.
- 3. Type the password. Now you can get access to the hard disk drive.

When you insert the hard disk drive adapter into the bay, make sure that you insert it firmly. If you want to secure your hard disk drive adapter, install a hex-head screw (included in the shipping contents) into the screw hole.

# ThinkPad Port Replicator Series 3, ThinkPad Mini Dock Series 3, ThinkPad Mini Dock Plus Series 3, and ThinkPad Mini Dock Plus Series 3 (170 W)

After you attach your computer to the ThinkPad Port Replicator Series 3, the ThinkPad Mini Dock Series 3, the ThinkPad Mini Dock Plus Series 3, or the ThinkPad Mini Dock Plus Series 3 (170 W), you can use its connectors in place of the computer's.

When the computer is attached to the ThinkPad Port Replicator Series 3, the ThinkPad Mini Dock Series 3, the ThinkPad Mini Dock Plus Series 3, or the ThinkPad Mini Dock Plus Series 3 (170 W), never pick up the assembly by taking hold of the computer alone. Always hold the whole assembly.

For more details about the ThinkPad Port Replicator Series 3, the ThinkPad Mini Dock Series 3, the ThinkPad Mini Dock Plus Series 3, or the ThinkPad Mini Dock Plus Series 3 (170 W), refer to the following:

- "Front view" on page 156
- "Rear view" on page 159
- "Attaching a ThinkPad Port Replicator Series 3, ThinkPad Mini Dock Series 3, ThinkPad Mini Dock Plus Series 3, or ThinkPad Mini Dock Plus Series 3 (170 W)" on page 162
- "Detaching a ThinkPad Port Replicator Series 3, ThinkPad Mini Dock Series 3, ThinkPad Mini Dock Plus Series 3, or the ThinkPad Mini Dock Plus Series 3 (170 W)" on page 164
- "Security feature" on page 166
- "Using the system lock key" on page 168

### Front view

### ThinkPad Port Replicator Series 3

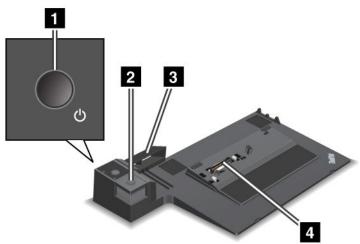

- 1 The **power switch** turns the computer on and off.
- 2 The eject button releases the computer from the ThinkPad Port Replicator Series 3 when pressed.

- 3 The sliding adjuster is a guide up the docking connector on your computer as you attach the ThinkPad Port Replicator Series 3.
- 4 The **docking connector** is where you attach your computer.

#### ThinkPad Mini Dock Series 3

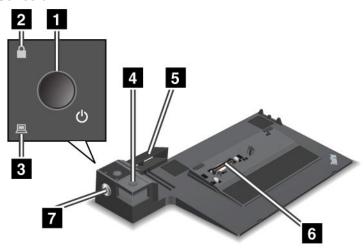

- 1 The power switch turns the computer on and off.
- 2 The key lock indicator lights when the system lock key is in the locked position. When the system lock key is in the locked position, the eject button of the ThinkPad Mini Dock Series 3 is locked; you cannot attach or remove your computer.
- 3 The docking indicator lights when your computer is docked.
- 4 The eject button releases the computer from the ThinkPad Mini Dock Series 3 when pressed.
- 5 The sliding adjuster is a guide up the docking connector on your computer as you attach the ThinkPad Mini Dock Series 3.
- 6 The docking connector is where you attach your computer.
- **7** The **system lock key** is for locking the eject button.

### ThinkPad Mini Dock Plus Series 3 and ThinkPad Mini Dock Plus Series 3 (170 W)

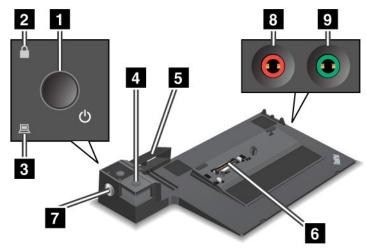

- 1 The **power switch** turns the computer on and off.
- 2 The key lock indicator lights when the system lock key is in the locked position. When the system lock key is in the locked position, the eject button of the ThinkPad Mini Dock Plus Series 3 or ThinkPad Mini Dock Plus Series 3 (170 W) is locked; you cannot attach or remove your computer.
- 3 The **docking indicator** lights when your computer is docked.
- 4 The eject button releases the computer from the ThinkPad Mini Dock Plus Series 3 or ThinkPad Mini Dock Plus Series 3 (170 W) when pressed.
- 5 The sliding adjuster is a guide up the docking connector on your computer as you attach the ThinkPad Mini Dock Plus Series 3 or the ThinkPad Mini Dock Plus Series 3 (170 W).
- The docking connector is where you attach your computer.
- 7 The system lock key is for locking the eject button.
- The microphone jack, a jack 1/8 inch (3.5 mm) in diameter, is for connecting an external microphone.
- The headphone jack, a jack 1/8 inch (3.5 mm) in diameter, is for connecting an external stereo headphone.

### Rear view

### **ThinkPad Port Replicator Series 3**

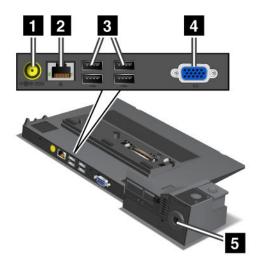

- 1 The **power jack** is for connecting the ac power adapter.
- **2** The **Ethernet connector** is for connecting the ThinkPad Port Replicator Series 3 to an Ethernet LAN. The indicator on the connector is the same as that on the computer.

#### Notes:

- You cannot use the Token Ring cable for this connector.
- You can use this connector for a 10BASE-T/100BASE-TX/1000BASE-T Ethernet.

If you attach your computer to the ThinkPad Port Replicator Series 3 and use an Ethernet connector, use the Ethernet connector on the ThinkPad Port Replicator Series 3, not the one on the computer.

- 3 The Universal Serial Bus connectors are for connecting USB 1.1 and USB 2.0 devices.
- 4 The external monitor connector is for connecting an external monitor.

**Note:** If you attach your computer to the ThinkPad Port Replicator Series 3 and use an external monitor connector, use the external monitor connector on the ThinkPad Port Replicator Series 3, not the one on the computer.

When you attach a mechanical lock to the **security keyhole**, the eject button is locked so that the computer cannot be removed from the ThinkPad Port Replicator Series 3.

#### ThinkPad Mini Dock Series 3

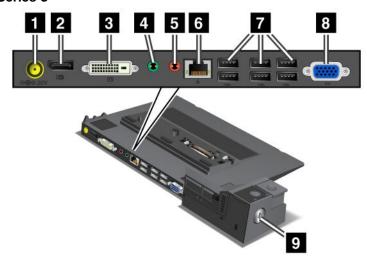

- 1 The **power jack** is for connecting the ac power adapter.
- 2 The **DisplayPort** is for connecting a display device.
- 3 The digital visual interface connector is for connecting a monitor that supports Single-Link DVI.

Note: The DVI connector provides a digital interface only. This connector can be used with a computer that supports DVI via docking only.

- 4 The headphone jack, a jack 1/8 inch (3.5 mm) in diameter, is for connecting an external stereo headphone.
- 5 The microphone jack, a jack 1/8 inch (3.5 mm) in diameter, is for connecting an external microphone.
- In the Ethernet connector is for connecting the ThinkPad Mini Dock Series 3 to an Ethernet LAN. The indicator on the connector is the same as that on the computer.

### Notes:

- You cannot use the Token Ring cable for this connector.
- You can use this connector for a 10BASE-T/100BASE-TX/1000BASE-T Ethernet.

If you attach your computer to the ThinkPad Mini Dock Series 3 and use an Ethernet connector, use the Ethernet connector on the ThinkPad Mini Dock Series 3, not the one on the computer.

- 7 The Universal Serial Bus connectors are for connecting USB 1.1 and USB 2.0 devices.
- The external monitor connector is for connecting an external monitor.

Note: If you attach your computer to the ThinkPad Mini Dock Series 3 and use an external monitor connector, use the external monitor connector on the ThinkPad Mini Dock Series 3, not the one on the computer.

9 When you attach a mechanical lock to the security keyhole, the eject button is locked so that the computer cannot be removed from the ThinkPad Mini Dock Series 3.

### ThinkPad Mini Dock Plus Series 3 and ThinkPad Mini Dock Plus Series 3 (170 W)

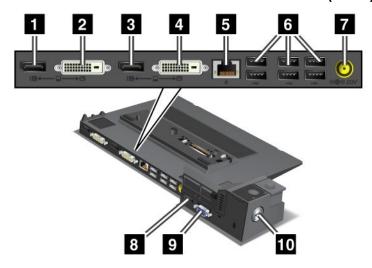

- 1 The **DisplayPort** is for connecting a display device.
- 2 The digital visual interface connector is for connecting a monitor that supports Single-Link DVI.

**Note:** The DVI connector provides a digital interface only. This connector can be used with a computer that supports DVI via docking only.

- 3 The **DisplayPort** is for connecting a display device.
- 4 The digital visual interface connector is for connecting a monitor that supports Single-Link DVI.

**Note:** The DVI connector provides a digital interface only. This connector can be used with a computer that supports DVI via docking only.

The **Ethernet connector** is for connecting the ThinkPad Mini Dock Plus Series 3 or the ThinkPad Mini Dock Plus Series 3 (170 W) to an Ethernet LAN. The indicator on the connector is the same as that on the computer.

#### Notes:

- You cannot use the Token Ring cable for this connector.
- You can use this connector for a 10BASE-T/100BASE-TX/1000BASE-T Ethernet.

If you attach your computer to the ThinkPad Mini Dock Plus Series 3 or the ThinkPad Mini Dock Plus Series 3 (170 W) and use an Ethernet connector, use the Ethernet connector on the ThinkPad Mini Dock Plus Series 3 or the ThinkPad Mini Dock Plus Series 3 (170 W), not the one on the computer.

- The Universal Serial Bus connectors are for connecting USB 1.1 and USB 2.0 devices.
- 7 The power jack is for connecting the ac power adapter.

**Note:** For ThinkPad Mini Dock Plus Series 3 (170 W), use the 170 W ac power adapter shipped with your computer.

- 8 The **eSATA** is for connecting an eSATA device.
- The external monitor connector is for connecting an external monitor.

Note: If you attach your computer to the ThinkPad Mini Dock Plus Series 3 or the ThinkPad Mini Dock Plus Series 3 (170 W) and use an external monitor connector, use the external monitor connector on the ThinkPad Mini Dock Plus Series 3 or the ThinkPad Mini Dock Plus Series 3 (170 W), not the one on the computer.

10 When you attach a mechanical lock to the security keyhole, the eject button is locked so that the computer cannot be removed from the ThinkPad Mini Dock Plus Series 3 or the ThinkPad Mini Dock Plus Series 3 (170 W).

# Attaching a ThinkPad Port Replicator Series 3, ThinkPad Mini Dock Series 3, ThinkPad Mini Dock Plus Series 3, or ThinkPad Mini Dock Plus **Series 3 (170 W)**

To attach your computer to a ThinkPad Port Replicator Series 3, a ThinkPad Mini Dock Series 3, a ThinkPad Mini Dock Plus Series 3, or a ThinkPad Mini Dock Plus Series 3 (170 W), do the following:

The following drawings are for the ThinkPad Mini Dock Series 3, the ThinkPad Mini Dock Plus Series 3, or the ThinkPad Mini Dock Plus Series 3 (170 W). The procedure is the same for the ThinkPad Port Replicator Series 3.

#### **Notes:**

- Before you attach the computer to a ThinkPad Port Replicator Series 3, a ThinkPad Mini Dock Series 3, a ThinkPad Mini Dock Plus Series 3, or a ThinkPad Mini Dock Plus Series 3 (170 W), disconnect an ac power adapter from the computer.
- If your computer is operating, make sure that it has finished any operations involving devices that are connected to a USB connector and a USB/eSATA connector. Also make sure that any connection to an Ethernet port has ended.
- Before you attach your computer to a ThinkPad Mini Dock Series 3, a ThinkPad Mini Dock Plus Series 3, or a ThinkPad Mini Dock Plus Series 3 (170 W), make sure that the system lock key is in place and in the unlocked (horizontal) position.
- For ThinkPad Mini Dock Plus Series 3 (170 W), use the 170 ac power adapter and U.S. power cord shipped with your computer.
  - 1. To attach your computer, make sure that the system lock key is in place and in the unlocked (horizontal) position for the ThinkPad Mini Dock Series 3, the ThinkPad Mini Dock Plus Series 3, or the ThinkPad Mini Dock Plus Series 3 (170 W). Make sure that the mechanical lock is detached for the ThinkPad Port Replicator Series 3.

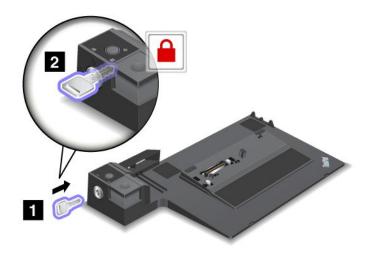

2. Press the button of the ThinkPad Mini Dock Series 3, the ThinkPad Mini Dock Plus Series 3, or the ThinkPad Mini Dock Plus Series 3 (170 W) (1). Pull the sliding adjuster in the direction shown by the arrow (2).

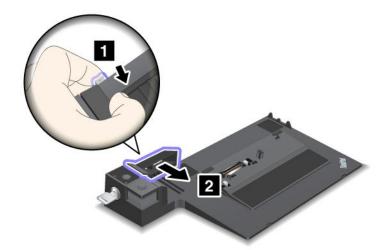

3. Put your computer on the platform of the ThinkPad Mini Dock Series 3, the ThinkPad Mini Dock Plus Series 3, or the ThinkPad Mini Dock Plus Series 3 (170 W), making sure that the top-left corner of the computer is aligned to the guide plate on the ThinkPad Mini Dock Series 3, the ThinkPad Mini Dock Plus Series 3, or the ThinkPad Mini Dock Plus Series 3 (170 W).

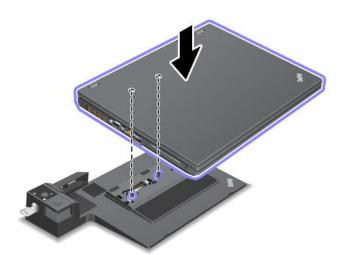

4. Insert your computer into the ThinkPad Mini Dock Series 3, the ThinkPad Mini Dock Plus Series 3, or the ThinkPad Mini Dock Plus Series 3 (170 W), along the surface, until you hear a click. The computer is now attached to the ThinkPad Mini Dock Series 3, the ThinkPad Mini Dock Plus Series 3, or the ThinkPad Mini Dock Plus Series 3 (170 W).

**Note:** If the docking indicator is not lighted after you attach the ThinkPad Mini Dock Series 3, the ThinkPad Mini Dock Plus Series 3, or the ThinkPad Mini Dock Plus Series 3 (170 W), your computer is not properly connected to the dock. Check the ac power adapter of the dock, or disconnect and re-attach the ac power adapter. Then attach your computer to the dock.

#### **Notes:**

- If you attach the ThinkPad Port Replicator Series 3, the ThinkPad Mini Dock Series 3, the ThinkPad Mini Dock Plus Series 3, or the ThinkPad Mini Dock Plus Series 3 (170 W) to your computer, but do not connect the ac power adapter of that attachment to the power jack, your computer goes into battery mode.
- If your computer and the ThinkPad Port Replicator Series 3, the ThinkPad Mini Dock Series 3, the ThinkPad Mini Dock Plus Series 3, or the ThinkPad Mini Dock Plus Series 3 (170 W) are connected to separate ac power adapters, your computer goes into battery mode first, and then shifts into ac mode.
- If in either of the two preceding situations the battery of your computer is detached, or has no battery charge, your computer shuts down.

## Connecting an external display to the ThinkPad Mini Dock Plus Series 3 and the ThinkPad Mini Dock Plus Series 3 (170 W)

Group 1 (top figure) and Group 2 (lower figure) are independent of each other. Each has a DisplayPort and a digital visual interface. If you connect a display to a DisplayPort and a DVI that are in the same group, the DisplayPort is inactive.

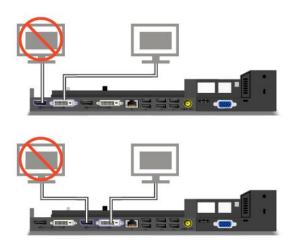

# Detaching a ThinkPad Port Replicator Series 3, ThinkPad Mini Dock Series 3, ThinkPad Mini Dock Plus Series 3, or the ThinkPad Mini Dock Plus Series 3 (170 W)

To detach your computer from the ThinkPad Mini Dock Series 3, the ThinkPad Mini Dock Plus Series 3, or the ThinkPad Mini Dock Plus Series 3 (170 W), do the following:

- 1. Make sure that:
  - The devices connected to USB connectors are not in use.
  - The connection to an Ethernet port has been ended.
  - The devices connected to an eSATA port are not in use. (ThinkPad Mini Dock Plus Series 3 and ThinkPad Mini Dock Plus Series 3 (170 W))

2. Make sure that the system lock key of the ThinkPad Mini Dock Series 3, the ThinkPad Mini Dock Plus Series 3, or the ThinkPad Mini Dock Plus Series 3 (170 W) is in place and in the unlocked (horizontal) position.

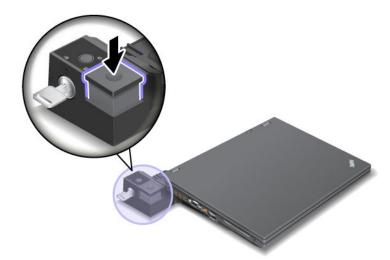

3. Press the eject button (1) until the computer moves up; then, grasping both sides, remove the computer (2).

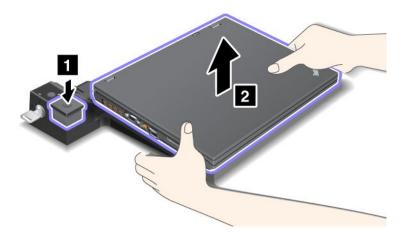

To detach your computer from the ThinkPad Port Replicator Series 3, do the following:

### Notes:

- If your computer is operating, make sure that it has finished operations involving devices that are connected to the USB connector. Also make sure that any connection to an Ethernet is stopped.
- Make sure that the battery pack is fully charged.
- 1. Make sure that all ejectable devices connected to the ThinkPad Port Replicator Series 3 are stopped.

2. Press the eject button (1) until the computer moves up; then, grasping both sides, remove the computer

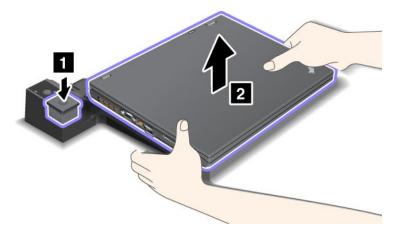

## **Security feature**

The ThinkPad Port Replicator Series 3, the ThinkPad Mini Dock Series 3, the ThinkPad Mini Dock Plus Series 3, or the ThinkPad Mini Dock Plus Series 3 (170 W) has a security keyhole for a mechanical lock. By attaching a mechanical lock with cable there, you can secure the ThinkPad Port Replicator Series 3, the ThinkPad Mini Dock Series 3, the ThinkPad Mini Dock Plus Series 3, or the ThinkPad Mini Dock Plus Series 3 (170 W) to a heavy object, such as a desk.

If you use the ThinkPad Port Replicator Series 3, and attach a mechanical lock, the eject button is also locked, so that the computer cannot be detached from the ThinkPad Port Replicator Series 3.

If you use the ThinkPad Mini Dock Series 3, the ThinkPad Mini Dock Plus Series 3, or the ThinkPad Mini Dock Plus Series 3 (170 W), and attach a mechanical lock, the eject button is not locked. To lock the eject button, use the "system lock key" on page 156.

Lenovo does not offer a mechanical lock. You will need to purchase one elsewhere. You are responsible for evaluating, selecting, and implementing any locking device and security feature. Lenovo makes no comments, judgments, or warranties about the function, quality, or performance of any locking device or security features.

Attach a mechanical lock to the ThinkPad Mini Dock Plus Series 3 or the ThinkPad Mini Dock Plus Series 3 (170 W) as follows:

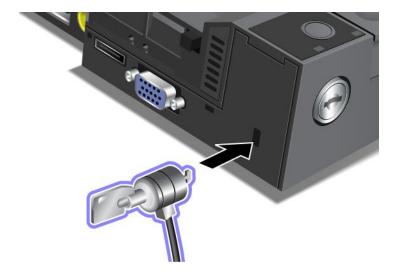

Attach a mechanical lock to the ThinkPad Mini Dock Series 3 as follows:

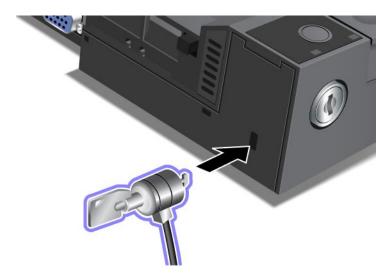

Attach a mechanical lock to the ThinkPad Port Replicator Series 3 as follows:

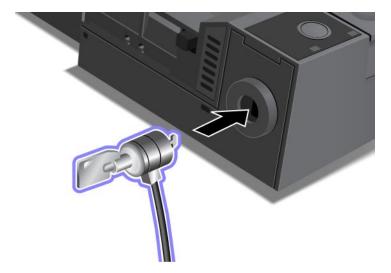

# Using the system lock key

The system lock key has two positions, unlocked and locked.

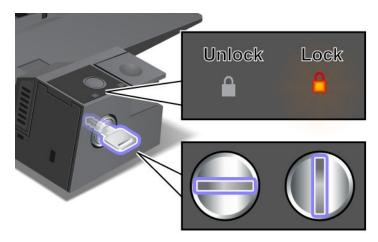

When the key is in the locked position, the eject button of the ThinkPad Mini Dock Series 3, the ThinkPad Mini Dock Plus Series 3, or the ThinkPad Mini Dock Plus Series 3 (170 W) is locked, and you cannot remove your computer. The key lock indicator lights when the eject button is locked.

# Chapter 8. Advanced configuration

While it is important to protect files, data, and settings that are on the hard disk or on the solid state drive, you may also need to install a new operating system, install new device drivers, update your UEFI BIOS, or recover preinstalled software. This information will help you handle your computer with proper care and keep it in top working shape.

- "Installing a new operating system" on page 169
- "Installing device drivers" on page 175
- "ThinkPad Setup" on page 177
- "Using system management" on page 192

## Installing a new operating system

If you install a new operating system in your computer, you need to install the Supplement files and ThinkPad device drivers for it at the same time. The necessary files are located in the following directories of your solid state drive or hard disk drive:

- The Supplement files for the operating system supported are in the C:\SWT00LS\0SFIXES directory.
- The device drivers for the operating system supported are in the C:\SWT00LS\DRIVERS directory.
- The preloaded software applications are in the C:\SWTOOLS\APPS directory.

#### **Notes:**

- The process of installing the new operating system deletes all the data on your hard disk, including backups or images that were stored in a hidden folder by use of the Rescue and Recovery program.
- If you cannot find the Supplement files, the device drivers, and application software you need on your hard disk drive, or if you want to receive updates and the latest information about them, refer to the ThinkPad Web site at:
  - http://www.lenovo.com/ThinkPadDrivers

# Before you begin

Before you install the operating system, do the following:

- Copy all the subdirectories and files in the C:\SWT00LS directory to a removable storage device, to avoid losing files during the installation.
- Print the sections you will be using. Go to the section for the operating system you are using:
  - "Windows 7" on page 170
  - "Windows Vista" on page 171
  - "Windows XP" on page 172

Notes: If your computer is a Windows Vista Service Pack 2 or Windows 7 model,

- 32-bit versions of Windows do not support ThinkPad Setup features. Only 64-bit versions of Windows can take advantage of the features enabled by 64-bit UEFI BIOS.
- If you want to start Windows Recovery Environment (WinRE) using 64-bit version of Microsoft Windows Installation DVD, you should not change the initial UEFI/Legacy Boot setting in ThinkPad Setup. The UEFI/Legacy Boot setting must be the same as it was when the Windows OS image was installed. Or, you will see an error.

For the country or region code required in the installation, use one of the following:

Country or region: Code

China: SC Denmark: DK Finland: FI France: FR Germany: GR Italy: IT Japan: JP Netherlands: NL Netherlands: NL Norway: NO Spain: SP

Taiwan and Hong Kong: TC

United States: US

Sweden: SV

## **Installing Windows 7**

Before you start, print these instructions.

To install Windows 7 and its related software on your computer, do as follows:

- 1. Start the ThinkPad Setup.
- 2. Select **Startup** menu.
- 3. Select **UEFI/Legacy Boot**.
- 4. Do one of the following:
  - If you want to install the Windows 7 32 bit operating system, select Legacy Only or Both.
  - If you want to install the Windows 7 64 bit operating system in Legacy mode, select Legacy Only.
  - If you want to install the Windows 7 64 bit operating system in UEFI mode, select UEFI Only.
- 5. Press F10.
- 6. Insert the DVD for Windows 7 into the DVD drive and restart the computer. Follow the instructions on the screen.
- 7. Restore C:\SWT00LS from the backup copy you made before starting the installation.
- 8. Install the Intel Chipset Support for Windows 2000/XP/Vista/7. To do this, run infinst autol.exe in C:\SWTOOLS\DRIVERS\INTELINF.
- 9. Install device drivers. They are provided in the C:\SWTOOLS\DRIVERS directory on your hard disk drive. You will also need to install application software, which is provided in the C:\SWTOOLS\APPS directory on your hard disk drive. To do this, refer to the instructions in "Reinstalling preinstalled applications and device drivers" on page 108.

Note: If you cannot find the Supplement files, device drivers, and application software you need on your hard disk drive, or if you want to receive updates and the latest information about them, go to: http://www.lenovo.com/ThinkPadDrivers

### **Installing Registry Patches for Windows 7**

Install the following Registry Patches:

- Registry patch enabling Wake Up on LAN from Standby for Energy Star
- Fix for Issue of HDD with HD Detection

To install these Registry Patches, go to: http://www.lenovo.com/support

## Installing the Windows 7 Update Module Package

The Windows 7 Update Modules are in the following directory: C:\SWT00LS\0SFIXES\.

The name of each subfolder is the number of a fix module. For information about each fix module, visit the Microsoft Knowledge Base homepage at: http://support.microsoft.com/, type the number of the fix module you need in the search field, and click Search.

Note: The Web site address might change without notice. If the homepage is not displayed, search for it from the Microsoft top page.

To install a fix module, run the EXE file in a subfolder and follow the instructions on the screen.

Note: If you remove the hard disk drive from the computer with a single-core processor and install it on a computer with a dual-core processor, you can get access to the hard disk drive. The opposite, however, is not true: If you remove the hard disk drive from a computer with a dual-core processor and install it on a computer with a single-core processor, you cannot get access to the hard disk drive.

## **Installing Windows Vista**

Before you start, print these instructions.

Note: Your computer supports Windows Vista with Service Pack 2. Before you install Windows Vista Service Pack 2, make sure you install the Windows Vista Service Pack 1 first.

To install Windows Vista and its related software on your computer, do as follows:

- 1. Start ThinkPad Setup.
- 2. Select Startup menu.
- 3. Select UEFI/Legacy Boot.
- 4. Do one of the following:
  - If you want to install the Windows Vista 32 bit operating system, select **Legacy Only** or **Both**.
  - If you want to install the Windows Vista 64 bit operating system in Legacy mode, select **Legacy Only**.
  - If you want to install the Windows Vista 64 bit operating system in UEFI mode, select UEFI Only.
- 5. Press F10.
- 6. Insert the DVD for Windows Vista integrated with Service Pack 1 into the DVD drive, and restart the computer.
- 7. Install the Windows Vista Service Pack 2. You can install the Windows Vista Service Pack 2 using the Windows Vista Service Pack 2 Installation CD or download it from either Microsoft Download Center or Microsoft Windows update Web site.
- 8. Restore C:\SWT00LS from the backup copy you made before starting the installation.
- 9. Install the Intel Chipset Support for Windows 2000/XP/Vista/7. To do this, run infinst\_autol.exe in C:\SWTOOLS\DRIVERS\INTELINF.
- 10. Install device drivers. They are provided in the C:\SWTOOLS\DRIVERS directory on your hard disk drive. You will also need to install application software, which is provided in the C:\SWTOOLS\APPS directory on your hard disk drive. To do this, refer to the instructions in "Reinstalling preinstalled applications and device drivers" on page 108.

Note: If you cannot find the Supplement files, device drivers, and application software you need on your hard disk drive, or if you want to receive updates and the latest information about them, go to: http://www.lenovo.com/support

#### **Installing Registry Patches for Windows Vista**

Install the following Registry Patches:

- Registry Patch enabling Device Initiated Power Management on SATA
- · Registry Patch enabling USB S3 Power Management
- Registry patch to change IDLE IRP timing by Fingerprint reader
- Registry patch enabling Wake Up on LAN from Standby for Energy Star
- Registry patch to improve USB device detection on resume from sleep
- Fix for Issue of HDD with HD Detection

To install these Registry Patches, go to: http://www.lenovo.com/support

## Installing the Windows Vista Update Module Package

The Windows Vista Update Modules are in the following directory: C:\SWT00LS\0SFIXES\.

The name of each subfolder is the number of a fix module. For information about each fix module, visit the Microsoft Knowledge Base homepage at: http://support.microsoft.com/, type the number of the fix module you need in the search field, and click Search.

Note: The Web site address might change without notice. If the homepage is not displayed, search for it from the Microsoft top page.

To install a fix module, run the EXE file in a subfolder and follow the instructions on the screen.

Note: If you remove the hard disk drive from the computer with a single-core processor and install it on a computer with a dual-core processor, you can get access to the hard disk drive. The opposite, however, is not true: If you remove the hard disk drive from a computer with a dual-core processor and install it on a computer with a single-core processor, you cannot get access to the hard disk drive.

# **Installing Windows XP**

Before you start, print these instructions.

Note: Your computer supports Windows XP with Service Pack 3. Before you install the Windows XP Service Pack 3, make sure you install the Windows XP Service Pack 2 first.

You must install Intel Rapid Storage Technology Driver before installing the operating system. To install it, you may need to attach a diskette drive to your computer. If you have a diskette drive, follow the procedure below.

Note: If your computer has been set up to use RAID, you must follow the procedure that uses the diskette drive to install Intel Rapid Storage Technology Driver.

#### Before installing the operating system, install Intel Rapid Storage Technology Driver as follows:

Note: Be sure to install Intel Rapid Storage Technology Driver before installing the operating system. Otherwise your computer will not respond; it will only display a blue screen.

- 1. Attach a diskette drive to your computer.
- 2. Copy Intel Rapid Storage Technology Driver from C:\SWT00LS\DRIVERS\IMSM to a diskette.

- 3. To make sure that SATA AHCI (or SATA RAID, if your computer is set up to use RAID) is enabled, start ThinkPad Setup.
- 4. Select Config.
- 5. Select Serial ATA (SATA).
- 6. Select AHCI (Select RAID if your computer is set up to use RAID).
- 7. Change the startup sequence of your computer. Select **Startup** menu.
- 8. Select **UEFI/Legacy Boot**.
- 9. Select Both or Legacy Only.
- 10. Press F10.
- 11. Insert the CD for Windows XP integrated with Service Pack 2 into the CD or DVD drive, and restart the computer.
- 12. To install a third-party SCSI or RAID driver first, press F6.
- 13. When prompted, select **S** for Specify Additional Device.
- 14. When prompted, insert the diskette that you created in step 2, and press Enter.
- 15. Scroll the list of drivers. If the SATA setting of you computer is set to AHCI, select Intel® Mobile Express Chipset SATA AHCI Controller. If it is set to RAID, select Intel® Mobile Express Chipset SATA RAID Controller, and press Enter.
- 16. To continue the installation, press Enter again. Leave the diskette in the drive until the next reboot; the software may need to be copied from the diskette again when the files are copied during setup.
- 17. Install Windows XP Service Pack 3. You can install the Windows XP Service Pack 3 using the Windows XP Service Pack 3 Installation CD or download it from either Microsoft Download Center or Microsoft Windows update Web site.
- 18. Restore C:\SWT00LS from the backup copy you made before starting the installation.
- 19. Install the Intel Chipset Support for Windows 2000/XP/Vista/7. To do this, run infinst autol.exe in C:\SWTOOLS\DRIVERS\INTELINF.
- 20. Apply the PCMCIA Power Policy Registry Patch. To do this, go to C:\SWT00LS\0SFIXES\PCMCIAPW\, double-click install.bat. Then follow the instructions that appear on the screen.
- 21. Install device drivers. They are provided in the C:\SWTOOLS\DRIVERS directory on your hard disk drive. You will also need to install application software, which is provided in the C:\SWTOOLS\APPS directory on your hard disk drive. To do this, refer to the instructions in "Reinstalling preinstalled applications and device drivers" on page 108.

Note: If you cannot find the Supplement files, device drivers, and application software you need on your hard disk drive, or if you want to receive updates and the latest information about them, refer to the ThinkPad Web site at:

http://www.lenovo.com/ThinkPadDrivers

If you do not have a diskette drive, you can install Intel Rapid Storage Technology Driver by the following alternative procedure:

#### **Notes:**

- If your computer has been set up to use RAID, this procedure is not applicable for you.
- If you select AHCI for Serial ATA (SATA) in the ThinkPad Setup before installing Intel Rapid Storage Technology Driver, your computer will not respond; it will only display a blue screen.
- 1. Start ThinkPad Setup.
- 2. Select Config.

- 3. Select Serial ATA (SATA).
- 4. Select Compatibility.
- 5. Change the startup sequence of your computer. Select **Startup** menu.
- 6. Select UEFI/Legacy Boot.
- 7. Select Legacy Only or Both.
- 8. Press F10.
- 9. Insert the installation CD for Windows XP integrated with Service Pack 2 into the CD or DVD drive, and restart the computer.
- 10. Install Windows XP Service Pack 3. You can install the Windows XP Service Pack 3 using the Windows XP Service Pack 3 Installation CD or download it from either Microsoft Download Center or Microsoft Windows update Web site.
- 11. Visit the Lenovo Web site at: http://www.lenovo.com/ThinkPadDrivers
- 12. Download Intel Rapid Storage Technology Driver from the Web site.
- 13. Run Intel Rapid Storage Technology Driver. To do this, go to C:\DRIVERS\WIN\IRST\PREPARE, and double-click install.cmd.
- 14. Turn the computer off and then on again.
- 15. Start ThinkPad Setup.
- 16. Select Config.
- 17. Select Serial ATA (SATA).
- 18. Select AHCI.
- 19. Start Windows XP. The Welcome to the Found New Hardware Wizard appears.
- 20. Select No, not this time, and then click Next.
- 21. Select Install from a list or specific location (Advanced), and then click Next.
- 22. Select Search for the best driver in these locations. Then select Include this location in the search; specify the path, C:\DRIVERS\WIN\IRST, and click Next. The Completing the Found New Hardware Wizard appears.
- 23. Click Finish.
- 24. When the System Settings Change window appears, click Yes. The computer restarts.
- 25. Restore C:\SWT00LS from the backup copy you made before starting the installation.
- 26. Install the Intel Chipset Support for Windows 2000/XP/Vista/7. To do this, run infinst\_autol.exe in C:\SWTOOLS\DRIVERS\INTELINF.
- 27. Apply the PCMCIA Power Policy Registry Patch. To do this, go to C:\SWT00LS\0SFIXES\PCMCIAPW\, double-click install.bat, and then follow the instructions that appear on the screen.
- 28. Install device drivers. They are provided in the C:\SWTOOLS\DRIVERS directory on your hard disk drive. You will also need to install application software, which is provided in the C:\SWTOOLS\APPS directory on your hard disk drive. To do this, refer to the instructions in "Reinstalling preinstalled applications and device drivers" on page 108.

Note: If you cannot find the Supplement files, device drivers, and application software you need on your hard disk drive, or if you want to receive updates and the latest information about them, refer to the ThinkPad Web site at:

http://www.lenovo.com/ThinkPadDrivers

Note: If you remove the hard disk drive from the computer with a single-core processor and install it on a computer with a dual-core processor, you can get access to the hard disk drive. The opposite, however, is not true: If you remove the hard disk drive from a computer with a dual-core processor and install it on a computer with a single-core processor, you cannot get access to the hard disk drive.

## Installing device drivers

To install device drivers, go to: http://www.lenovo.com/support

To install the driver for the 4-in-1 Media Card Reader refer to "Installing driver for the 4-in-1 Media Card Reader" on page 175.

To install the ThinkPad Monitor File for Windows 2000/XP/Vista/7, refer to "Installing ThinkPad Monitor File for Windows 2000/XP/Vista/7" on page 175.

## Installing the driver for the 4-in-1 Media Card Reader

To use the 4-in-1 media card reader, you need to download and install the Ricoh Multi Card Reader Driver. To download it, go to Lenovo Web site at: http://www.lenovo.com/support

## Installing ThinkPad Monitor File for Windows 2000/XP/Vista/7

ThinkPad Monitor File for Windows 2000/XP/Vista/7 is in the following directory: C:\SWT00LS\DRIVERS\M0NITOR.

Note: If you cannot find this directory on your hard disk drive or solid state drive, download the ThinkPad Monitor File for Windows 2000/XP/Vista/7 from the ThinkPad Web site at: http://www.lenovo.com/ThinkPadDrivers

Note: Before you install this file, make sure that the correct video driver has been installed.

For Windows 7

- 1. Right-click on the desktop, and click **Personalize**.
- 2. Click **Display** at the left.
- 3. Click Change display settings.
- Click Advanced Settings.
- 5. Click the Monitor tab.
- 6. Click Properties.
- 7. Click the **Driver** tab.
- 8. Click Update Driver.
- 9. Select Browse my computer for driver software, and then click Let me pick from a list of device drivers on my computer.
- 10. Click Have Disk.
- 11. Specify path "C:\SWTOOLS\DRIVERS\MONITOR" to this monitor INF then click **Open**.
- 12. Click **OK**.
- 13. Confirm the correct display type, then click **Next**.
- 14. Windows has finished installing. Click Close.
- 15. Click **Close** for Display Properties.
- 16. Click **OK** in the **Monitor** tab.
- 17. Click **OK** and close the Display Settings window.

#### For Windows Vista

- 1. Right-click on the desktop, and click Personalize.
- 2. Click **Display Settings**. The Display Settings window opens.
- 3. Click Advanced Settings.
- 4. Click the **Monitor** tab.
- 5. Click **Properties**. (For Windows Vista, also click **Continue**. )
- 6. Click the **Driver** tab.
- 7. Click **Update Driver**.
- 8. Select Browse my computer for driver software, and then click Let me pick from a list of device drivers on my computer.
- 9. Click Have Disk.
- 10. Specify path "C:\SWT00LS\DRIVERS\MONITOR" to this monitor INF then click Open.
- 11. Click **OK**.
- 12. Confirm the correct display type, then click **Next**.
- 13. Windows has finished installing. Click **Close**.
- 14. Click **Close** for Display Properties.
- 15. Click **OK** in the **Monitor** tab.
- 16. Click **OK** and close the Display Settings window.

#### For Windows XP

- 1. Right-click on the desktop and select **Properties** from the pop up menu.
- Select the Settings tab.
- 3. Click the Advanced tab.
- 4. Select the Monitor tab.
- 5. Select Plug and Play Monitor from the monitor type list.
- 6. Click **Properties**.
- 7. Select the **Driver** tab and click **Update Driver**. The Hardware Update Wizard starts.
- 8. Select No, not this time for Windows Update connection, and then click Next.
- 9. Select Install from a list or specific location (Advanced).
- 10. Click Next.
- 11. Select Don't search, I will choose the driver to install.
- 12. Click Next.
- 13. Click Have Disk.
- 14. Click Browse.
- 15. Specify "C:\SWT00LS\DRIVERS\M0NITOR" as location directory and select TPLCD.INF.
- 16. Click **OK**.
- 17. System will show ThinkPad Display. Click Next. System will copy ThinkPad Monitor INF file and color profile.
- 18. Click Finish and then Close.
- 19. Click the Color Management tab.
- 20. Click Add.
- 21. Select TPFLX.ICM or TPLCD.ICM and click Add.

## ThinkPad Setup

Your computer provides a program, called **ThinkPad Setup**, that enables you to select various setup parameters.

To start ThinkPad Setup, do as follows:

- 1. To protect yourself against accidental loss of data, back up your computer registry. See "Performing backup and recovery operations" on page 105.
- 2. If the diskette drive is connected to the computer, remove any diskette from the diskette drive, and then turn off the computer.
- 3. Turn on the computer. When the logo screen is displayed, press the F1 key. The ThinkPad Setup opens. If you have set a supervisor password, the ThinkPad Setup menu appears after you enter the password. You can start the ThinkPad Setup by pressing Enter instead of entering the supervisor password. However, you cannot change the parameters that are protected by the supervisor password. For more information, refer to "Using passwords" on page 89.

An example of the ThinkPad Setup menu is shown as below:

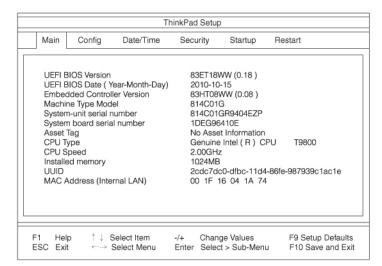

- 4. Using the cursor keys, move to an item you want to change. When the item you want is highlighted, press Enter. A submenu is displayed.
- 5. Change the items you wish to change. To change the value of an item, press +/-. If the item has a submenu, you can display it by pressing Enter.
- 6. Press Esc to exit from the submenu.
- 7. If you are in a nested submenu, press Esc repeatedly until you reach the **ThinkPad Setup** menu.

**Note:** If you need to restore the settings to their original state as of the time of purchase, press F9 to load the default settings. You can also select an option in the Restart submenu to load the default settings or discard the changes.

8. Select **Restart**. Move the cursor to the option you want for restarting your computer; then press **Enter**. Your computer restarts.

# Config menu

If you need to change the configuration of your computer, select **Config** from the ThinkPad Setup menu.

### Notes:

- The default settings are already optimized for you. If you consider changing the computer configuration, proceed with extreme caution. Setting the configuration incorrectly might cause unexpected results.
- In each submenu, press Enter key to show selectable options and select a desired option by using cursor key, or type desired values from the keyboard directly.

The following submenu is displayed:

- Network: Set the LAN related functions.
- USB: Enable or disable USB related functions.
- **Keyboard/Mouse**: Set the keyboard and the mouse related functions.
- **Display**: Specify the settings for display output.
- Power: Set power management related functions.
- Beep and Alarm: Enable or disable the audio related functions.
- Serial ATA (SATA): Specify the settings for the hard disk drive.
- CPU: Specify the settings for the CPU.
- Intel AMT: Set the Intel AMT related functions.

## Date and time menu

If you need to set the current date and time of your computer, select Date/Time from the ThinkPad Setup menu. The following submenu is displayed:

- · System Date
- System Time

To change the date and time, do the following:

- 1. Using the up and down arrow keys, select the item to change-date or time.
- 2. Press Tab, Shift Tab, or Enter to select a field.
- 3. Type the date or time.

Note: Another way to adjust date and time is press the "-" or "+" key.

# Security menu

If you need to set the security features of your computer, select **Security** from the ThinkPad Setup menu.

#### Notes:

- The default settings are already optimized for you. If you consider changing the computer configuration, proceed with extreme caution. Setting the configuration incorrectly might cause unexpected results.
- In each submenu, you can enable a function by selecting Enabled, or disable it by selecting Disabled.

The following submenu is displayed:

- Password: Set password related functions.
- Fingerprint: Set the fingerprint reader related functions.
- Security Chip: Set the security chip related functions.
- UEFI BIOS Update Option: Specify the settings for Flash UEFI BIOS update.
- Memory Protection: Specify the settings for the Data Execution Prevention feature.
- Virtualization: Enable or disable the settings for Intel Virtualization Technology and Intel VT-d Feature.
- I/O Port Access: Enable or disable the access to individual I/O ports.

 Anti-Theft: Enable or disable UEFI BIOS interface to activate Anti-Theft services, such as Intel AT and Computrace.

To set password related functions, go to the Security menu and select **Password**. The following submenu is displayed:

- Hardware Password Manager
- Supervisor Password
- Lock UEFI BIOS Settings
- Set Minimum Length
- Password at unattended boot
- Password at restart
- Power-On Password
- Hard Disk x Password

#### Notes:

- Hard Disk 1 means the hard disk drive built into your computer.
- Hard Disk 2 appears on the Password submenu only if a hard disk drive is installed in the serial Ultrabay enhanced.

Note: You can install a 9.5-mm-thick serial Ultrabay slim or a 12.7-mm-thick serial Ultrabay enhanced device in the serial Ultrabay enhanced.

If you select and enable Hardware Password Manager, you can manage your power-on password, supervisor password, and your hard disk passwords by the management server. By default, this is set to Enabled.

Lock UEFI BIOS Settings enables or disables the function that protects items in the ThinkPad Setup from being changed by a user who does not have the supervisor password. By default, this is set to **Disabled**. If you set the supervisor password and enable this function, no one but you can change any items in the ThinkPad Setup.

If you select Set Minimum Length, you can specify a minimum length for power-on passwords and hard disk passwords. By default, this is set to Disabled. If you set the supervisor password and specify a minimum length for passwords, no one but you can change the length.

If you select and enable Password at unattended boot, a password prompt is displayed when the computer is turned on, from either a power-off state or hibernation, by an unattended event such as Wake on LAN. If you select Disabled, no password prompt is displayed; the computer goes ahead and loads the operating system. To prevent unauthorized access, set the user authentication on the operating system.

If you select and enable Password at restart, a password prompt is displayed when you restart the computer. If you select Disabled, no password prompt is displayed; the computer goes ahead and loads the operating system. To prevent unauthorized access, set the user authentication on the operating system.

# Startup menu

You may need to change the startup sequence of your computer. For example, if you have different operating systems on different devices, you can have the system start up from either of them.

Attention: After you change your startup sequence, you must be extremely careful not to specify a wrong device during a copy, a save, or a format operation. If you specify a wrong device, your data and programs might be erased or overwritten.

Attention: If you are using the BitLocker drive encryption, you should not change the startup sequence. BitLocker drive encryption detects the change of startup sequence and locks the computer from booting.

### Changing the startup sequence

Selecting the **Startup** to display the Boot submenu:

To change the startup sequence, do the following:

- 1. Select **Boot**; then press Enter.
  - You can use the Boot submenu to specify the startup sequence that runs when you turn on the power. Refer to "Boot submenu" on page 180.
  - You can use the Network Boot to specify the top priority boot device that runs when Wake on LAN is commonly used by LAN administrators in corporate networks to get remote access to your computer. Refer to "Network Boot submenu" on page 181.
- 2. Select the device you want to start first.
  - To set the order that the UEFI BIOS will use when starting an operating system, you can press the or + key to move the device up or down.
- 3. Press F10 to save the changes and restart the system.

To change the startup sequence temporarily so that the system starts up from a different drive, do the following:

- 1. Turn off the computer.
- 2. Turn on the computer; then, while the "To interrupt normal startup, press the blue ThinkVantage button" message is displayed at the lower-left of the screen, press F12.
- 3. Select the device you want to start first from the Boot menu.

Note: The Boot menu will be shown when the system cannot boot from any devices or operating system was not found.

#### Boot submenu

The following list, showing the order in which devices will be started up, is always displayed. Even devices that are not attached to or installed on your computer are listed. For each device that is attached to or installed on the computer, information about it is presented after the colon.

- 1. USB CD:
- 2. USB FDD:
- 3. ATAPI CD0:
- 4. ATA HDD0:
- 5. ATA HDD1:
- 6. ATA HDD2:
- 7. USB HDD:
- 8. PCI LAN:
- 9. ATAPI CD1:
- 10. ATAPI CD2:
- 11. ATA HDD3:
- 12. ATA HDD4:
- 13. Other CD:
- 14. Other HDD:

#### Network Boot submenu

Use the **Network Boot** to select the boot device when the system wakes from LAN. If **Wake on LAN** is enabled, the network administrator can turn on all of the computers in a LAN remotely by use of network management software.

### Other items in the Startup menu

The following items are also displayed in the **Startup menu** of the ThinkPad Setup:

- **UEFI/Legacy Boot**: Select system boot capability.
- UEFI/Legacy Boot Priority: Select priority of boot option between UEFI and Legacy.
- Boot Mode: Enable or disable the diagnostics boot mode.
- Option Key Display: Choose whether to show the option key message when the system is booted.
- Boot device List F12 Option: Choose whether to show the list of the boot devices.
- Boot Order Lock: Enable or disable to lock Boot Priority Order.

### Restart menu

If you need to close the ThinkPad Setup and restart the system, select **Restart** from the ThinkPad Setup menu. The following submenu is displayed:

- Exit Saving Changes: Restart the system after saving the changes.
- Exit Discarding Changes: Restart the system without saving the changes.
- Load Setup Defaults: Load the default setting that was in effect at the time of purchase.
- · Discard Changes: Discard the changes.
- Save Changes: Save the changes.

# ThinkPad Setup items

The following tables show the contents of the Config menu, the Secirity menu, and the Startup menu of the ThinkPad Setup program.

Note: Some items are displayed on the menu only if the computer supports the corresponding features.

#### **Notes:**

- Enabled means that the function is configured.
- Disabled means that the function is not configured.
- Default values are in boldface.

### Config menu items

Table 8. Config menu items

| Menu item | Submenu item | Selection      | Comments                                                                                         |
|-----------|--------------|----------------|--------------------------------------------------------------------------------------------------|
| Network   | Wake On LAN  | Disabled       | Enable the system to Power                                                                       |
|           |              | AC only        | on when the Ethernet controller receives a magic                                                 |
|           |              | AC and Battery | packet.                                                                                          |
|           |              |                | If you select "AC Only",<br>Wake On LAN is enabled<br>only when ac power adapter<br>is attached. |

Table 8. Config menu items (continued)

| Table 8. Config menu items (c | ,ontinuea)                       |                                            | •                                                                                                    |
|-------------------------------|----------------------------------|--------------------------------------------|----------------------------------------------------------------------------------------------------|
|                               |                                  |                                            | If you select "AC and Battery", Wake On LAN is enabled with any power sources.  Note: AC is required with magic packet type Wake On LAN.  Note: Wake On LAN function does not work when a hard disk password is set.                                                                                                    |
|                               | Ethernet LAN Option ROM          | <ul><li>Disabled</li><li>Enabled</li></ul> | Load the Ethernet LAN Option ROM to enable startup from an integrated network device.                                                                                                    |
| USB                           | USB UEFI BIOS Support            | <ul><li>Disabled</li><li>Enabled</li></ul> | Enable or disable boot<br>support for USB diskette,<br>USB memory key, and USB<br>optical drive.                                                                                                    |
|                               | Always On USB                    | <ul><li>Disabled</li><li>Enabled</li></ul> | If you select "Enabled", the external USB devices can be charged via USB ports even when the system is in low power mode (standby, hibernate, or power-off).                                                                                                    |
|                               | Always On USB Charge in off mode | • Disabled • Enabled                       | If you select "Enabled", the Always On USB connector enables you to charge some devices, such as iPod and iPhone and BlackBerry smartphones.  Note: If you want to charge these devices when your computer is in hibernation mode or powered off, you will need to open the Power Manager program and configure corresponding settings to enable the Always On USB connector function. For details about how to enable the Always On USB connector function, refer to the online help of the Power Manager program. |

Table 8. Config menu items (continued)

| Keyboard/Mouse | TrackPoint           | <ul><li>Disabled</li><li>Enabled</li></ul>         | Enable or disable the built-in TrackPoint.                                                                                                    |
|----------------|----------------------|----------------------------------------------------|----------------------------------------------------------------------------------------------------|
|                |                      |                                                    | <b>Note:</b> If you want to use an external mouse, select "Disabled."                                                                                                    |
|                | Touch Pad            | Disabled     Enabled                               | Enable or disable the built-in touch pad.                                                                                                    |
|                |                      |                                                    | <b>Note:</b> If you want to use an external mouse, select "Disabled."                                                                                                    |
|                | Fn and Ctrl Key swap | Disabled     Enabled                               | If you select "Enabled", the Fn key works as the Ctrl key, and the Ctrl key works as the Fn key.                                                                                                    |
|                |                      |                                                    | Note: Even when "Enabled" is selected, you need to press the Fn key to return the computer from sleep mode to normal operation.                                                                                                    |
|                | Fn Key Lock          | • Disabled • Enabled                               | If you select "Enabled", you can press the Fn key to keep it in a pressed condition, then press the desired function key. The action is equivalent to pressing the required key and the Fn key simultaneously. When you pressed the Fn key twice, the state is locked until you press the Fn key again. |
|                | ThinkPad NumLock     | <ul><li>Independent</li><li>Synchronized</li></ul> | If you select "Independent", NumLock on your computer can be disabled independently regardless of the NumLock state of the external keyboard. If NumLock on the computer is enabled, NumLock on the external keyboard will also be enabled.                                                             |
|                |                      |                                                    | If you select "Synchronized", NumLock on your computer and NumLock on the external keyboard are synchronized.                                                                                                    |
|                | Power-On NumLock     | Automatic     On                                   | If you select "Automatic",<br>NumLock is enabled<br>when full size keyboard is<br>attached.                                                                                                    |

Table 8. Config menu items (continued)

| Table 8. Config menu items (c | .onundea)                          |                                                                                                    | -                                                                                                    |
|-------------------------------|------------------------------------|----------------------------------------------------------------------------------------------------|----------------------------------------------------------------------------------------------------|
|                               |                                    | • Off                                                                                                    | If you select "On", NumLock is always enabled.  If you select "Off", NumLock is always disabled.  Note: Power-On NumLock will be displayed if you select "Synchronized" at the ThinkPad NumLock.                                                                                             |
| Display                       | Boot Display Device                | <ul> <li>ThinkPad LCD</li> <li>Analog (VGA)</li> <li>Digital on ThinkPad</li> <li>Digital 1 on dock</li> <li>Digital 2 on dock</li> </ul> | Select the display device that is to be active at boot time. This selection is effective for boot time, password prompt, and ThinkPad Setup.  "Digital on Thinkpad" is DisplayPort on your computer.  "Digital 1 on dock" and "Digital 2 on dock" are DisplayPort or DVI on docking station. |
|                               | Graphics Device                    | <ul> <li>Integrated Graphics</li> <li>Discrete Graphics</li> <li>NVIDIA Optimus</li> </ul>                                                | Integrated Graphics will achieve longer battery life, and Discrete Graphics enhances performance.  NVIDIA Optimus runs as Integrated Graphics mode and Discrete Graphics is enabled on demand.  Note: NVIDIA Optimus mode should only be selected if you are using a Windows 7 model.        |
|                               | OS Detection for NVIDIA<br>Optimus | <ul><li>Disabled</li><li>Enabled</li></ul>                                                                                                | System BIOS automatically switches Graphics device setting to NVIDIA Optimus mode if the OS supports the feature, and to Discrete Graphics if the OS does not support it.                                                                                                    |

Table 8. Config menu items (continued)

| Power | Intel SpeedStep®<br>technology (Intel<br>SpeedStep mounted | Disabled     Enabled                                             | Select the mode of Intel SpeedStep technology at runtime.                                                                                                    |
|-------|------------------------------------------------------------|------------------------------------------------------------------|----------------------------------------------------------------------------------------------------|
|       | models only)                                               | Mode for AC  • Maximum Performance                               | Maximum Performance:<br>Always highest speed                                                                                                    |
|       |                                                            | Battery Optimized  Mode for Battery                              | Battery Optimized: Always lowest speed                                                                                                    |
|       |                                                            | <ul><li>Maximum Performance</li><li>Battery Optimized</li></ul>  | <b>Disabled</b> : No runtime support, lowest speed                                                                                                    |
|       | Adaptive Thermal<br>Management                             | Scheme for AC  • Maximize Performance  • Balanced                | This select a thermal management scheme to use.                                                                                                    |
|       |                                                            | Scheme for Battery                                               | Maximize Performance:<br>Reduces CPU throttling                                                                                                    |
|       |                                                            | <ul><li>Maximize Performance</li><li>Balanced</li></ul>          | <b>Balanced</b> : Balances sound, temperature and performance                                                                                                    |
|       |                                                            |                                                                  | <b>Note:</b> Each scheme affects fan sound, temperature, and performance.                                                                                                    |
|       | Optical Drive Speed                                        | <ul><li>High Performance</li><li>Normal</li><li>Silent</li></ul> | Set the speed of optical drive to the desired performance.                                                                                                    |
|       | CPU Power Management                                       | <ul><li>Disabled</li><li>Enabled</li></ul>                       | Enable or disable the power saving feature that stop the microprocessor clock automatically when there are no system activities. Normally, it is not necessary to change the setting. |
|       | PCI Express Power<br>Management                            | <ul><li>Disabled</li><li>Enabled</li></ul>                       | Enable or disable a feature that automatically adjusts power management when there is no PCI Express activity. Normally, it is not necessary to change the setting.                   |
|       | Power On with AC Attach                                    | Disabled     Enabled                                             | Enable or disable a feature that powers on the system when AC is attached.                                                                                                    |
|       |                                                            |                                                                  | If you select "Enabled", the system is powered on when AC is attached. When the system is in hibernate state, the system resumes.                                                     |
|       |                                                            |                                                                  | If you select "Disabled", the system is not powered on                                                                                                    |

Table 8. Config menu items (continued)

|                   |                                     |                                                           | nor resumed when AC is attached.                                                                                                    |
|-------------------|-------------------------------------|-----------------------------------------------------------|----------------------------------------------------------------------------------------------------|
| Beep and Alarm    | Power Control Beep                  | <ul><li>Disabled</li><li>Enabled</li></ul>                | If this function is enabled, a beep sounds when the computer enters a power management mode, when it resumes operational mode, and when the ac power adapter is connected or disconnected.                                                                      |
|                   | Low Battery Alarm                   | <ul><li>Disabled</li><li>Enabled</li></ul>                | Enable or disable the low battery alarm.                                                                                                    |
|                   | Password Beep                       | • Disabled • Enabled                                      | Enable this option to have a beep sound when the system is waiting for a power-on, hard disk, or supervisor password.  Different beeps will be sounded when the entered password matches or does not match the configured password.                             |
|                   | Keyboard Beep                       | <ul><li>Enabled</li><li>Disabled</li></ul>                | Enable or disable keyboard beep when unmanageable key combinations are pressed.                                                                                                    |
| Serial ATA (SATA) | SATA Controller Mode<br>Option      | <ul><li>Compatibility</li><li>AHCI</li><li>RAID</li></ul> | Select SATA controller operation mode. If your system supports RAID, select "RAID." If you select "Compatibility mode", serial SATA controller operates in compatibility mode.                                                                                  |
| CPU               | Core Multi-Processing               | <ul><li>Disabled</li><li>Enabled</li></ul>                | Enable or disable additional execution core units within a CPU.  Note: If you are using a computer with a single-core processor, this item does not appear.  Note: For Core Multi-Processing, refer to the instructions in "Installing Windows XP" on page 172. |
|                   | Intel Hyper-Threading<br>Technology | <ul><li>Disabled</li><li>Enabled</li></ul>                | Enable or disable additional logical processors within a processor core.                                                                                                    |

Table 8. Config menu items (continued)

| Intel AMT | Intel AMT Control | • Disabled • Enabled                                     | If you select "Enabled", Intel AMT (Active Management Technology) is configured and additional setup items are provided in MEBx (Management Engine BIOS Extension) Setup.  Note: You can enter MEBx Setup menu by pressing Ctrl-P key combination in Startup Interrupt Menu. To display the Startup Interrupt Menu, press ThinkVantage button or Enter key during POST. |
|-----------|-------------------|----------------------------------------------------------|----------------------------------------------------------------------------------------------------|
|           | CIRA Timeout      | <b>0</b> -255                                            | Set timeout option for CIRA connection to be established. 1 though 254 seconds are selectable.  If you select "0", use 60 seconds as default timeout value.  If you select "255", waiting time for establishing a connection is unlimited.                                                                                                    |
|           | Console Type      | <ul><li>PC-ANSI</li><li>VT100+</li><li>VT-UTF8</li></ul> | Select the console type for AMT.  Note: This console type should match the Intel AMT remote console.                                                                                                    |

## Security menu items

Table 9. Security menu items

| Menu item   | Submenu item              | Selection                                                      | Comments                                                                                                    |
|-------------|---------------------------|----------------------------------------------------------------|----------------------------------------------------------------------------------------------------|
| Password    |                           |                                                                | Refer to "Security menu" on page 178 and "Using passwords" on page 89.                                                                                                    |
| Fingerprint | Predesktop Authentication | • Disabled • Enabled                                           | Enable or disable fingerprint authentication before the operating system is loaded.                                                                                                    |
|             | Reader Priority           | <ul> <li>External → Internal</li> <li>Internal Only</li> </ul> | If External → Internal is selected, an external fingerprint reader is used if attached. Otherwise, an internal fingerprint reader is used. If Internal Only is selected, an internal fingerprint reader is used. |
|             | Security Mode             | Normal     High                                                | If fingerprint authentication fails, you can still start the computer by entering                                                                                                    |

Table 9. Security menu items (continued)

| Table 9. Security menu items | (Continued)                |                                                            |                                                                                                    |
|------------------------------|----------------------------|------------------------------------------------------------|----------------------------------------------------------------------------------------------------|
|                              |                            |                                                            | a password. If you have selected "Normal", enter a power-on password or a supervisor password; if you have selected "High", enter a supervisor password.                                                                                                    |
|                              | Password Authentication    | Disabled     Enabled                                       | Enable or disable password authentication. If high security mode is selected, this item appears.                                                                                                    |
|                              | Reset Fingerprint Data     | • Enter                                                    | This option is used to erase all fingerprint data stored in the fingerprint reader and reset settings to the factory state (ex. Power-on security, LEDs, etc.) As a result, any power-on security features previously enabled will not be able to work until they are re-enabled in the fingerprint software. |
| Security Chip                | Security Chip              | <ul><li>Active</li><li>Inactive</li><li>Disabled</li></ul> | If you select "Active", Security Chip is functional. If you select "Inactive", Security Chip is visible, but is not functional. If you select "Disabled", Security Chip is hidden and is not functional.                                                                                                    |
|                              | Security Reporting Options |                                                            | Enable or disable the following Security Reporting Options.                                                                                                    |
|                              |                            |                                                            | BIOS ROM String<br>Reporting: BIOS text<br>string                                                                                                    |
|                              |                            |                                                            | ESCD Reporting:     Extended system     configuration data                                                                                                    |
|                              |                            |                                                            | CMOS Reporting:<br>CMOS data                                                                                                    |
|                              |                            |                                                            | <ul> <li>NVRAM Reporting:<br/>Security data stored in<br/>the Asset ID</li> </ul>                                                                                                    |
|                              |                            |                                                            | SMBIOS Reporting:<br>SMBIOS data                                                                                                    |
|                              | Clear Security Chip        | • Enter                                                    | Clear the encryption key.                                                                                                    |
|                              |                            |                                                            | <b>Note:</b> Only if you select "Active" for Security Chip, this item appears.                                                                                                    |
|                              | Intel TXT Feature          | Disabled     Fachlad                                       | Enable or disable Intel Trusted Execution                                                                                                    |
|                              |                            | Enabled                                                    | Technology.                                                                                                    |

Table 9. Security menu items (continued)

| Table 9. Security menu items | 1                                   | T                                             | 1                                                                                                    |
|------------------------------|-------------------------------------|-----------------------------------------------|----------------------------------------------------------------------------------------------------|
| UEFI BIOS Update Option      | Flash BIOS Updating by<br>End-Users | <ul><li>Disabled</li><li>Enabled</li></ul>    | If you select "Enabled",<br>all users can update the<br>UEFI BIOS. If you select<br>"Disabled", only the person<br>who knows supervisor<br>password can update the<br>UEFI BIOS.                                                                                                    |
|                              | Flash Over LAN                      | <ul><li>Disabled</li><li>Enabled</li></ul>    | Enable your computer's UEFI BIOS to be updated (flashed) over an active network connection.                                                                                                    |
| Memory Protection            | Execution Prevention                | <ul> <li>Disabled</li> <li>Enabled</li> </ul> | Some computer viruses and worms cause memory buffers to overflow by running code where only data is allowed. If the Data Execution Prevention feature can be used with your operating system, then by selecting "Enabled" you can protect your computer against attacks by such viruses and worms. If after choosing "Enabled" you find that an application program does not run correctly, select "Disabled" and reset the setting. |
| Virtualization               | Intel Virtualization<br>Technology  | <ul><li>Disabled</li><li>Enabled</li></ul>    | If you select "Enabled," a VMM (Virtual Machine Monitor) can utilize the additional hardware capabilities provided by Intel Virtualization Technology.                                                                                                    |
|                              | Intel VT-d Feature                  | Disabled     Enabled                          | Intel VT-d is Intel Virtualization Technology for Directed I/O. When enabled, a VMM can utilize the platform infrastructure for I/O virtualization.                                                                                                    |
| I/O Port Access              | Ethernet LAN                        | Disabled     Enabled                          | If you select "Enabled", you can use the Ethernet LAN device.                                                                                                    |
|                              | Wireless LAN                        | Disabled     Enabled                          | If you select "Enabled", you can use the Wireless LAN device.                                                                                                    |
|                              | WiMAX                               | Disabled     Enabled                          | If you select "Enabled", you can use the WiMAX device.                                                                                                    |
|                              | Wireless WAN                        | Disabled     Enabled                          | If you select "Enabled", you can use the Wireless WAN device.                                                                                                    |

Table 9. Security menu items (continued)

| Table 9. Security menu items | (Continued)                     |                                                                         |                                                                                                    |
|------------------------------|---------------------------------|-------------------------------------------------------------------------|----------------------------------------------------------------------------------------------------|
|                              | Bluetooth                       | <ul><li>Disabled</li><li>Enabled</li></ul>                              | If you select "Enabled", you can use the <i>Bluetooth</i> device.                                                                             |
|                              | Modem                           | Disabled     Enabled                                                    | If you select "Enabled", you can use the Modern device.                                                                                       |
|                              | USB Port                        | Disabled     Enabled                                                    | If you select "Enabled", you can use the USB port.                                                                                            |
|                              | IEEE 1394                       | Disabled     Enabled                                                    | If you select "Enabled",<br>you can use the IEEE 1394<br>(Firewire) device.                                                                   |
|                              | ExpressCard Slot                | Disabled     Enabled                                                    | If you select "Enabled", you can use the ExpressCard Slot.                                                                                    |
|                              | Ultrabay (HDD/Optical)          | Disabled     Enabled                                                    | If you select "Enabled",<br>you can use the Ultrabay<br>(HDD/Optical) device.                                                                 |
|                              | eSATA Port                      | Disabled     Enabled                                                    | If you select "Enabled", you can use the eSATA Port.                                                                                          |
|                              | Memory Card Slot                | <ul><li>Disabled</li><li>Enabled</li></ul>                              | If you select "Enabled",<br>you can use the<br>Memory Card slot (SD<br>Card/MultiMediaCard).                                                  |
|                              | Integrated Camera               | <ul><li>Disabled</li><li>Enabled</li></ul>                              | If you select "Enabled", you can use the Integrated Camera.                                                                                   |
|                              | Microphone                      | Disabled     Enabled                                                    | If you select "Enabled", you can use the Microphone (Internal, External, or Line-In).                                                         |
|                              | Fingerprint Reader              | Disabled     Enabled                                                    | If you select "Enabled", you can use the fingerprint reader.                                                                                  |
| Anti-Theft                   | Intel AT Module Activation      | <ul><li>Disabled</li><li>Enabled</li><li>Permanently Disabled</li></ul> | Enable or disable the UEFI<br>BIOS interface to activate<br>Intel AT module that is an<br>optional Anti-Theft service<br>from Intel.          |
|                              |                                 |                                                                         | Note: If you set the Intel AT module activation to "Permanently Disabled", you will be unable to enable this setting again.                   |
|                              | Computrace Module<br>Activation | <ul><li>Disabled</li><li>Enabled</li><li>Permanently Disabled</li></ul> | Enable or disable the UEFI BIOS interface to activate Computrace module. Computrace is an optional monitoring service from Absolute Software. |
|                              |                                 |                                                                         | Note: If you set the Computrace module                                                                                                    |

Table 9. Security menu items (continued)

|  | activation to "Permanently |
|--|----------------------------|
|  | Disabled", you will be     |
|  | unable to enable this      |
|  | setting again.             |

## Startup menu items

Table 10. Startup menu items

| Menu item                                         | Selection                                                                          | Comments                                                                                                    |
|---------------------------------------------------|------------------------------------------------------------------------------------|----------------------------------------------------------------------------------------------------|
| Boot                                              |                                                                                    | Refer to "Startup menu" on page 179.                                                                                                   |
| Network Boot                                      |                                                                                    | Refer to "Startup menu" on page 179.                                                                                                   |
| UEFI/Legacy Boot                                  | • Both                                                                             | Select system boot capability.                                                                                                    |
|                                                   | UEFI Only     Legacy Only                                                          | Both: System will boot by following UEFI/Legacy Boot Priority setting.                                                                 |
|                                                   |                                                                                    | UEFI Only: System will boot from<br>UEFI enabled OS.                                                                                   |
|                                                   |                                                                                    | Legacy Only: System will boot<br>from any OS other than UEFI<br>enabled OS.                                                            |
|                                                   |                                                                                    | Note: If you select UEFI Only, system cannot boot from the bootable devices which do not have UEFI enabled OS.                         |
| UEFI/Legacy Boot Priority                         | UEFI First     Legacy First                                                        | Select priority of boot option between UEFI and Legacy.                                                                                |
| Boot Mode                                         | Quick                                                                              | Screen during POST:                                                                                                    |
|                                                   | Diagnostics                                                                        | Quick: ThinkPad Logo screen is                                                                                                    |
|                                                   | <b>Note:</b> You can also enter the "Diagnostic" mode by pressing Esc during POST. | displayed.  • Diagnostics: Text messages are displayed.                                                                                |
| Option Keys display (ThinkVantage button message) | Disabled     Enabled                                                               | If you select "Disabled", the "To interrupt normal startup, press the blue ThinkVantage button." message is not displayed during POST. |
| Boot Device List F12 Option                       | Disabled     Enabled                                                               | If you select "Enabled", the F12 key is recognized and the Boot menu is displayed.                                                     |
| Boot Order Lock                                   | Disabled     Enabled                                                               | If you select "Enabled", the Boot Priority Order is locked for your future use.                                                        |

# **Updating your system UEFI BIOS**

The Unified Extensible Firmware Interface (UEFI) BIOS is a part of the system programs that make up the basic layer of software built into your computer. UEFI BIOS translates the instructions from other software layers.

Your computer system board has a module called electrically erasable programmable read-only memory (EEPROM, also referred to as flash memory). You can update UEFI BIOS and the Configuration/ThinkPad Setup Program by starting your computer with a flash update optical disc or .flash update tool application running on the Windwos environment.

In some instances when you add software, hardware, or a device driver, you may be informed that you need to update your UEFI BIOS in order for the new addition to work properly.

To update your UEFI BIOS, go to:

http://www.lenovo.com/ThinkPadDrivers, and follow the instructions on the screen.

## Using system management

This section is intended primarily for network administrators.

Your computer is designed for manageability, so that you can redirect more of your resources to better meet your business objectives.

This manageability, or "Total Cost of Ownership" (TCO), enables you to remotely power on your computer, format the hard disk drive, install the software of your choice (for example, Windows XP with user and system-management applications), and have the computer start up and function in the same way as an ordinary desktop PC.

Once the computer is configured and operational, you can manage it by use of software and manageability features already integrated into the client system and the network.

## System management

Check the following topics to learn more about features of System Management:

- Desktop Management Interface
- Preboot eXecution Environment
- · Wake on LAN
- · Resume on incoming call
- Asset ID EEPROM

## **Desktop Management Interface**

The system BIOS (UEFI BIOS) of your computer supports an interface called System Management BIOS Reference Specification(SMBIOS) V2.6.1. SMBIOS provides information about the hardware components of your system. It is the responsibility of the BIOS to supply this database with information about itself and the devices on the system board. This specification documents the standards for getting access to this BIOS information.

### **Preboot eXecution Environment**

Preboot eXecution Environment (PXE) technology makes your computer more manageable (it is PXE 2.1-compliant) by enabling it to boot (load an operating system or another executable image) from a server. Your computer supports the PC functions that PXE requires. For example, with the appropriate LAN card, your computer can be booted from the PXE server.

Note: Remote Program Load (RPL)cannot be used with your computer.

### Wake on LAN

A network administrator can use Wake on LAN to turn on a computer from a management console.

When Wake on LAN is used with network management software, many functions, such as data transfer, software updates, and Flash updates of UEFI BIOS, can be performed remotely without remote attendance. This updating can be done after normal working hours and on weekends, to save time and increase productivity. Users are not interrupted during normal working hours, and LAN traffic is kept to a minimum.

If a computer is turned on by the Wake on LAN function, the Network boot sequence is used.

## Resume on incoming call

If your computer is connected to a telephone line and you have specified **Resume on incoming call**, it will return from sleep (standby) mode to normal operation when a telephone call comes in.

To enable your computer to wake up from sleep (standby) mode, do the following:

For Windows 7 and Windows Vista:

- 1. Click Start, and then click Control Panel.
- 2. Click Hardware and Sound.
- 3. Click **Device Manager**. If you are prompted for an administrator password or confirmation, type the password or provide confirmation. The Device Manager window opens.
- 4. Double-click **Modems** (in Windows Vista, click the + mark for **Modems**), and then click your modem.
- 5. Click the **Power Management** tab.
- 6. Select the Allow this device to wake the computer check box.

For Windows XP:

- 1. Click Start, and then click Control Panel.
- 2. Click Performance and Maintenance.
- 3. Click System.
- 4. Click the Hardware tab.
- 5. Click the **Device Manager** button. The Device Manager window opens.
- 6. Click the + mark for Modems, and then click your modem.
- 7. Click Action, and then click Properties.
- 8. Click the Power Management tab.
- 9. Select the Allow this device to bring the computer out of Standby check box.

## Asset ID EEPROM

The Asset ID EEPROM contains information about the system, including its configuration and the serial numbers of key components. It also includes a number of blank fields in which you can record information about the end users in your network.

# **Setting management features**

To enable the network administrator to control your computer remotely, you must configure the network interface by setting the system-management features in the ThinkPad Setup. That utility contains the following functions:

- Wake on LAN
- Network boot sequence
- Flash update

If an administrator's password (supervisor password) has been set, you will need to specify it when you start the ThinkPad Setup, so that you can use these functions.

#### Wake on LAN

When the Wake on LAN feature is enabled on a computer that is connected to a LAN, a network administrator can start the computer remotely from a management console, using remote network-management software.

## Setting up in the ThinkPad Setup

To enable or disable Wake on LAN, go to the ThinkPad Setup menu. When your computer is not under the network administrator's system management, you can disable Wake on LAN.

To set this function, do the following:

- 1. Start the ThinkPad Setup menu.
- Select Config.
- 3. The Config submenu appears.
- 4. Select Network.
- 5. The Network item submenu appears.
- 6. For Wake On LAN, select one of the following: AC Only, AC and Battery, or Disabled.
- 7. Press F10.

## **Network boot sequence**

When your computer is turned on remotely, system will try to boot from the device that is selected by Network boot setting, then will follow the boot order list in the Boot menu.

#### To define a sequence:

- 1. On the ThinkPad Setup menu, select **Startup**. The Startup submenu appears.
- 2. Select **Network Boot** and press Enter key to show popup boot device list.
- 3. Select a boot device from the list to make it as top boot priority.
- 4. Press F10.

Note: If you want to initialize the setting to return to the default startup sequence, press F9. The default settings are automatically reloaded.

### Flash update

When a Flash update of UEFI BIOS from the network is enabled, a network administrator can remotely update the system programs in your computer from a management console. The following requirements must be met:

- Update Flash from network must also be enabled; the procedure is given below.
- Your computer must be started over the LAN.
- Your computer must be engaged in a Preboot eXecution Environment.
- Network-management software must be installed in the remote administrator's computer.

To enable or disable the Flash update from the network setting, do the following:

- 1. On the ThinkPad Setup menu, select Security. The Security submenu appears.
- 2. Select **UEFI BIOS Update Option**. The UEFI BIOS Update Option submenu appears.
- 3. For Flash Over LAN, select either Enabled or Disabled.
- 4. Press F10.

# **Chapter 9. Preventing problems**

An important part of owning a ThinkPad notebook is maintenance. With proper care, you can avoid common problems. The following sections provide information that can help you to keep your computer running smoothly.

- "General tips for preventing problems" on page 195
- "Making sure device drivers are current" on page 196
- "Taking care of your computer" on page 196

## General tips for preventing problems

1. Check the capacity of your hard disk drive from time to time. If the hard disk drive gets too full, Windows will slow down and might produce errors.

**Note:** In Windows 7 and Windows Vista, click **Start → Computer**. In Windows XP, click **Start → My Computer**.

- 2. Empty your recycle bin on a regular basis.
- 3. Use disk defragment tool regularly on your hard disk drive to improve data seek and read times.
- 4. To free up disk space, uninstall unused application programs.

**Note:** You might also want to look for application program duplication or overlapping versions.

- 5. Clean out your Inbox, Sent, and Trash folders from your e-mail client program.
- 6. At least once a week, make a point to back up your data. If critical data is present, it is a good idea to perform a daily backup. Lenovo has many backup options available for your computer. Rewritable optical drives are available for most machines and are easily installed.
- 7. Use or schedule System Restore to take a system snapshot periodically. For more information about System Restore, see Chapter 5 "Recovery overview" on page 103.
- 8. Update device drivers and UEFI BIOS when needed.
- 9. Profile your machine at http://www.lenovo.com/support to keep up to date with current drivers and revisions.
- 10. Keep up to date for device drivers on other non-Lenovo hardware. You might want to read the device driver information release notes prior to updating for compatibility or known issues.
- 11. Keep a log book. Entries might include major hardware or software changes, driver updates, minor issues you have experienced and how you resolved them.
- 12. If you ever need to run a recovery on your computer to return the preload onto the machine, the following tips might help along the way:
  - Remove all external devices such as the printer, keyboard, etc.
  - Make sure that your battery is charged and that you have the ac power connected.
  - Boot into the ThinkPad Setup and load the default settings.
  - Restart the machine and start the recovery.
  - If your machine uses discs as the recovery media, DO NOT remove the disc from the drive until prompted to do so.
- 13. For suspected hard disk drive issues, refer to "Diagnosing problems" on page 201 and run a diagnostic test of the drive prior to calling the Customer Support Center. If your computer does not start up, download the files to create a bootable self-test media from the following Web site: http://www.lenovo.com/hddtest. Run the test and record any messages or error codes. If the test returns any failing error codes or messages, call the Customer Support Center with the codes or messages and the computer in front of you. A technician will assist you further.

14. If required, you can find your country's Customer Support Center at the following Web address: http://www.lenovo.com/support/phone. When calling the Customer Support Center, please make sure you have your machine model type, serial number and the computer in front of you. Also, if the machine is producing error codes, it is helpful to have the error screen on or the message written down.

## Making sure device drivers are current

Device drivers are programs that contain instructions for the operating system about how to operate or "drive" a certain piece of hardware. Each hardware component on your computer has its own specific driver. If you add a new component, the operating system needs to be instructed on how to operate that piece of hardware. After you install the driver, the operating system can recognize the hardware component and understand how to use it.

Note: Because drivers are programs, like any other file on your computer, they are susceptible to corruption and might not perform properly if corruption occurs.

It is not always necessary to download the latest drivers. However, you should download the latest driver for a component if you notice poor performance from that component or if you added a new component. This may eliminate the driver as the potential cause of the problem.

## Getting the latest drivers from the Web site

You can download and install updated device drivers from the Lenovo Web site by doing the following:

- 1. Connect to the Internet.
- 2. Go to: http://www.lenovo.com/ThinkPadDrivers
- 3. Follow the directions on the screen and install the necessary software.

## Getting the latest drivers using System Update

The System Update program helps you keep the software on your system up-to-date. Update packages are stored on Lenovo servers and can be downloaded from the Lenovo Support Web site. Update packages can contain applications, device drivers, UEFI BIOS flashes, or software updates. When the System Update program connects to the Lenovo Support Web site, the System Update program automatically recognizes the machine type and model of your computer, the installed operating system, and the language of the operating system to determine what updates are available for your computer. The System Update program then displays a list of update packages and categorizes each update as critical, recommended, and optional to help you understand the importance. You have complete control of which updates to download and install. After you select the update packages you want, the System Update program automatically downloads and installs the updates without any further intervention from you.

The System Update program is preinstalled on your computer and is ready to run. The only prerequisite is an active Internet connection. You can start the program manually, or you can use the schedule feature to enable the program to search for updates automatically at specified intervals. You also can predefine scheduled updates to search by severity (critical updates, critical and recommended updates, or all updates) so the list you choose from contains only those update types that are of interest to you.

For more information about how to use the ThinkVantage System Update, refer to "System Update" on page 24.

# Taking care of your computer

Although your computer is designed to function reliably in normal work environments, you need to use common sense in handling it. By following these important tips, you will get the most use and enjoyment out of your computer.

### Be careful about where and how you work

- Store packing materials safely out of the reach of children to prevent the risk of suffocation from plastic baas.
- Keep your computer away from magnets, activated cellular phones, electrical appliances, or speakers (within 13 cm or 5 inch).
- Avoid subjecting your computer to extreme temperatures (below 5°C/41°F or above 35°C/95°F).
- Some appliances, such as certain portable desktop fans or air purifiers, can produce negative ions. If a computer is close to such an appliance, and is exposed for an extended time to air containing negative ions, it may become electrostatically charged. Such a charge may be discharged through your hands when you touch the keyboard or other parts of the computer, or through connectors on I/O devices connected to it. Even though this kind of electrostatic discharge (ESD) is the opposite of a discharge from your body or clothing to the computer, it poses the same risk of a computer malfunction.

Your computer is designed and manufactured to minimize any effects of electrostatic charge. An electrostatic charge above a certain limit, however, can increase the risk of ESD. Therefore, when using the computer close to an appliance that can produce negative ions, give special attention to the following:

- Avoid directly exposing your computer to the air from an appliance that can produce negative ions.
- Keep your computer and peripherals as far as possible from such an appliance.
- Wherever possible, ground your computer to facilitate safe electrostatic discharge.

**Note:** Not all such appliances cause a significant electrostatic charge.

#### Be gentle with your computer

- Avoid placing any objects (including paper) between the display and the keyboard or the palm rest.
- Your computer display is designed to be opened and used at an angle slightly greater than 90 degrees. Do not open the display beyond 180 degrees, as this might damage the computer hinge.
- Do not turn your computer over while the ac power adapter is plugged in. This could break the adapter plug.

### Carry your computer properly

- Before moving your computer, be sure to remove any media, turn off attached devices, and disconnect cords and cables.
- · When picking up your open computer, hold it by the bottom. Do not pick up or hold your computer by the display.

## Handle storage media and drives properly

- If your computer comes with an optical drive, do not touch the surface of a disc or the lens on the tray.
- Wait until you hear the CD or DVD click into the center pivot of the drive before closing the tray.
- On your computer, use only optical drives designed for use with the serial Ultrabay enhanced.

Note: You can install a 9.5-mm-thick serial Ultrabay slim or a 12.7-mm-thick serial Ultrabay enhanced device in the serial Ultrabay enhanced.

- When installing the hard disk drive, solid state drive, or optical drive, follow the instructions shipped with your hardware, and apply pressure only where needed on the device.
- Turn off your computer if you are replacing the hard disk drive or solid state drive.
- When replacing the primary hard disk drive or solid state drive, reattach the cover of the drive slot.
- Store your external and removable hard disk or optical drives in the appropriate containers or packaging when they are not being used.

- Before you install any of the following devices, touch a metal table or a grounded metal object. This action reduces any static electricity from your body. The static electricity could damage the device.
  - Memory module
  - Mini-PCI Card
  - ExpressCard
  - CompactFlash
  - Smart card
  - Memory card, such as SD card, SDHC card, SDXC card, and MultiMediaCard.

Note: Not all listed devices are included in your computer.

This action reduces any static electricity from your body. The static electricity could damage the device.

• When transferring data to or from a flash media card, such as an SD card, do not put your computer in sleep (standby) or hibernation mode before the data transfer is complete. To do so might cause damage to your data.

### Take care in setting passwords

 Remember your passwords. If you forget a supervisor or hard disk password, Lenovo will not reset it, and you might have to replace your system board, or hard disk drive or solid state drive.

### Care for the fingerprint reader

The following actions could damage the fingerprint reader or cause it not to work properly:

- Scratching the surface of the reader with a hard, pointed object.
- Scraping the surface of the reader with your fingernail or anything hard.
- Using or touching the reader with a dirty finger.

If you notice any of the following conditions, gently clean the surface of the reader with a dry, soft, lint-free cloth:

- The surface of the reader is dirty or stained.
- The surface of the reader is wet.
- The reader often fails to enroll or authenticate your fingerprint.

## Register your computer

 Register your ThinkPad products with Lenovo (go to http://www.lenovo.com/register). This can help authorities return your computer to you if it is lost or stolen. Registering your computer also enables Lenovo to notify you about possible technical information and upgrades.

### Be sure not to modify your computer

- Only an authorized ThinkPad repair technician should disassemble and repair your computer.
- Do not modify or tape the latches to keep the display open or closed.

## Tips on using the built-in modem

 Your computer modem may use only an analog telephone network, or public-switched telephone network (PSTN). Do not connect the modem to a PBX (private branch exchange) or any other digital telephone extension line because this could damage your modem. Analog phone lines are often used in homes, while digital phone lines are often used in hotels or office buildings. If you are not sure which kind of phone line you are using, contact your telephone company.

• Your computer might have both an Ethernet connector and a modem connector. If so, be sure to connect your communication cable to the correct one.

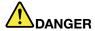

To avoid the risk of electrical shock, do not connect the telephone cable to the Ethernet connector.

## Cleaning the cover of your computer

Occasionally clean your computer as follows:

- 1. Prepare a mixture of a gentle kitchen-use detergent (one that does not contain abrasive powder or strong chemicals such as acid or alkaline). Use 5 parts water to 1 part detergent.
- 2. Absorb the diluted detergent into a sponge.
- 3. Squeeze excess liquid from the sponge.
- 4. Wipe the cover with the sponge, using a circular motion and taking care not to let any excess liquid drip.
- 5. Wipe the surface to remove the detergent.
- 6. Rinse the sponge with clean running water.
- 7. Wipe the cover with the clean sponge.
- 8. Wipe the surface again with a dry, soft lint-free cloth.
- 9. Wait for the surface to dry completely and remove any fibers from the cloth.

### Cleaning your computer keyboard

- 1. Apply some isopropyl rubbing alcohol to a soft, dust-free cloth.
- 2. Wipe each keytop surface with the cloth. Wipe the keys one by one; if you wipe several keys at a time, the cloth may hook onto an adjacent key and possibly damage it. Make sure that no liquid drips onto or between the keys.
- 3. Allow to dry.
- 4. To remove any crumbs or dust from beneath the keys, you can use a camera blower with a brush or cool air from a hair dryer.

**Note:** Avoid spraying cleaner directly onto the display or the keyboard.

### Cleaning your computer display

- Gently wipe the display with a dry, soft lint-free cloth. If you see a scratchlike mark on your display, it might be a stain transferred from the keyboard or the TrackPoint pointing stick when the cover was pressed from the outside.
- 2. Wipe or dust the stain gently with a soft, dry cloth.
- 3. If the stain remains, moisten a soft, lint-free cloth with water or a 50-50 mixture of isopropyl alcohol and water that does not contain impurities.
- 4. Wring out as much of the liquid as you can.
- 5. Wipe the display again; do not let any liquid drip into the computer.
- 6. Be sure to dry the display before closing it.

# Chapter 10. Troubleshooting computer problems

This section tells what to do if you have a computer problem.

- "Diagnosing problems" on page 201
- "Troubleshooting" on page 202

## **Diagnosing problems**

If you experience problems with your computer, use diagnostic solutions as a starting point for solving them.

Depending on the preinstalled operating system and the date when your computer was manufactured, Lenovo provides one of the following diagnostic solutions:

- Lenovo Solution Center: See "Using the Lenovo Solution Center program" on page 201.
- Lenovo ThinkVantage Toolbox: See "Using the Lenovo ThinkVantage Toolbox program" on page 201.
- Web-based diagnostic solutions: See "Using the Lenovo Support Web site" on page 202.

### **Using the Lenovo Solution Center program**

**Note:** The Lenovo Solution Center program is available only on some models that are preinstalled with the Windows 7 operating system. If your Windows 7 model is not preinstalled with the program, you can download it from http://www.lenovo.com/diagnose.

The Lenovo Solution Center program enables you to troubleshoot and resolve computer problems. It combines diagnostic tests, system information collection, security status, and support information, along with hints and tips for maximum system performance.

When you are setting up your computer, the Lenovo Solution Center program prompts you to create recovery media, which you can use to restore the hard disk drive to the factory default state. For more information, see "Creating and using recovery media" on page 103.

To run the Lenovo Solution Center program, see "Accessing applications in Windows 7" on page 19.

For additional information, refer to the Lenovo Solution Center help system.

**Note:** If you are unable to isolate and repair the problem yourself after running the program, save and print the log files created by the program. You will need the log files when you speak to a Lenovo technical support representative.

#### Using the Lenovo ThinkVantage Toolbox program

The Lenovo ThinkVantage Toolbox program enables you to view symptoms of computer problems and find solutions for them. It also includes automatic notification when action is required, computing assistance, advanced diagnostics, and diagnostic history.

If the Lenovo ThinkVantage Toolbox program is available on your computer, do either of the following to run the program:

- For Window 7: Click Start → Control Panel → System and Security → Lenovo System Healthy and Diagnostics.
- For Windows XP and Windows Vista: Click Start → All programs → ThinkVantage → Lenovo ThinkVantage Toolbox.

When the application is launched, select a diagnostic test to run. If there is any problem, besides the error messages, a guidance also will be displayed to guide you to fix the problem.

For additional information, refer to the ThinkVantage Toolbox help system.

Note: If you are unable to isolate and repair the problem yourself after running the program, save and print the log files created by the program. You will need the log files when you speak to a Lenovo technical support representative.

#### Using the Lenovo Support Web site

If your computer has neither the Lenovo Solution Center program nor the Lenovo ThinkVantage Toolbox program installed, go to http://www.lenovo.com/diagnose for the latest information on diagnostics for your computer.

Note: Running any test might take up to several minutes or longer. Make sure that you have time to run the entire test. Do not interrupt the test while it is running.

## **Troubleshooting**

If your computer has an error, it typically displays a message or an error code, or a beep sounds when you turn it on. To correct an error, first find the description of the error in the left-hand column of the chart that applies. Then click that description to get a troubleshooting procedure.

To make sure that your computer has the features or options that are introduced in the following sections, consult the online help or the list shipped with your computer.

## Computer stops responding

Print these instructions now and keep it with your computer for reference later.

If your computer is completely unresponsive (you cannot use the UltraNav pointing device or the keyboard), do the following steps:

1. Push and hold the power switch until the machine turns off. After the computer is turned off, restart by pressing the power switch. If the machine does not turn on, continue to step 2.

**Note:** Do not remove the battery and ac power to reset the computer.

2. While the machine is turned off, remove all power sources from the computer (battery and ac power). Hold down the power button for 10 seconds. Plug in the ac power while keeping the battery out of the computer. If the computer does not turn back on, continue to step 3.

Note: Once the computer starts up and enters Windows, use the proper shutdown procedure to turn the computer off. Once the machine is off, reattach the battery and restart the computer. If the computer does not start with the battery reattached, remove the battery and again start with step 2. If the computer starts with ac power but does not start when the battery is attached, call the Customer Support Center for support.

3. While the machine is off, remove all sources of power from the machine (battery and ac power). Remove all external devices that are attached to your computer (keyboard, mouse, printer, scanner, etc.). Repeat step 2. If step 2 is unsuccessful, continue to step 4.

Note: The following steps involve removing static sensitive components from your computer. Please make sure that you are properly grounded and remove all sources of power attached to the computer. If you are uncomfortable or unsure about removing components please call the Customer Support Center for assistance.

4. While the computer is off, remove all sources of power and external hardware. Refer to the procedure in "Replacing memory" on page 123 on how to remove and reseat the memory modules. Remove any non-original memory module added to your computer. After removing the extra memory module and reseating the original memory module, repeat step 2. If the computer still does not turn on, consult the user's reference guide for other customer-replaceable components that are attached to your computer

If the computer still does not start up, call the Customer Support Center and a Customer Support Specialist will assist you.

## Spills on the keyboard

With a mobile computer, there are increased chances of spilling liquids on the keyboard. Because most liquids conduct electricity, liquid spilled on the keyboard could create numerous short circuits, potentially causing irreparable damage to your computer.

### If you spill something on your computer:

**Attention:** Be sure that no liquid creates a short circuit between you and the ac power adapter (if in use). Although you might lose some data or work by turning off the computer immediately, leaving the computer on might make your computer unusable.

- 1. Carefully unplug the ac power adapter immediately.
- Turn off the computer immediately. If the computer does not turn off, remove the battery. The more quickly you stop the current from passing through the computer the more likely you will reduce damage from short circuits.
- 3. Wait until you are certain that all the liquid is dry before turning on your computer.

**Note:** If you want to replace your keyboard, you can purchase a new one.

## Error messages

• Message: 0176: System Security - The System has been tampered with.

**Solution**: This message is displayed if you remove the Security Chip and reinstall it, or install a new one. To clear the error, enter the ThinkPad Setup. If this does not solve the problem, have the computer serviced.

• Message: 0177: Bad SVP data, stop POST task.

**Solution**: Checksum of the supervisor password in the EEPROM is not correct. The system board should be replaced. Have the computer serviced.

• Message: 0182: Bad CRC of Security Settings in EEPROM. Enter ThinkPad Setup.

**Solution**: Checksum of the Security settings in the EEPROM is not correct. Enter ThinkPad Setup to check Security settings, Press F10 and then press Enter to restart the system. If you still have a problem, have the computer serviced.

• Message: 0183: Bad CRC of Security Settings in EFI Variable. Enter ThinkPad Setup.

**Solution**: Checksum of the Security settings in the EFI Variable is not correct. Enter ThinkPad Setup to check Security settings, Press F10 and then press Enter to restart the system. If you still have a problem, have the computer serviced.

Message: 0187: EAIA data access error

**Solution**: The access to EEPROM is failed. Have the computer serviced.

Message: 0188: Invalid RFID Serialization Information Area

Solution: The EEPROM checksum is not correct (block # 0 and 1). The system board should be replaced, and the box serial number needs to be reinstalled. Have the computer serviced.

Message: 0189: Invalid RFID configuration information area

**Solution**: The EEPROM checksum is not correct (block # 4 and 5). The system board should be replace, and the UUID needs to be reinstalled. Have the computer serviced.

Message: 0190: Critical low-battery error

Solution: The computer turned off, because the battery is low. Connect the ac power adapter to the computer and charge the battery, or replace the battery with a fully charged one.

• Message: 0191: System Security - Invalid remote change requested

Solution: The system configuration change has failed. Confirm the operation and try again. To clear the error, enter the ThinkPad Setup.

• Message: 0192: System Security - Embedded Security hardware tamper detected

Solution: The Security Chip has been replaced with a different one. Have the computer serviced.

• Message: 0199: System Security - Security password retry count exceeded

**Solution**: This message is displayed if you enter a wrong supervisor password more than three times. Confirm the supervisor password and try again. To clear the error, enter the ThinkPad Setup.

Message: 0251: System CMOS checksum bad - Default configuration used

**Solution**: The system CMOS might have been corrupted by an application program. The computer uses the default settings. Run ThinkPad Setup to reconfigure the settings. If you still see the same error code, have the computer serviced.

• Message: 0253: EFI Variable Block Data was destroyed.

Solution: The system EFI Variable Block Data might have been corrupted.

- 1. Press F1 to go to the ThinkPad Setup.
- 2. Press F9 and then press Enter to load the default setting.
- 3. Press F10 and then press Enter to restart the system.

If you still have a problem, have the computer serviced.

Message: 0271: Check date and time settings

Solution: Neither the date nor the time is set in the computer. Set the date and time, using ThinkPad Setup.

• Message: 1802: Unauthorized network card is plugged in - Power off and remove the network card.

Solution: The mini PCI Express network card is not supported on this computer. Remove it.

- Message: 1820: More than one external fingerprint readers are attached. Power off and remove all but the reader that you set up within your main operating system.
- Solution: Power off and remove all but the reader that you set up within your main operating system.
- Message: 2000: ThinkVantage Active Protection sensor diagnostics failed.
- Solution: ThinkVantage Active Protection sensor is not working correctly. Have the computer serviced.
- Message: 2100: Detection error on HDD0 (Main HDD)

**Solution**: The hard disk is not working. Have the hard disk serviced.

• Message: 2101: Detection error on HDD1 (Ultrabay HDD)

**Solution**: The hard disk is not working. Have the hard disk serviced.

Message: 2102: Detection error on HDD2 (Mini SATA)

Solution: The Mini SATA device is not working. Have the Mini SATA device serviced.

• Message: 2110: Read error on HDD0 (Main HDD)

**Solution**: The hard disk is not working. Have the hard disk serviced.

Message: 2111: Read error on HDD1 (Ultrabay HDD)

**Solution**: The hard disk is not working. Have the hard disk serviced.

• Message: 2112: Read error on HDD2 (Mini SATA)

Solution: The Mini SATA device is not working. Have the Mini SATA device serviced.

• Message: 2200: Machine Type and Serial Number are invalid.

Solution: Machine Type and Serial Number are invalid. Have the computer serviced.

• Message: 2201: Machine UUID is invalid.

• **Solution**: Machine UUID is invalid. Have the computer serviced.

• Message: The power-on password prompt

**Solution**: A power-on password or a supervisor password is set. Type the password and press Enter to use the computer (refer to "Using passwords" on page 89). If the power-on password is not accepted, a supervisor password might have been set. Type the supervisor password and press Enter. If you still see the same error message, have the computer serviced.

Message: The hard disk password prompt

**Solution**: A hard disk password is set. Type the password and press Enter to use the computer (refer to "Hard disk passwords" on page 91).

• Message: Hibernation error

**Solution**: The system configuration changed between the time your computer entered hibernation mode and the time it left this mode, and your computer cannot resume normal operation.

- Restore the system configuration to what it was before your computer entered hibernation mode.
- If the memory size has been changed, re-create the hibernation file.
- Message: Fan error

**Solution**: Cooling fan has failed. Have the computer serviced.

# **Errors without messages**

• Problem: My screen keeps blanking when I do not want it to.

Solution: You can disable any system timers, such as the LCD turn-off timer or the blank timer

- 1. Start Power Manager.
- 2. Click the **Power plan** tab (in Windows XP, **Power scheme**), and then select **Maximum Performance** from the predefined power plans (in Windows XP, **Power scheme**).

**Problem:** When I turn on the machine, nothing appears on the screen and the machine does not beep while starting up.

Note: If you are not sure whether you heard any beeps, turn off the computer by pressing and holding the power switch for 4 seconds or more. Turn it on and listen again.

**Solution**: Make sure that:

- The battery is installed correctly.
- The ac power adapter is connected to the computer and the power cord is plugged into a working electrical outlet.
- The computer is turned on. (Turn the power switch on again for confirmation.)

If a power-on password is set:

- Press any key to display the prompt for the power-on password. If the brightness level of the screen is low, increase it by pressing the Fn+Home.
- Type the correct password and press Enter (refer to "Power-on password" on page 90).

If these items are properly set, and the screen remains blank, have the computer serviced.

• **Problem**: When I turn on the machine, only a white cursor appears on a blank screen.

Solution: If you have modified a partition on your hard disk drive or solid state drive by using a partition software, information about that partition, or the master boot record may have been destroyed.

- 1. Turn off the computer, and then turn it on again.
- 2. If you still see only the cursor on the screen, do the following:
  - If you have used the partition software, examine the partition on the hard disk drive or solid state drive by using the software, and recover the partition if required.
  - Use either the Rescue and Recovery workspace or the recovery discs to restore the system to the factory state. For details about restoring the system to the factory state, see "Creating and using recovery media" on page 103.

If the problem persists, have the computer serviced.

• Problem: My screen goes blank while the computer is on.

**Solution**: Your screen saver or power management may be enabled. Do either of the following:

- Touch the TrackPoint or the touch pad, or press a key to exit the screen saver.
- Press the power switch to resume from sleep (standby) or hibernation.

## Beep errors

Table 11. Beep errors

| Problem                                                                                     | Solution                                                                                                    |
|---------------------------------------------------------------------------------------------|----------------------------------------------------------------------------------------------------|
| One short beep, pause, three short beeps, pause, three more short beeps, and one short beep | Make sure that memory modules are installed correctly. If they are, and you still hear the beeps, have the computer serviced. |
| One long and two short beeps                                                                | The video function has a problem. Have the computer serviced.                                                                 |
| Four cycles of four short beeps                                                             | The Security Chip has a problem. Have the computer serviced.                                                                  |
| Five beeps                                                                                  | The system board has a problem. Have the computer serviced.                                                                   |

## **Memory problems**

Print these instructions now and keep it with your computer for reference later.

If your memory is not operating properly, check the following items:

- 1. Verify that the memory is installed and seated correctly in your computer.
  - It may be necessary to remove all added memories to test the computer with only the factory-installed memories, and then reinstall the memory one at a time to ensure a proper connection. For the procedures to remove and reinstall a memory, refer to "Replacing memory" on page 123.
- 2. Check for error messages during startup.
  - Follow the appropriate corrective actions for Power-on self-test (POST). See "Error messages" on page 203.
- 3. Verify that the latest system BIOS (UEF BIOS) for your model has been installed.
- 4. Verify the proper memory configuration and compatibility including the maximum memory size and the memory speed.
  - For details, refer to the instructions in "Replacing memory" on page 123.
- 5. Run a diagnostic test. See "Diagnosing problems" on page 201

## Modem and networking

The following are the most common modem and networking problems:

## Modem problems

• **Problem**: Your modem application does not work with the built-in modem.

**Solution**: Make sure that the internal modem port is enabled by opening the Device Manager and doing as follows:

For Windows 7 and Windows Vista:

- 1. Click Start.
- 2. Click Control Panel → Hardware and Sound.
- 3. Click **Device Manager**. If you are prompted for an administrator password or confirmation, type the password or provide confirmation.
- 4. Double-click Modems.
- 5. Right-click the device, and click **Enable**.

For Windows XP:

- 1. Click Start → Control Panel.
- 2. Click Performance and Maintenance, and then click System.
- 3. Click the **Hardware** tab, and then click the **Device Manager** button.
- 4. Double-click Modems.
- 5. Right-click the device, and click **Enable**.

If the modem works correctly, set the following modem settings by doing the following:

For Windows 7 and Windows Vista:

- 1. Click Start.
- 2. Click Control Panel → Hardware and Sound.
- 3. Click Phone and Modem Options.
- 4. Click the Modems tab. The name of the modem installed in your computer is highlighted.

- 5. Click Properties.
- 6. Click the Change settings button. If you are prompted for an administrator password or confirmation, type the password or provide confirmation.
- 7. Click the **Modem** tab.
- 8. Clear the Wait for dial tone before dialing check box.
- 9. Click the **Advanced** tab.
- 10. Click the Change Default Preferences button.
- 11. For Data Protocol, select **Disabled**.
- 12. For Compression, select **Disabled**.
- 13. Click **OK** to close the window.
- 14. Click **OK** to close the window.
- 15. Click the **Dialing Rules** tab.
- 16. Click the Edit button.
- 17. Type the required information in each text box, and then click either Tone or Pulse.
- 18. Click **OK** to close the window.
- 19. Click **OK** to close the window.

#### For Windows XP:

- 1. Click Start.
- 2. Click Control Panel → Printers and Other Hardware.
- 3. Click Phone and Modem Options.
- 4. Click the **Modems** tab. The name of the modem installed in your computer is highlighted.
- 5. Click **Properties**.
- 6. Click the Modem tab.
- 7. Clear the **Wait for dial tone before dialing** check box.
- 8. Click the Advanced tab.
- 9. Click the Change Default Preferences button.
- 10. For Data Protocol, select Disabled.
- 11. For compression, select **Disabled**.
- 12. Click **OK** to close the window.
- 13. Click **OK** to close the window.
- 14. Click the **Dialing Rules** tab.
- 15. Click the **Edit** button.
- Type the required information in each text box, and then click either Tone or Pulse.
- 17. Click **OK** to close the window.
- 18. Click **OK** to close the window.

Run your modem application again.

• **Problem**: The Modem on Hold (MoH) function does not work.

Solution: Use a telephone line that has the Call waiting function and the Caller ID function, which each country or region sets independently.

Connect to an ISP access point that is compatible with the MoH function. Check with your ISP.

To use this function, start the MoH application before dialing.

If the task tray has no icon for the MoH application, start the application as follows:

- 1. Click Start.
- 2. Click All Programs → NetWaiting → NetWaiting.

If the icon for the application is on the task tray, make sure that the function is enabled as follows:

- 1. Right-click the MoH icon on the task tray.
- Select Settings.
- 3. Make sure that the check box for **Screen all incoming calls and prompt the user** or **Accept all incoming calls** is selected.
- 4. Click **OK** to close the window.

For further information, double-click the MoH icon on the task tray to open the **Netwaiting** window; then click the **?** mark.

The MoH function has been tested and shown to work in the United States and Canada. It may not work correctly in other countries.

**Note:** If your computer is a Windows 7 model, click **Show hidden icons** in the task bar. The MoH icon is displayed.

• **Problem**: Connecting to an ISP takes longer when the Fast Connect function is used. Or, the connection speed is slow when the Fast Connect function is enabled.

**Solution**: The Fast Connect function remembers the telephone line condition of the previous call. It works fine when you call the same telephone number from the same place. If you call the same telephone number from a different place, however, it takes longer to connect to the line, or the connection speed is slow. To avoid this problem, disable the function when you call the same telephone number from a different place.

Disable the function as follows:

For Windows 7 and Windows Vista:

- 1. Click Start.
- 2. Click Control Panel → Hardware and Sound.
- 3. Click Phone and Modem Options.
- 4. Click the **Modems** tab. The name of the modem installed in your computer is highlighted.
- 5. Click Properties.
- 6. Click the **Change settings** button. If you are prompted for an administrator password or confirmation, type the password or provide confirmation.
- 7. Select the Advanced tab.
- 8. Type +PQC=3 in the **Extra initialization commands:** field.
- 9. Click **OK** to close the window.

For Windows XP:

- 1. Click Start.
- 2. Click Control Panel → Printers and Other Hardware.
- 3. Click Phone and Modem Options.
- 4. Click the **Modems** tab. The name of the modem installed in your computer is highlighted.
- 5. Click Properties.
- 6. Select the Advanced tab.
- 7. Type +PQC=3 in the Extra initialization commands: field.
- 8. Click **OK** to close the window.

## **Ethernet problems**

• **Problem**: Your computer cannot connect to the network.

**Solution**: Make sure that:

- The cable is installed properly.

The network cable must be securely connected both to the Ethernet connector of your computer and to the RJ45 connector of the hub. The maximum allowable distance from the computer to hub is 100 meters. If the cable is connected and the distance is within acceptable limits but the problem persists, try a different cable.

- You are using the correct device driver.

For Windows 7 and Windows Vista:

- Click Start, and then click Control Panel.
- 2. Click Hardware and Sound.
- 3. Click Device Manager. If you are prompted for an administrator password or confirmation, type the password or provide confirmation.
- 4. If the ! mark is to the left of the adapter name under Network adapters, you might not use the correct driver or the driver is not enabled. To update the driver, right-click the highlighted adapter.
- 5. Click **Update Driver Software**, and then follow the instructions on the screen.

For Windows XP:

- Click Start, and then click Control Panel.
- 2. Click **Performance and Maintenance**, and then click **System**.
- 3. Click the **Hardware** tab, and click the **Device Manager** button.
- 4. If the x mark is to the left of the adapter name under Network adapter, you might not use the correct driver or the driver is not enabled. To update the driver, right-click the highlighted adapter.
- 5. Click **Properties**. The Properties window appears.
- 6. Click the **Driver** tab.
- 7. Click the **Update Driver** button. The Update Device Driver wizard appears. Follow the instructions on the screen.
- The switch port and the adapter have the same duplex setting.
  - If you configured the adapter for full duplex, make sure the switch port is also configured for full duplex. Setting the wrong duplex mode can degrade performance, cause data loss, or result in lost connections.
- You have installed all networking software that is necessary for your network environment.
  - Check with your LAN administrator for the necessary networking software.
- **Problem**: The adapter stops working for no apparent reason.
  - Solution: The network driver files may be corrupt or missing. Update the driver by referring to the "Solution" description for the procedure to make sure that the correct device driver is installed in the preceding problem.
- Problem: If your computer is a Gigabit Ethernet model and you use the a speed of 1000 Mbps, the connection fails or errors occur.

#### Solution:

- Use Category 5 wiring and make sure that the network cable is securely connected.
- Connect to a 1000 BASE-T hub/switch (not 1000 BASE-X).
- Problem: The Wake on LAN (WOL) feature is not working.

#### Solution:

- Make sure that WOL is enabled in ThinkPad Setup.
- If it is, check with your LAN administrator for the necessary settings.
- Problem: If your computer is a Gigabit Ethernet model, it cannot connect to the network at 1000 Mbps. Instead, it connects at 100 Mbps.

#### Solution:

- Try another cable.
- Make sure that the link partner is set to auto-negotiate.
- Make sure that the switch is 802.3ab-compliant (gigabit over copper).

### A wireless LAN problem

• Problem: You cannot connect using the built-in wireless networking card.

Solution: Make sure that your wireless LAN driver is the latest version installed. Check the Web site and confirm the driver version supported by Access Connections is the latest documented in the README file.

Make sure that your computer is within range of a wireless access point.

Make sure that the wireless radio is enabled by double-clicking the Access Connections icon in the task bar.

Note: If your computer is a Windows 7 model, to display the Access Connections status icon and the wireless status icon in the system tray, refer to the Access Connections on-line help.

Check Network Name (SSID), and your encryption information. Use Access Connections to verify this case-sensitive information.

## A wireless WAN problem

• Message: Unauthorized WAN card is plugged in - Power off and remove the WAN card.

**Solution**: The WAN card is not supported on this computer. Remove it.

Note: Depending on your computer, some models do not have a wireless WAN.

### **Bluetooth**problems

#### For Windows 7 and Windows Vista

• Problem: Sound does not come from the Bluetooth headset/headphone but comes from the local speaker even though the headset/headphone is connected using Headset profile or AV profile.

**Solution**: Do the following:

- 1. Exit the application that uses the sound device (for example, Windows Media Player).
- 2. Open the Control Panel by clicking Start → Control Panel.
- 3. Click Hardware and Sound → Sound.
- 4. Select the Playback tab.
- 5. If you are using Headset profile, select Bluetooth Hands-free Audio and click the Set Default button. If you are using AV profile, select Stereo Audio and click the Set Default button.
- 6. Click **OK** to close the Sound window.
- Problem: PIM (Personal Information Manager) items sent from Windows 7 and Windows Vista cannot be received correctly into the address book of any other Bluetooth-enabled device.

Solution: Windows 7 and Windows Vista send PIM items in XML format, but most Bluetooth-enabled devices handle PIM items in vCard format. If another Bluetooth-enabled device can receive a file

through Bluetooth, a PIM item sent from Windows 7 and Windows Vista might be saved as a file with the extension .contact.

#### For Windows XP

**Notes:** If you are using the Microsoft standard *Bluetooth* features and you want to access information about how to use the Bluetooth function, do the following:

- 1. Press Fn+F5 to turn on Bluetooth.
- Click Start → Control Panel.
- Click Printers and Other Hardware.
- Click Bluetooth Devices.
- 5. Click the **Options** tab.
- 6. Click Learn more about Bluetooth Settings

Note: If you are using the ThinkPad Bluetooth with Enhanced Data Rate Software, refer to the following instructions.

Note: Check your connection anytime and make sure that no other Bluetooth-enabled device is searching for the device to which you want to connect. Simultaneous searching is not allowed in the Bluetooth connection.

• Problem: You search for a Bluetooth-enabled device by clicking View devices in range in My Bluetooth Places, but you cannot find anything.

**Solution**: Make sure that the device to which you want to connect is enabled for the *Bluetooth* connection.

After making sure of the above, turn the Bluetooth power off and then on again, or restart your computer. Then search for the device again.

Note: If you are using the ThinkPad Bluetooth with Enhanced Data Rate Software, refer to the following instructions.

• **Problem**: You cannot connect to any *Bluetooth*-enabled device.

Solution: Make sure that both your computer and the device are turned on and their Bluetooth antennas are enabled.

After making sure of the above, turn the Bluetooth power off and then on again, or restart your computer. Then re-establish your connection to the device.

If the problem persists, re-install the *Bluetooth* software and reestablish your connection to the device.

• Problem: Your computer is connected to a Bluetooth-enabled device, but you cannot use any of the services of that device.

**Solution**: Make sure that the device is enabled for the *Bluetooth* connection.

- 1. Double-click the My Bluetooth Places icon.
- 2. Go to *Bluetooth* Tasks and click **View devices in range**.

If you cannot find the device, it may have stopped responding. Make sure that it is enabled for the Bluetooth connection. If you find it, connect to the services you want.

If you are sure that the device is responding, turn the Bluetooth power off and then on again, or restart your computer. Then try to connect again.

Problem: You cannot pull a business card from the connected computer.

Solution: Make sure that the connected computer has its own default business card application and that the card is ready for communication.

Make sure that the security settings on the connected computer allow you to download the business card.

Problem: You cannot send a business card to the connected computer.

**Solution**: Make sure that your computer has its own default business card application and that the card is ready for communication.

Make sure that the security settings on the connected computer allow you to upload your business card.

• **Problem**: Your computer is connected to a *Bluetooth*-enabled computer that works as an FTP server, but you cannot see any files in the FTP server.

Solution: Check the newly shared files as follows:

- 1. In the menu of My Bluetooth Places, click View.
- 2. Click **Update**. The status is updated in the window, so that you can check the newly shared files.

Make sure that the shared folder in the connected computer contains the files you are looking for.

Make sure that the security settings on the connected computer allow you to connect and view the files in the computer.

• **Problem**: Your computer is connected to a *Bluetooth*-enabled computer, but you cannot gain access to the network.

Solution: Make sure that the Bluetooth-enabled computer is connected to a network.

Make sure that the connected computer has been set up to share its network connectivity and that the security settings allow you to connect and establish the remote network access.

- **Problem**: Your computer cannot connect a *Bluetooth*-enabled computer that uses serial port applications.
  - **Solution**: Reestablish a connection with the *Bluetooth*-enabled computer, and try the serial connection again.
- **Problem**: *Bluetooth* serial port was disconnected automatically.

**Solution**: When any serial-based connection is established, an inactivity timer starts. If no application opens the port, the connection is ended automatically. This is a normal characteristic of the serial-based connection and is not a defect. If you need the *Bluetooth* serial port, just reconnect it.

• **Problem**: PIM Synchronization failed with an error message "The Synchronization with xxx (*Bluetooth* device name) failed. PIM (Personal Information Manager) Interface failed."

**Solution**: Start a mail application, and set up your e-mail account. **OR**, modify the *Bluetooth* configuration so as not to synchronize e-mail items as follows:

- 1. Double-click My Bluetooth Places.
- 2. Click **Bluetooth**, and select **Bluetooth Setup Wizard**.
- 3. Select I want to configure the *Bluetooth* services that this computer will provide to remote devices, and click Next.
- 4. Select PIM Synchronization, and click Configure.
- 5. Select **Do Not Synchronize** in the e-mail synchronization selection, and click **OK**.
- 6. Click Finish to close the Bluetooth Service Selection window.
- Problem: ThinkPad Bluetooth with Enhanced Data Rate Software does not function.

**Solution**: Do the following:

- 1. Turn on *Bluetooth* by pressing Fn+F5.
- 2. Click Start → Control Panel.
- 3. Click the **Performance and Maintenance** icon.
- 4. Click the **System** icon.
- 5. Click the **Hardware** tab.
- 6. Click the **Device Manager** button. The Device Manager window opens.
- 7. Check whether the words "Bluetooth Device" appear in the device listing in the window.

If the words "Bluetooth Radio" appear in the device listing, the Microsoft Bluetooth software is installed on your computer. If you want to use ThinkPad Bluetooth with Enhanced Data Rate Software, you have to install it and then replace the Bluetooth driver. For more information, see "Bluetooth Using Bluetooth" on page 44.

• Problem: While looking at the Classic View of the Control Panel, you see two Bluetooth icons in the Control Panel.

Solution: If you have installed the Microsoft Bluetooth software before, and you are using ThinkPad Bluetooth with Enhanced Data Rate Software, you may find two Bluetooth icons in the Control Panel. One is the Bluetooth Configuration icon for ThinkPad Bluetooth with Enhanced Data Rate Software, and the other is the Bluetooth Devices icon for the Microsoft Bluetooth software.

Problem: Sound does not come from the Bluetooth headset/headphone but comes from the local speaker even though the headset/headphone is connected using Headset profile or AV profile.

Solution: Do the following:

- 1. Exit the application that uses the sound device (for example, Windows Media Player).
- 2. Open the Control Panel by clicking Start → Control Panel.
- 3. Double-click **Sounds and Audio Devices** to open the Sounds and Audio Devices Properties window.
- 4. Select the Audio tab.
- 5. If you are using Headset profile, select **Bluetooth Audio** for both Sound playback and Sound recording. If you are using AV profile, select Bluetooth High Quality Audio for both Sound playback and Sound recording.
- 6. Click **OK** to close the Sounds and Audio Devices Properties window.

## Keyboard and other pointing devices

The following are the most common keyboard and other pointing devices problems:

## **UltraNav problems**

• **Problem**: The pointer drifts when the computer is turned on or after it resumes normal operation.

Solution: The pointer might drift when you are not using the TrackPoint during normal operation. This is a normal characteristic of the TrackPoint and is not a defect. Pointer drifting might occur for several seconds under the following conditions:

- When the computer is turned on.
- When the computer resumes normal operation.
- When the TrackPoint is pressed for a long time.
- When the temperature changes
- **Problem**: The TrackPoint or touch pad does not work.

Solution: Make sure that the TrackPoint or touch pad is set to Enabled in the UltraNav Device Setting.

Note: To open the UltraNav Device Setting, press Fn+F8.

#### **Keyboard problems**

• **Problem**: All or some keys on the keyboard do not work.

**Solution**: If an external numeric keypad is connected:

- 1. Turn off the computer.
- 2. Remove the external numeric keypad.
- 3. Turn on the computer and try using the keyboard again.

If the keyboard problem is resolved, carefully reconnect the external numeric keypad, external keyboard, making sure that you have seated the connectors properly.

If the problem remains, make sure that the correct device driver is installed.

For Windows 7:

- Click Start → Control Panel. Change the view of the Control Panel from Category to Large icons or Small icons.
- 2. Click Keyboard.
- 3. Select the **Hardware** tab. In the Device Properties, make sure that the Device Status is **This device** is working properly.

For Windows Vista:

- 1. Click Start → Control Panel.
- 2. Click Hardware and Sound, and then click Keyboard.
- 3. Select the **Hardware** tab. In the Device Properties, make sure that the Device Status is **This device** is working properly.

For Windows XP:

- 1. Click Start → Control Panel.
- 2. Click Printers and Other Hardware, and then click Keyboard.
- 3. Select the **Hardware** tab. In the In the Device Properties, make sure that the Device Status is **This** device is working properly.

If keys on the keyboard still do not work, have the computer serviced.

• Problem: A number appears when you type a letter.

Solution: The numeric lock function is on. To disable it, press Shift+ScrLk or Fn+NmLk.

• **Problem**: All or some keys on the external numeric keypad do not work.

Solution: Make sure that the external numeric keypad is correctly connected to the computer.

# Display and multimedia devices

This section includes the most common display and multimedia devices problems which are computer screen, external monitor, audio, and optical drive. Check these topics to learn more information.

### Computer screen problems

• Problem: The screen is blank.

**Solution**: Do the following:

Press Fn+F7 to bring up the image.

**Note:** If you use the Fn+F7 key combination to apply a presentation scheme, press Fn+F7 at least three times in three seconds, and the image is displayed on the computer screen.

- If you are using the ac power adapter, or using the battery and the battery status indicator is on (is green), press Fn+Home to make the screen brighter.
- If the sleep (standby) status indicator is on (is green), press Fn to resume from the sleep (standby) mode.
- If the problem persists, do the Solution in the problem below.

**Note:** If your computer is a Windows 7 model, it does not support the presentation scheme.

• Problem: The screen is unreadable or distorted.

#### Solution: Make sure that:

- The display device driver is installed correctly.
- The screen resolution and color quality are correctly set.
- The monitor type is correct.

To check these settings, do the following:

#### For Windows 7:

- 1. Right-click on the desktop, and click **Personalize**.
- 2. Click **Display** at the left.
- 3. Select Change display settings. Check whether the screen resolution is correctly set.
- 4. Click Advanced Settings.
- 5. Click the Adapter tab.
- 6. Make sure that the correct device driver name is shown in the adapter information window.

Note: The device driver name depends on the video chip that has been installed on your computer.

- 7. Click the **Properties** button. If you are prompted for an administrator password or confirmation, type the password or provide confirmation. Check the "Device status" box and make sure the device is working properly. If not, click the Troubleshoot button. Close the Properties window.
- 8. Click the Monitor tab. Check whether the color quality is correctly set, make sure other information is also correct.
- 9. Click the **Properties** button. If you are prompted for an administrator password or confirmation, type the password or provide confirmation. Check the "Device status" box and make sure the device is working properly. If not, click the **Troubleshoot** button.

#### For Windows Vista:

- 1. Right-click on the desktop, and click **Personalize**.
- 2. Click **Display Settings** and check whether the screen resolution and color quality are correctly set.
- 3. Click Advanced Settings.
- 4. Click the **Adapter** tab.
- 5. Make sure that the correct device driver name is shown in the adapter information window.

**Note:** The device driver name depends on the video chip that has been installed on your computer.

- 6. Click the **Properties** button. If you are prompted for an administrator password or confirmation, type the password or provide confirmation. Check the "Device status" box and make sure the device is working properly. If not, click the **Troubleshoot** button.
- 7. Click the **Monitor** tab.
- 8. Make sure the information is correct.
- 9. Click the **Properties** button. If you are prompted for an administrator password or confirmation, type the password or provide confirmation. Check the "Device status" box and make sure the device is working properly. If not, click the **Troubleshoot** button.

#### For Windows XP:

- 1. Right-click on the desktop, and click **Properties** to open the Display Properties window.
- 2. Click the **Settings** tab.
- 3. Check whether the screen resolution and color quality are correctly set.
- 4. Click Advanced.
- 5. Click the **Adapter** tab.

6. Make sure that the correct device driver name is shown in the adapter information window.

**Note:** The device driver name depends on the video chip that has been installed on your computer.

- 7. Click the Properties button. Check the "Device status" box and make sure the device is working properly. If not, click the **Troubleshoot** button.
- 8. Click the Monitor tab.
- 9. Make sure the information is correct.
- 10. Click the Properties button. Check the "Device status" box and make sure the device is working properly. If not, click the **Troubleshoot** button.
- **Problem**: Incorrect characters appear on the screen.

Solution: Did you install the operating system or application program correctly? If they are installed and configured correctly, have the computer serviced.

• Problem: The screen stays on even after you turn off your computer.

Solution: Press and hold the power switch for 4 seconds or over to turn off your computer; then turn it on again.

Problem: Missing, discolored, or bright dots appear on the screen every time you turn on your computer.

**Solution**: This is an intrinsic characteristic of the TFT technology. Your computer's display contains multiple thin-film transistors (TFTs). A small number of missing, discolored, or bright dots on the screen might exist all the time.

## **External monitor problems**

Problem: The external monitor is blank.

Solution: To bring up the image, press Fn+F7 and select the desired monitor. If the problem persists, do the following:

- 1. Connect the external monitor to another computer to make sure it works.
- 2. Reconnect the external monitor to your computer.
- 3. Refer to the manual shipped with the external monitor to check the resolutions and refresh rates that are supported.
  - If the external monitor supports the same resolution as the computer display or a higher resolution, view output on the external monitor or on both the external monitor and the computer display.
  - If the external monitor supports a lower resolution than the computer display, view output on the external monitor only. (If you view output on the both the computer display and the external monitor, the external monitor screen will be blank or distorted.)
- Problem: You cannot set a higher resolution than the present one on your external monitor.

#### Solution:

Make sure that monitor information is correct. Do the following:

For Windows 7:

1. Right-click on the desktop, and click **Screen resolution**.

Note: If your computer cannot detect the external monitor, click the **Detect** button.

- 2. Click the icon for the desired monitor (the **Monitor-2** icon is for the external monitor).
- 3. Click Advanced Settings.
- 4. Click the **Adapter** tab.

5. Make sure that the correct device driver name is shown in the adapter information window.

**Note:** The device driver name depends on the video chip that has been installed on your computer.

6. Click OK.

If the information is incorrect, reinstall the device driver. See below for more information.

For Windows Vista:

- 1. Right-click on the desktop and click **Personalize**.
- 2. Click Display Settings.
- 3. Click the **Advanced Settings** button.
- 4. Click the **Adapter** tab.
- 5. Make sure that the correct device driver name is shown in the adapter information window.

**Note:** The device driver name depends on the video chip that has been installed on your computer.

6. Click OK.

If the information is incorrect, reinstall the device driver. See below for more information.

For Windows XP:

- Right-click on the desktop, and click Properties to open the Display Properties window.
- 2. Click the **Settings** tab.
- 3. Click Advanced.
- 4. Click the **Adapter** tab.
- 5. Make sure that the correct device driver name is shown in the adapter information window.

**Note:** The device driver name depends on the video chip that has been installed on your computer.

6. Click OK.

If the information is incorrect, reinstall the device driver. See below for more information.

Check the monitor type and, if necessary, update the driver by doing the following:

For Windows 7:

- 1. Connect the external monitor to the monitor connector, and then connect the monitor to an electrical outlet.
- 2. Turn on the external monitor and the computer.
- 3. Right-click on the desktop, and click **Screen resolution**.

**Note:** If your computer cannot detect the external monitor, click the **Detect** button.

- 4. Click the icon for the desired monitor (the Monitor-2 icon is for the external monitor).
- 5. Click Advanced Settings.
- 6. Click the **Monitor** tab. Check the monitor information window to make sure that the monitor type is correct. If it is, click **OK** to close the window; otherwise do as follows.
- 7. If more than one monitor type is displayed, select Generic PnP Monitor or Generic Non-PnP Monitor.
- 8. Click Properties. If you are prompted for an administrator password or confirmation, type the password or provide confirmation.
- 9. Click the **Driver** tab.
- 10. Click **Update Driver**.
- 11. Click Browse my computer for driver software, and then click Let me pick from a list of device drivers on my computer.

- 12. Clear the **Show compatible hardware** check box.
- 13. Select Manufacturer and Model for your monitor.
- 14. After updating the driver, click **Close**.
- 15. Set Resolution.

Note: To change the color settings, select the Monitor tab, then set Colors.

16. Click **OK**.

For Windows Vista:

- 1. Connect the external monitor to the monitor connector, and then connect the monitor to an electrical outlet.
- 2. Turn on the external monitor and the computer.
- 3. Press Fn+F7 to change the display output location to the external monitor.

Note: After pressing Fn+F7, you will need to wait for a moment before the image appears.

- 4. Right-click on the desktop, and click **Personalize**.
- 5. Click **Display Settings**.
- Click the Advanced Settings button.
- 7. Click the Monitor tab. Check the monitor information window to make sure that the monitor type is correct. If it is, click **OK** to close the window; otherwise do as follows.
- 8. If more than one monitor type is displayed, select **Generic PnP Monitor** or **Generic Non-PnP** Monitor.
- 9. Click Properties. If you are prompted for an administrator password or confirmation, type the password or provide confirmation.
- 10. Click the Driver tab.
- 11. Click Update Driver.
- 12. Click Browse my computer for driver software, and then click Let me pick from a list of device drivers on my computer.
- 13. Clear the **Show compatible hardware** check box.
- 14. Select Manufacturer and Model for your monitor.
- 15. After updating the driver, click Close.
- 16. Set **Resolution** and **Colors** in the Display Settings window.
- 17. Click **OK**.

For Windows XP:

- Connect the external monitor to the monitor connector, and then connect the monitor to an electrical outlet.
- 2. Turn on the external monitor and the computer.
- 3. Press Fn+F7 to change the display output location to the external monitor.

Note: After pressing Fn+F7, you will need to wait for a moment before the image appears.

- 4. Right-click on the desktop, and click **Properties** to open the Display Properties window.
- 5. Click the **Settings** tab.
- Click Advanced.
- 7. Click the Monitor tab. Check the monitor information window to make sure that the monitor type is correct. If it is, click **OK** to close the window; otherwise do as follows.

- 8. If more than one monitor type is displayed, select **Default Monitor**.
- 9. Click Properties.
- 10. Click the Driver tab.
- 11. Click **Update Driver**. The Hardware Update Wizard appears.
- 12. Click No, not this time, and then click Next.
- 13. Select Install from a list or specific location (Advanced), and then click Next.
- 14. Select Don't search. I will choose the driver to install, and then click Next.
- 15. Clear the **Show compatible hardware** check box.
- 16. Select Manufacturers and Models for your monitor.
- 17. After updating the driver, click **OK** to close the Properties window.
- 18. Set **Colors** and **Screen area** in the Display Properties window.
- 19. Click **OK**.
- **Problem**: The screen is unreadable or distorted.

Solution: Make sure that the monitor information is correct. (Refer to the "Solution" for setting a higher resolution on the external monitor.)

Make sure that the appropriate monitor type is selected. (Refer to the "Solution" for setting a higher resolution on the external monitor.)

Make sure that an appropriate refresh rate is selected by doing the following:

For Windows 7:

- 1. Connect the external monitor to the monitor connector, and then connect the monitor to an electrical outlet.
- 2. Turn on the external monitor and the computer.
- 3. Right-click on the desktop, and click **Screen resolution**.

Note: If your computer cannot detect the external monitor, click the **Detect** button.

- 4. Click the icon for the desired monitor (the **Monitor-2** icon is for the external monitor).
- 5. Click Advanced Settings.
- 6. Click the Monitor tab.
- 7. Select the correct screen refresh rate.

For Windows Vista:

- 1. Connect the external monitor to the monitor connector, and then connect the monitor to an electrical outlet.
- 2. Turn on the external monitor and the computer.
- 3. Press Fn+F7 to change the display output location to the external monitor.

Note: After pressing Fn+F7, you will need to wait for a moment before the image appears.

- 4. Right-click on the desktop, and click **Personalize**.
- 5. Click **Display Settings**.
- 6. Click the **Advanced Settings** button.
- 7. Click the **Monitor** tab.
- 8. Select the correct screen refresh rate.

For Windows XP:

- Connect the external monitor to the monitor connector, and then connect the monitor to an electrical outlet.
- Turn on the external monitor and the computer.
- 3. Press Fn+F7 to change the display output location to the external monitor.

**Note:** After pressing Fn+F7, you will need to wait for a moment before the image appears.

- 4. Right-click on the desktop, and click **Properties** to open the Display Properties window.
- 5. Click the **Settings** tab.
- Click Advanced.
- 7. Click the **Monitor** tab.
- 8. Select the correct refresh rate.
- **Problem**: Wrong characters appear on the screen.

**Solution**: Did you follow the correct procedure in installing the operating system or application program? If you did, have the external monitor serviced.

• Problem: The Extend desktop function does not work.

**Solution**: Enable the Extend desktop function by doing the following:

For Windows 7:

- Connect the external monitor to the monitor connector, and then connect the monitor to an electrical outlet.
- 2. Turn on the external monitor and the computer.
- 3. Right-click on the desktop, and click Screen resolution.
- 4. Click the **Monitor-2** icon.
- Select Extend these displays for Multiple displays.
- 6. Click the **Monitor-1** icon (for the primary display, the computer display).
- 7. Select the **Resolution** of the primary display.
- 8. Click the **Monitor-2** icon (for the external monitor).
- 9. Select the **Resolution** of the secondary display.
- 10. Set the relative position of the each monitor by dragging its icon. You can set the monitors in any relative position, but the icons must touch each other.
- 11. Click **OK** to apply the changes.

**Note:** To change the color settings, right-click on the desktop, and click **Screen resolution**. Click **Advanced Settings**, select the **Monitor** tab, then set **Colors**.

For Windows Vista:

- 1. Attach the computer to an external monitor.
- 2. Right-click on the desktop, and click **Personalize**.
- 3. Click Display Settings.
- 4. Click the Monitor-2 icon.
- 5. Select the **Extend the desktop onto this monitor** check box.
- 6. Click the **Monitor-1** icon (for the primary display, the computer display).
- 7. Select the **Resolution** and **Colors** of the primary display.
- 8. Click the Monitor-2 icon (for the external monitor).

- 9. Select the **Resolution** and **Colors** of the secondary display.
- 10. Set the relative position of the each monitor by dragging its icon. You can set the monitors in any relative position, but the icons must touch each other.
- 11. Click **OK** to apply the changes.

For Windows XP:

- 1. Attach the computer to an external monitor.
- 2. Right-click on the desktop, and click **Properties** to open the Display Properties window.
- 3. Click the **Settings** tab.
- 4. Click the Monitor-2 icon.
- 5. Select the **Extend my Windows desktop onto this monitor** check box.
- 6. Click the **Monitor-1** icon (for the primary display, the computer display).
- 7. Select the screen resolution and color quality of the primary display.
- 8. Click the **Monitor-2** icon (for the external monitor).
- 9. Select the screen resolution and color quality of the secondary display.
- 10. Set the relative position of the each monitor by dragging its icon. You can set the monitors in any relative position, but the icons must touch each other.
- 11. Click **OK** to apply the changes.
- Problem: Display switching does not work.

Solution: If you use the Extend desktop function, disable it, and change the display output location. If a DVD movie or a video clip is playing, stop the playback, close the application, and then change the display output location.

• Problem: If you use the Extend desktop function, you cannot set a higher resolution or higher refresh rate on the secondary display.

**Solution**: Change the resolution and the color depth to lower settings for the primary display by doing the following:

For Windows 7: Change the resolution depth to lower settings for the primary display. Refer to the "Solution" for "The Extend desktop function does not work" above.

For Windows Vista: Using the Display Settings window, change the resolution and the color depth to lower settings for the primary display. To launch the Display Settings window, refer to the "Solution" for "The Extend desktop function does not work" above.

For Windows XP: Using the Display Properties window, change the resolution and the color depth to lower settings for the primary display. To launch the Display Properties window, refer to the "Solution" for "The Extend desktop function does not work" above.

• **Problem**: The screen position on the external monitor is incorrect when that monitor is set for a high resolution.

Solution: Sometimes, when you use a high resolution such as 1600x1200, the image is shifted to left or right on the screen. To correct this, first make sure that your external monitor supports the display mode-that is, the resolution and the refresh rate-that you have set. If it does not, set a display mode that the monitor supports. If it does support the display mode you have set, go to the setup menu for the monitor itself and adjust the settings there. Usually the external monitor has buttons for access to the setup menu. For details, see the reference manual for the monitor.

#### Audio problems

• Problem: Wave or MIDI sound does not play correctly.

Solution: Make sure the built-in audio device is configured correctly.

For Windows 7 and Windows Vista:

- 1. Click Start → Control Panel.
- 2. Click Hardware and Sound.
- 3. Click **Device Manager**. If you are prompted for an administrator password or confirmation, type the password or provide confirmation.
- 4. Double-click **Sound**, **video and game controllers** (in Windows Vista, click the **+** mark for **Sound**, **video and game controllers**).
- 5. Make sure the following device is enabled and configured correctly:
  - Conexant 20672 SmartAudio HD (Windows 7)
  - Conexant 20672 SmartAudio HD or Conexant Pebble High Definition SmartAudio 221 (Windows Vista)

#### For Windows XP:

- 1. Click Start → Control Panel.
- 2. Click Performance and Maintenance
- 3. Click System.
- 4. Click the **Hardware** tab, and then click the **Device Manager** button.
- 5. Click the + mark for Sound, video and game controllers.
- 6. Make sure the following device is enabled and configured correctly:
  - Conexant 20672 SmartAudio HD or Conexant Pebble High Definition SmartAudio
- Problem: Recordings made by using the Microphone input are not loud enough.

Solution: Make sure that Microphone Boost is turned on and set as follows:

For Windows 7 and Windows Vista:

- 1. Click Start → Control Panel.
- 2. Click Hardware and Sound
- 3. Click Sound.
- 4. Click the **Recording** tab in the Sound window.
- 5. Select **Microphone**, and click the **Properties** button.
- 6. Click the Levels tab, and move the Microphone Boost slider upwards.
- 7. Click **OK**.

#### For Windows XP:

- 1. Double-click the volume icon in the task bar. The Volume Control window opens.
- 2. Click Options.
- 3. Click Properties.
- 4. Select Conexant HD Audio input in the Mixer device list.
- 5. Click OK.
- 6. Click Options, and then click Advanced Controls.
- 7. Find the Microphone volume control, and then click Advanced.
- 8. Select the Microphone boost check box.
- 9. Click Close.

**Note:** For details about controlling volume, refer to your Windows online help.

• **Problem**: A volume or balance slider cannot be moved.

Solution: The slider might be grayed out. This means that its position is fixed by the hardware and cannot be changed.

• Problem: The volume sliders do not stay in place when some audio applications are used.

Solution: It is normal for the sliders to change position when certain sound applications are used. The applications are aware of the Volume Mixer window (in Windows XP, Volume Control window) and are allowed to change the settings themselves. An example is the Windows Media Player. Usually the application has sliders available to control the sound from within the application.

Problem: The volume sliders do not all fit in the Volume Control window in Windows XP.

**Solution**: Press Ctrl+S keys while the volume control is in focus, and toggle to a smaller size.

• **Problem**: The balance slider cannot completely mute one channel.

Solution: The control is designed to compensate for minor differences in balance and does not completely mute either channel.

 Problem: There is no volume control for MIDI sound on the Volume Mixer window (in Windows XP, Volume Control window).

Solution: Use the hardware volume control. In Windows XP, use the hardware volume control or the Wave volume control on the Volume Control window. This is because the Built-In Synthesizer Software does not support the control.

• Problem: The sound cannot be turned off completely even if you set the Master volume control at minimum.

Solution: You can still hear some sound even though you have set the Master volume control at minimum. To turn off the sound completely, go to the Master volume control and select Mute speakers (in Windows Vista and Windows XP, Mute).

• Problem: Sound does not come from a headphone or a speaker, or your computer cannot record sounds when the SmartAudio is set to MULTI-STREAM mode (Windows Vista).

Solution: To switch from one device to another (for example, from a speaker to a headphone, or from an external microphone to a built-in microphone), do as follows:

- 1. Click Start → Control Panel → Hardware and Sound.
- 2. Click the SmartAudio icon. The SmartAudio window opens.
- 3. Make sure that you are in MULTI-STREAM mode in the Audio Director window.
- 4. In the Volume Mixer window, select the device you want-for example, speakers. If your computer is attached to a ThinkPad Mini Dock Plus or a ThinkPad Mini Dock, you can also select a device from them.
- 5. Play any sound via a music program (for example, Windows Media Player). Make sure that sound comes from speakers now.
- 6. Then, if you would like to switch to a headphone, close the music program.
- 7. Go to the Volume Mixer window. Then select another device, which is now the headphone.
- 8. Play any sound via the music program. Make sure that sound comes from a headphone attached directly to the system.

For details, refer to the Help for SmartAudio.

**Note:** In the Volume Mixer window of SmartAudio, a check mark by the entry for a device, such as speakers for a playback device, or a built-in microphone for a recording device, shows that the device has been selected.

• **Problem**: When you connect a headphone to your computer while playing sound, a speaker does not produce sound in the MULTI-STREAM mode at SmartAudio (Windows 7).

**Solution**: Once the headphone is attached, the streaming is automatically redirected to it. If you want to listen to sound from the speakers again, be sure to set those speakers as the default device. The procedure is as follows:

- 1. Click Start → Control Panel → All Control Panel Items.
- 2. Click the SmartAudio icon. The SmartAudio window opens.
- 3. Look at the playback devices. If you have attached a headphone, the headphone will be automatically set as the default device, and the icon for that headphone will be checked.
- 4. To set a different device as the default, just double-click the icon for those speakers. That icon will now have a check mark.
- 5. Play any sound by use of a music program such as Windows Media Player. Make sure that sound comes from the speakers.

For details, refer to the Help for SmartAudio.

## Fingerprint reader problems

• Problem: The surface of the reader is dirty, stained, or wet.

Solution: Gently clean the surface of the reader with a dry, soft, lint-free cloth.

• **Problem**: The reader often fails to enroll or authenticate your fingerprint.

**Solution**: If the surface of the reader is dirty, stained, or wet, gently clean the surface of the reader with a dry, soft, lint-free cloth.

If your finger has any of the following conditions, you may not be able to register or authenticate it:

- Your finger is wrinkled.
- Your finger is rough, dry, or injured.
- Your finger is very dry.
- Your finger is stained with dirt, mud, or oil.
- The surface of your finger is very different from when you enrolled your fingerprint.
- Your finger is wet.
- A finger is used that has not been enrolled.

To improve the situation, try the following:

- Clean or wipe your hands to remove any excess dirt or moisture from the fingers.
- Enroll and use a different finger for authentication.
- If your hands are too dry, apply lotion to them.

# **Battery and power**

This section tells what to do if you have a battery and power problem.

This section includes five topics: Battery, ac power adapter, Power, Power button, Startup and Sleep (standby) and hibernation. Check these topics to find the related information.

### **Battery problems**

 Problem: The battery pack cannot be fully charged by the power-off method in the standard charge time for your computer.

**Solution**: The battery pack might be over-discharged. Do the following:

- 1. Turn off the computer.
- 2. Make sure that the over-discharged battery pack is in the computer.
- 3. Connect the ac power adapter to the computer and let it charge.

If the optional Quick Charger is available, use it to charge the over-discharged battery pack.

If the battery pack cannot be fully charged in 24 hours, use a new battery pack.

• Problem: Your computer shuts down before the battery status indicator shows empty, -or- Your computer operates after the battery status indicator shows empty.

**Solution**: Discharge and recharge the battery pack.

• **Problem**: The operating time for a fully charged battery pack is short.

Solution: Discharge and recharge the battery pack. If your battery's operating time is still short, use a new battery pack.

• **Problem**: The computer does not operate with a fully charged battery pack.

Solution: The surge protector in the battery pack might be active. Turn off the computer for one minute to reset the protector; then turn on the computer again.

• **Problem**: The battery pack cannot be charged.

Solution: You cannot charge the battery when it is too hot. If the battery feels hot, remove it from the computer and allow it to cool to room temperature. After it cools, reinstall it and recharge the battery. If it still cannot be charged, have it serviced.

### AC power adapter problems

• Problem: The ac power adapter is connected to the computer and the working electrical outlet, but the power adapter (power plug) icon is not displayed in the task bar. Also the ac power indicator does not light up.

Solution: Do as follows:

- 1. Make sure that the connection of the ac power adapter is correct. For connecting the ac power adapter, see the Setup Instructions manual included in the shipping contents of your computer.
- 2. If the above step is correct, turn off the computer, then disconnect the ac power adapter and uninstall the main battery.
- 3. Reinstall the battery and reconnect the ac power adapter, then turn on the computer.
- 4. If the power adapter icon still does not appear on the task bar and the ac power indicator does not light up, have the ac power adapter and your computer serviced.

Note: If your computer is a Windows 7 model, to display the power adapter (power plug) icon, click Show hidden icons in the task bar.

### Power problems

Print these instructions now and keep it with your computer for reference later.

### If your computer is getting no power at all, check the following items:

1. Verify the power switch. Refer to "System-status indicators" on page 11. The power switch is illuminated whenever the computer is on.

- 2. Check all power connections. Remove any power strips and surge protectors to connect the ac power adapter directly to the ac power outlet.
- 3. Inspect the ac power adapter. Check for any physical damage, and make sure that the power cable is firmly attached to the adapter brick and the computer.
- 4. Verify the ac power source is working by attaching another device to the outlet.
- 5. Remove the computer from a ThinkPad Port Replicator Series 3, ThinkPad Mini Dock Series 3, ThinkPad Mini Dock Plus Series 3, or ThinkPad Mini Dock Plus Series 3 (170 W). Refer to "Detaching a ThinkPad Port Replicator Series 3, ThinkPad Mini Dock Series 3 or ThinkPad Mini Dock Plus Series 3" on page 164.
- 6. Remove all devices and then test for system power with minimal devices attached.
  - a. Disconnect the ac power adapter and all cables from the computer.
  - b. Close the computer display, and turn the computer over.
  - c. Remove the battery. Refer to "Replacing the battery" on page 111.
  - d. Remove the memory (SO-DIMM). Refer to "Replacing memory" on page 123.
  - e. Remove the PCI Express Mini Card. Refer to "Installing and replacing a PCI Express Mini Card for wireless LAN/WiMAX connection" on page 130.
  - f. Remove the Ultrabay devices. Refer to "Replacing the device" on page 149.
  - g. Remove the hard disk drive and solid state drive. Refer to "Replacing the hard disk drive" on page 115 and "Replacing the solid state drive" on page 143.
  - h. Wait for 30 seconds, and then reinstall the SO-DIMM and the known good battery or the ac power adapter to test the computer with minimal devices attached first.
  - i. Reinstall each device one at a time that you have removed in the earlier steps.

### If your computer does not run on battery power, check the following items:

- 1. Remove and reseat the battery to make sure that it is properly connected. Refer to "Replacing the battery" on page 111.
- 2. Swap batteries with another similar model, if available.
  - If another similar ThinkPad model is available, then verify that the battery pack works in the other computer and that the battery pack for the other model works in this computer.
- 3. Verify the battery-status indicator. Refer to "Power-status indicators" on page 12.
  - The battery-status indicator is normally illuminated whenever the battery is installed and the computer is on, or the ac power adapter is connected and the battery is charging. This indicator may be blinking or solid in either orange or green color depending on the status of the battery.

### A power button problem

Problem: The system does not respond, and you cannot turn off the computer.

**Solution**: Turn off the computer by pressing and holding the power button for 4 seconds or more. If the system is still not reset, remove the ac power adapter and the battery.

#### Startup problems

Print these instructions now and keep them with your computer for reference later.

If you receive an error message before the operating system loads, check the following item:

Follow the appropriate corrective actions for Power-on self-test. See "Error messages" on page 203.

If you receive an error message while the operating system is loading the desktop configuration after the POST is completed, check the following items:

- 1. Go to the Lenovo Support Web site at: http://www.lenovo.com/support and search for the error message.
- 2. Visit the Microsoft Knowledge Base homepage at: http://support.microsoft.com/ and search for the error message.

## Sleep (standby) and hibernation problems

• **Problem**: The computer enters sleep (standby) mode unexpectedly.

Solution: If the processor overheats, the computer automatically enter sleep (standby) mode to allow the computer to cool and to protect the processor and other internal components. Check the settings for sleep (standby) mode, using Power Manager.

• Problem: The computer enters sleep (standby) mode (the sleep/standby indicator turns on) immediately after Power-on self-test.

Solution: Make sure that:

- The battery is charged.
- The operating temperature is within the acceptable range. Refer to "Features" on page 16, "Specifications" on page 17, and "Operating environment" on page 18.

If the battery is charged and the temperature is within range, have the computer serviced.

- Problem: The "critical low-battery error" message appears, and the computer immediately turns off. Solution: The battery power is getting low. Connect the ac power adapter to the computer and plug it into an electrical outlet, or replace the battery with a charged one.
- Problem: The computer display remains blank after you press Fn to return from sleep (standby) mode.

Solution: Check whether an external monitor was disconnected or turned off while the computer was in sleep (standby) mode. If you disconnected or turned off the external monitor, connect it or turn it on before resuming the computer from the sleep (standby) mode. When resuming the computer from the sleep (standby) mode without attaching the external monitor or turning it on, and the computer display remains blank, press Fn+F7 to bring up the computer display.

#### **Notes:**

- If you are using Fn+F7 to apply a presentation scheme, you will need to press Fn+F7 at least three times in three seconds to bring up the computer display.
- If your computer is a Windows 7 model, it does not support the presentation scheme.
- Problem: The computer does not return from sleep (standby) mode, or the sleep (standby) indicator stays on and the computer does not work.

Solution: If the system does not return from sleep (standby) mode, it may have entered sleep (standby) or hibernation mode automatically because the battery is depleted. Check the sleep (standby) indicator.

- If the sleep (standby) indicator is on, your computer is in sleep (standby) mode. Connect the ac power adapter to the computer; then press Fn.
- If the sleep (standby) indicator is off, your computer is in hibernation mode or power-off state. Connect the ac power adapter to the computer; then press the power button to resume operation.

If the system still does not return from sleep (standby) mode, your system may stop responding and you may not be able to turn off the computer. In this case, you need to reset the computer. If you have not saved your data, it may be lost. To reset the computer, press and hold the power button for 4 seconds or more. If the system is still not reset, remove the ac power adapter and the battery.

• **Problem**: Your computer does not enter sleep (standby) or hibernation mode.

**Solution**: Check whether any option has been selected to disable your computer from entering sleep (standby) or hibernation mode.

If your computer tries to enter sleep (standby) mode but the request is rejected, the device in the USB connector might be disabled. If this occurs, do a hot-unplug-and-plug operation for the USB device.

• Problem: The Fn+F12 key combination does not make the computer enter hibernation mode.

**Solution**: The computer cannot enter hibernation mode:

- If the hibernation mode is not enabled in Windows XP. To enable it, do as follows:

For Windows XP:

- 1. Click Start → Control panel.
- 2. Click Performance and Maintenance.
- 3. Click Power Options.
- 4. Click the **Hibernate** tab.
- 5. Click the Enable hibernation check box.
- 6. Click OK.

If you want to be able to enter hibernation mode by pressing Fn+F12, you need to install ThinkPad PM driver.

• Problem: The battery discharges slightly while the computer is in hibernation mode.

**Solution**: If the wakeup function is enabled, the computer consumes small amount of power. This is not a defect. For details, refer to "Power-saving modes" on page 39.

## **Drives and other storage devices**

This section includes three drive problems which are hard disk drive, solid state drive, and optical drive.

### Hard disk drive problems

• Problem: The hard disk drive makes a rattling noise intermittently.

**Solution**: The rattling noise might be heard:

- When the hard disk drive begins or finishes getting access to data.
- When you carry the hard disk drive.
- When you carry your computer.

This is a normal characteristic of a hard disk drive and is not a defect.

• Problem: The hard disk drive does not work.

**Solution**: In the startup menu of ThinkPad Setup, make sure that the hard disk drive is included in the "Boot priority order" list. If it is included in the "Excluded from boot order" list, it is disabled. Select the entry for it in the list and press the Shift + 1 key. This moves the entry to the "Boot priority order" list.

• **Problem**: After setting a hard disk password on the hard disk drive of the computer, you moved the drive to another computer. Now you cannot unlock the hard disk password.

**Solution**: Your computer supports an enhanced password algorithm. Computers older than yours may not support such a security function.

### Solid state drive problems

• **Problem**: When you compress files or folders by use of the data compression function in Windows, and then decompress them, the process of writing to or reading from the files or folders is slow.

**Solution**: Apply the disk defragmentation tool in Windows for faster access to the data.

## Optical drive problems

• Problem: The optical drive, such as a CD, DVD, or CD-RW drive, does not work.

Solution: Make sure that the computer is turned on and a CD, DVD, or CD-RW is properly loaded on the center pivot of the drive. (You should hear a click.)

Make sure that the drive connector is firmly connected to the computer. If you use an option that has a bay for installing the drive, make sure that the option is firmly connected to the computer and works properly. Make sure that the drive tray is firmly closed.

Make sure that the device drivers are correctly installed.

• Problem: You hear a noise from the drive when the CD, DVD, or CD-RW is spinning.

Solution: If the disc is not properly loaded on the center pivot of the drive, it may rub against the drive cover and make a noise. Make sure that the disc is loaded properly in the drive.

• **Problem**: The tray does not open even if you press the eject button.

**Solution**: When your computer is not turned on, pressing the eject button does not cause the drive tray to open. Make sure that the computer is turned on and that the drive connector is firmly connected to the computer.

If the tray still does not open, make sure that the computer is running, and insert the end of a straightened paper clip into the emergency eject hole. The tray will open.

• Problem: An optical medium, such as a CD, a DVD, or a CD-RW, cannot be read.

Solution: Make sure that the CD, DVD, or CD-RW is not dirty. If it is, clean it with a cleaner kit.

Test another CD, DVD, or CD-RW. If the computer can read the other CD, DVD, or CD-RW, the first CD, DVD, or CD-RW might be defective

Make sure that the CD, DVD, or CD-RW is loaded on the center pivot of the drive with the label side up. (You should hear a click.)

Make sure that the CD, DVD, or CD-RW is in one of the following formats:

- Music CD
- CD-ROM or CD-ROM XA
- Multisession photo CD
- Video CD
- DVD-ROM (DVD-video)
- Problem: When you try to write to a DVD-RAM disc that has been loaded into a DVD-RAM/CD-RW combination drive on your computer, the following error message may be displayed: "The disc in the drive is not a writable CD or it is full. Please insert a blank, writable CD into drive D:\, or insert a disc with enough free space to hold all the files you have selected for writing to CD." in Windows XP.

**Solution**: Before you write to a DVD-RAM disc, enable the writing function as follows:

- 1. Click Start → My Computer.
- 2. Right-click **DVD-RAM drive**. A menu for the drive is displayed. The DVD-RAM drive is displayed in the Devices with Removable Storage category.
- 3. Click Properties.
- 4. Click the **Recording** tab.
- 5. Clear the check box for **Enable CD recording on this drive**.

#### 6. Click OK.

You can get detailed information from the More Information section of the Microsoft Knowledge Base 826510. Visit the Microsoft Knowledge Base homepage at: http://support.microsoft.com/, type the number of the knowledge base article you need in the search field, and click the Search button.

 Problem: When you try to write to a DVD-RW disc that has been loaded into a DVD-RAM/CD-RW combination drive on your computer, you cannot write to it, and the following error message may be displayed: "The disc in the drive is not a writable CD or it is full. Please insert a blank, writable CD into drive D:\, or insert a disc with enough free space to hold all the files you have selected for writing to CD." in Windows XP.

**Solution**: To write to a DVD-RW disc, use a preinstalled software application such as Record Now on your computer. You cannot write to the disc with only a Windows operating system, because the operating system does not have the function to enable writing to the disc.

• **Problem**: The computer cannot play a CD, or the sound quality is not good.

Solution: Be sure that the disk meets the standards for your country. Usually, a disk that meets the local standards is marked with a CD logo on the label. If you use a disc that does not meet these standards, we cannot guarantee that it will play, or that, if it does play, the sound guality will be good.

• Problem: WinDVD8 has an HD DVD tab, but I cannot use it.

**Solution**: Your computer does not support an HD DVD drive.

• Problem: Other problems in Windows XP.

Solution: For information on the application for running a DVD-ROM, refer to the InterVideo WinDVD Help Guidelines. To open the guidelines, click Start and move the pointer to All Programs and InterVideo WinDVD; then click InterVideo WinDVD. You can click the? on the InterVideo WinDVD window.

# Software problems

Problem: An application does not run correctly.

**Solution**: Make sure that the problem is not being caused by the application.

Check that your computer has the minimum required memory to run the application. Refer to the manuals supplied with the application.

Check the following:

- The application is designed to operate with your operating system.
- Other applications run correctly on your computer.
- The necessary device drivers are installed.
- The application works when it is run on some other computer.

If an error message appears while you are using the application program, refer to the manuals supplied with the application.

If the application still does not run correctly, contact your place of purchase or a service representative for help.

### Ports and connectors

This section includes the most common ports and connectors problems: Universal Serial Bus, and docking station or port replication.

## **Universal Serial Bus problems**

• **Problem**: A device connected to the USB connector does not work.

Solution: Open the Device Manager window. Make sure that the USB device setup is correct, and that the assignment of computer resource and the installation of the device driver are correct.

For Windows 7 and Windows Vista:

- 1. Click Start → Control Panel.
- 2. Click Hardware and Sound.
- 3. Click **Device Manager**. If you are prompted for an administrator password or confirmation, type the password or provide confirmation.

For Windows XP:

- 1. Click Start → Control Panel.
- 2. Click **Performance and Maintenance**, and click **System**.
- 3. Click the **Hardware** tab, and click the **Device Manager** button.

Refer to "Diagnosing problems" on page 201 and run Lenovo ThinkVantage Toolbox for a diagnostic test of the USB connector.

## A docking station or port replicator problem

• Problem: The computer does not start when you try to turn it on, and does not respond when you try to resume operation.

Solution: Make sure that:

- The ac power adapter is connected to the docking station or the port replicator.
- The docking indicator of the ThinkPad Mini Dock Plus Series 3, the ThinkPad Mini Dock Series 3, or the ThinkPad Mini Dock Plus Series 3 (170 W) is on.
- The computer is securely attached to the docking station or the port replicator.

# Chapter 11. Getting support

There is more to owning a ThinkPad notebook than having a powerful, portable computer. This chapter offers information about when to communicate with Lenovo and how best to do it.

- "Before you contact Lenovo" on page 233
- "Getting help and service" on page 234
- "Purchasing additional services" on page 235

## Before you contact Lenovo

Often, you can solve your computer problems by referring to the information in the explanations of error codes, running diagnostic programs, or by consulting the ThinkPad Web site.

## Register your computer

Register your ThinkPad products with Lenovo, go to http://www.lenovo.com/register. This can help authorities return your computer to you if it is lost or stolen. Registering your computer also enables Lenovo to notify you about possible technical information and upgrades.

For more information about registering your computer, refer to "Register your computer" on page 25.

## **Download system updates**

Downloading updated software might resolve problems you experience with your computer.

To download updated software, go to http://www.lenovo.com/ThinkPadDrivers. Then follow the instructions on the screen.

### Record information

Before you talk to a Lenovo representative, record the following important information about your computer.

### Record problem symptoms and details

Collect the answers to the questions below before you call for help. Then, you will be able to get help as quickly as possible.

- What is the problem? Is it continuous or intermittent?
- Is there an error message that appears? What is the error code, if any?
- What operating system are you using? Which version?
- Which software applications were running at the time of the problem?
- Can the problem be reproduced? If so, how?

#### **Record system information**

The serial number label is on the bottom of your computer. Record the machine type and the serial number.

- What is the name of your Lenovo product?
- · What is the machine type?
- What is the serial number?

## Getting help and service

If you need help, service, technical assistance, or just want more information about Lenovo products, you will find a wide variety of sources available from Lenovo to assist you. This section contains information about where to go for additional information about Lenovo and our products, what to do if you experience a problem with your computer, and whom to call for service should it be necessary.

Information about your computer and preinstalled software, if any, is available in the documentation that comes with your computer. That documentation includes printed books, online books, README files, and help files. In addition, information about Lenovo products is available on the World Wide Web.

Microsoft Service Packs are the latest software source for Windows product updates. They are available via Web download (connection charges may apply) or via disc. For more specific information and links, go to http://www.microsoft.com. Lenovo offers Up and Running technical assistance with installation of, or questions related to, Service Packs for your Lenovo-preloaded Microsoft Windows product. For information, please contact the "Customer Support Center" on page 234.

## Using diagnostic programs

Many computer problems can be solved without outside assistance. If you experience a problem with your computer, the first place to start is the troubleshooting information of your computer documentation. If you suspect a software problem, see the documentation, including README files and online help, that comes with the operating system or application program.

ThinkPad notebooks come with a set of diagnostic programs that you can use to help you identify hardware problems. See "Diagnosing problems" on page 201 for instructions on using the diagnostic programs.

The troubleshooting information or the diagnostic programs might tell you that you need additional or updated device drivers or other software. Lenovo maintains pages on the World Wide Web where you can get the latest technical information and download device drivers and updates.

# **Lenovo Support Web site**

Technical support information is available on the Lenovo Support Web site at: http://support.lenovo.com

This Web site is updated with the latest support information such as the following:

- · Drivers and software
- Diagnostic solutions
- Product and service warranty
- · Product and parts details
- · User guides and manuals
- Knowledge base and frequently asked questions

# Calling Lenovo

If you have tried to correct the problem yourself and still need help, during the warranty period, you can get help and information by telephone through the Customer Support Center. The following services are available during the warranty period:

 Problem determination - Trained personnel are available to assist you with determining if you have a hardware problem and deciding what action is necessary to fix the problem.

- Lenovo hardware repair If the problem is determined to be caused by Lenovo hardware under warranty, trained service personnel are available to provide the applicable level of service.
- Engineering change management Occasionally, there might be changes that are required after a product has been sold. Lenovo or your reseller, if authorized by Lenovo, will make selected Engineering Changes (ECs) available that apply to your hardware.

The following items are not covered:

Replacement or use of parts not manufactured for or by Lenovo or nonwarranted parts

Note: All warranted parts contain a 7-character identification in the format FRU XXXXXXX.

- Identification of software problem sources
- Configuration of system BIOS (UEFI BIOS) as part of an installation or upgrade
- · Changes, modifications, or upgrades to device drivers
- Installation and maintenance of network operating systems (NOS)
- · Installation and maintenance of application programs

For the terms and conditions of the Lenovo Limited Warranty that applies to your Lenovo hardware product, the Safety and Warranty Guide came with your computer.

If possible, be near your computer when you make your call in case the technical assistance representative needs to help you resolve a computer problem. Please ensure that you have downloaded the most current drivers and system updates, run diagnostics, and recorded information before you call. When calling for technical assistance, please have the following information available:

- Machine Type and Model
- Serial numbers of your computer, monitor, and other components, or your proof of purchase
- Description of the problem
- Exact wording of any error messages
- Hardware and software configuration information for your system

#### **Telephone numbers**

For a list of the Lenovo Support phone numbers for your country or region, go to http://www.lenovo.com/support/phone or refer to the Safety and Warranty Guide that comes with your computer.

Note: Phone numbers are subject to change without notice. The latest phone numbers are available at http://www.lenovo.com/support/phone. If the number for your country or region is not provided, contact your Lenovo reseller or Lenovo marketing representative.

## **Purchasing additional services**

During and after the warranty period, you can purchase additional services, such as support for Lenovo and non-Lenovo hardware, operating systems, and application programs; network setup and configuration; upgraded or extended hardware repair services; and custom installations. Service availability and service name might vary by country.

For more information about these services, go to: http://www.lenovo.com/accessories/services/index.html

## Appendix A. Regulatory information

#### Wireless related information

#### Wireless interoperability

Wireless LAN PCI Express Mini Card is designed to be interoperable with any wireless LAN product that is based on Direct Sequence Spread Spectrum (DSSS), Complementary Code Keying (CCK), and/or Orthogonal Frequency Division Multiplexing (OFDM) radio technology, and is compliant to:

- The 802.11b/g Standard, 802.11a/b/g or 802.11n draft 2.0 on Wireless LANs, as defined and approved by the Institute of Electrical and Electronics Engineers.
- The Wireless Fidelity (WiFi) certification as defined by the Wi-Fi Alliance.

Bluetooth device is designed to be interoperable with any Bluetooth product that is compliant to Bluetooth Specification 2.1+EDR as defined by the Bluetooth SIG. Following profiles are supported by Bluetooth device:

- Generic Access
- Service Discovery
- Serial Port
- Dial-up Networking
- FAX
- LAN Access using PPP
- Personal Area Network
- Generic Object Exchange
- · Generic Object Push
- File Transfer
- Synchronization
- Audio Gateway
- Headset
- Printer
- Human Interface Devices (Keyboard/Mouse)
- · Basic Image
- Handsfree
- AV
- Phone Book Access Profile (PBAP) (Windows 7 and Windows Vista only)
- VDP-Sync Profile (Windows 7 and Windows Vista only)

## Usage environment and your health

Integrated wireless cards emit radio frequency electromagnetic energy like other radio devices. However, the level of energy emitted is far much less than the electromagnetic energy emitted by wireless devices like for example mobile phones.

Due to the fact that integrated wireless cards operate within the guidelines found in radio frequency safety standards and recommendations, Lenovo believes they are safe for use by consumers. These standards and recommendations reflect the consensus of the scientific community and result from deliberations of panels and committees of scientists who continually review and interpret the extensive research literature.

In some situation or environment, the use of integrated wireless cards may be restricted by the proprietor of the building or responsible representatives of the organization. These situations and areas may for example include:

- Using the integrated wireless cards on board of airplanes, in hospitals or near petrol stations, blasting areas (with electro-explosive devices), medical implants or body-worn electronic medical devices, e.g. pace makers.
- In any other environment where the risk of interference to other devices or services is perceived or identified as harmful.

If you are uncertain of the policy that applies on the use of wireless devices in a specific organization (e.g., airport or hospital), you are encouraged to ask for authorization to use integrated wireless cards prior to turning on the computer.

#### Location of the UltraConnect wireless antennas

ThinkPad models feature an integrated diversity antenna system built into the display for optimal reception, enabling wireless communication wherever you are.

There are three types of anntena locations. Your computer corresponds to one of the following:

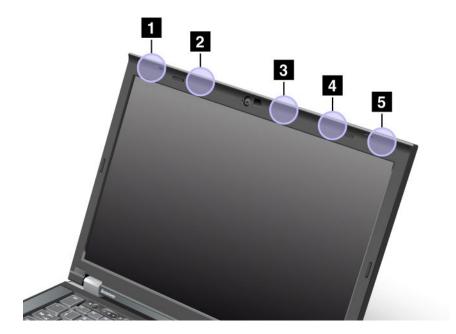

Type 1: Antenna location

1 Wireless LAN and WiMAX combo antenna (Main)

The main antenna connected to the wireless LAN or WiMAX feature is located at the top left corner of the computer display.

2 Wireless WAN antenna (Main)

If your computer comes with a wireless WAN feature, its transmitter antenna is located at the top left portion of the computer display.

3 Wireless LAN antenna (Third)

If your computer has the Multiple Input Multiple Output (MIMO) wireless LAN feature, the third wireless antenna is located at the top right portion of the computer display, near center.

4 Wireless LAN and WiMAX combo antenna (Auxiliary)

The auxiliary antenna connected to the wireless LAN or WiMAX feature is located at the top right portion of the computer display.

5 Wireless WAN antenna (Auxiliary)

If your computer comes with a wireless WAN feature, the auxiliary antenna is located at the top right corner of the computer display.

#### Type 2: Antenna location

1 Wireless LAN and WiMAX combo antenna (Main)

The main antenna connected to the wireless LAN or WiMAX feature is located at the top left corner of the computer display.

2 Wireless WAN antenna (Main)

If your computer comes with a wireless WAN feature, its transmitter antenna is located at the top left portion of the computer display.

3 Wireless WAN antenna (Auxiliary)

If your computer comes with a wireless WAN feature, the auxiliary antenna is located at the top right portion of the computer display.

4 Wireless LAN antenna (Third)

If your computer has the Multiple Input Multiple Output (MIMO) wireless LAN feature, the third wireless antenna is located at the top right portion of the computer display, near center.

5 Wireless LAN and WiMAX combo antenna (Auxiliary)

The auxiliary antenna connected to the wireless LAN or WiMAX feature is located at the top right corner of the computer display.

Type 3: Antenna location

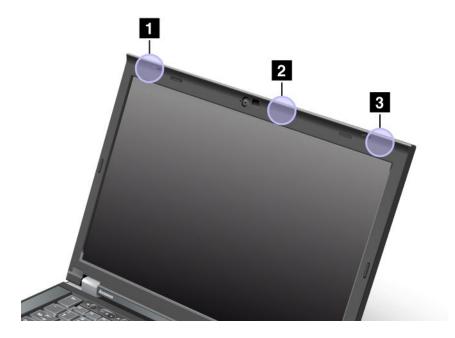

1 Wireless LAN and WiMAX combo antenna (Main)

The main antenna connected to the wireless LAN or WiMAX feature is located at the top left corner of the computer display.

2 Wireless LAN antenna (Third)

If your computer has the Multiple Input Multiple Output (MIMO) wireless LAN feature, the third wireless antenna is located at the top right portion of the computer display, near center.

Wireless LAN and WiMAX combo antenna (Auxiliary)

The auxiliary antenna connected to the wireless LAN or WiMAX feature is located at the top right corner of the computer display.

## Locating wireless regulatory notices

For more information about the wireless regulatory notices, refer to the ThinkPad Regulatory Notice shipped with your computer.

If your computer is shipped without the ThinkPad Regulatory Notice, you can find it on the Web site at: http://www.lenovo.com/support

To view the *ThinkPad Regulatory Notice* on the Web site, do the following:

- 1. Go to: http://www.lenovo.com/support
- 2. Click the Support & downloads section, a new page is displayed.
- 3. In the right pane, type your computer number in the Enter a product number filed, and click Go.
- 4. You can then find the ThinkPad Regulatory Notice in the displayed search results.

## **Export classification notice**

This product is subject to the United States Export Administration Regulations (EAR) and has an Export Classification Control Number (ECCN) of 4A994.b. It can be re-exported except to any of the embargoed countries in the EAR E1 country list.

#### **Electronic emission notices**

The following information refers to the ThinkPad T420/T420i, machine types 4237, 4238, 4178, 4180, 4236, 4177, 4179.

## **Federal Communications Commission Declaration of Conformity**

This equipment has been tested and found to comply with the limits for a Class B digital device, pursuant to Part 15 of the FCC Rules. These limits are designed to provide reasonable protection against harmful interference in a residential installation. This equipment generates, uses, and can radiate radio frequency energy and, if not installed and used in accordance with the instructions, may cause harmful interference to radio communications. However, there is no guarantee that interference will not occur in a particular installation. If this equipment does cause harmful interference to radio or television reception, which can be determined by turning the equipment off and on, the user is encouraged to try to correct the interference by one or more of the following measures:

- Reorient or relocate the receiving antenna.
- Increase the separation between the equipment and receiver.
- Connect the equipment into an outlet on a circuit different from that to which the receiver is connected.
- Consult an authorized dealer or service representative for help.

Lenovo is not responsible for any radio or television interference caused by using other than specified or recommended cables and connectors or by unauthorized changes or modifications to this equipment. Unauthorized changes or modifications could void the user's authority to operate the equipment.

This device complies with Part 15 of the FCC Rules. Operation is subject to the following two conditions: (1) this device may not cause harmful interference, and (2) this device must accept any interference received, including interference that may cause undesired operation.

Responsible Party: Lenovo (United States) Incorporated 1009 Think Place - Building One Morrisville, NC 27560 Phone Number: 919-294-5900

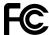

## Industry Canada Class B emission compliance statement

This Class B digital apparatus complies with Canadian ICES-003.

Cet appareil numérique de la classe B est conforme à la norme NMB-003 du Canada.

## **European Union - Compliance to the Electromagnetic Compatibility Directive**

This product is in conformity with the protection requirements of EU Council Directive 2004/108/EC on the approximation of the laws of the Member States relating to electromagnetic compatibility. Lenovo cannot

accept responsibility for any failure to satisfy the protection requirements resulting from a nonrecommended modification of the product, including the installation of option cards from other manufacturers.

This product has been tested and found to comply with the limits for Class B Information Technology Equipment according to European Standard EN 55022. The limits for Class B equipment were derived for typical residential environments to provide reasonable protection against interference with licensed communication devices.

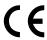

## German Class B compliance statement

#### **Deutschsprachiger EU Hinweis:**

#### Hinweis für Geräte der Klasse B EU-Richtlinie zur Elektromagnetischen Verträglichkeit

Dieses Produkt entspricht den Schutzanforderungen der EU-Richtlinie 2004/108/EG (früher 89/336/EWG) zur Angleichung der Rechtsvorschriften über die elektromagnetische Verträglichkeit in den EU-Mitgliedsstaaten und hält die Grenzwerte der EN 55022 Klasse B ein.

Um dieses sicherzustellen, sind die Geräte wie in den Handbüchern beschrieben zu installieren und zu betreiben. Des Weiteren dürfen auch nur von der Lenovo empfohlene Kabel angeschlossen werden. Lenovo übernimmt keine Verantwortung für die Einhaltung der Schutzanforderungen, wenn das Produkt ohne Zustimmung der Lenovo verändert bzw. wenn Erweiterungskomponenten von Fremdherstellern ohne Empfehlung der Lenovo gesteckt/eingebaut werden.

#### **Deutschland:**

#### Einhaltung des Gesetzes über die elektromagnetische Verträglichkeit von Betriebsmitteln

Dieses Produkt entspricht dem "Gesetz über die elektromagnetische Verträglichkeit von Betriebsmitteln" EMVG (früher "Gesetz über die elektromagnetische Verträglichkeit von Geräten"). Dies ist die Umsetzung der EU-Richtlinie 2004/108/EG (früher 89/336/EWG) in der Bundesrepublik Deutschland.

Zulassungsbescheinigung laut dem Deutschen Gesetz über die elektromagnetische Verträglichkeit von Betriebsmitteln, EMVG vom 20. Juli 2007 (früher Gesetz über die elektromagnetische Verträglichkeit von Geräten), bzw. der EMV EG Richtlinie 2004/108/EC (früher 89/336/EWG), für Geräte der Klasse B.

Dieses Gerät ist berechtigt, in Übereinstimmung mit dem Deutschen EMVG das EG-Konformitätszeichen - CE - zu führen. Verantwortlich für die Konformitätserklärung nach Paragraf 5 des EMVG ist die Lenovo (Deutschland) GmbH, Gropiusplatz 10, D-70563 Stuttgart.

Informationen in Hinsicht EMVG Paragraf 4 Abs. (1) 4:

Das Gerät erfüllt die Schutzanforderungen nach EN 55024 und EN 55022 Klasse B.

## Korea Class B compliance statement

B급 기기(가정용 방송통신기자재) 이 기기는 가정용(**B**급) 전자파적합기기로서 주로 가정에서 사용하는 것을 목적으로 하며, 모든 지역에서 사용할 수 있습니다

## Japanese VCCI Class B statement

この装置は、クラスB情報技術装置です。 この装置は、家庭環境で使用することを目的としていますが、この装置がラジオやテレビジョン受信機に近接して使用されると、受信障害を引き起こすことがあります。
取扱説明書に従って正しい取り扱いをして下さい。 VCCI-B

# Japan compliance statement for products which connect to the power mains with rated current less than or equal to 20 A per phase

日本の定格電流が 20A/相 以下の機器に対する高調波電流規制 高調波電流規格 JIS C 61000-3-2 適合品

## **Lenovo product service information for Taiwan**

台灣 Lenovo 産品服務資訊如下: 荷蘭商聯想股份有限公司台灣分公司 台北市信義區信義路五段七號十九樓之一

服務電話: 0800-000-702

## Additional regulatory information

For additional regulatory information, refer to the ThinkPad Regulatory Notice shipped with your computer.

If your computer is shipped without the *ThinkPad Regulatory Notice*, you can find it on the Web site at http://www.lenovo.com/support. For details, refer to the instructions on "Locating wireless regulatory notices" on page 240.

## Appendix B. WEEE and recycling statements

Lenovo encourages owners of information technology equipment to responsibly recycle their equipment when it is no longer needed. Lenovo offers a variety of programs and services to assist equipment owners in recycling their IT products. Information on product recycling offerings can be found on Lenovo's Internet site at:

http://www.lenovo.com/social\_responsibility/us/en/

## **Important WEEE Information**

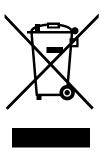

The WEEE marking on Lenovo products applies to countries with WEEE and e-waste regulations (for example, European Directive 2002/96/EC, India E-Waste Management & Handling Rules, 2011). Appliances are labeled in accordance with local regulations concerning waste electrical and electronic equipment (WEEE). These regulations determine the framework for the return and recycling of used appliances as applicable within each geography. This label is applied to various products to indicate that the product is not to be thrown away, but rather put in the established collective systems for reclaiming these end of life products.

Users of electrical and electronic equipment (EEE) with the WEEE marking must not dispose of end of life EEE as unsorted municipal waste, but use the collection framework available to them for the return, recycle, and recovery of WEEE and to minimize any potential effects of EEE on the environment and human health due to the presence of hazardous substances. For additional WEEE information go to: http://www.lenovo.com/recycling

## **Battery recycling information for Japan**

#### Collecting and recycling a disused Lenovo computer or monitor

If you are a company employee and need to dispose of a Lenovo computer or monitor that is the property of the company, you must do so in accordance with the Law for Promotion of Effective Utilization of Resources. Computers and monitors are categorized as industrial waste and should be properly disposed of by an industrial waste disposal contractor certified by a local government. In accordance with the Law for Promotion of Effective Utilization of Resources, Lenovo Japan provides, through its PC Collecting and Recycling Services, for the collecting, reuse, and recycling of disused computers and monitors. For details, go to:

http://www.lenovo.com/services\_warranty/jp/ja/recycle/pcrecycle/

Pursuant to the Law for Promotion of Effective Utilization of Resources, the collecting and recycling of home-used computers and monitors by the manufacturer was begun on October 1, 2003. This service is provided free of charge for home-used computers sold after October 1, 2003. For details, go to: http://www.lenovo.com/services\_warranty/jp/ja/recycle/personal/

© Copyright Lenovo 2011

#### Disposing of a Lenovo computer components

Some Lenovo computer products sold in Japan may have components that contain heavy metals or other environmental sensitive substances. To properly dispose of disused components, such as a printed circuit board or drive, use the methods described above for collecting and recycling a disused computer or monitor.

#### Disposing of disused lithium batteries from Lenovo computers

A button-shaped lithium battery is installed on the system board of your Lenovo computer to provide power to the computer clock while the computer is off or disconnected from the main power source. If you want to replace it with a new one, contact your place of purchase or ask for a repair service provided by Lenovo. If you have replaced it by yourself and want to dispose of the disused lithium battery, insulate it with vinyl tape, contact your place of purchase, and follow their instructions. If you use a Lenovo computer at home and need to dispose of a lithium battery, you must comply with local ordinances and regulations.

#### Disposing a disused battery pack from Lenovo notebook computers

Your Lenovo notebook computer has a lithium ion battery pack or a nickel metal hydride battery pack. If you are a company employee who uses a Lenovo notebook computer and need to dispose of a battery pack, contact the proper person in Lenovo sales, service, or marketing, and follow that person's instructions. You also can refer to the instructions at: http://www.lenovo.com/jp/ja/environment/recycle/battery/. If you use a Lenovo notebook computer at home and need to dispose of a battery pack, you must comply with local ordinances and regulations. You also can refer to the instructions at: http://www.lenovo.com/jp/ja/environment/recycle/battery/.

## **Battery recycling information for Brazil**

#### Declarações de Reciclagem no Brasil

#### Descarte de um Produto Lenovo Fora de Uso

Equipamentos elétricos e eletrônicos não devem ser descartados em lixo comum, mas enviados à pontos de coleta, autorizados pelo fabricante do produto para que sejam encaminhados e processados por empresas especializadas no manuseio de resíduos industriais, devidamente certificadas pelos orgãos ambientais, de acordo com a legislação local.

A Lenovo possui um canal específico para auxiliá-lo no descarte desses produtos. Caso você possua um produto Lenovo em situação de descarte, ligue para o nosso SAC ou encaminhe um e-mail para: reciclar@lenovo.com, informando o modelo, número de série e cidade, a fim de enviarmos as instruções para o correto descarte do seu produto Lenovo.

## **Battery recycling information for Taiwan**

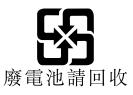

## **Battery recycling information for European Union**

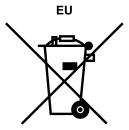

Notice: This mark applies only to countries within the European Union (EU).

Batteries or packaging for batteries are labeled in accordance with European Directive 2006/66/EC concerning batteries and accumulators and waste batteries and accumulators. The Directive determines the framework for the return and recycling of used batteries and accumulators as applicable throughout the European Union. This label is applied to various batteries to indicate that the battery is not to be thrown away, but rather reclaimed upon end of life per this Directive.

In accordance with the European Directive 2006/66/EC, batteries and accumulators are labeled to indicate that they are to be collected separately and recycled at end of life. The label on the battery may also include a chemical symbol for the metal concerned in the battery (Pb for lead, Hg for mercury, and Cd for cadmium). Users of batteries and accumulators must not dispose of batteries and accumulators as unsorted municipal waste, but use the collection framework available to customers for the return, recycling, and treatment of batteries and accumulators. Customer participation is important to minimize any potential effects of batteries and accumulators on the environment and human health due to the potential presence of hazardous substances. For proper collection and treatment, go to: http://www.lenovo.com/lenovo/environment

## Battery recycling information for United States and Canada

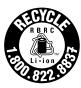

**US & Canada Only** 

## **Appendix C. Notices**

Lenovo may not offer the products, services, or features discussed in this document in all countries. Consult your local Lenovo representative for information on the products and services currently available in your area. Any reference to a Lenovo product, program, or service is not intended to state or imply that only that Lenovo product, program, or service may be used. Any functionally equivalent product, program, or service that does not infringe any Lenovo intellectual property right may be used instead. However, it is the user's responsibility to evaluate and verify the operation of any other product, program, or service.

Lenovo may have patents or pending patent applications covering subject matter described in this document. The furnishing of this document does not give you any license to these patents. You can send license inquiries, in writing, to:

Lenovo (United States), Inc. 1009 Think Place - Building One Morrisville, NC 27560 U.S.A.

Attention: Lenovo Director of Licensing

LENOVO PROVIDES THIS PUBLICATION "AS IS" WITHOUT WARRANTY OF ANY KIND, EITHER EXPRESS OR IMPLIED, INCLUDING, BUT NOT LIMITED TO, THE IMPLIED WARRANTIES OF NON-INFRINGEMENT, MERCHANTABILITY OR FITNESS FOR A PARTICULAR PURPOSE. Some jurisdictions do not allow disclaimer of express or implied warranties in certain transactions, therefore, this statement may not apply to you.

This information could include technical inaccuracies or typographical errors. Changes are periodically made to the information herein; these changes will be incorporated in new editions of the publication. Lenovo may make improvements and/or changes in the product(s) and/or the program(s) described in this publication at any time without notice.

The products described in this document are not intended for use in implantation or other life support applications where malfunction may result in injury or death to persons. The information contained in this document does not affect or change Lenovo product specifications or warranties. Nothing in this document shall operate as an express or implied license or indemnity under the intellectual property rights of Lenovo or third parties. All information contained in this document was obtained in specific environments and is presented as an illustration. The result obtained in other operating environments may vary.

Lenovo may use or distribute any of the information you supply in any way it believes appropriate without incurring any obligation to you.

Any references in this publication to non-Lenovo Web sites are provided for convenience only and do not in any manner serve as an endorsement of those Web sites. The materials at those Web sites are not part of the materials for this Lenovo product, and use of those Web sites is at your own risk.

Any performance data contained herein was determined in a controlled environment. Therefore, the result obtained in other operating environments may vary significantly. Some measurements may have been made on development-level systems and there is no guarantee that these measurements will be the same on generally available systems. Furthermore, some measurements may have been estimated through extrapolation. Actual results may vary. Users of this document should verify the applicable data for their specific environment.

© Copyright Lenovo 2011

## **Trademarks**

The following terms are trademarks of Lenovo in the United States, other countries, or both:

**Access Connections** Active Protection System Rescue and Recovery ThinkLight ThinkPad ThinkVantage TrackPoint Ultrabay UltraConnect UltraNav

Intel and Intel SpeedStep are trademarks or registered trademarks of Intel Corporation or its subsidiaries in the United States and other countries.

Microsoft, Windows, Windows Vista, Bing, BitLocker, and Internet Explorer are trademarks of the Microsoft group of companies.

BlackBerry®, RIM®, Research In Motion®, SureType® and related trademarks, names and logos are the property of Research In Motion Limited and are registered and/or used in the U.S. and countries around the world. Used under license from Research In Motion Limited.

Other company, product, and service names may be trademarks or service marks of others.

# Appendix D. Restriction of Hazardous Substances Directive (RoHS)

## **China RoHS**

产品中有毒有害物质或元素的名称及含量

|          | 有毒有害物质或元素 |       |       |          |       |        |  |
|----------|-----------|-------|-------|----------|-------|--------|--|
| 部件名称     | 铅(Pb)     | 汞(Hg) | 镉(Cd) | 六价铬      | 多溴连苯  | 多溴二苯醚  |  |
|          |           |       |       | (Cr(VI)) | (PBB) | (PBDE) |  |
| 印刷电路板组   | X         | О     | О     | О        | О     | О      |  |
| 件*       |           |       |       |          |       |        |  |
| 硬盘       | X         | О     | О     | О        | О     | О      |  |
| 光驱       | X         | О     | О     | О        | О     | О      |  |
| 内存       | X         | О     | О     | О        | О     | О      |  |
| 电脑I/0 附件 | X         | О     | О     | О        | О     | О      |  |
| 电源       | X         | О     | О     | О        | О     | О      |  |
| 键盘       | X         | О     | О     | О        | О     | О      |  |
| 鼠标       | X         | О     | О     | 0        | О     | О      |  |
| 机箱/附件    | X         | О     | О     | 0        | 0     | О      |  |

〇:表示该有毒有害物质在该部件所有均质材料中的含量均在SJ/T11363-2006 标准规定的限量要求以下

×:表示该有毒有害物质至少在该部件的某一均质材料中的含量超出SJ/T11363-2006 标准规定的限量要求

表中标有"×"的所有部件都符合欧盟RoHS 法规.

印刷电路板组件\*:包括印刷电路板及其零部件、电容和连接器 根据型号的不同,可能不会含有以上的所有部件,请以实际购买机型为准

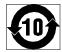

在中华人民共和国境内销售的电子信息产品必须标识此标志,标志内的数字代表在正常使用状态下的产品的环保使用期限

#### **Turkish RoHS**

The Lenovo product meets the requirements of the Republic of Turkey Directive on the Restriction of the Use of Certain Hazardous Substances in Electrical and Electronic Equipment (EEE).

#### Türkiye EEE Yönetmeliğine Uygunluk Beyanı

Bu Lenovo ürünü, T.C. Çevre ve Orman Bakanlığı'nın "Elektrik ve Elektronik Eşyalarda Bazı Zararlı Maddelerin Kullanımının Sınırlandırılmasına Dair Yönetmelik (EEE)" direktiflerine uygundur.

EEE Yönetmeliğine Uygundur.

#### **Ukraine RoHS**

Цим підтверджуємо, що продукція Леново відповідає вимогам нормативних актів України, які обмежують вміст небезпечних речовин

## **India RoHS**

RoHS compliant as per E-Waste (Management & Handling) Rules, 2011.

# ThinkPad<sub>®</sub>

Part Number:

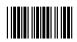